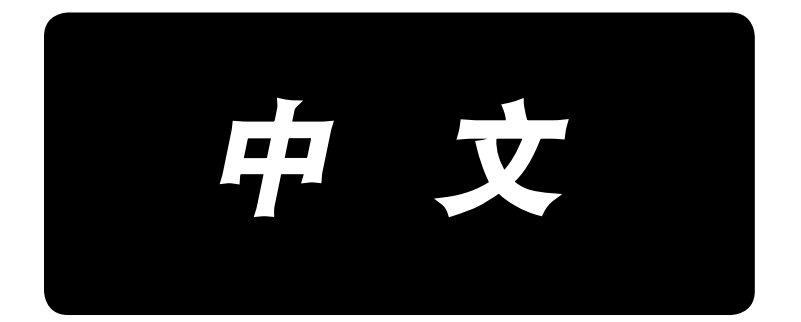

# 使用说明书 **LK-1900B / IP-420**

\*「CompactFlash(TM)」是美国 SanDisk 公司的注册商标。

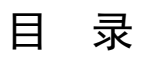

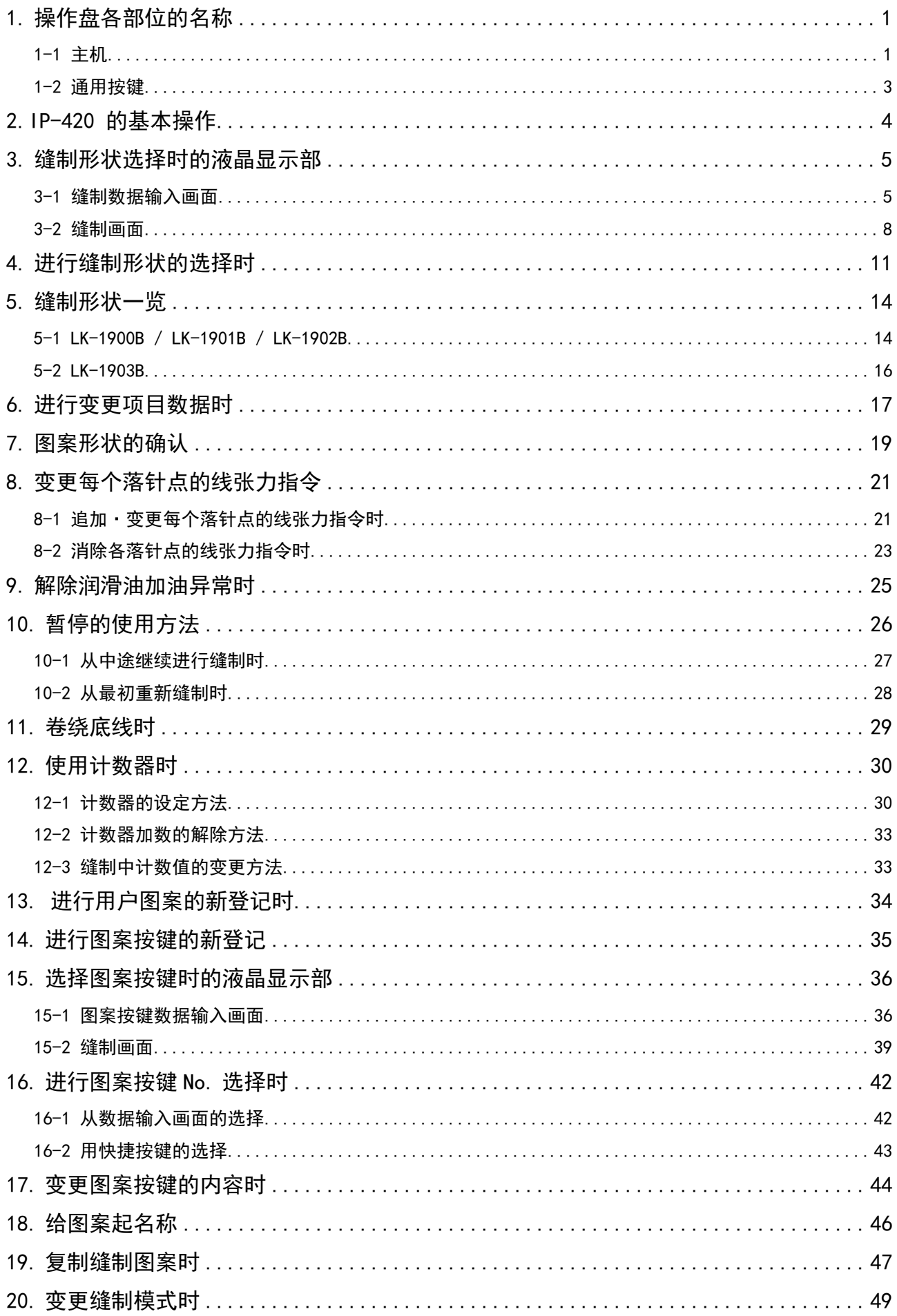

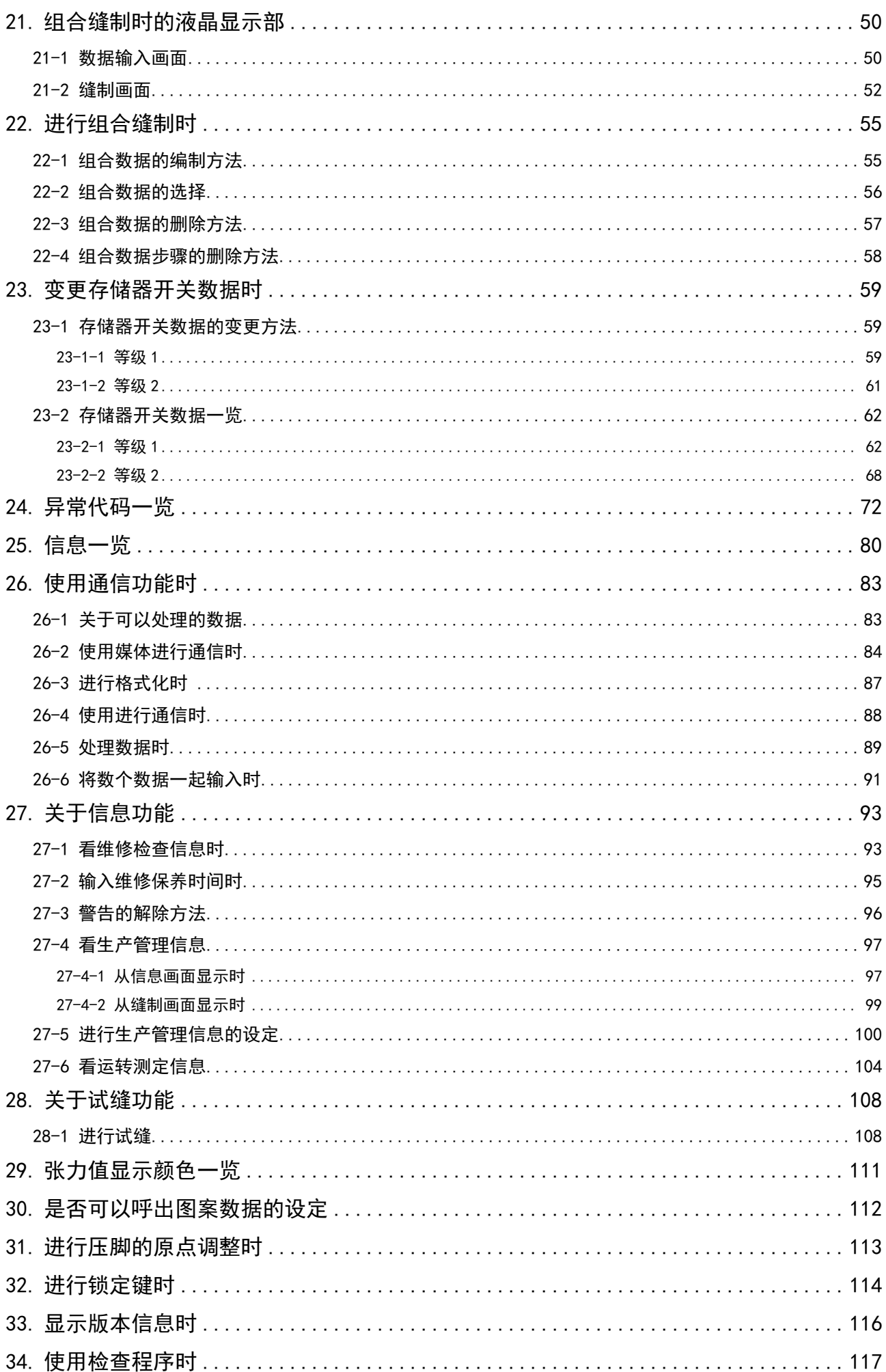

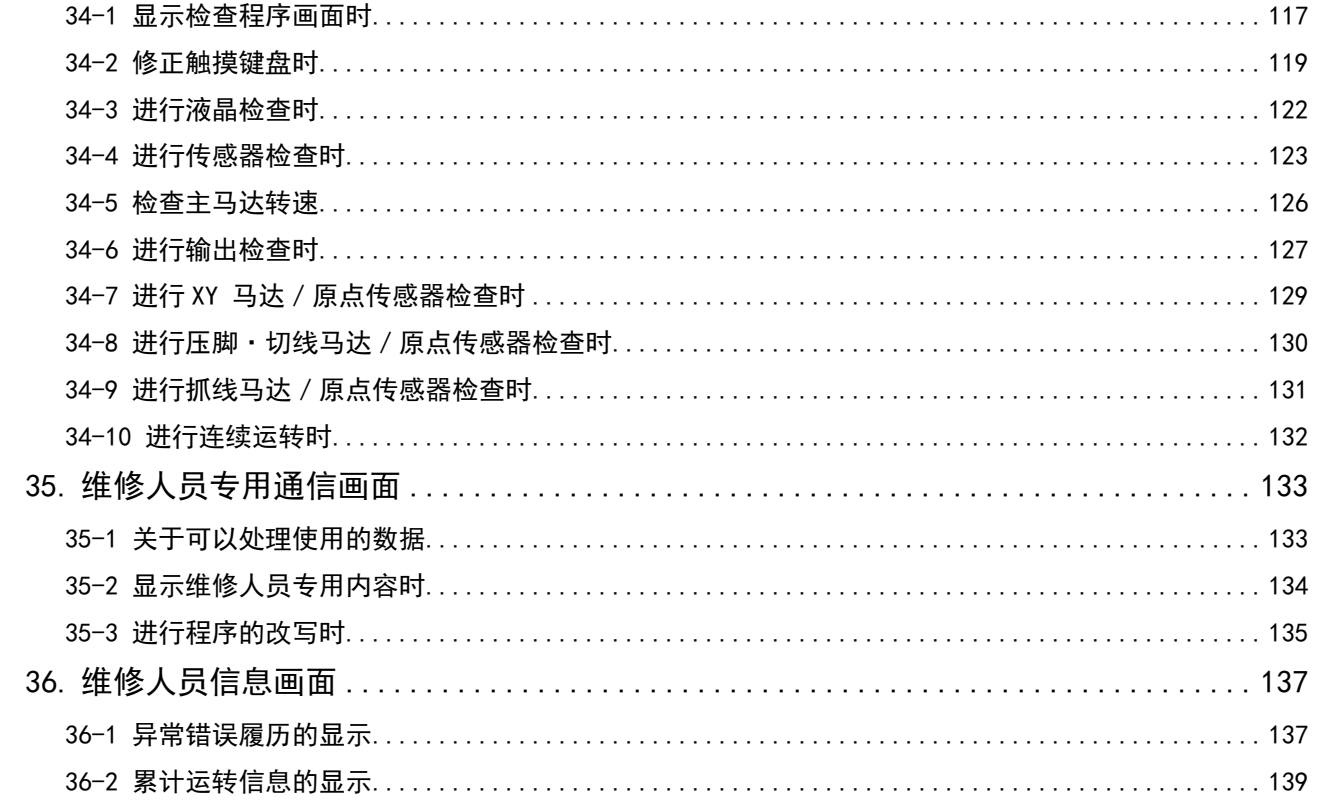

### <span id="page-4-0"></span>1. 操作盘各部位的名称

1-1 主机

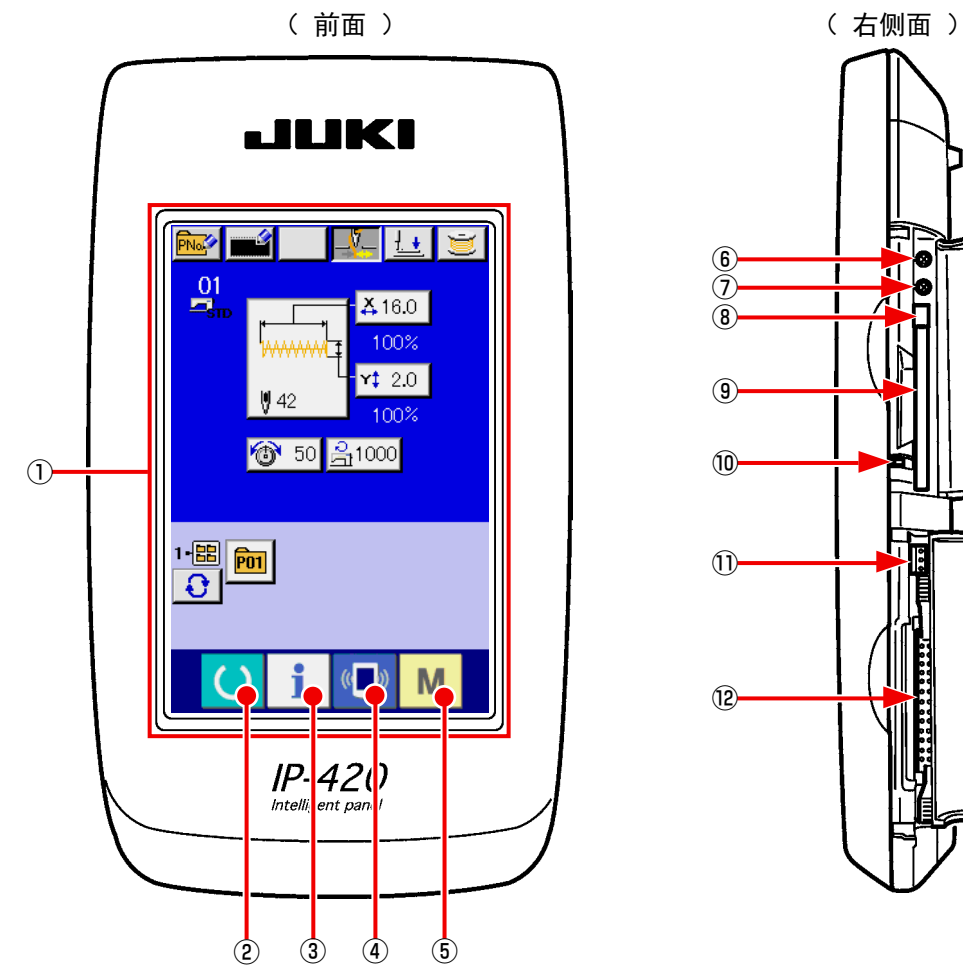

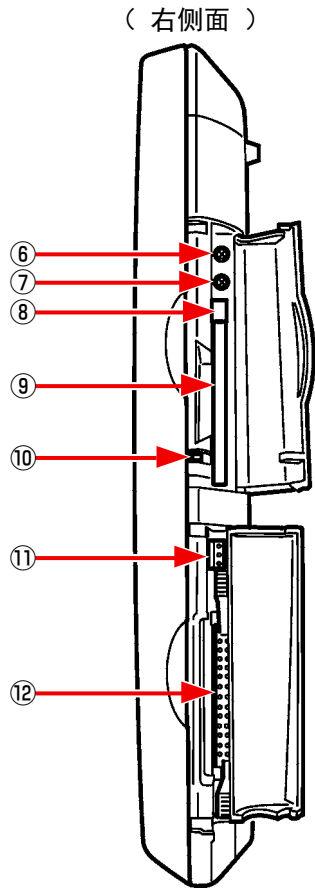

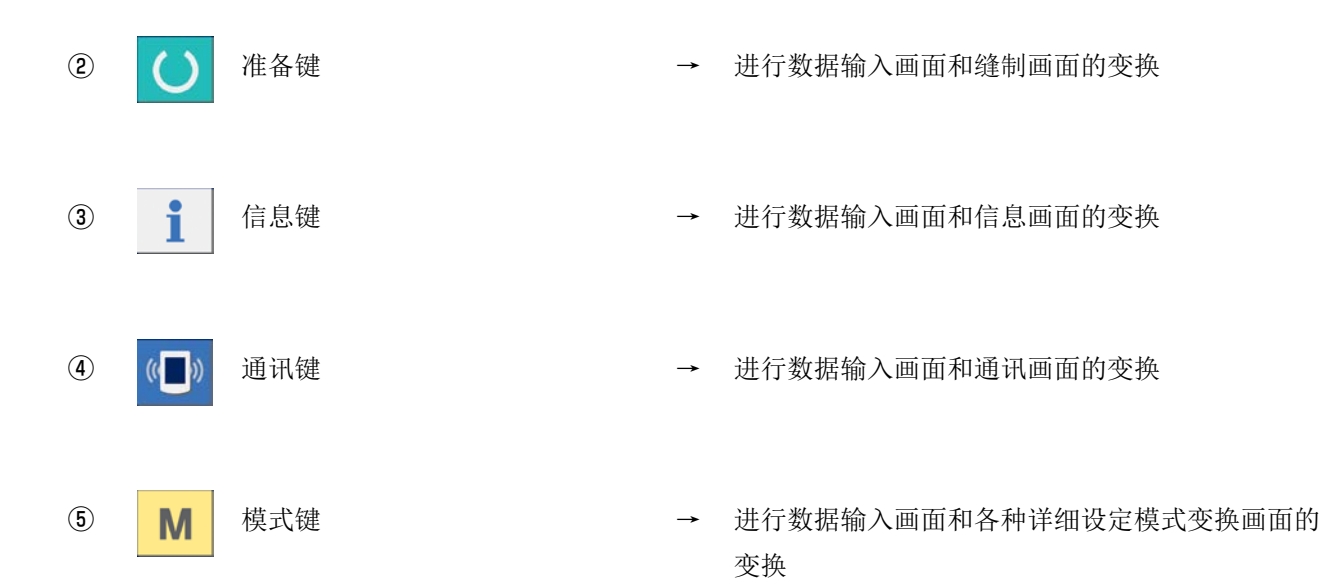

- 对比度调节旋钮
- 亮度调节旋钮
- CompactFlash(TM) 取出按键
- CompactFlash(TM) 插口
- 盖子检测开关
- 外部开关输入用连接器
- 电气机器连接用连接器

### 1-2 通用按键

在 IP-420 的各画面上进行通用操作的按键如下所示。

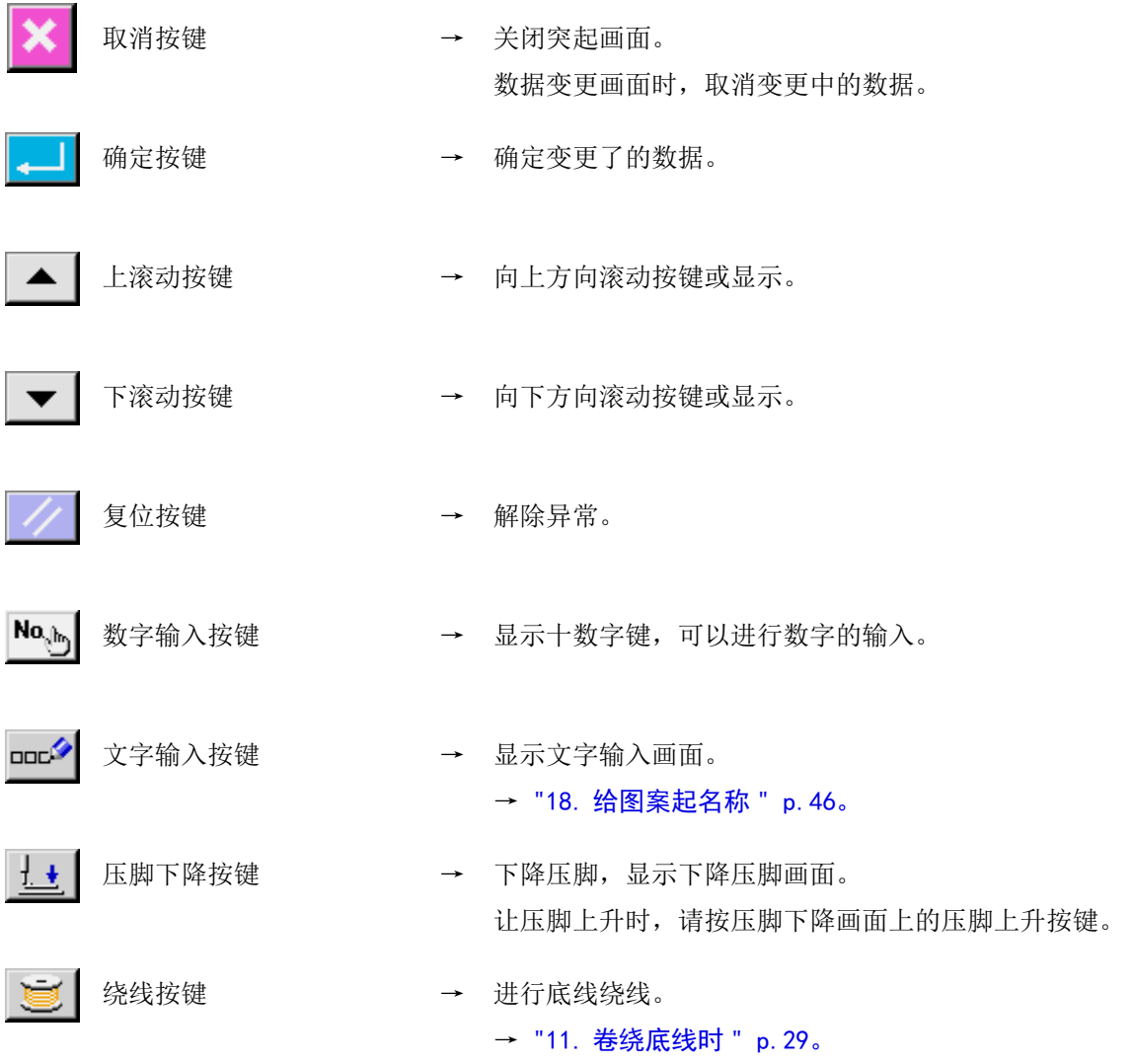

### 2.IP-420 的基本操作

本使用说明书是根据 LK-1900B 进行说明的。

#### ① 打开电源开关

第一次打开电源之后,显示语言的选择画面。请设 定您想使用的语言。(可以用存储器开关 U239 进行变更。)

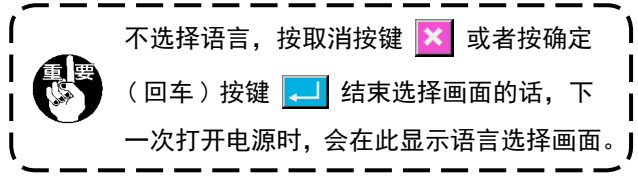

② 选择想缝制的图案 No.

打开电源之后,数据输入画面被显示出来。在画 面的中央位置现在选择的图形显示到图形选择按

键<sup>|</sup> www] 3, 按此按键之后, 可以选择缝制形状。  $||$  42 有关缝制形状的选择方法请参阅 ["4. 进行缝制形状](#page-14-1) [的选择时 " p.11](#page-14-1)。

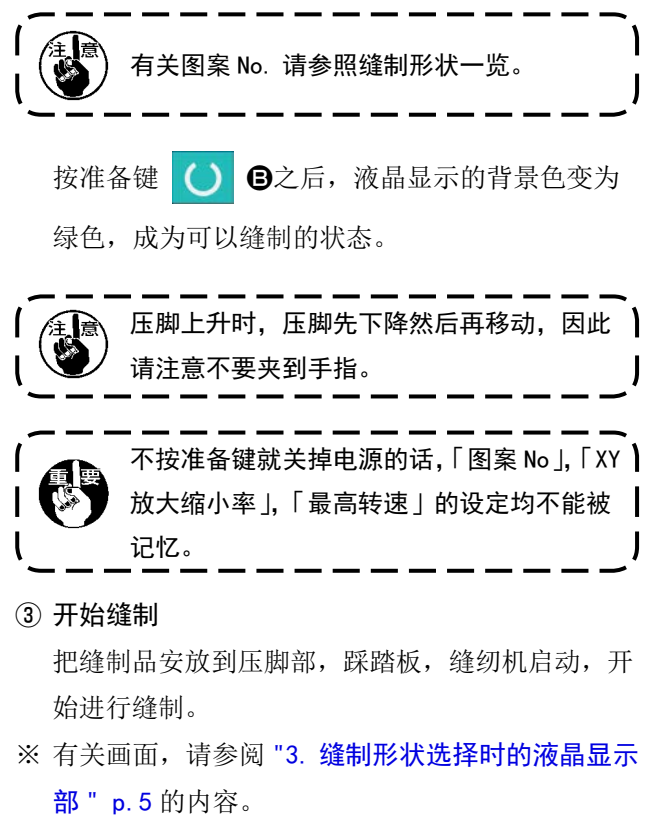

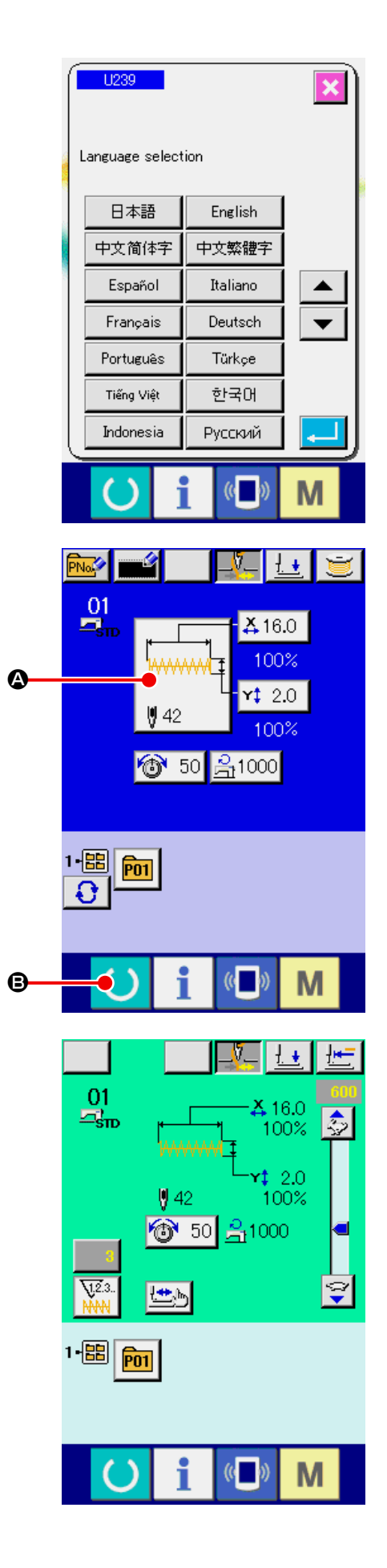

3. 缝制形状选择时的液晶显示部

3-1 缝制数据输入画面

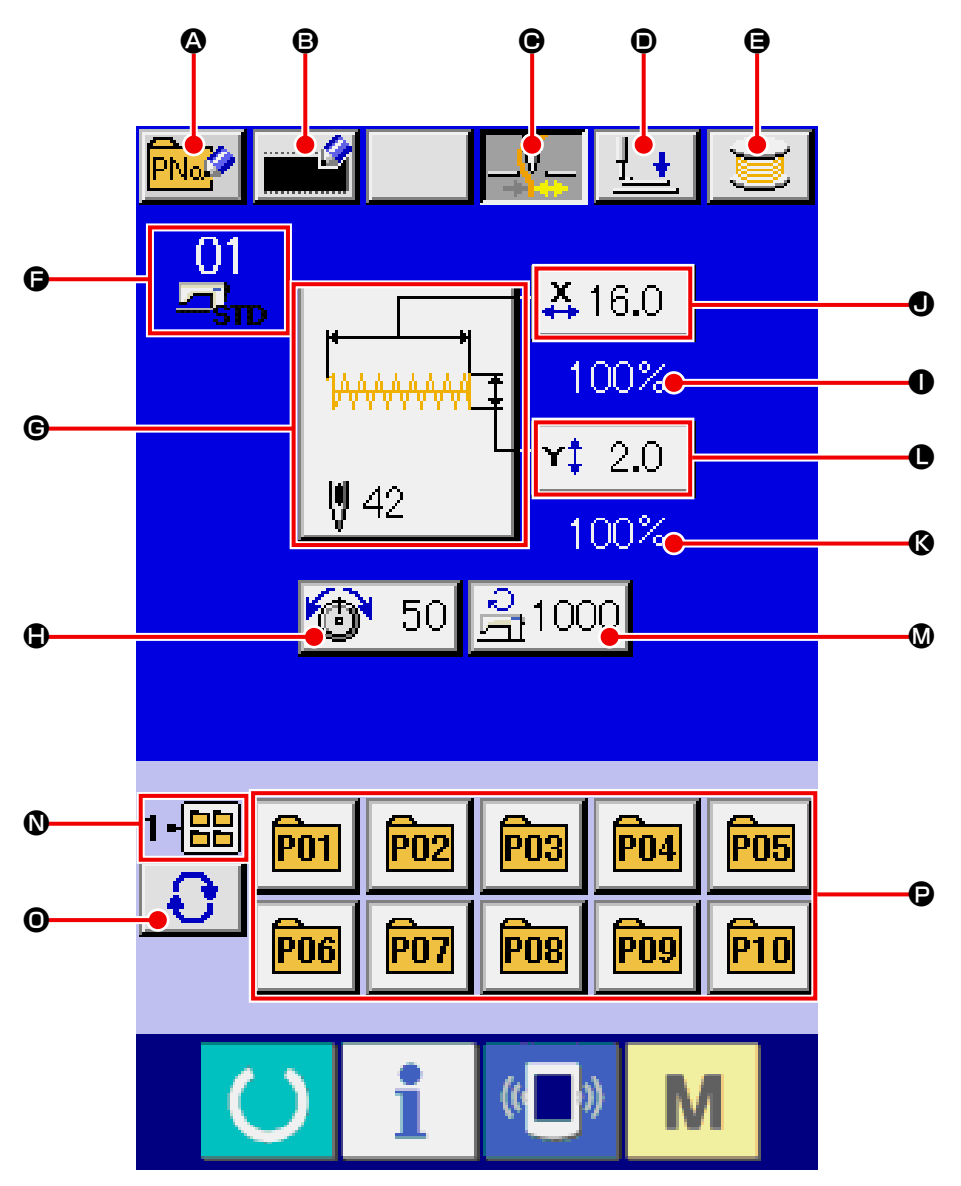

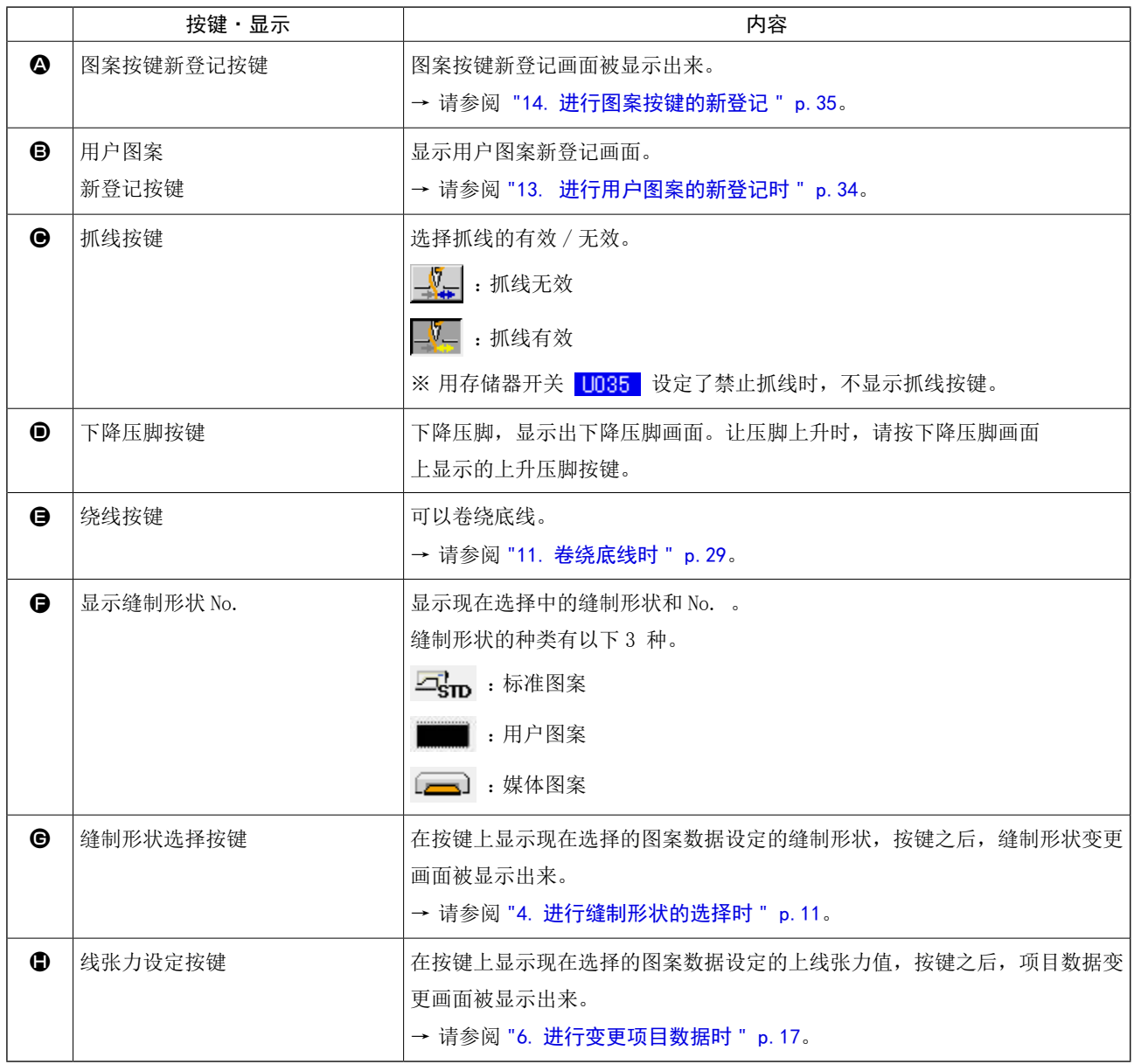

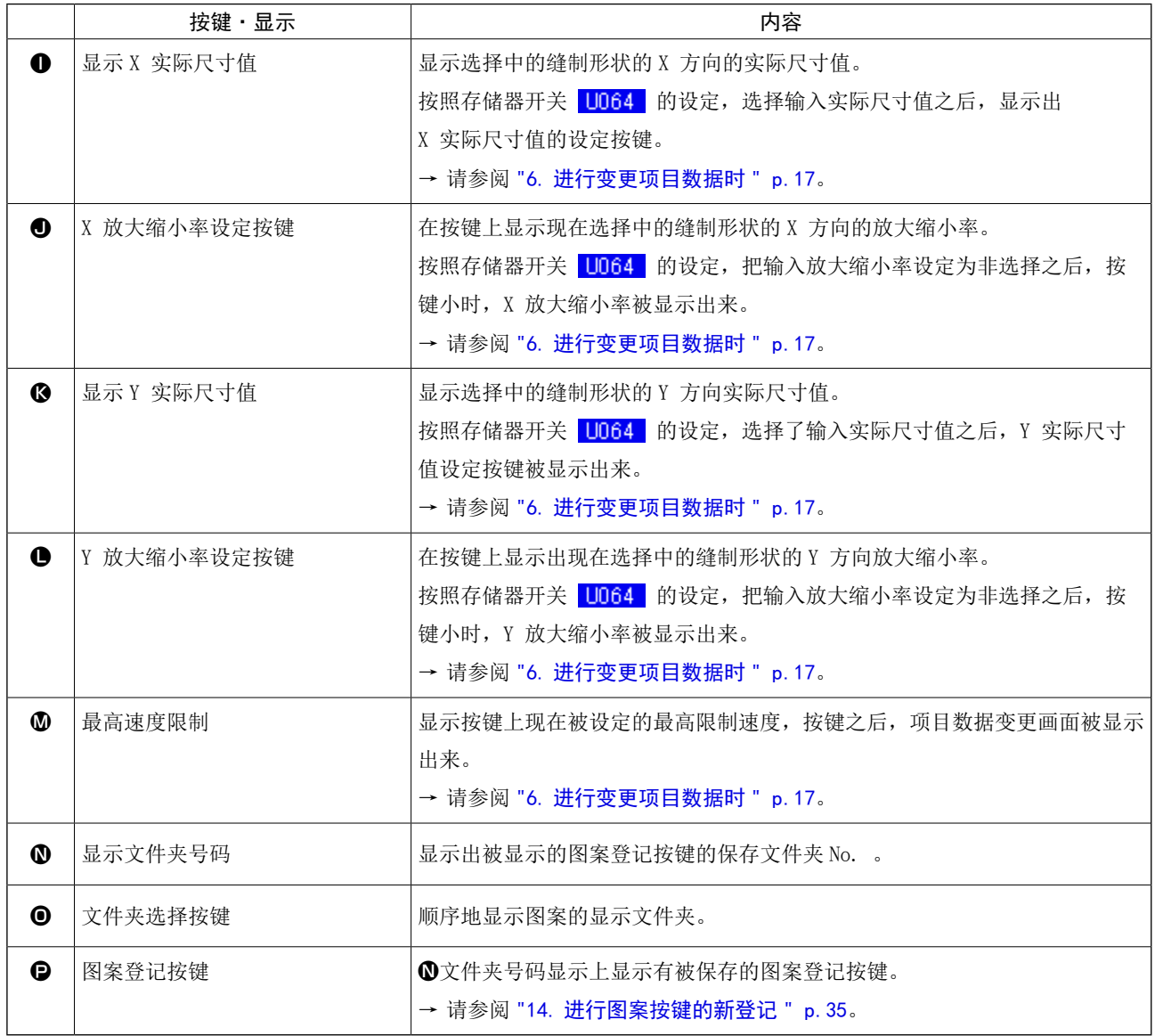

<span id="page-11-0"></span>3-2 缝制画面

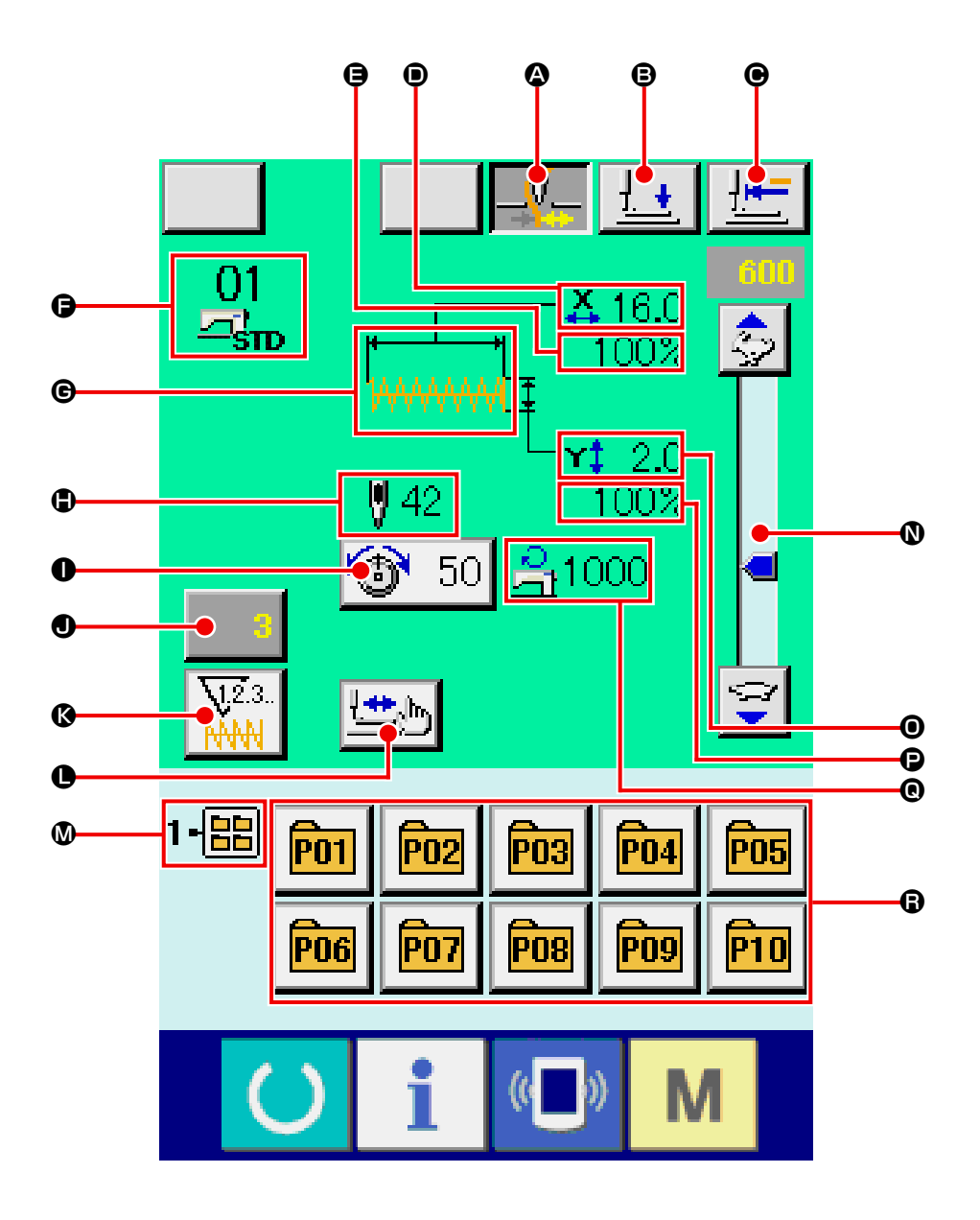

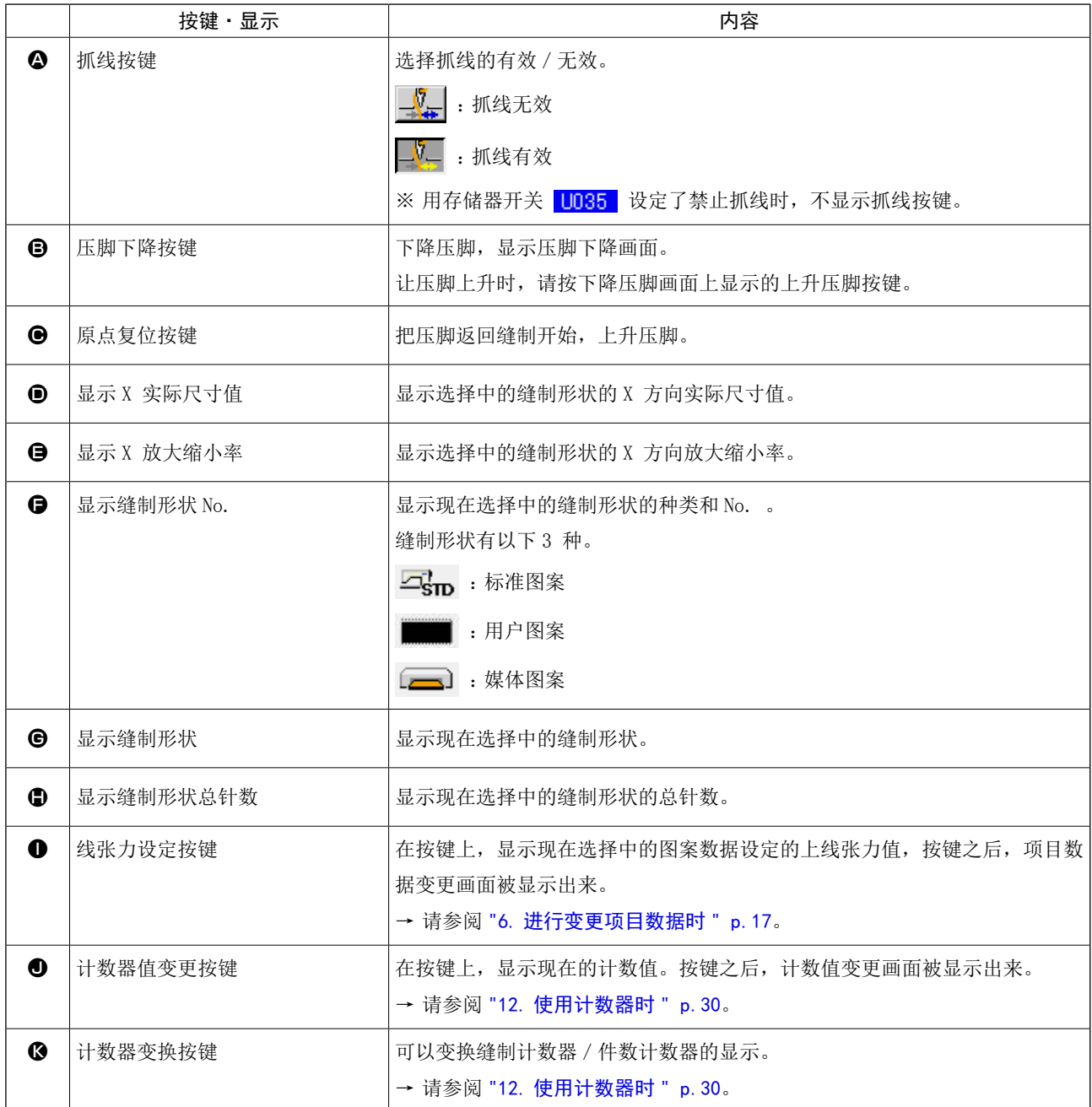

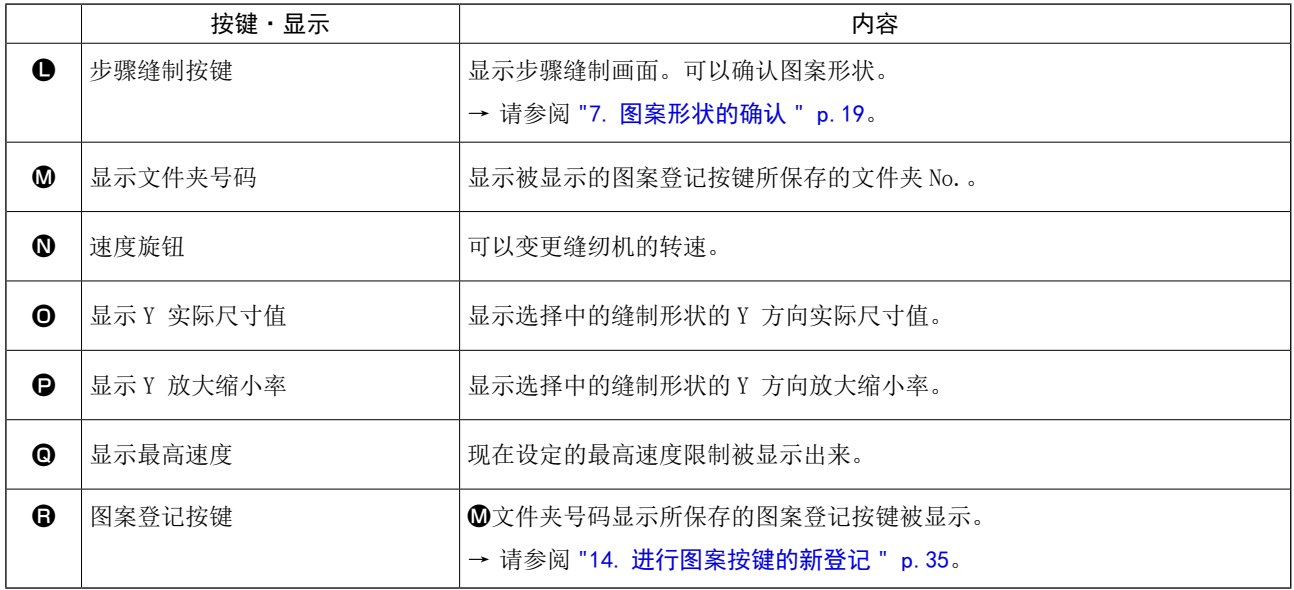

### <span id="page-14-1"></span><span id="page-14-0"></span>4. 进行缝制形状的选择时

#### ① 显示数据输入画面

仅数据输入画面 ( 蓝色 ) 时可以选择缝制形状。 维制画面 (绿色) 时, 请按准备开关 | | , 显 示数据输入画面 ( 蓝色 )。

② 叫出缝制形状选择画面

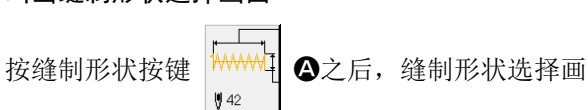

面被显示出来。

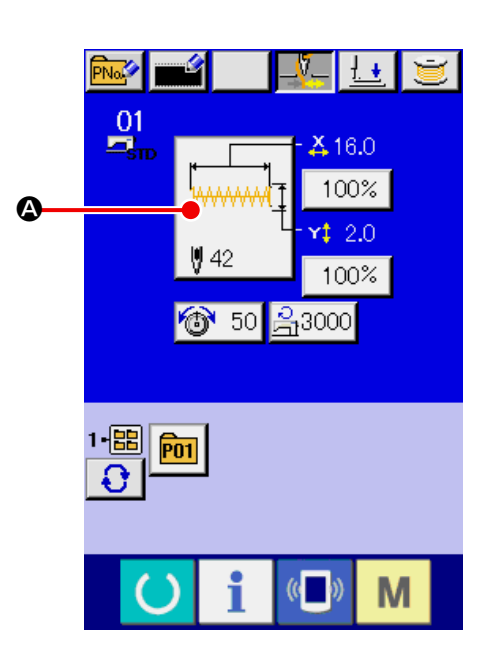

③ 选择缝制形状的种类 缝制形状有 3 种。 请按缝制形状种类选择按键 ■

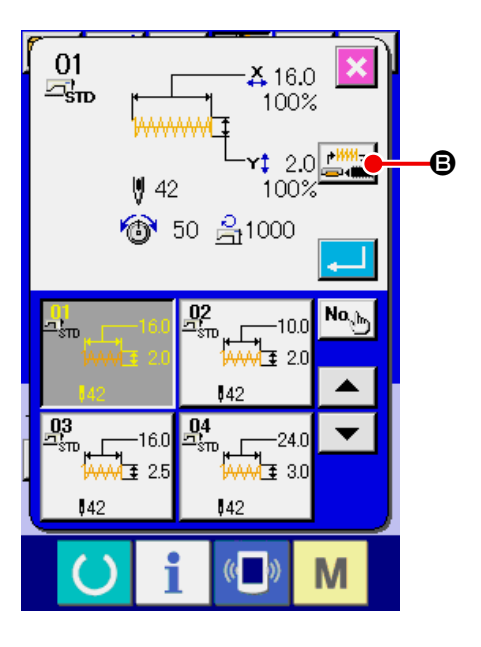

#### ④ 确定缝制形状的种类

缝制形状有下列 3 种。请从中选择出希望的种类。

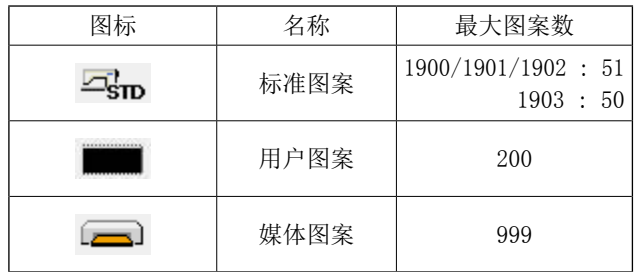

请从缝制形状种类选择按键C中选择出希望的缝 制形状种类,然后按确定键 . 0。

显示对应选择的缝制形状种类的缝制形状一览画 面。

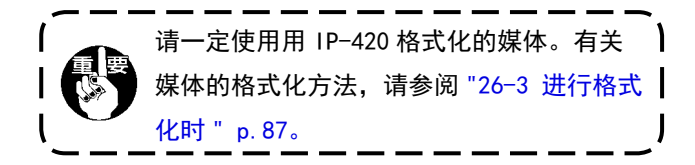

#### ⑤ 选择缝制形状

按了上下滚动按键 ▲ ▼ 日之后, 顺序变换 维制形状按键、在按键上缝制形状的内容被显示 出来。这时请按想选择的缝制形状按键。选择的形 状详细内容显示在画面上部。

#### ⑥ 确定缝制形状

按了确定按键 - 6之后, 确定缝制形状, 显 示数据输入画面。

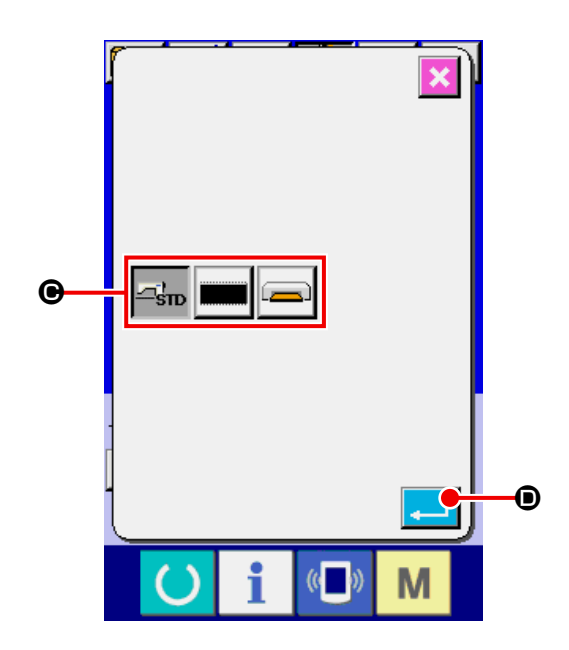

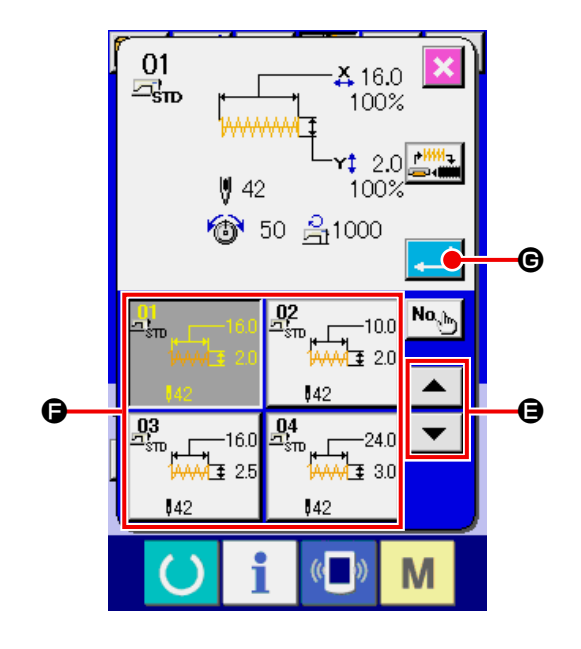

缝制形状为用户图案时,如右图所示的画面被显示 出来。

用户图案所登记的图案 No. 选择按键C被显示出 来。请按想选择图案 No. 的按键。

另外,想确认选择的形状时,按了显示按键 I之后,显示画面被显示,显示选择的形状。

缝制形状为媒体图案时,如右图所示的画面被显示 出来。

媒体图案所登记的图案 No. 选择按键B被显示出 来。请按想选择图案 No. 的按键。

另外, 想确认选择的形状时, 按了显示按键 <sup>|\*\*\*\*</sup>Q I之后,显示画面被显示,显示选择的形状。

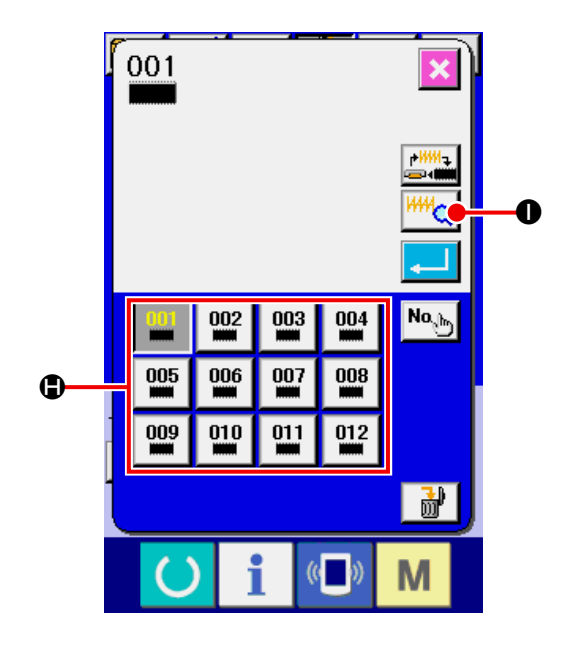

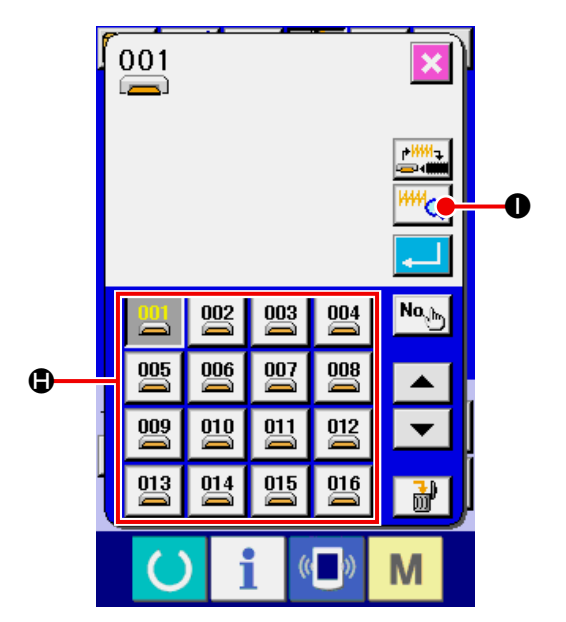

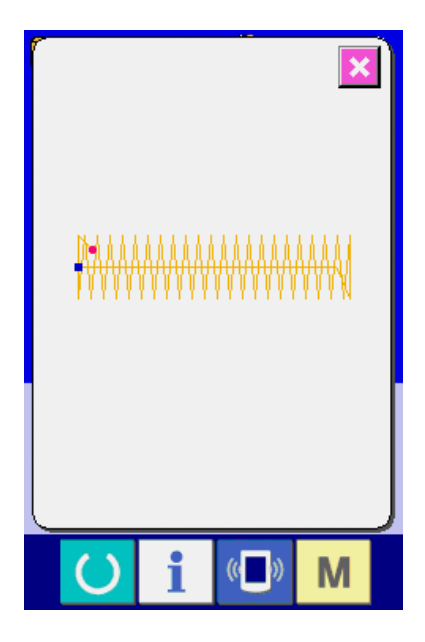

### <span id="page-17-0"></span>5. 缝制形状一览

### 5-1 LK-1900B / LK-1901B / LK-1902B

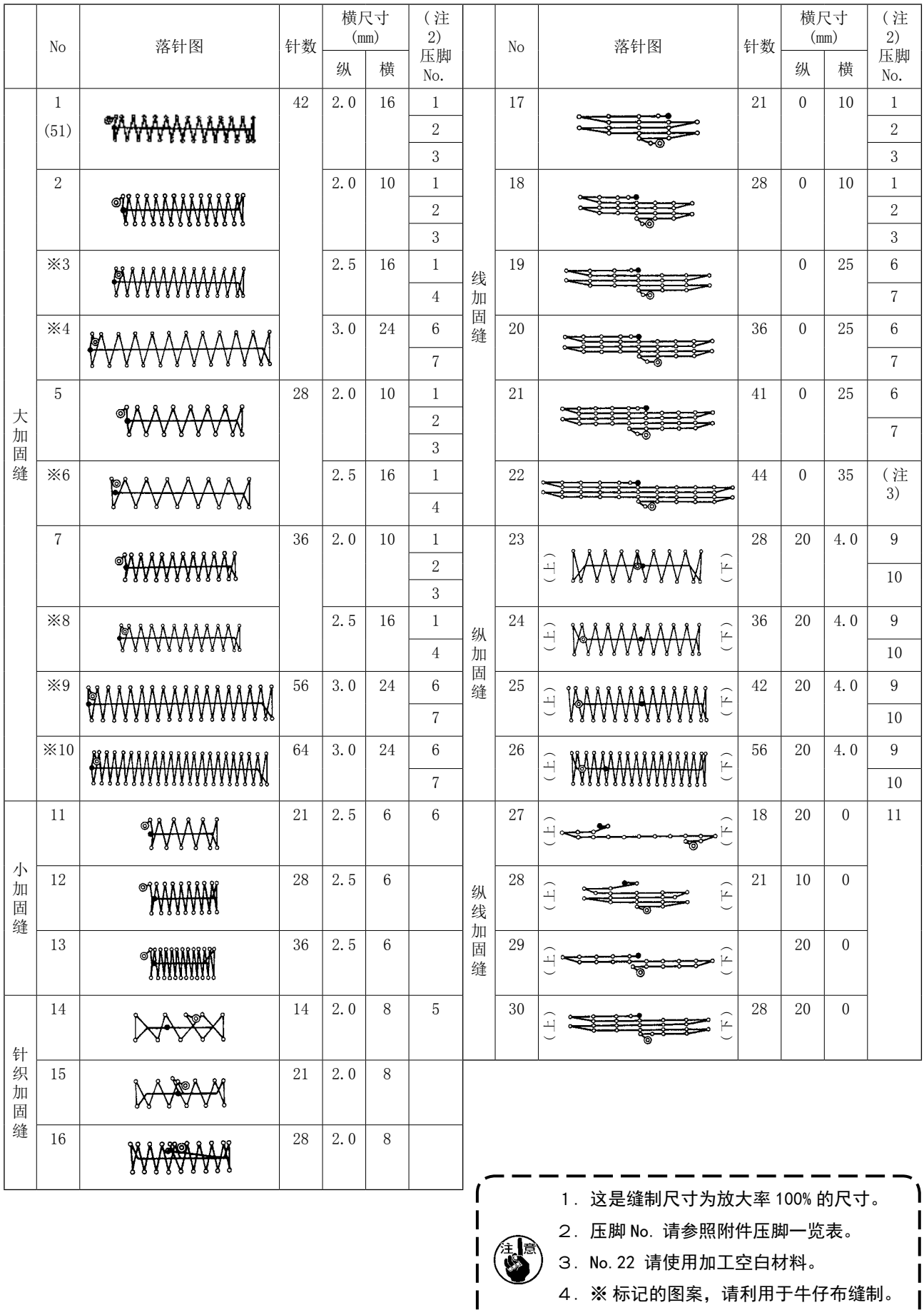

## 5. No.51 是无抓线用

 $\overline{\mathbf{I}}$ 

 $\mathbf{I}$ 

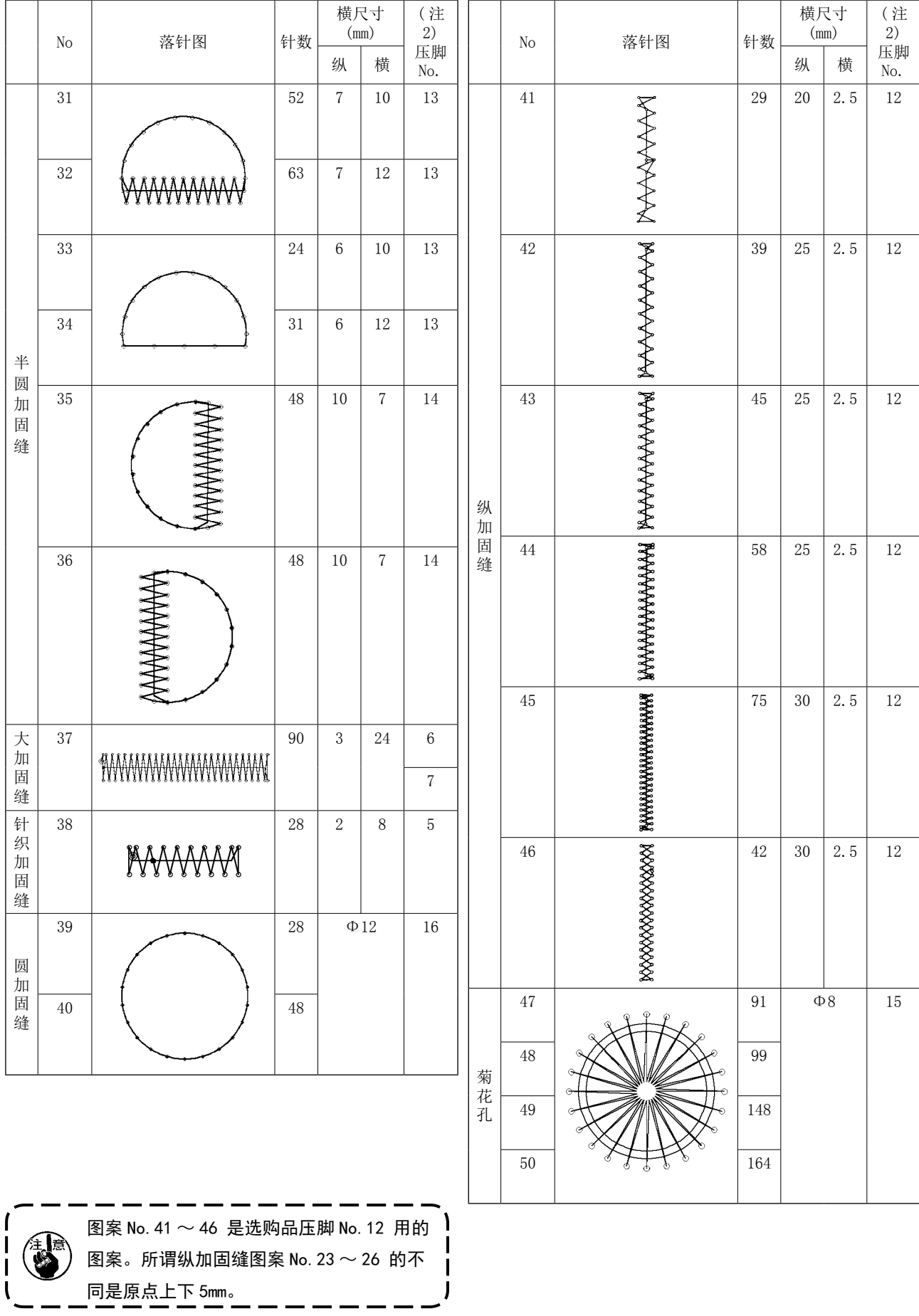

#### <span id="page-19-0"></span>5-2 LK-1903B

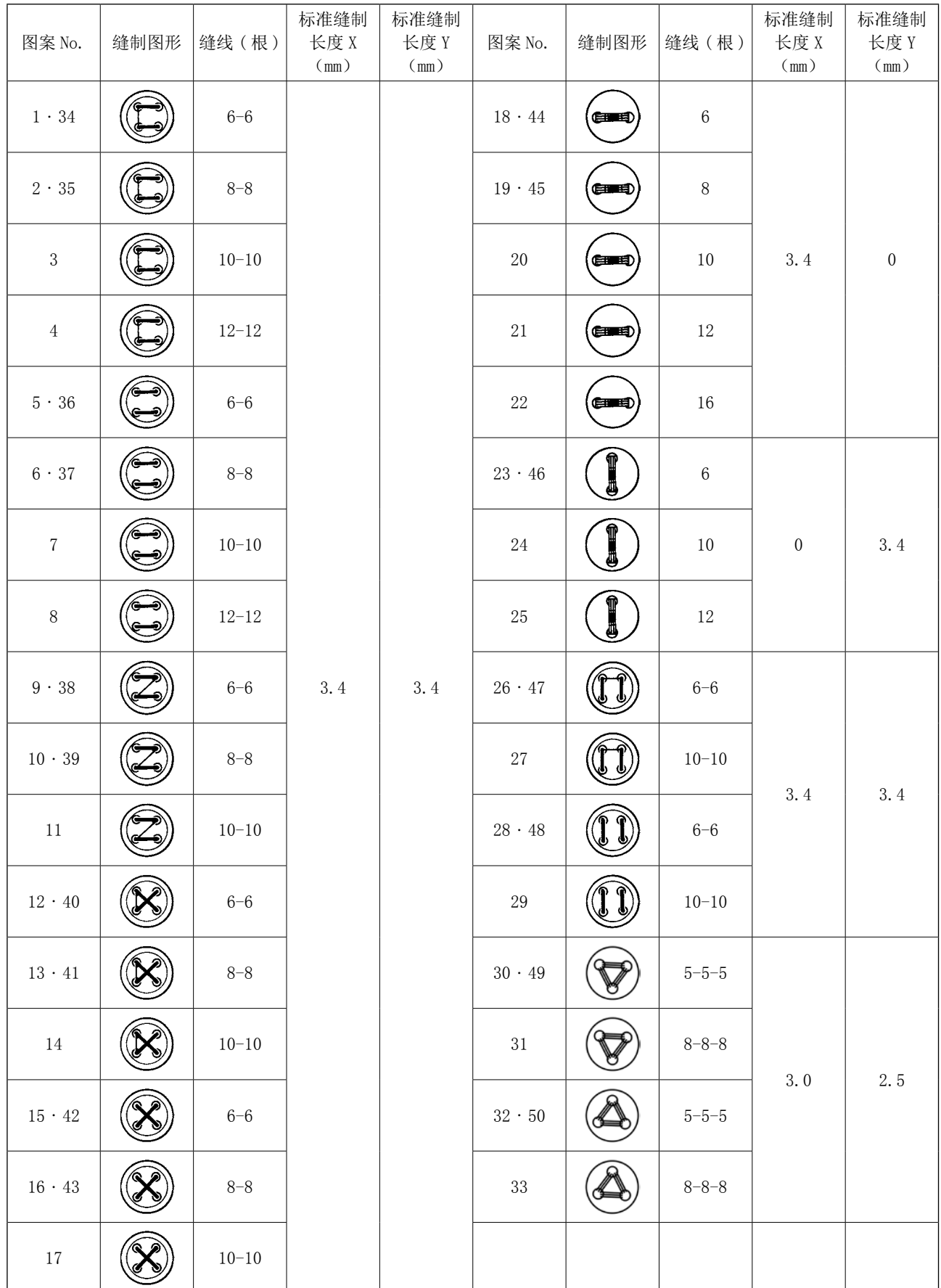

※ 标准缝制长度 X,Y 是放大缩小率 100%时的长度。

图案 No.34 ~ No.50,请在钮扣眼小时 (φ1.5mm 以下 ) 使用。

※ 鸟巢短残线规格时,出货状态下不能显示图案花样 No.23 ~ 25、30 ~ 33、46、49、50。 需要使用时,请把存储器开关 K102 设定为显示。

### <span id="page-20-0"></span>6. 进行变更项目数据时

#### ① 进行变更项目数据时

数据输入画面时,可以变更项目数据。缝制画面 (绿 色 ) 时,请按准备键,显示数据输入画面 ( 蓝色 )。

※ 线张力值也可以在缝制画面变更。

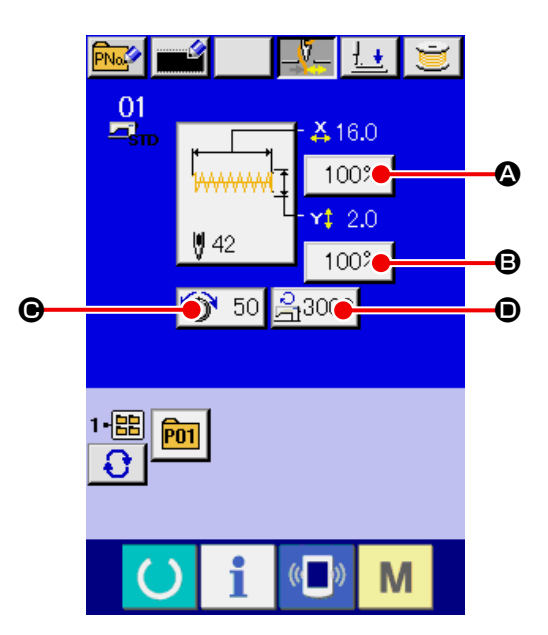

#### ② 显示项目数据输入画面

按了想变更的项目数据按键之后,显示出项目数据输入画面。

项目数据是下列 4 项。

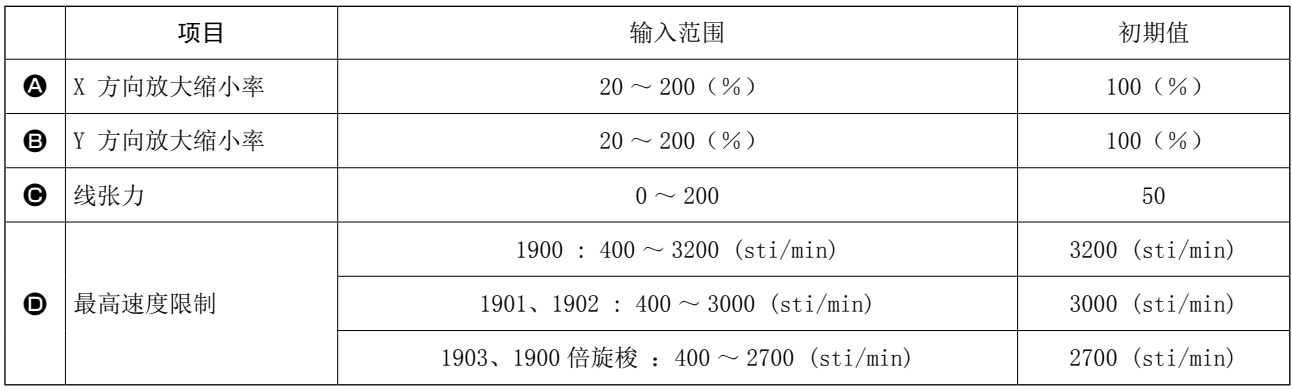

※ X 方向的放大缩小率4, Y 方向的放大缩小率→可以用存储器开关 U064 的选择来变更为输入实际尺寸值。 ※ 最高限制速度❶的最大输入范围和初始值用存储器开关 □ □ 决定。

$$
|\underline{\Lambda}\dot{\Xi}\bar{\Xi}|
$$

超过 100%的设定会使机针和压脚发生碰撞, 使机针折断, 非常危险。

作为例子, 输入 X 放大缩小率。

按 100% 3. 显示出项目数据输入画面。

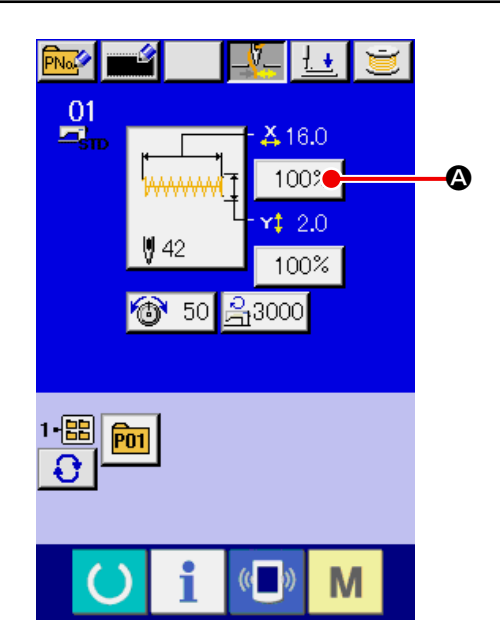

#### ③ 输入数据

用十数字键, +·-键●输入希望的值。

④ 确定数据

按确认键 - G之后,确定数据。

- ※ 关于其他的项目数据,可以用同样的操作变更数 据。
- ※ 在同一个画面上,可以输入 X/Y 放大缩小率或者 输入 X/Y 实际尺寸值的 X/Y 值。

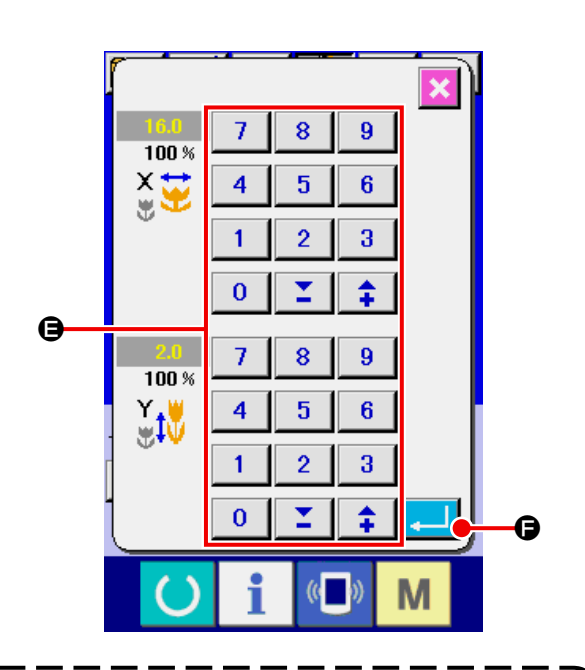

不按准备键就关掉电源的话,图案 No.,XY 放大缩小率,最高转速的设定不能被记忆。

进行媒体图案的线张力、线张力指令的追加∕删除 后,由于图案种类部分变更,显示O从 更为

变更显示的时,如果变更图形,则变更确认画 面被显示。

按确定按钮 | ■ ●之后, 删除现在的图形信 息 , 变更图形 No.。保存变更后的图形时 , 请参 阅 ["13. 进行用户图案的新登记时 " p.34](#page-37-1)。

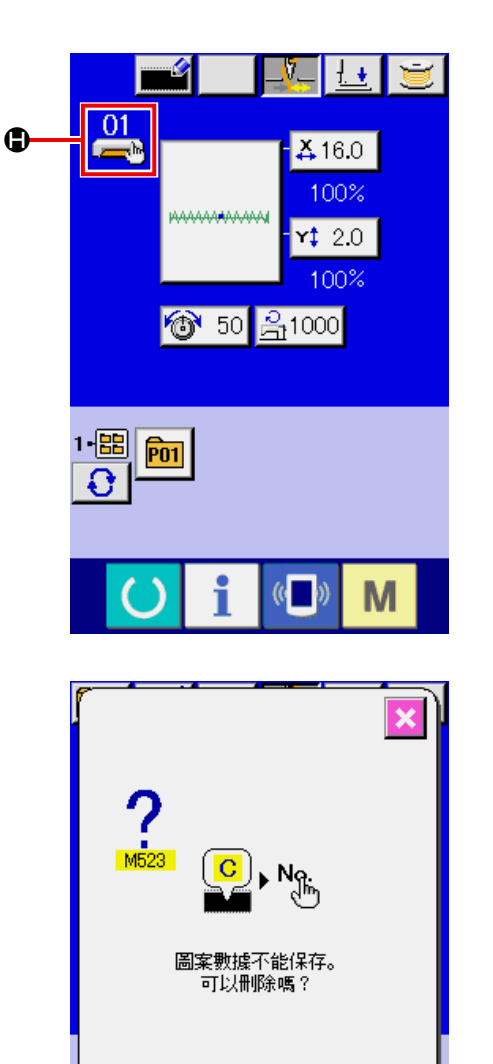

 $($   $)$ 

 $\bf o$ 

### <span id="page-22-0"></span>7. 图案形状的确认

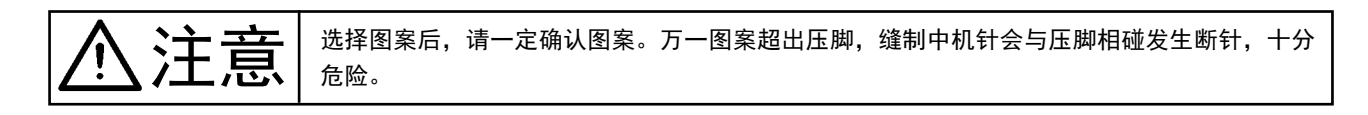

#### ① 显示缝制画面

显示数据输入画面(蓝色),再按准备键 <>

之后,液晶显示的背景颜色变为绿色,则可以进行 缝制。

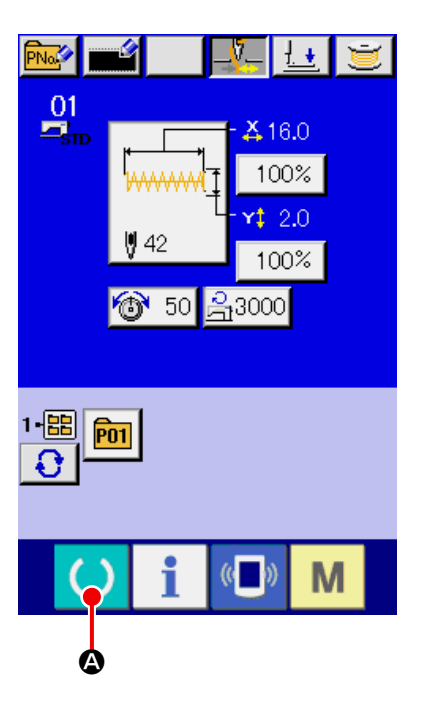

#### ② 显示步骤缝制画面

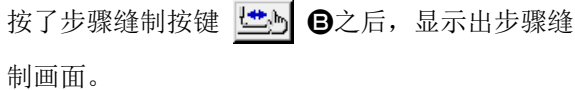

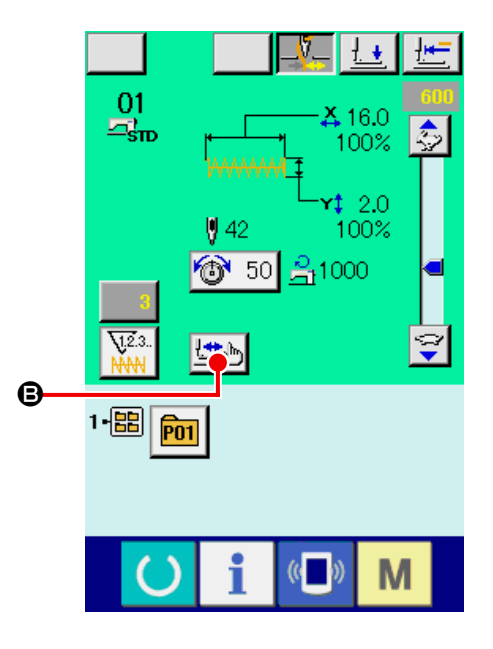

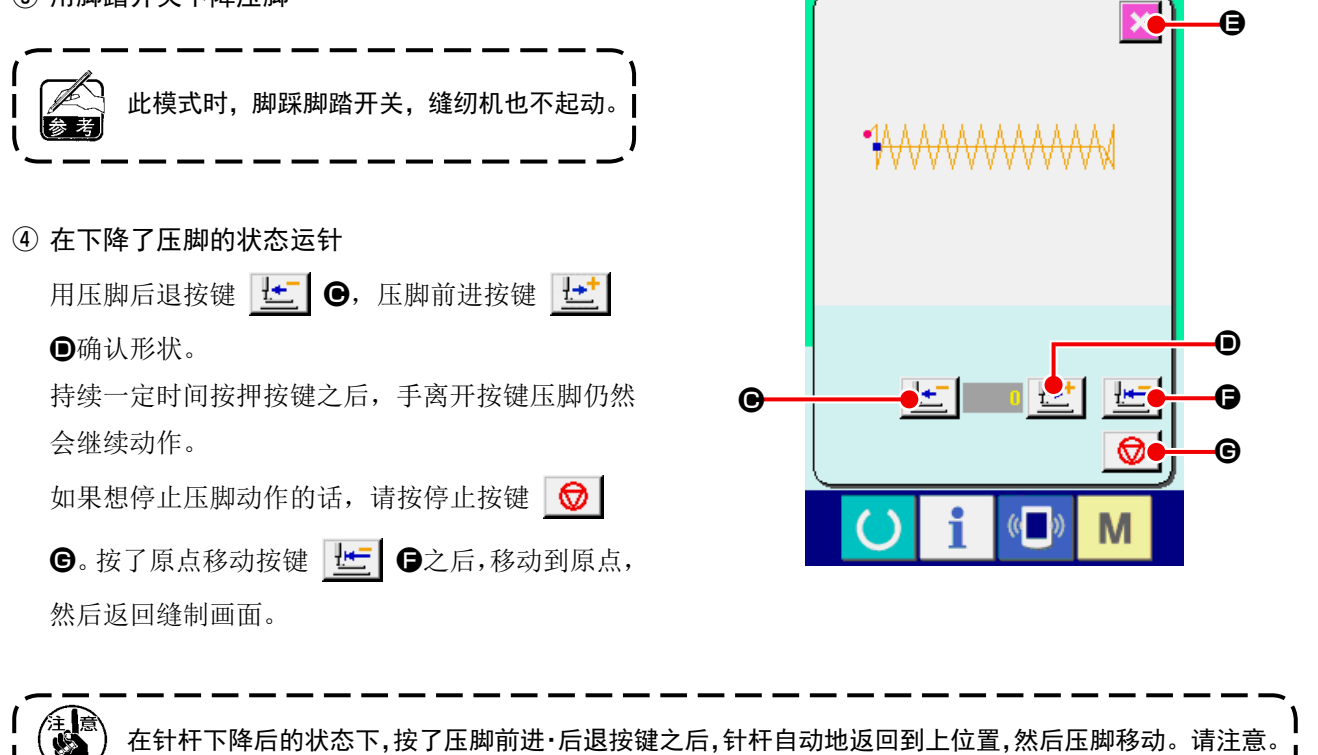

⑤ 结束形状确认

按了取消按键 8之后,返回缝制画面。 压脚不在缝制开始位置或者不在缝制结束位置时, 踩脚踏开关之后,可以从确认途中进行缝制。

<span id="page-24-0"></span>8. 变更每个落针点的线张力指令

8-1 追加·变更每个落针点的线张力指令时

#### ① 显示线张力指令变更画面

选择标准图案 , 媒体图案 , 用户图案时,按缝制画 面的线张力按键 **+ 30 4,** 显示出线张力设定 画面。按了线张力设定画面上的线张力指令变更按 键 <sup>| "</sup>\ 0之后, 显示出线张力指令变更画面。

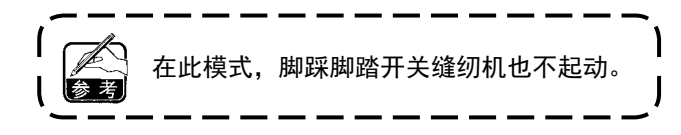

#### ② 指定想变更的指令位置

请在压脚下降后的状态下,用 1 针后退按键 了 → 1 针前进按键 【【】 ●指定想追加的线张力指 令的位置或者指定想变更线张力指令值的位置。 另外,用 KI G, H G移动到有前后的线 张力指令的落针点。想停止移动时,请按停止按键  $\bigcirc$   $\bigcirc$  .

按了原点移动按键 世 日二 显示的数值是绝对值 (线张力值+线张力指令值 )。

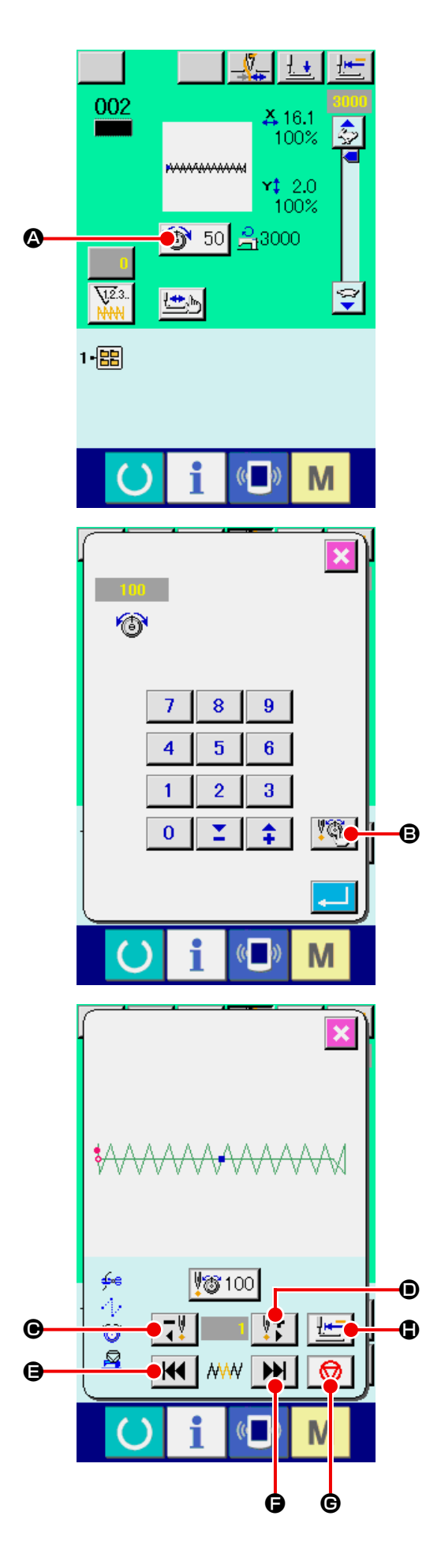

#### ③ 输入线张力指令值

按了指令输入按键 350 ①之后, 显示出线张 力增减值输入画面。请用十数字键, + · 一键 1 输入希望的值。按了确定按键 ... | 3之后, 数 据被确定。

※ 标准图案时,仅已经存在的线张力位置上显示出输 入按键。

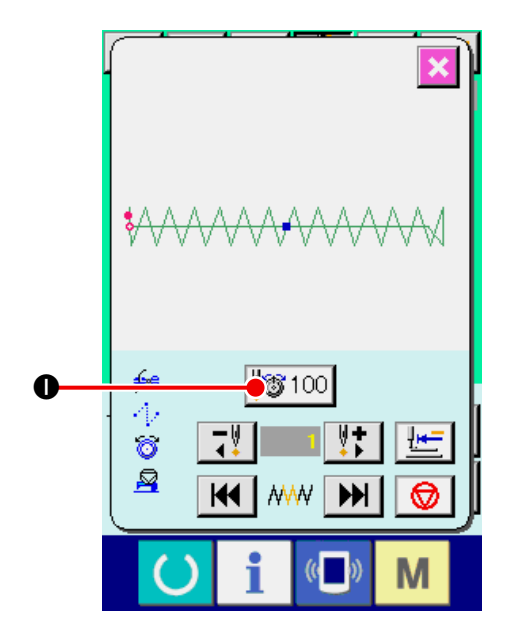

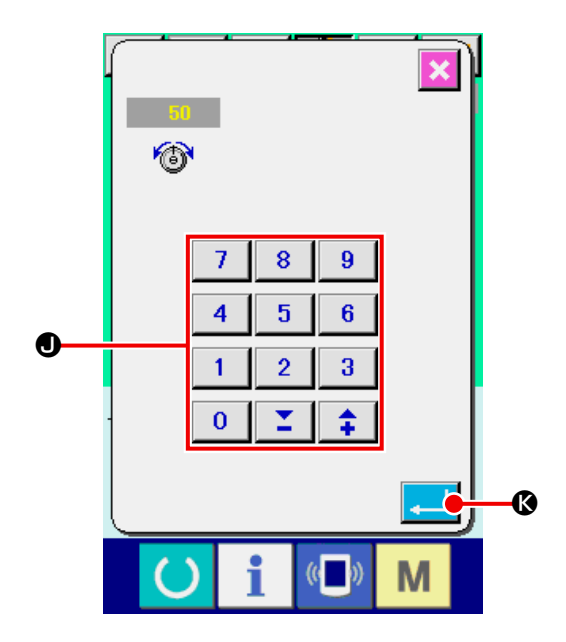

### <span id="page-26-0"></span>8-2 消除各落针点的线张力指令时

#### ① 显示线张力指令变更画面

选择标准图案,用户图案,媒体图案时,请按缝制 画面的线张力按键 **+ 30 4,** 显示出线张力设 定画面。

按了线张力设定画面上的线张力指令变更按键

【35】→ 日之后,显示出线张力指令变更画面。

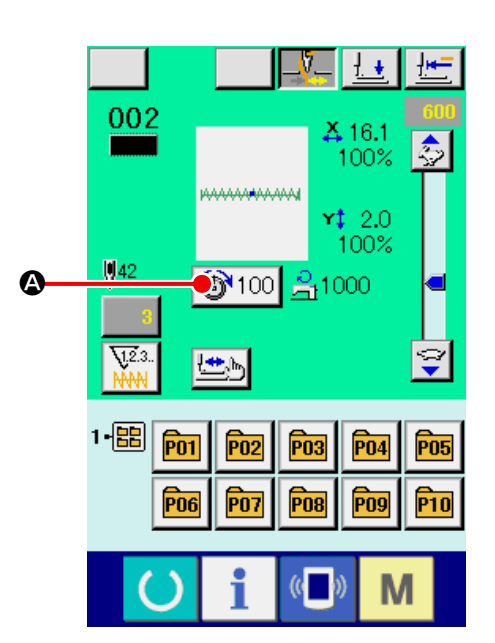

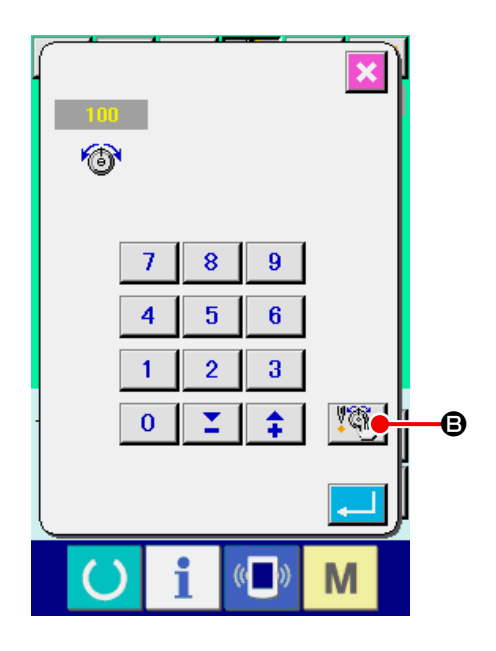

#### ② 指定想消除的指令位置

请在压脚下降后的状态下,用 1 针后退按键 了 C,1 针前进按键 D指定想删除的线张力 指令的位置。 另外, 用 KI B, H G移动到有前后的线 张力指令的落针点。想停止移动时,请按停止按键  $\boxed{\circledcirc}$   $\circ$ 按了原点移动按键 世| + 主后, 向原点移动。 在线张力指令上有现在的落针点时,指令删除按键 ■

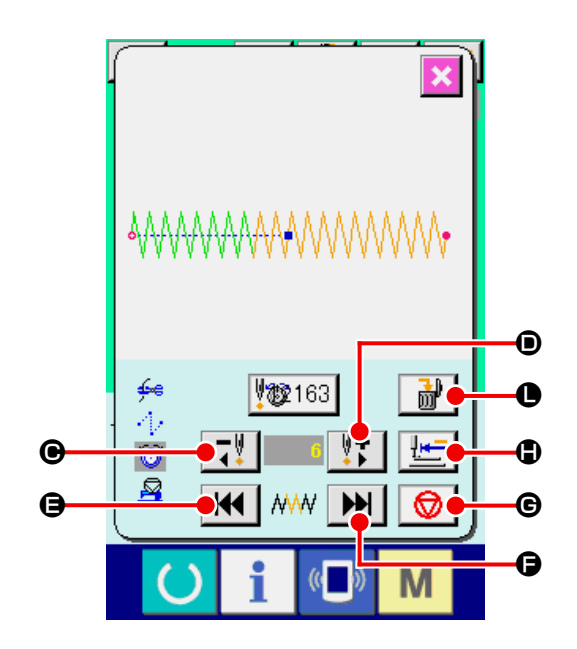

#### ③ 消除线张力指令

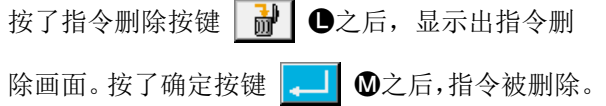

※ 标准图案时,不能删除线张力指令。

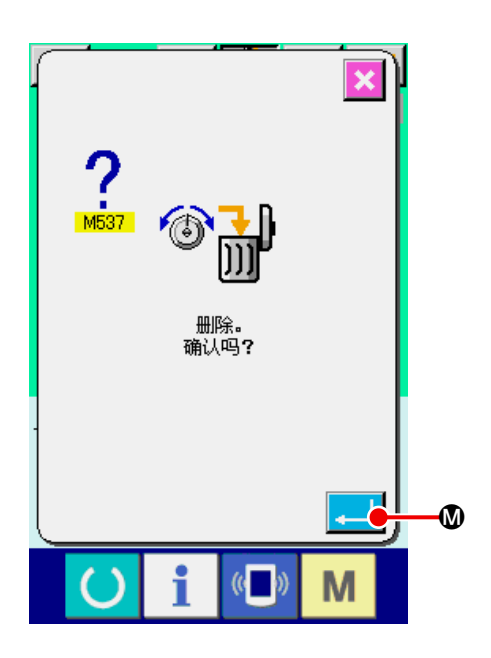

### <span id="page-28-0"></span>9. 解除润滑油加油异常时

润滑油加油针数达到 10,000 万针以上后,打开电源 时,会发出E 220 润滑油加油警告。补充了润滑油之 后,请用清除存储器开关 U245 润滑油加油异常按 键清除润滑油加油针数。如果没有清除润滑油加油针 数,每次打开电源时,均会显示出 E220 润滑油加油 警告。

润滑油加油针数达到 12,000 万针以上后,按了准备 键后,会发出 E221 润滑油加油异常。发生了 E221 润滑油加油异常之后,不能进行缝制。

补充了润滑油之后,请用清除存储器开关 U245 润 滑油加油异常按键清除润滑油加油针数。

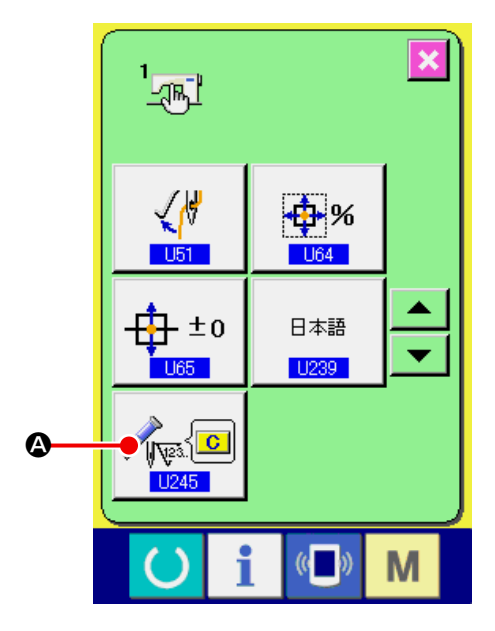

- ① 显示存储器开关数据一览 显示存储器开关数据一览 U245 润滑油加油异常 清除按键A。润滑油加油异常清除画面被显示。
- ② 清除润滑油加油针数

按了清除按键 C O之后,关闭凸起画面,可 以清除润滑油加油针数。

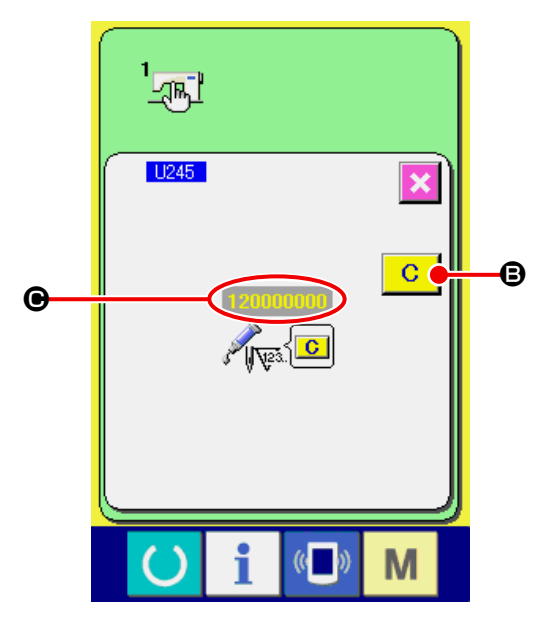

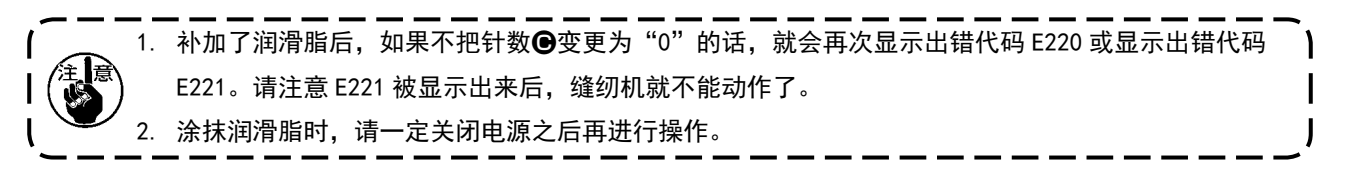

### <span id="page-29-0"></span>10. 暂停的使用方法

用存储器开关 1031 选择了操作盘暂停按键 1 4之后, 在缝制画面上显示出暂停按键 → ● 本 缝制中按了暂停按键 3 △之后, 可以停止缝纫机 转动。此时,异常画面被显示,通知停止开关被按。

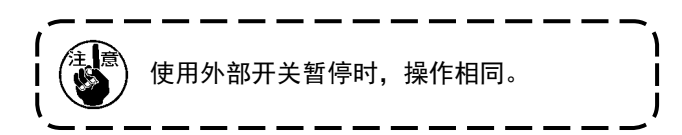

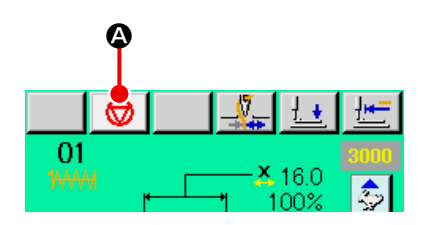

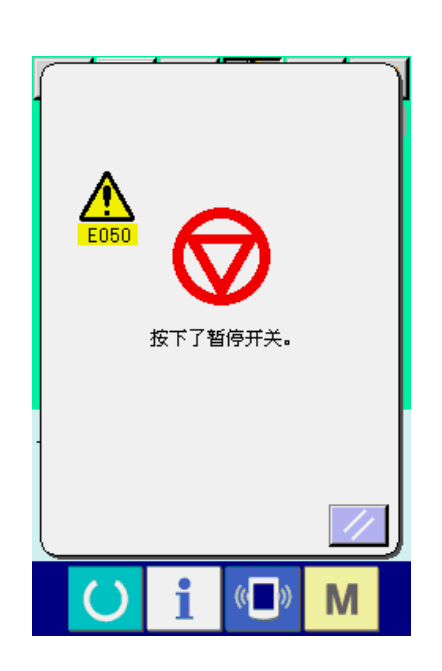

### <span id="page-30-0"></span>10-1 从中途继续进行缝制时

① 解除出错

按复位按键 / 日之后, 就可以解除出错。

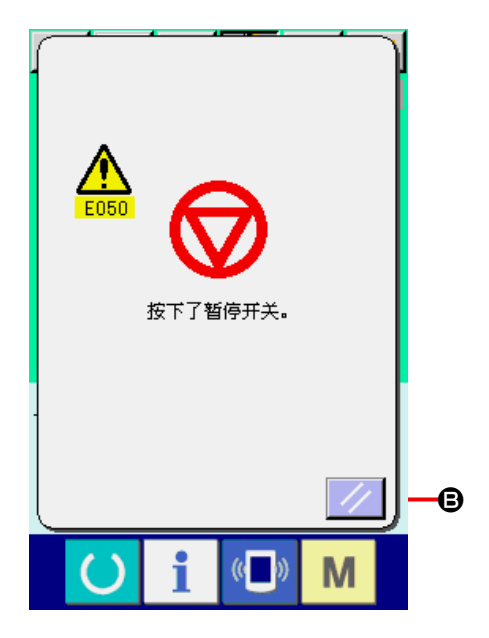

#### ② 进行切线  $\frac{1}{2}$

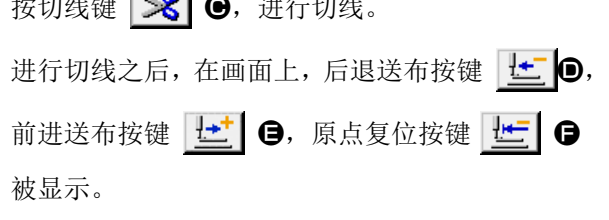

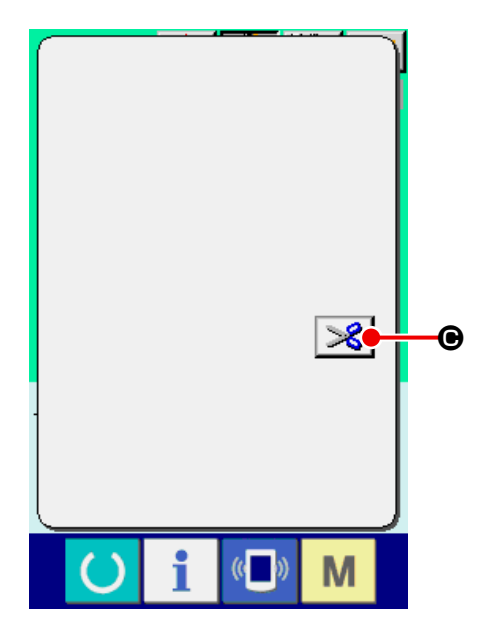

### ③ 把压脚调整到重新缝制位置

按了后退送布按键 也 0之后, 压脚 1 针 1 针 地返回,按了前进送布按键 E之后,则 1 针 1 针地前进。请把压脚移动到重新缝制位置。

#### ④ 重新起动缝制

踩踏了踏板之后,重新起动缝制。

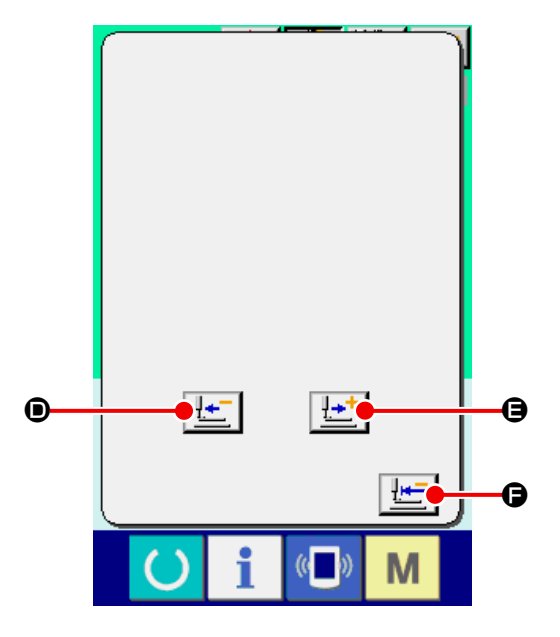

### <span id="page-31-0"></span>10-2 从最初重新缝制时

① 解除出错

按复位按键 4 0之后, 就可以解除出错。

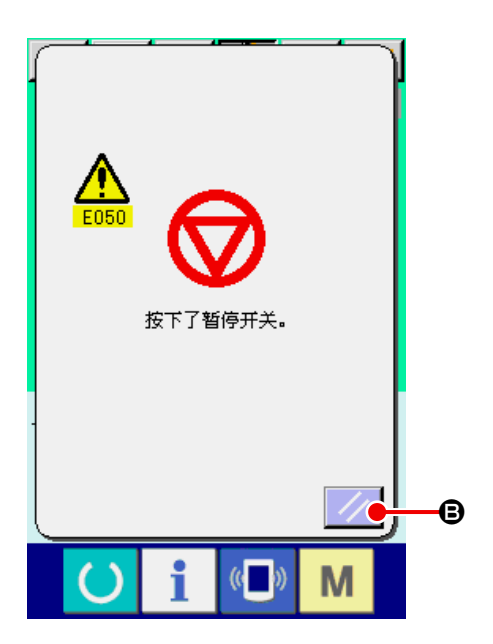

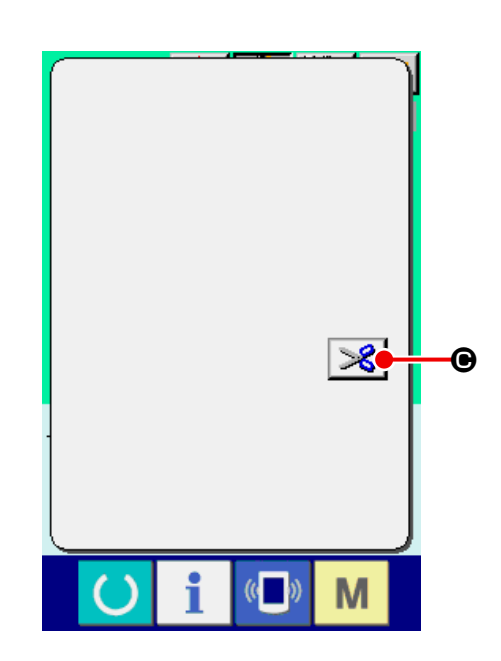

#### ② 进行切线

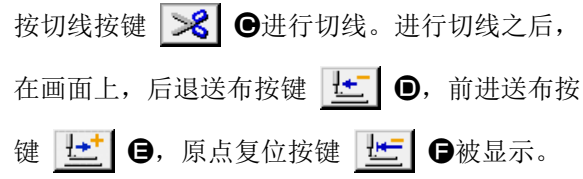

#### ③ 复位原点

按了原点复位按键 世 日之后,关闭凸起画面, 显示出缝制画面,返回开始缝制位置。

### ④ 从最初重新进行缝制

踩右踏板之后缝制重新开始。

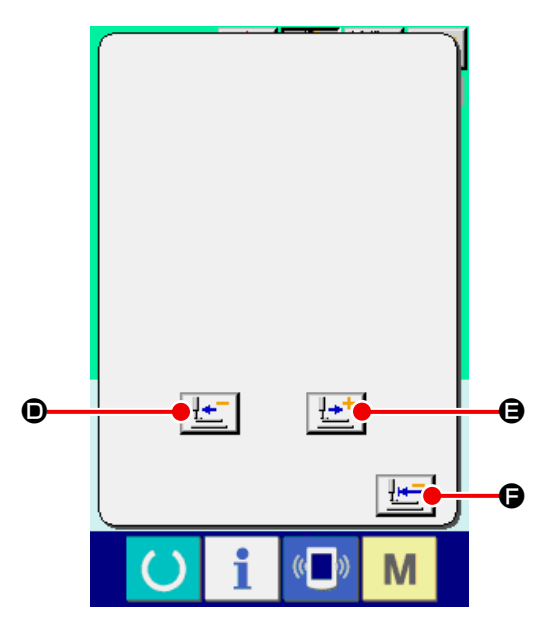

### <span id="page-32-1"></span><span id="page-32-0"></span>11. 卷绕底线时

请如右图所示那样进行穿线。

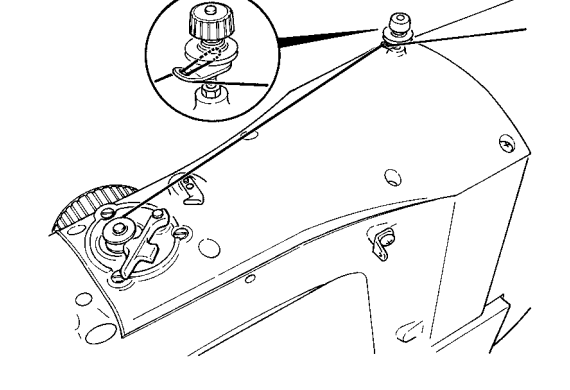

#### No.<sup>6</sup>  $\frac{01}{2}$  $416.0$ A ਛ **DOC<sup>3</sup>**  $+ +$  $\overline{P}$ Na $\overline{P}$  $\frac{X}{100}$

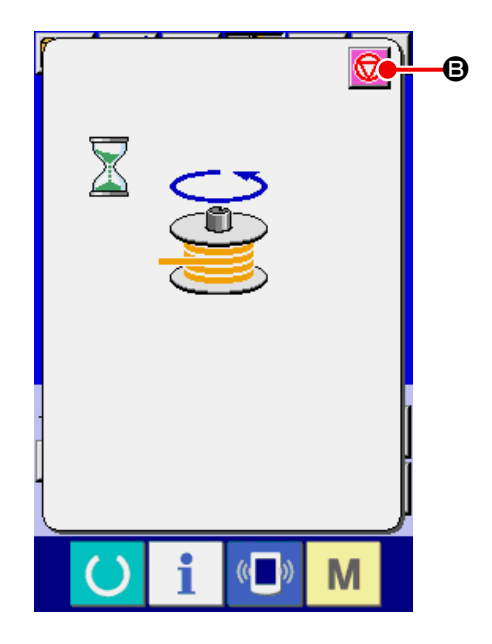

#### ① 显示底线卷线画面

在数据输入画面(蓝色)上,按了卷线按键 A之后,卷线画面被显示出来。

#### ② 开始卷线

踩踏启动踏板之后,缝纫机转动,开始卷绕底线。

#### ③ 停止缝纫机

按了停止按键 B之后,缝纫机停止转动,返 回通常模式。另外,在卷绕底线中,再次踩踏踏板 之后,缝纫机在卷线模式下停止缝纫机,因此再次 踩踏起动踏板,可以继续卷绕底线,在卷绕数个梭 芯时可以利用此功能。

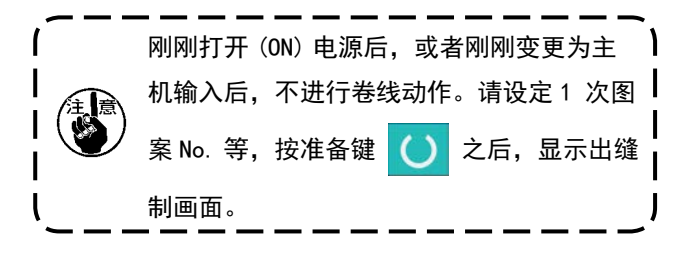

### <span id="page-33-1"></span><span id="page-33-0"></span>12. 使用计数器时

- 12-1 计数器的设定方法
- ① 显示计数器画面

在数据输入画面上, 按了 M 键之后, 画面上

显示出计数器设定按键 平。 我此按键之后,

计数器设定画面被显示出来。

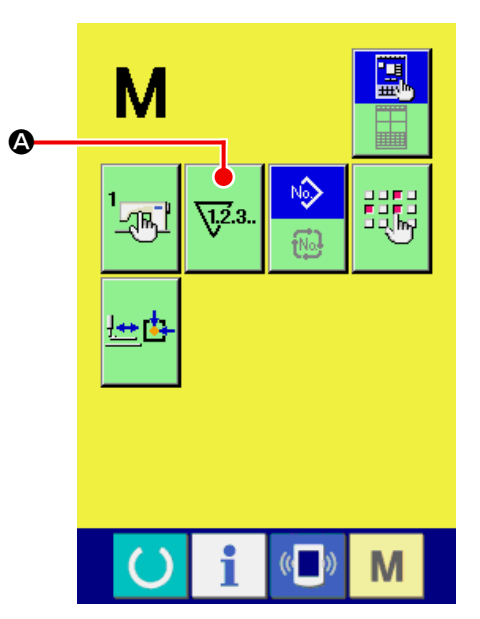

#### ② 选择计数器种类

在本缝纫机上,有缝制计数器、件数计数器和底线 计数器 3 种计数器。按缝制计数器种类选择按键

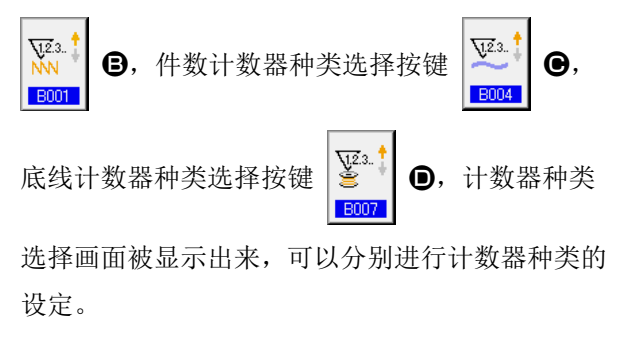

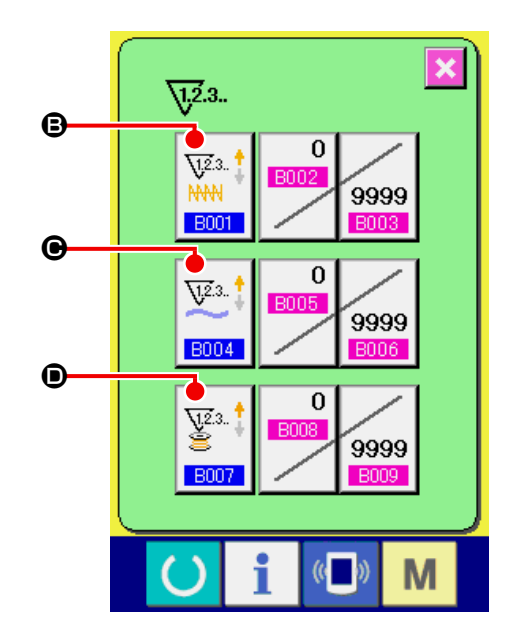

#### 【 缝制计数器 】

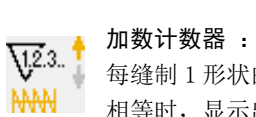

每缝制 1 形状的缝制物之后,在现在值上加数。当现在值与设定值 NN 相等时,显示出计数器加数画面。

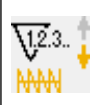

#### 减数计数器 :

每缝制 1 形状的缝制, 从现在值减 1。当现在值等于 0 之后, 显示 **NNN** 出计数器减数画面。

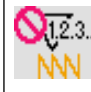

#### ● 123. 计数器未使用 :

进行缝制,缝制计数器也不计数。缝制计数器的计数画面不显示。

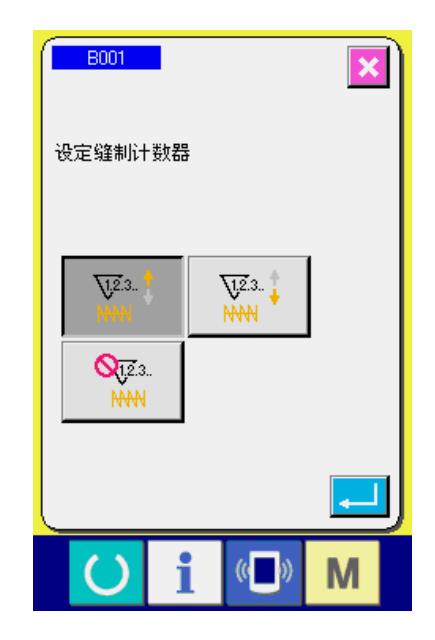

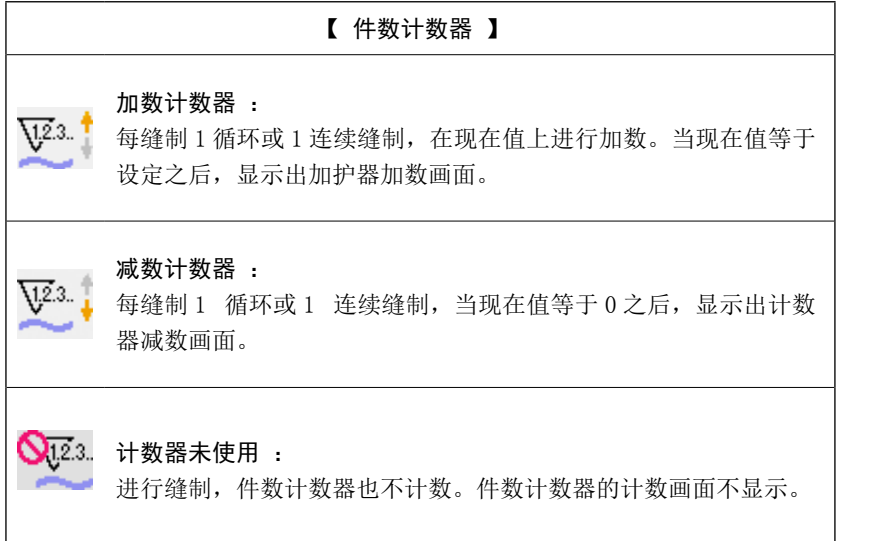

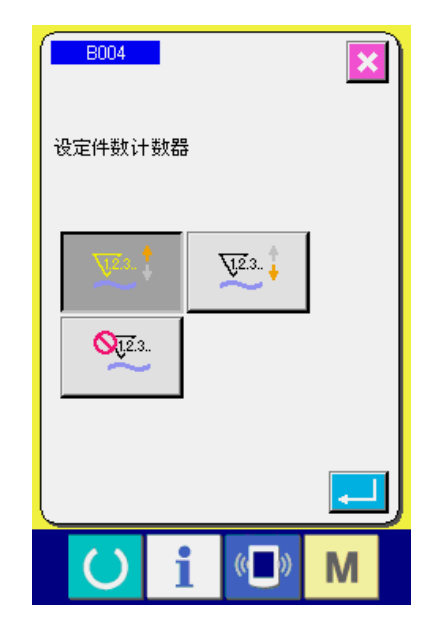

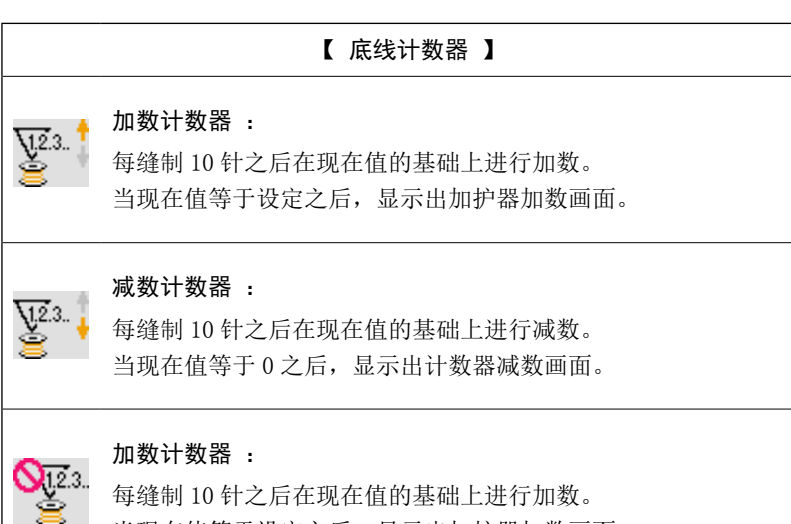

每缝制 10 针之后在现在值的基础上进行加数。 当现在值等于设定之后,显示出加护器加数画面。

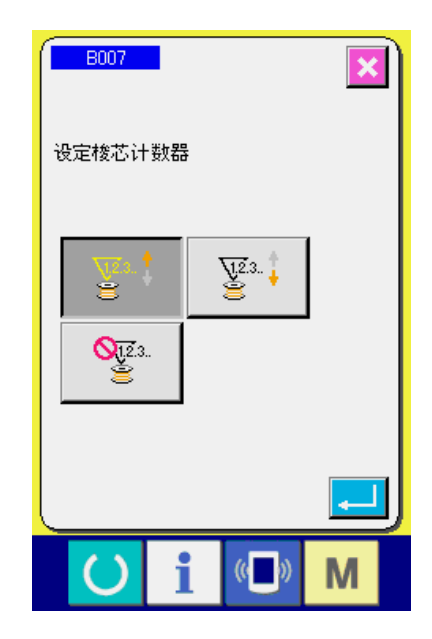

#### ③ 变更计数器设定值

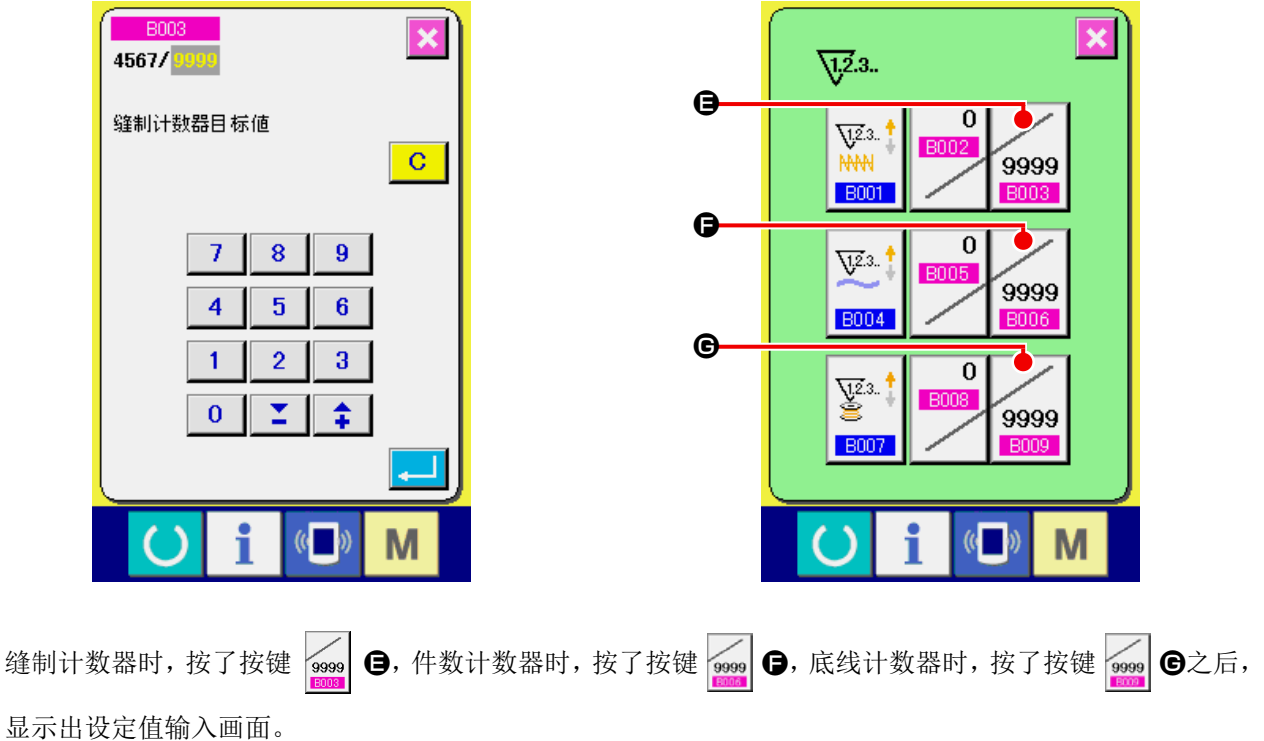

这时,请输入设定值。

把 0 值输入到设定之后,不显示计数器加算画面。

④ 变更计数器现在值

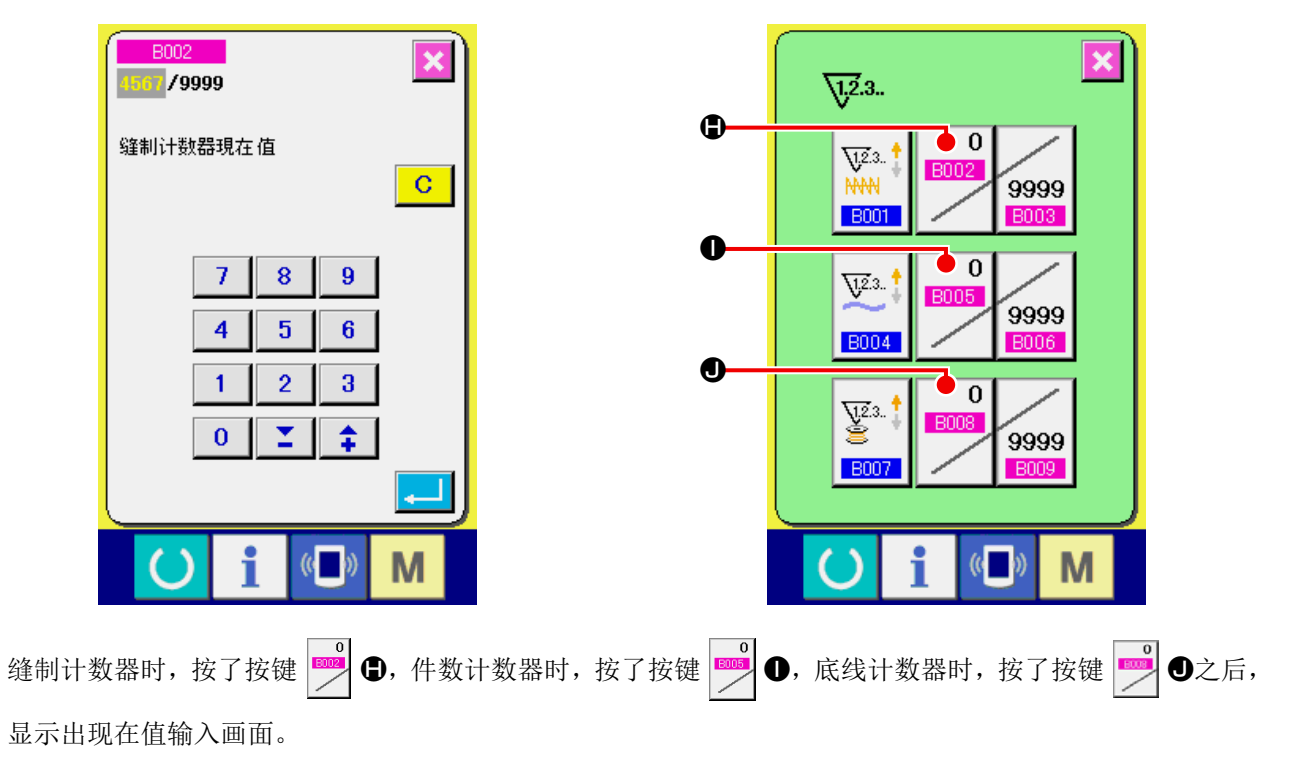

这时,请输入现在值。
## 12-2 计数器加数的解除方法

缝制作业中到达计数器加数条件之后,显示出计数器 加数画面,并鸣响蜂鸣器。按了清除按键 C G

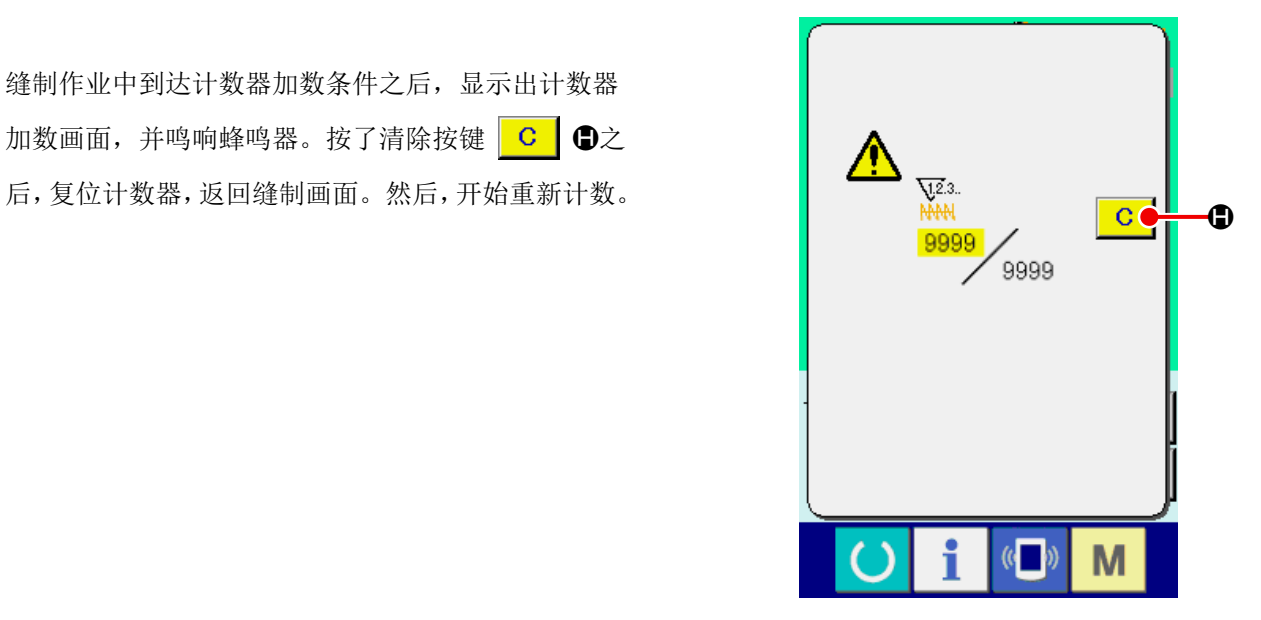

# 12-3 缝制中计数值的变更方法

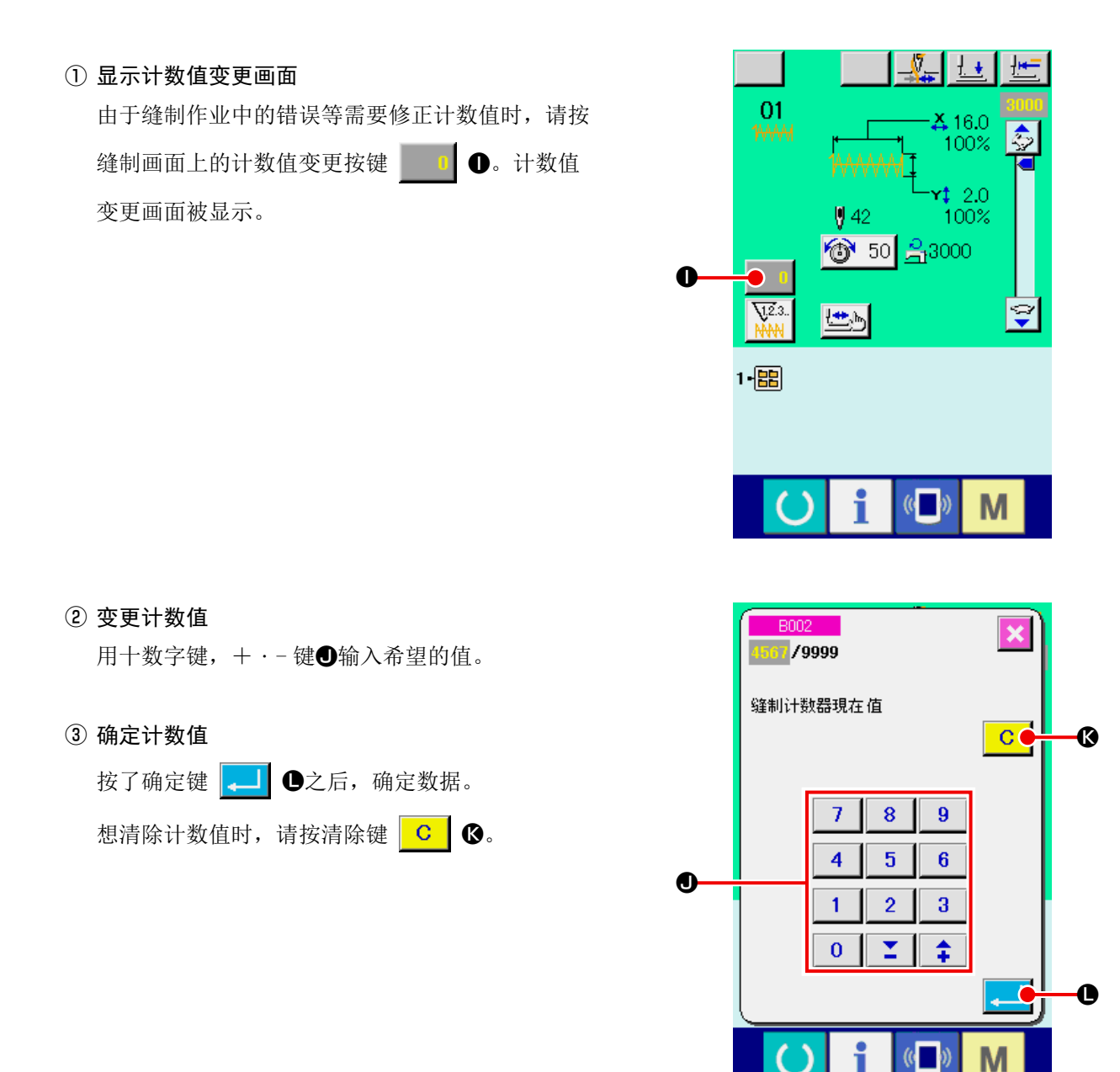

# 13. 进行用户图案的新登记时

### ① 显示数据输入画面

仅在数据输入画面 ( 蓝色 ) 时,可以进行图案的 登记。缝制画面 (绿色)时, 请按准备键 (), 显示数据输入画面 ( 蓝色 )。

② 叫出用户图案新登记画面

按了新登记按键 第4 公之后,显示出用户图案 新登记画面。

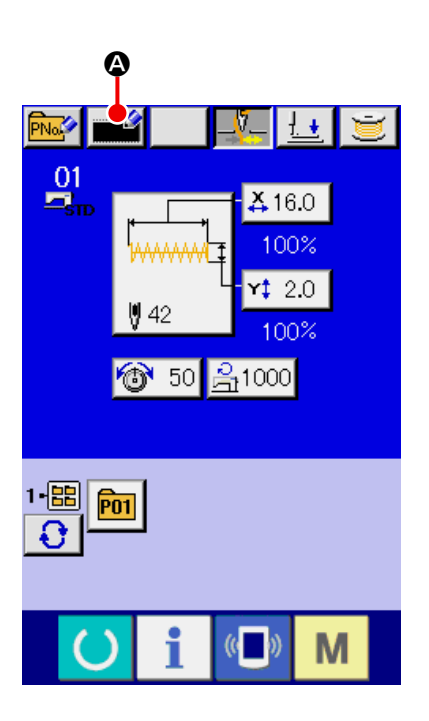

## ③ 输入用户图案 No.

请用十数字键B输入想新登记的用户图案 No.。如 果输入了已经登记的图案 No.,确定按键 ... 之后显示出 E403, 请选择未登记的用户图案 No. 。 已经登记的缝制图案按键 No. 上不能 ( 禁止 ) 重复 登记。 用+・- 按键 ± 【 △ ■ 可以检索未登记图

案 No.。

④ 确定用户图案 No.

按了回车按键  $\begin{bmatrix} 1 & 1 \\ 0 & 1 \end{bmatrix}$  ( ) 之后, 确定新登记的用户 图案 No.,显示选择用户图案的数据输入画面。

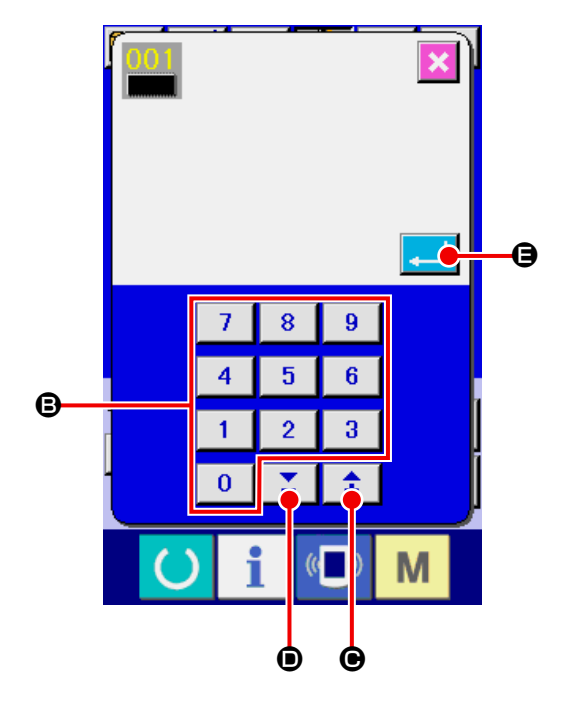

# <span id="page-38-0"></span>14. 进行图案按键的新登记

## ① 显示数据输入画面

仅在数据输入画面 ( 蓝色 ) 时,可以进行图案按 键的新登记。缝制画面 ( 绿色 ) 时,请按准备键

(),显示数据输入画面 (蓝色)。

#### ② 叫出图案按键新登记画面

按了新登记按键 **PNAS 20**之后, 显示出图案按键 新登记画面。

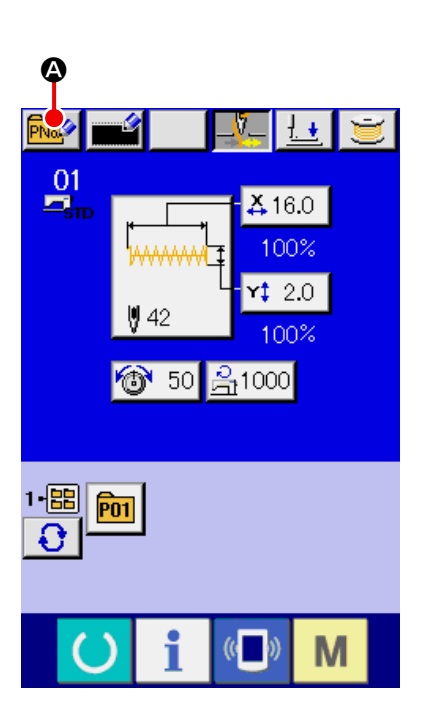

## ③ 输入图案按键 No.

请用十数字键B输入想新登记的图案按键 No.。如 果输入了已经登记的图案按键 No.,画面上部显示 出被登记的缝制形状,请选择什么也不显示的未登 记图案按键 No.。已经登记的缝制图案按键 No. 上 不能 ( 禁止 ) 重复登记。

用+・- 按键 CD可以检索未登记图 案按键 No.。

## ④ 选择保存的文件夹

图案按键可以保存到 5 个文件夹里的其中的 1 个。 1 个文件夹可以最多保存 10 个图案按键。 用保存的文件夹选择按键E可以进行选择。已经保 存了 10 个图案按键的文件夹不被显示。

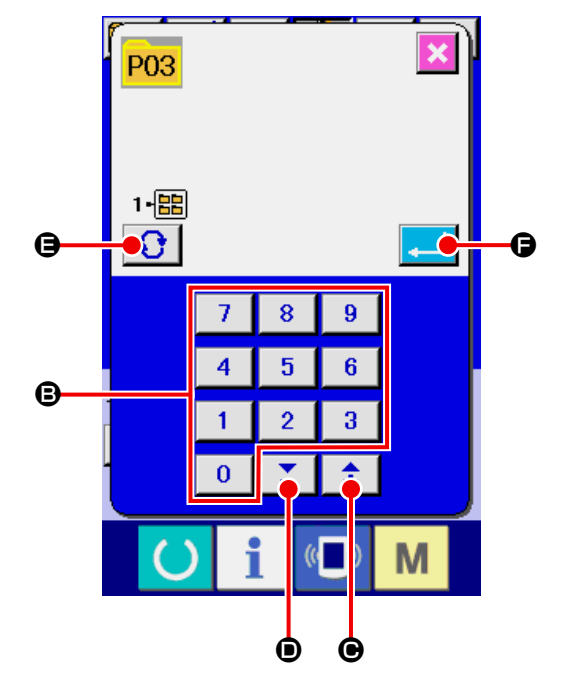

## ⑤ 确定图案 No.

按了回车按键 F之后,确定新登记的图案按键 No.,显示选择图案按键的数据输入画面。

※ 向图案按键登记用户图案时,在用户图案里登记的注释不能复制。

显示着缝制画面时,按了 P01 ~ P50 键之后,压脚下降。请注意不要夹到手指。

15. 选择图案按键时的液晶显示部

15-1 图案按键数据输入画面

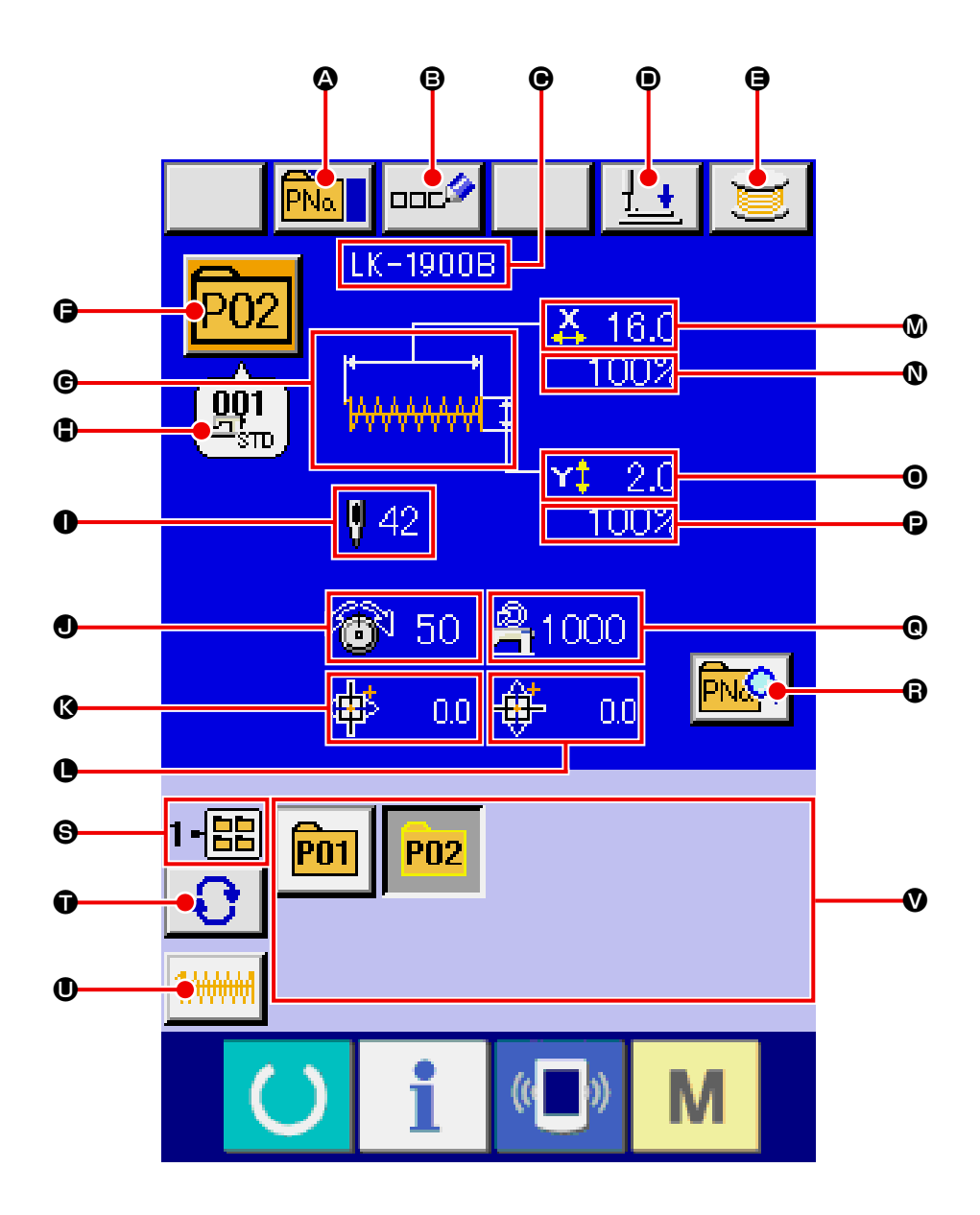

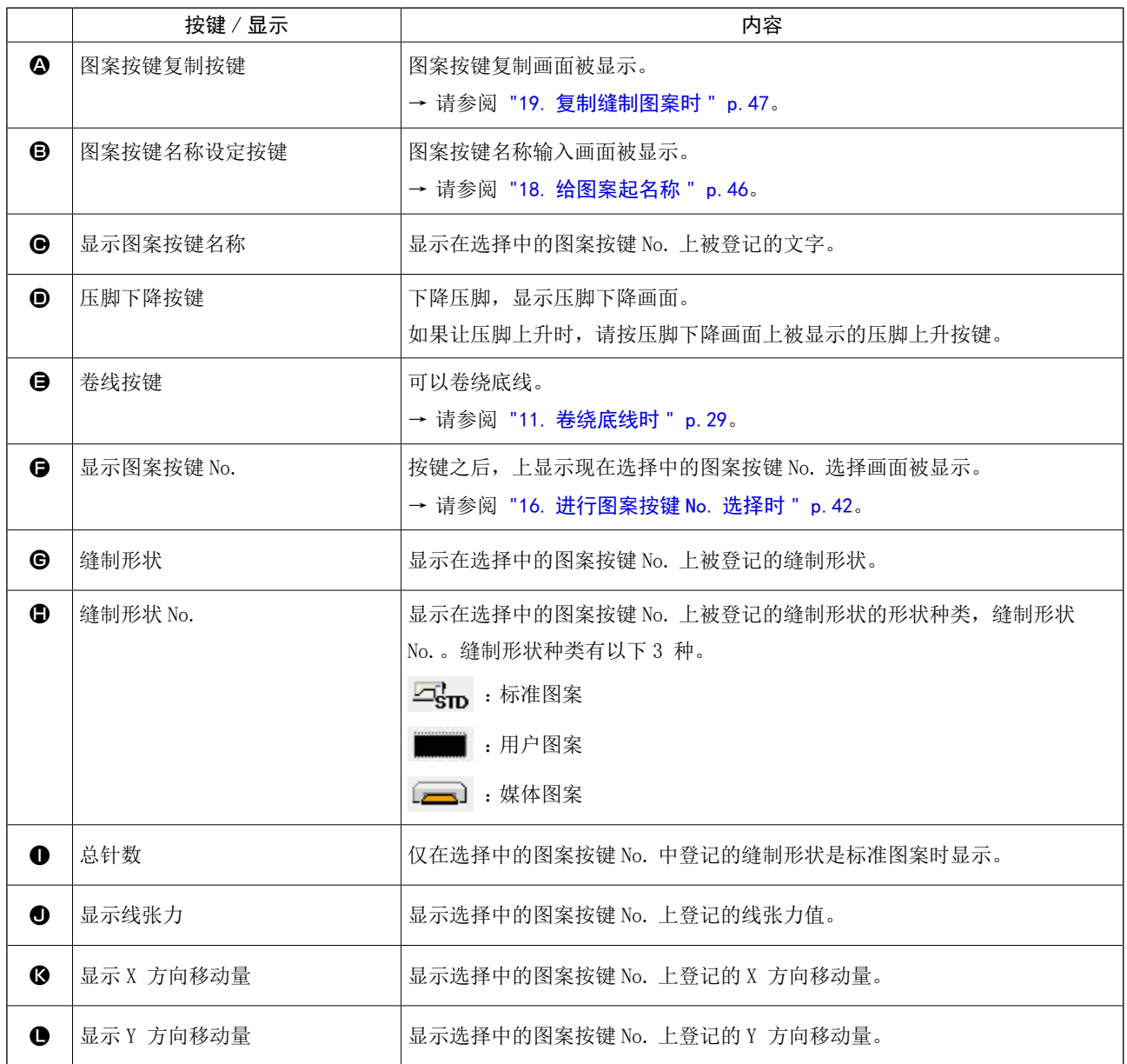

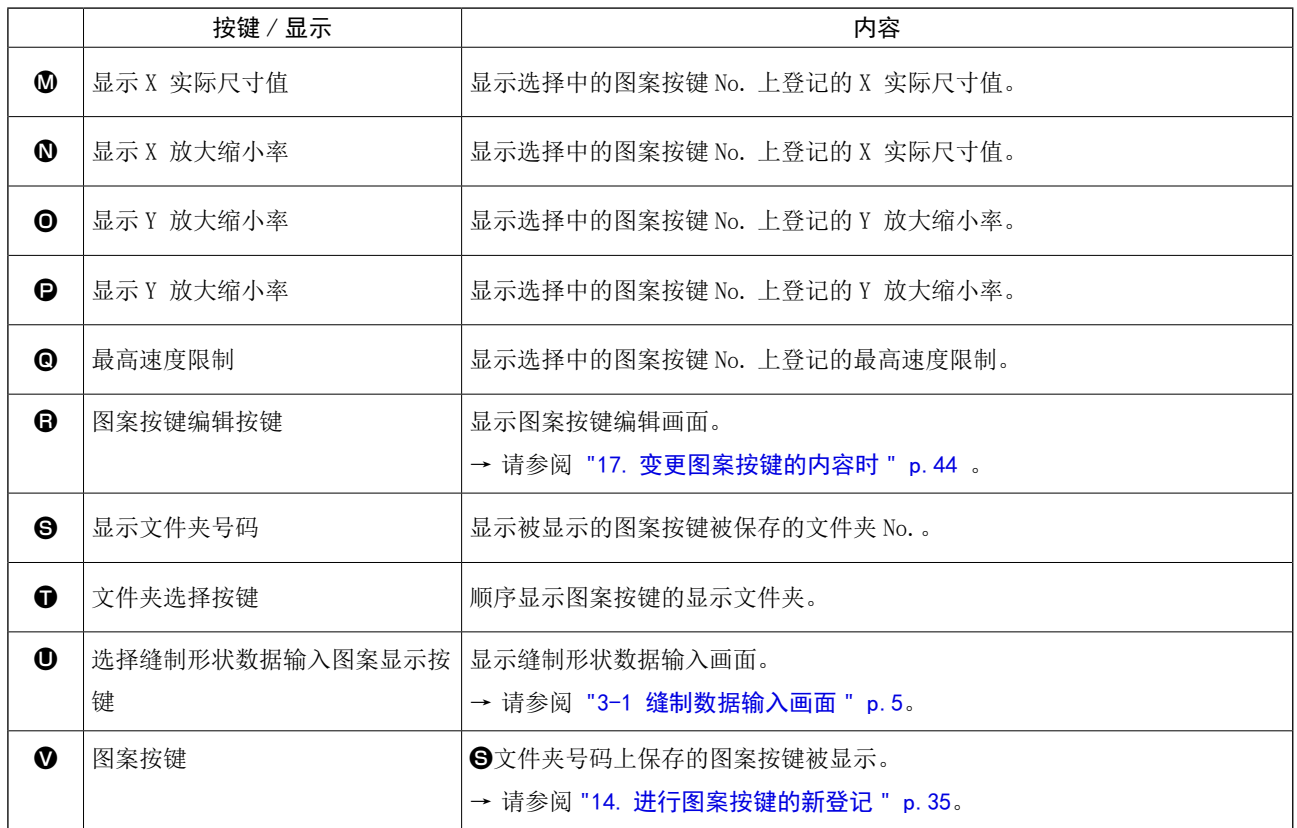

15-2 缝制画面

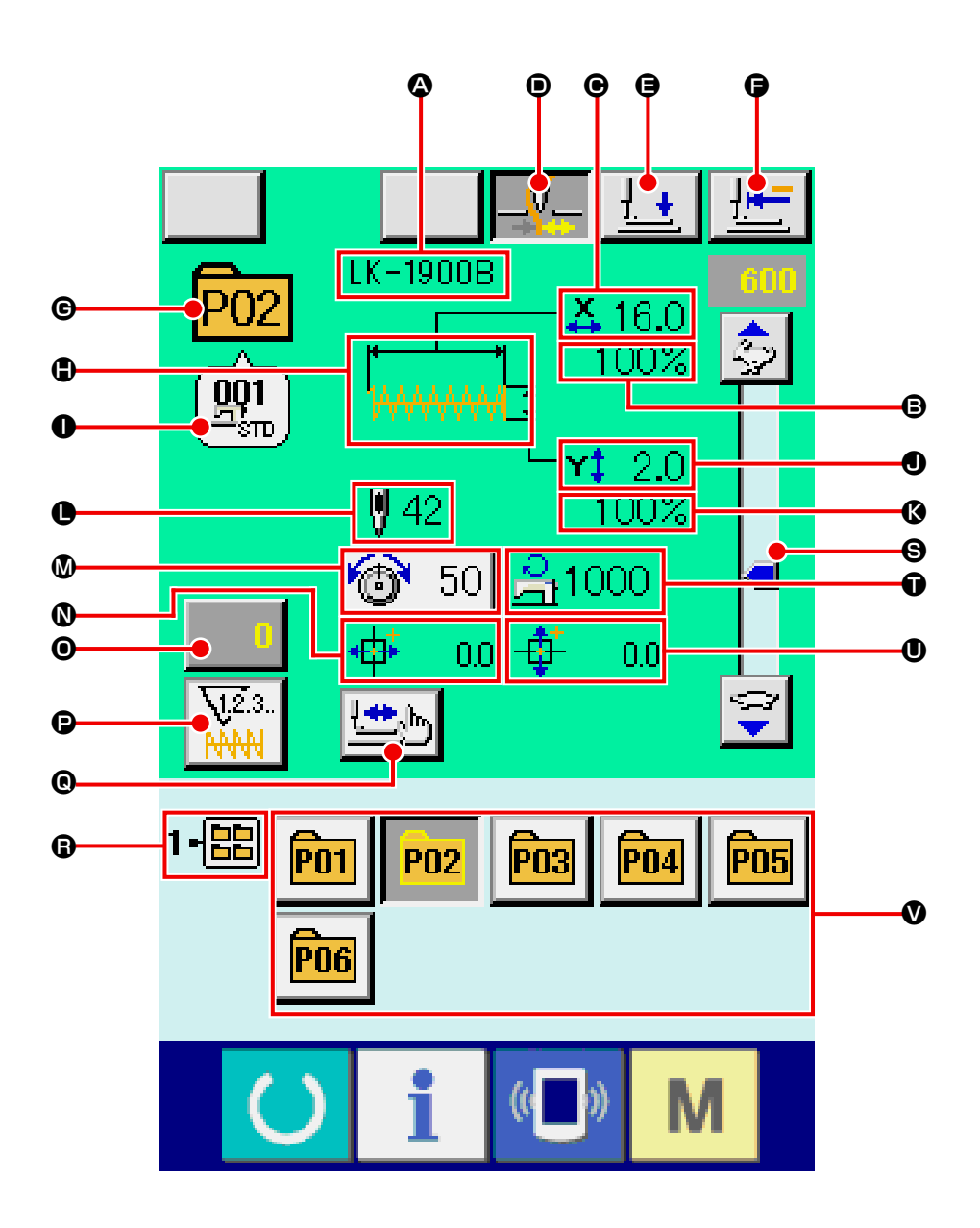

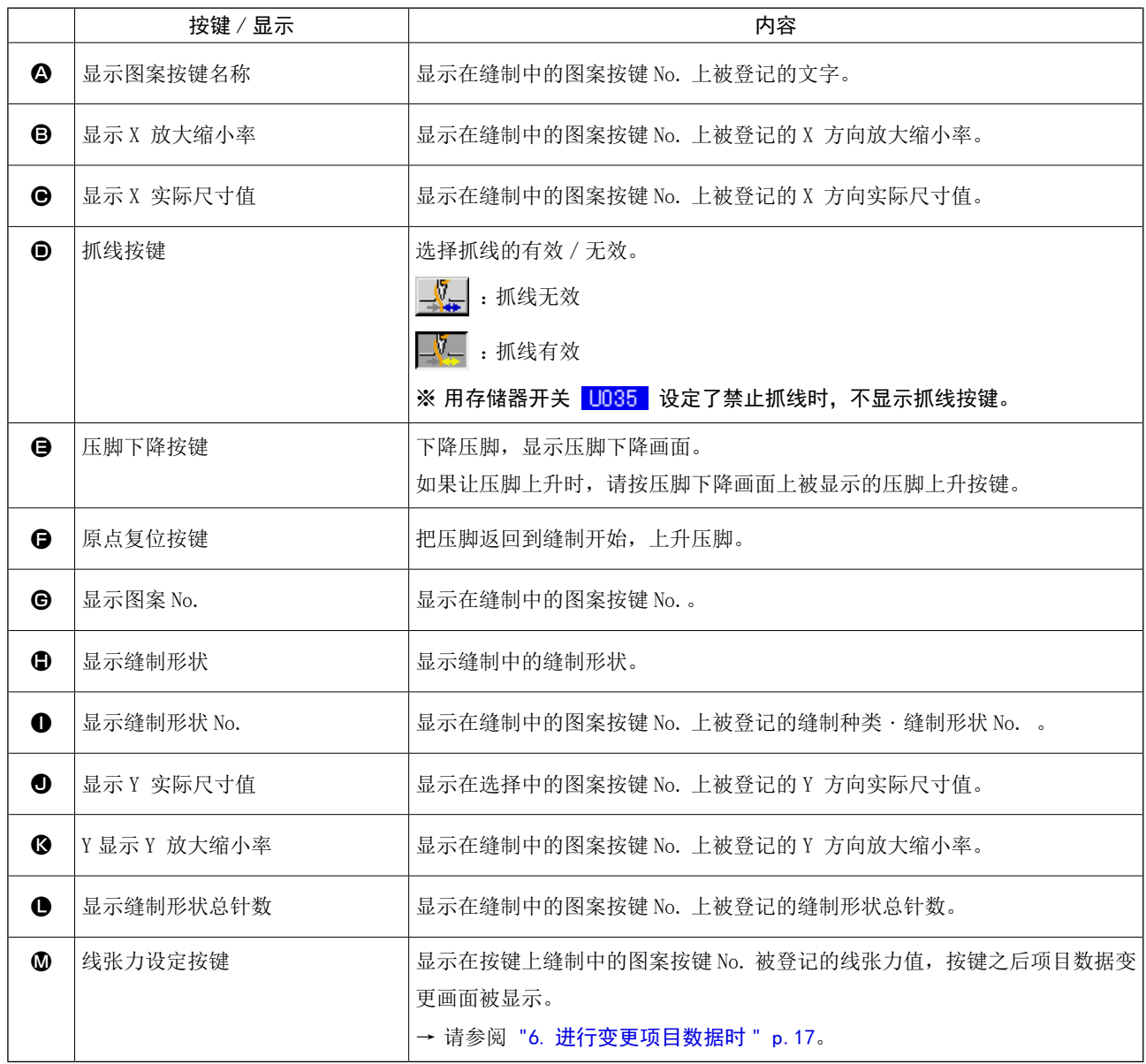

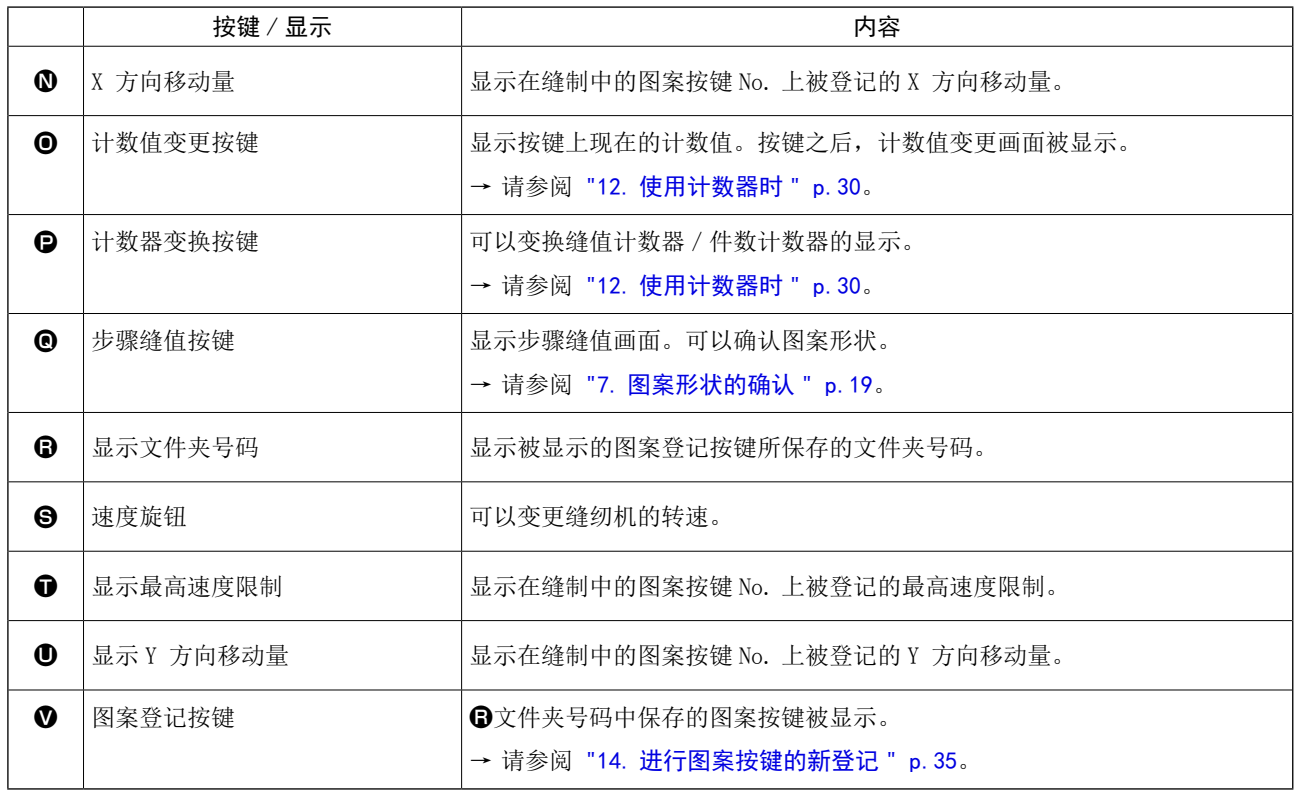

## <span id="page-45-0"></span>16. 进行图案按键 No. 选择时

16-1 从数据输入画面的选择

#### ① 显示数据输入画面

仅在数据输入画面 ( 蓝色 ) 时,可以进行图案按 键 No. 的选择。缝制画面 ( 绿色 ) 时,请按准备键

,显示数据输入画面 ( 蓝色 )。

#### ② 叫出图案 No. 选择画面

按了图案按键 No. 选择按键 P01 2之后, 显示 出图案按键 No. 选择画面。画面上部现在被选择的 图案按键 No. 和其内容被显示,画面下部被登记的 图案按键 No. 按键一览被显示。

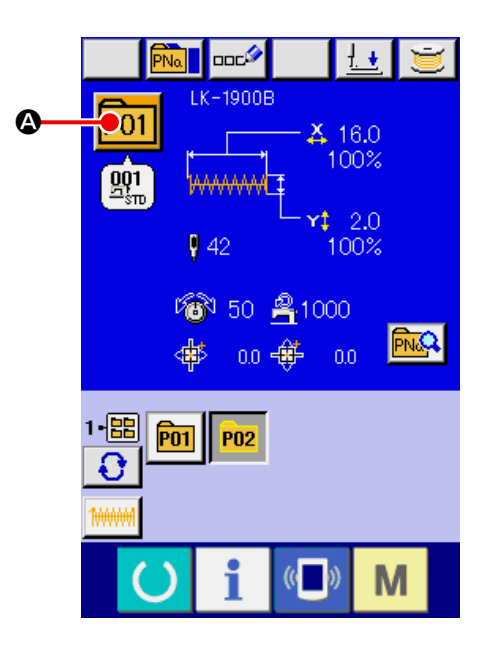

③ 选择图案按键 No.

按了上下滚动按键 | ▲ | ▼ | 3之后, 被登记的 图案按键 No. 按键●顺序地变换。在按键上图案按 键 No. 所输入的缝制数据的内容被显示。这时, 请 按想选择的图案按键 No. 按键<sup>O。</sup>

#### ④ 确定图案按键 No.

按了回车按键 - ■ ⊙之后, 关闭图案按键 No. 选择画面,结束选择。

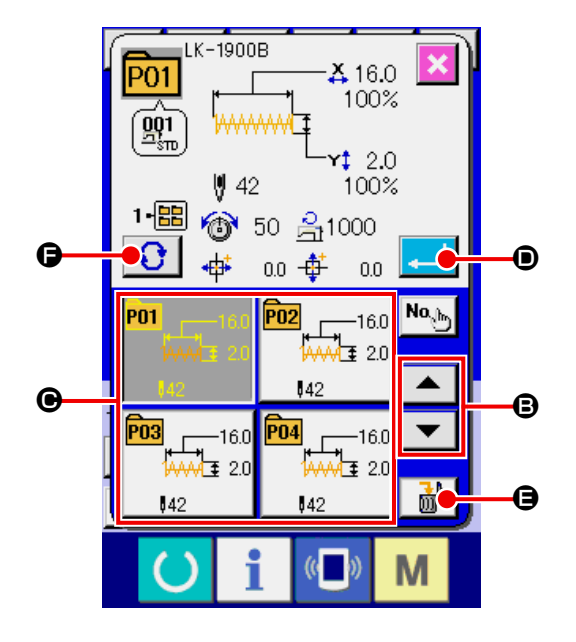

※ 想消除被登记的图案按键时, 请按消除按键 ■ ■ ■ ■ ■ ■ 但是, 组合缝制所登记的图案按键不能消除。

※ 显示的图案 No. 上,按了文件夹选择按键 | ◆ | ◆之后, 文件夹内保存的图案按键 No. 被一览显示。文件 夹号码没有被显示时,被登记的所有图案按键 No. 被显示。

## 16-2 用快捷按键的选择

#### ① 显示数据输入画面或缝制画面

图案被登记到文件夹之后,数据输入画面,缝制画 面的画面下侧图案按键2被显示。

#### ② 选择图案 No.

图案按键上,新编制的图案时,指定的各文件夹被 显示。

每按了文件夹选择按键 3 3 3 公后, 显示的图 案按键变更。

请按键显示想缝制的图案按键 No. 。按键之后, 该 图案按键 No. 被选择。

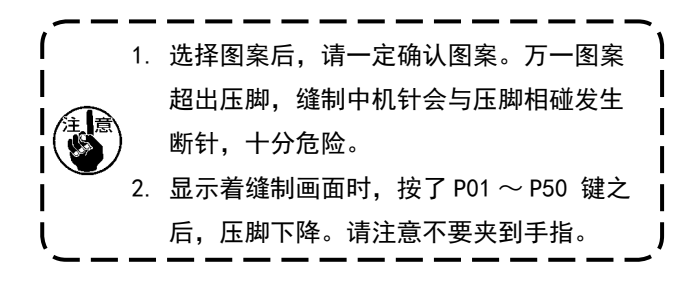

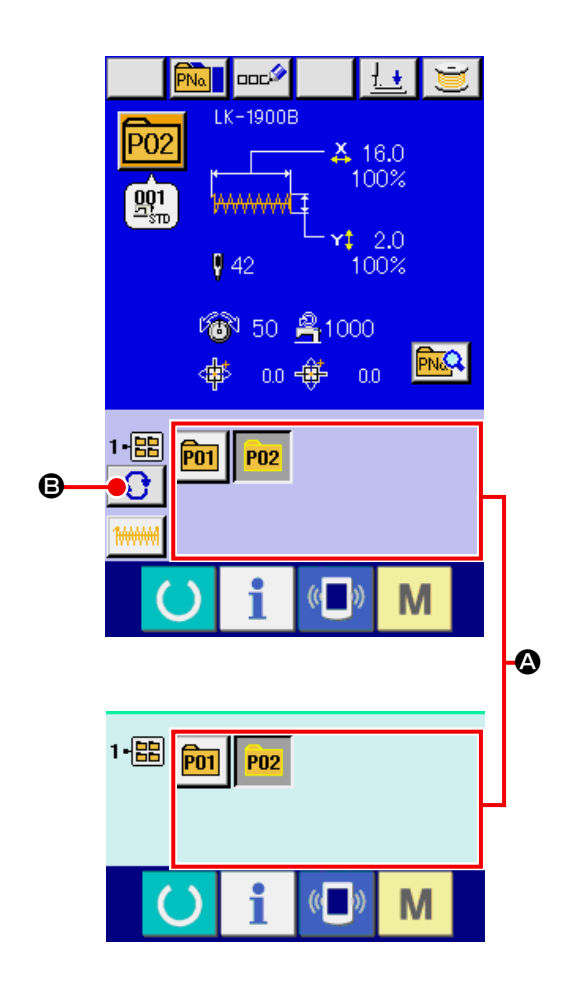

## <span id="page-47-0"></span>17. 变更图案按键的内容时

#### ① 显示图案按键选择时的数据输入画面

仅在图案选择时的数据输入画面(蓝色)时,可以 变更图案的内容。缝制画面 ( 绿色 ) 时,请按准备

键 (),显示图案按键选择时的数据输入画面。

#### ② 显示图案按键数据变更画面。

按了图案按键数据变更按键 **AQ**Q 2后, 显示 图案按键数据变更画面。

#### ③ 显示想变更的项目数据输入画面

可以变更的数据为以下 12 个项目。

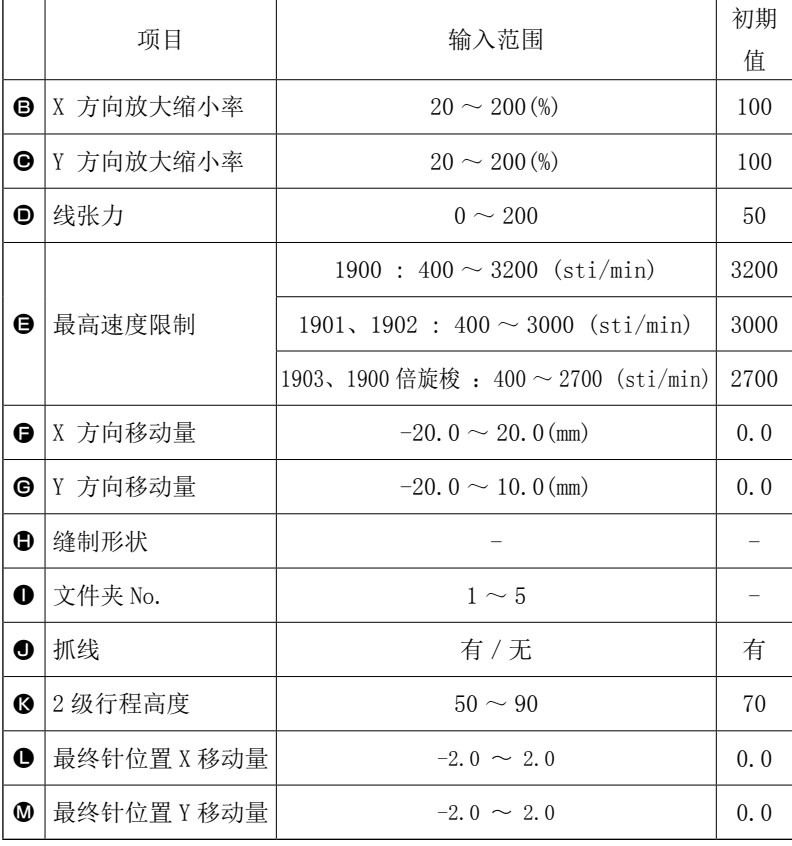

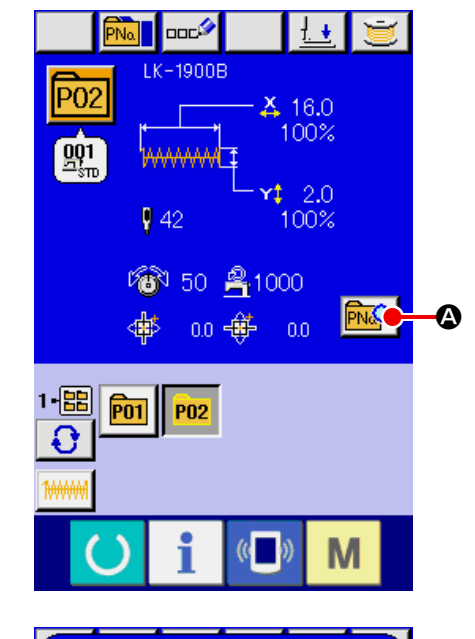

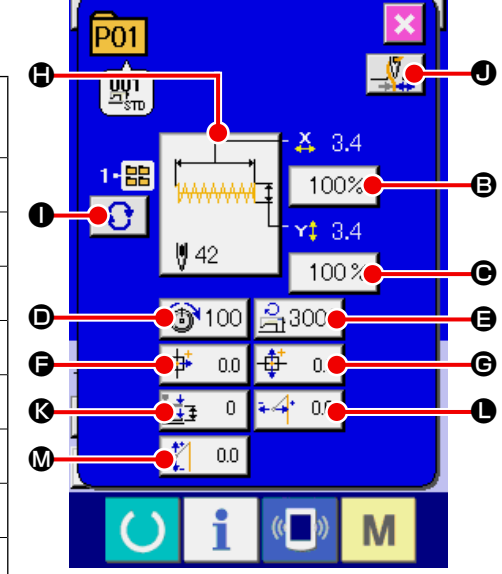

按了B~M的个按钮之后,项目数据输入画面被显示。按了O·O按键之后,变换文件夹号码,有 / 无抓线。 ※ X 方向放大缩小率B, Y 方向放大缩小率■可以通过存储器开关 U064 的选择, 变更实际尺寸值的输入。

※ 最高限制速度●的最大输入范围和初始值用存储器开关 1001 来决定。

- ※ 关于抓线❶如果存储器开关 U035 设定了禁止抓线时, 不显示抓线按键。
- ※ 2 级压脚高度行程©可以利用存储器开关 U069 选择显示 / 不显示。(初期值:不显示) 选择设定不显示仅为在数据编辑画面上不显示。
- ※ 最终针位置 X 移动量●和最终针位置 Y 移动量 ■可以利用存储器开关 U070 选择显示 / 不显示。(初期值: 不显示)

选择设定不显示仅为在数据编辑画面上不显示。

### ④ 确定项目数据的变更

作为例子,输入 X 放大缩小率。按  $100\%$  B, 显示项目数据输入画面。 用十数字键, +·-键图输入希望的值。 按了确定键 - ■ ●之后,确定数据。

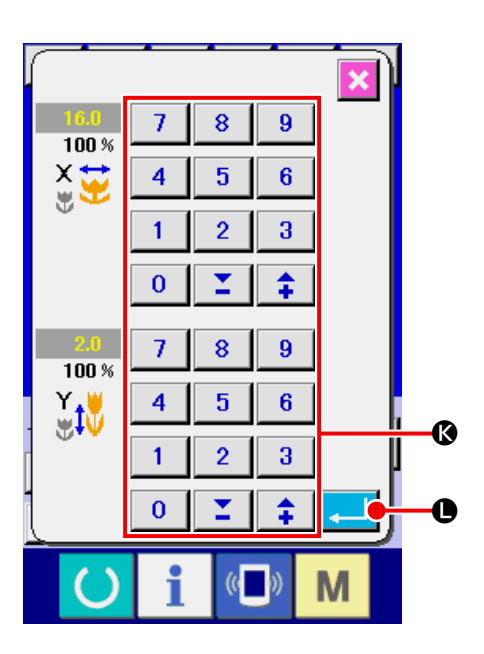

#### ⑤ 关闭图案按键数据变更画面

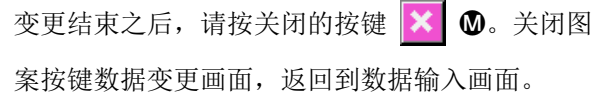

※ 用同样的操作,可以变更其他项目数据。

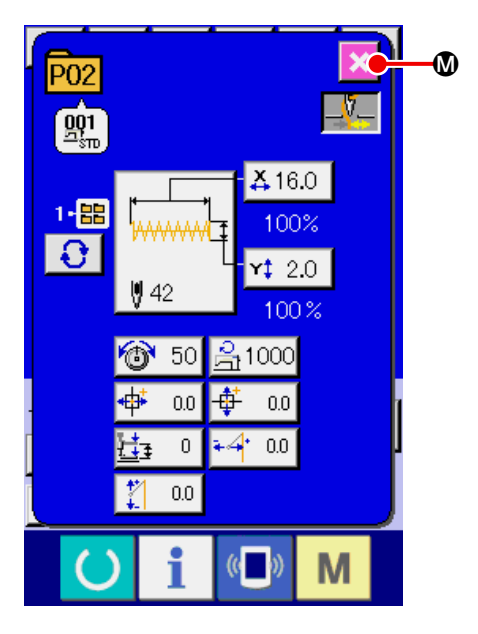

# <span id="page-49-0"></span>18. 给图案起名称

对于图案按键、用户图案、组合缝制可以输入图案名 称。图案按键、组合缝制最多可以输入 14 个字, 用 户图案最多可以输入 255 个字。

#### ① 叫出文字输入画面

按了文字输入按键 品<sup>公</sup> 2之后, 文字输入画面 被显示。

## ② 输入文字

按想输入的文字按键B,可以输入文字。可以用游 标左移动按键 <> D移动。想消除输入的文字时,把游标移动到想消 除的文字位置,然后按消除按键 == 3 6。

## ③ 结束文字输入

按了确定按键 - 第一 日之后, 结束文字输入。 结束后,在数据输入画面 ( 蓝色 ) 上部输入的文字 被显示。

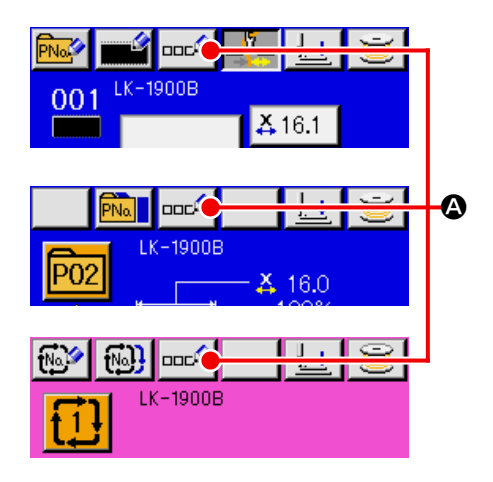

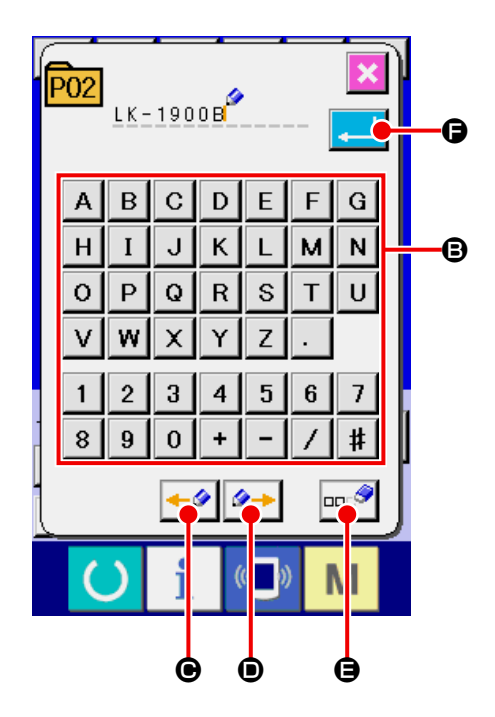

# <span id="page-50-0"></span>19. 复制缝制图案时

可以把已经登记的图案 No. 的缝制数据复制到未登记 的图案 No. 上。因为禁止图案按键的改写复制, 所以 想要改写时,请删除了图案按键之后再进行改写。 → 请参阅 ["16. 进行图案按键 No. 选择时 " p.42](#page-45-0)。

#### ① 显示数据输入画面

仅在图案选择时的数据输入画面 ( 蓝色 ) 时可以进 行复制。缝制画面(绿色)时,请按准备键 ()

,显示数据输入画面 ( 蓝色 )。

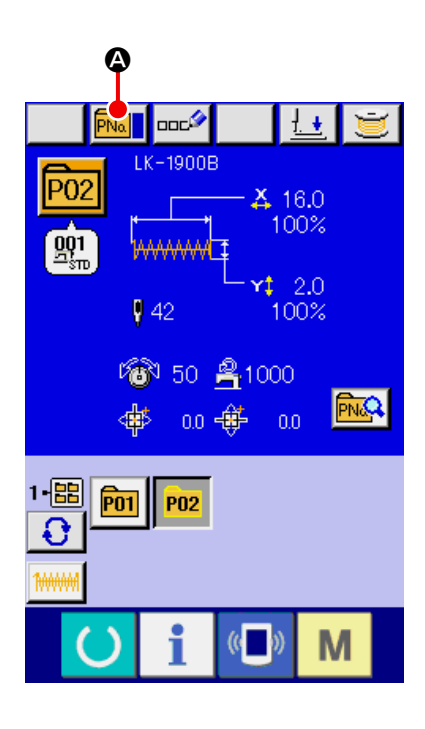

#### ② 叫出图案复制画面

按图案复制按键 **Mai @**之后, 图案复制 (选择 复制原本 ) 画面被显示出来。

#### ③ 选择复制原本的图案 No.

从图案一览按键B选择复制原本的图案 No.。 然后, 按复制原本输入按键 Nob B之后, 复制 原本输入画面被显示出来。

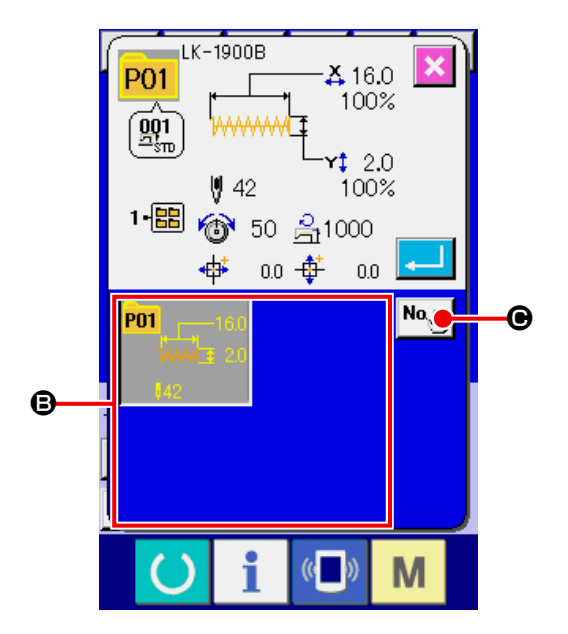

### ④ 输入复制副本的图案 No.

请用十数字键D输入复制副本的图案 No.。用+・ - 按键 | << |  $\uparrow$  |  $\uplus$  |  $\uplus$  |  $\uplus$  |  $\uplus$  |  $\uplus$  |  $\downarrow$  |  $\uplus$  |  $\downarrow$  |  $\uplus$  |  $\downarrow$  |  $\downarrow$  |  $\uplus$  |  $\downarrow$  |  $\downarrow$  |  $\downarrow$  |  $\downarrow$  |  $\downarrow$  |  $\downarrow$  |  $\downarrow$  |  $\downarrow$  |  $\downarrow$  |  $\downarrow$  |  $\downarrow$  |  $\downarrow$  |  $\downarrow$  | No.。 另外,用文件夹选择按键 G也可以选择保 存的文件夹。

## ⑤ 开始复制

按确定按键 - 台工局之后开始复制。约 2 秒钟后 被复制的图案 No. 变成可以选择的状态, 返回到图 案复制 ( 选择复制原本 ) 画面。

※ 组合数据也可以使用同样的方法进行复制。

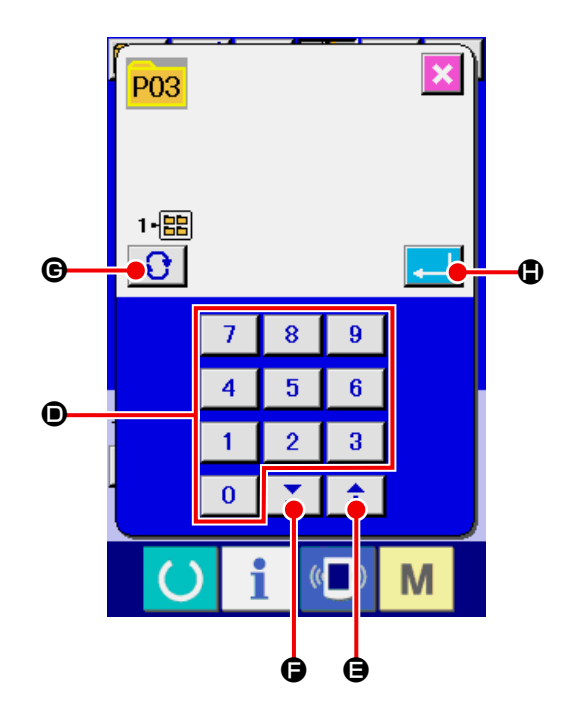

# <span id="page-52-0"></span>20. 变更缝制模式时

① 选择缝制模式

在图案被登记的状态下, 按了 M 键之后, 在 画面上缝制模式选择按键 3 6被显示。按了

该按键之后,可以交替变换单独缝制的缝制模式和 组合缝制的缝制模式。

※ 缝制模式选择按键的现在被选择的缝制模式不同, 按键内容也不同。

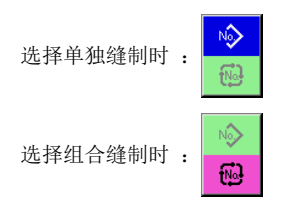

※ 一个图案按键也没有登记时,不能进行从单独缝制 模式到组合缝制模式的变换。

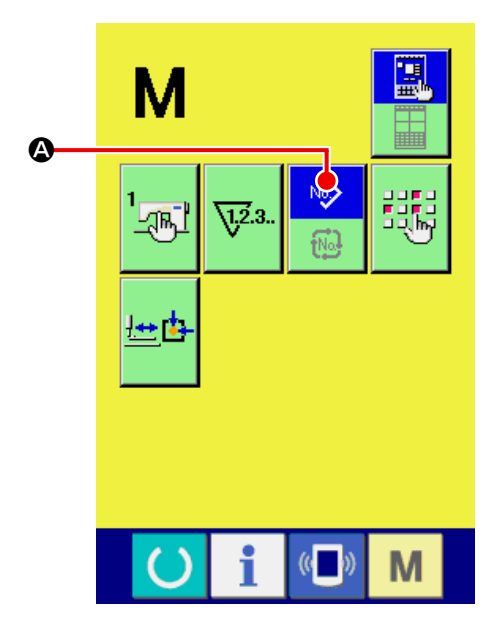

# 21. 组合缝制时的液晶显示部

本缝纫机可以将复数的图案数据组合顺序缝制。

最多可以输入 99 个图案,因此缝制复数不同形状的缝制品时可以使用该功能。另外,最多可以登记 99 个组合缝制数据。需要时,请新编制・复制后使用。

→ 请参阅 "14. 进行图案按键的新登记 " p. 35, "19. 复制缝制图案时 " p. 47。

21-1 数据输入画面

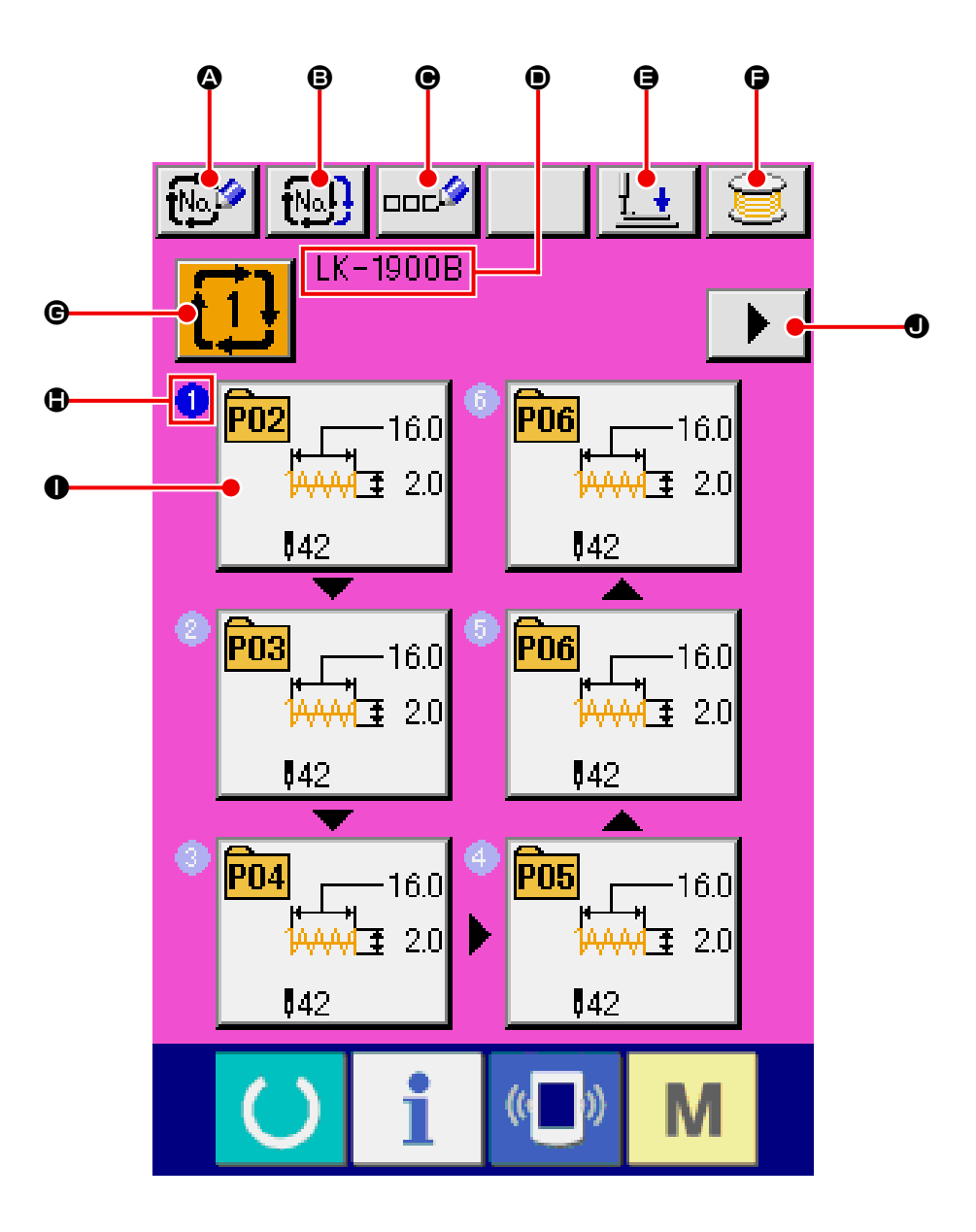

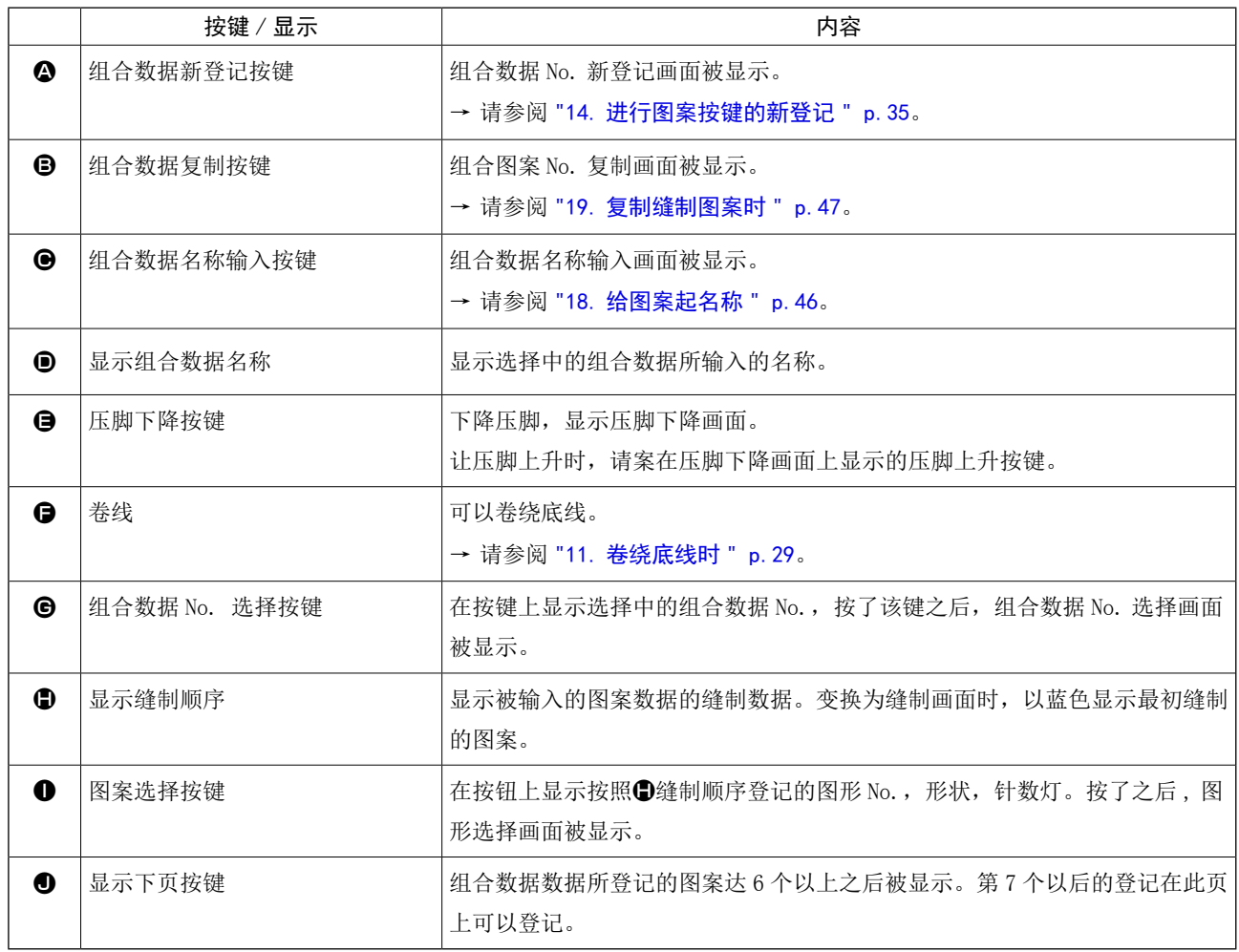

※ 1. 1的按键显示仅显示被输入的图案数。

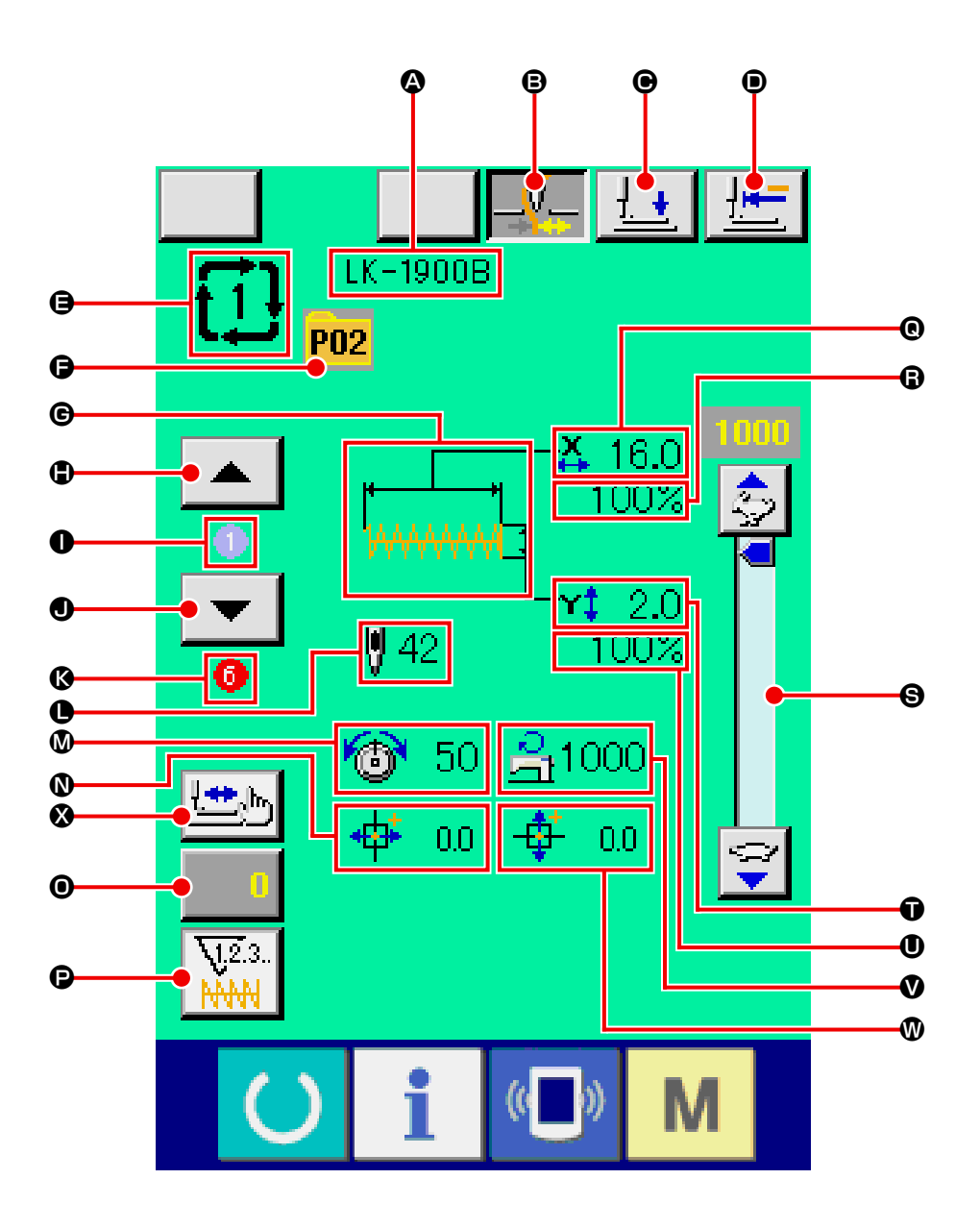

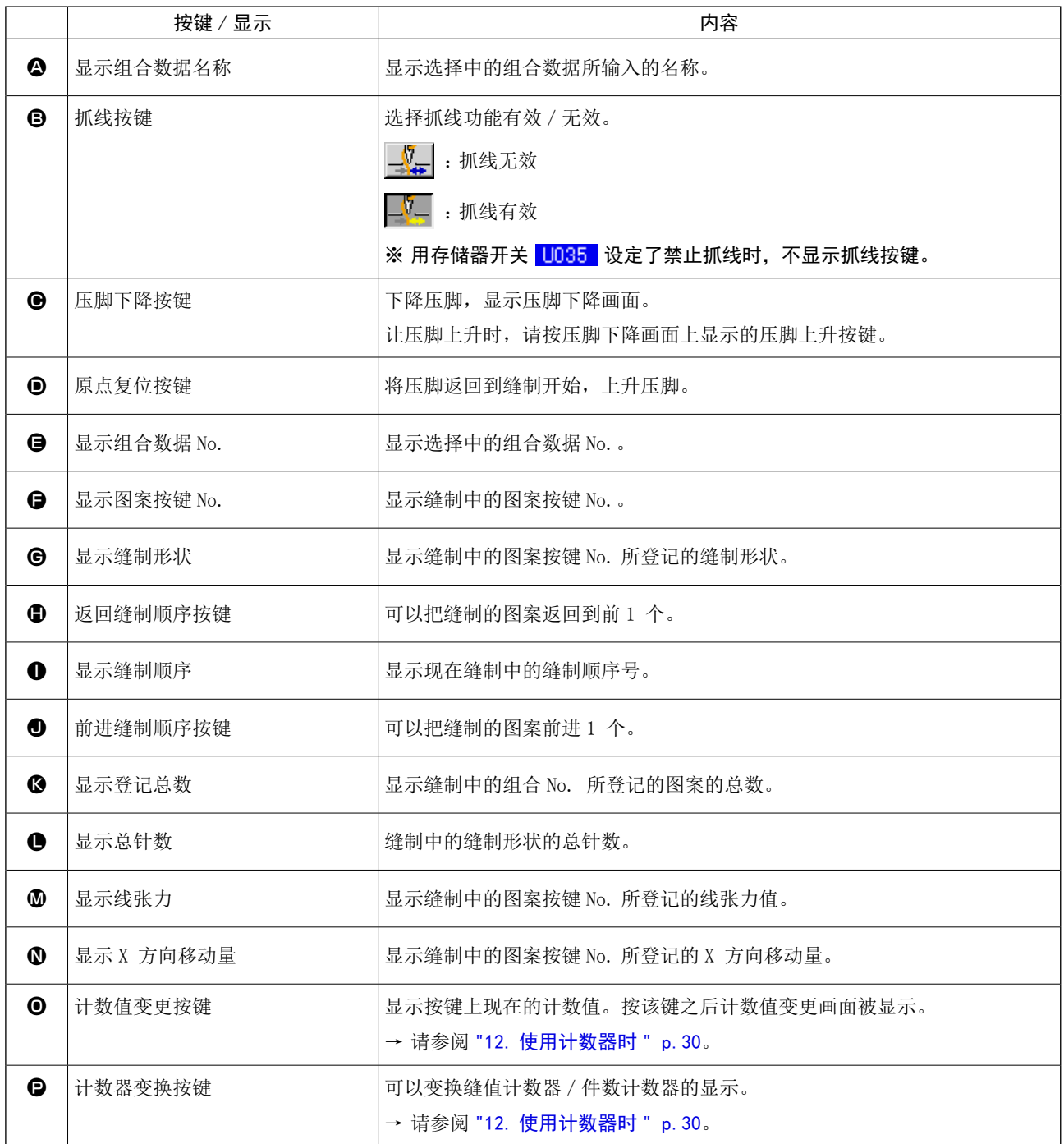

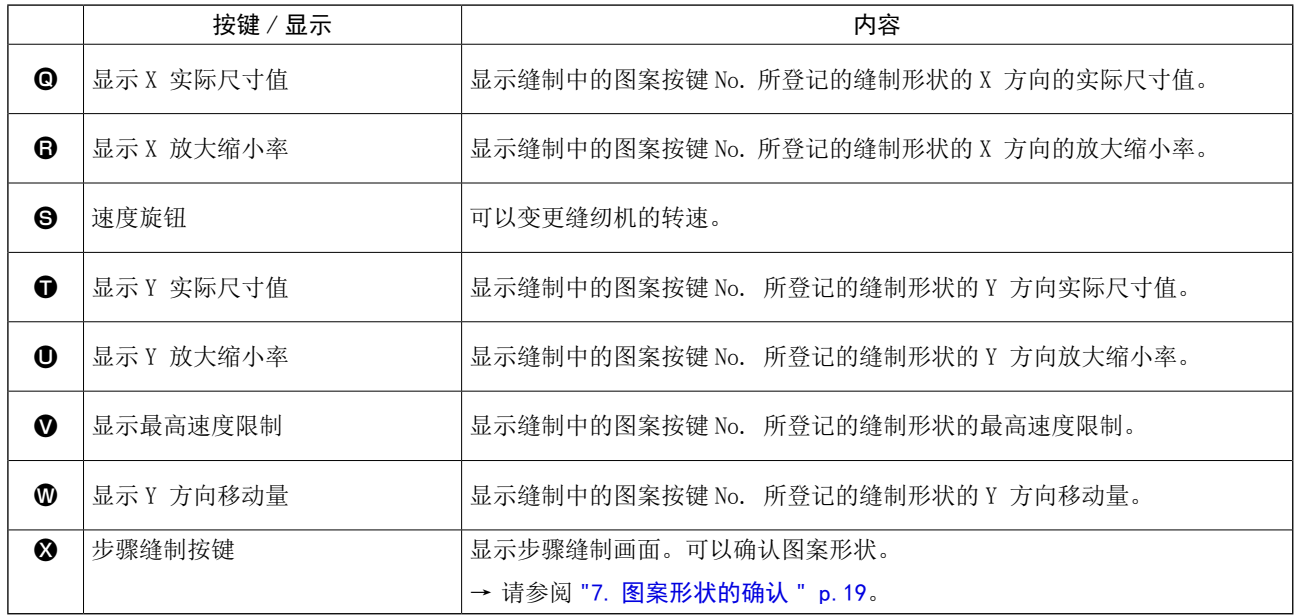

# 22. 进行组合缝制时

首先,进行设定前,请将变更缝制模式变更为组合缝制。

→ ["20. 变更缝制模式时 " p.49。](#page-52-0)

## 22-1 组合数据的编制方法

### ① 显示数据输入画面

仅在数据输入画面 ( 粉红色 ) 时可以输入组合数 据。如果是在缝制画面 (绿色) 时, 请按准备开关

 $\left($   $\right)$  ,显示出数据输入画面 ( 粉红色 )。 在初始状态下,因为没有登记图案 No. 所以第 1 个 图案选择按键用空白状态显示。

#### ② 显示图案 No. 选择画面

按了图案选择按键 <br> **4 3**之后, 图案 No. 选择 画面被显示。

#### ③ 选择图案 No.

按了上下滚动按键 ▲ ▼ B之后, 被登记的 图案 No. 按键●顺序地变换。在按键上, 图案数据 的被容被显示。这时,请按想选择的图案 No. 按键。

## ④ 确定图案 No.

按了确定键 **D** D D 之后, 关闭图案 No. 选择画 面,结束选择。

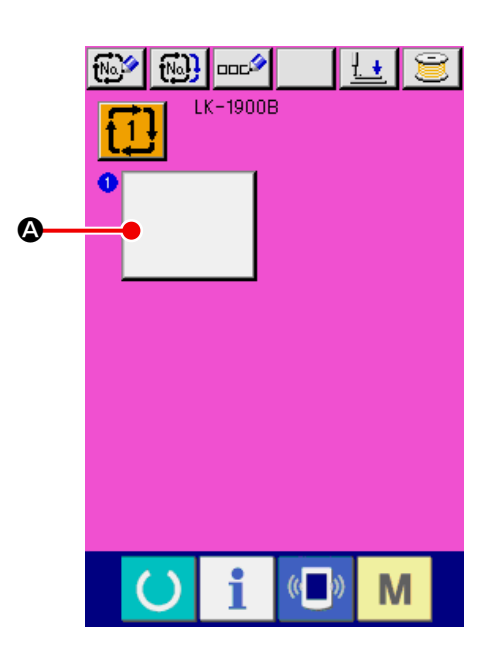

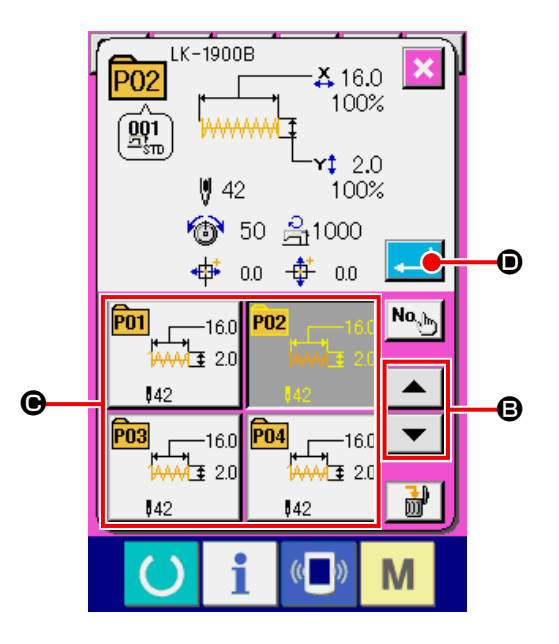

#### ⑤ 反复②~④确定登记

确定了第1个登记之后, 第2个图案选择按键

E被显示出来。

请反复②~④确定登记。

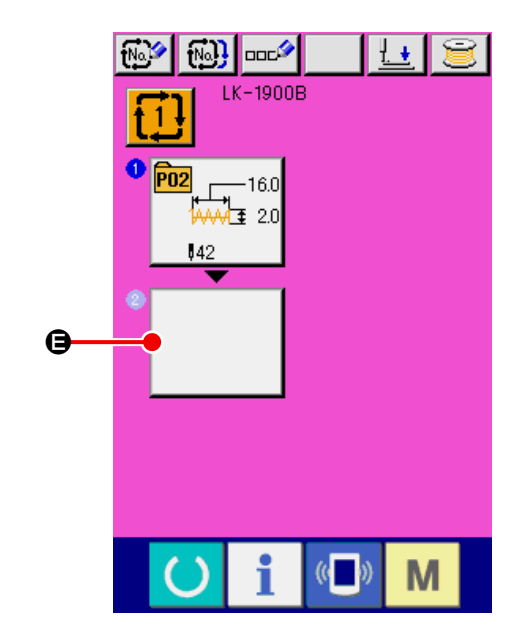

## <span id="page-59-0"></span>22-2 组合数据的选择

## ① 显示数据输入画面

仅在数据输入画面 ( 粉红色 ) 时可以选择组合数据 No. 。缝制画面 (绿色) 时, 请按准备键 () 显示数据输入画面 ( 粉红色 )。

### ② 叫出组合数据 No. 选择画面

按图按组合数据 No. 按键 1! 2之后, 组合数 据 No. 选择画面被显示。在画面上部现在被选择组 合数据 No. 和其内容被显示,画面下部被登记的其 他组合数据 No. 按键被显示。

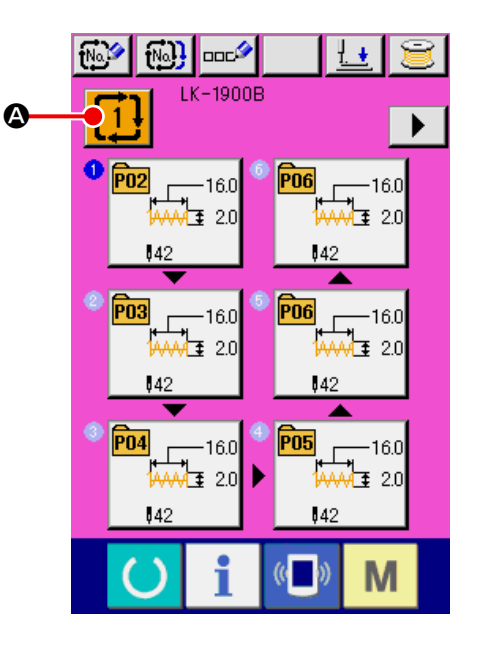

#### ③ 选择组合数据 No.

按了上下滚动按键 B之后,被登记的 组合数据 No. 按键●顺序变换显示。按键上,组合 数据的内容被显示。 这时请按想选择的组合数据 No. 按键●。 按了步骤确认按键 E之后,在组合数 据中登记的图案的缝制形状等被顺序地变换显示。

## ④ 确定组合数据 No.

按了确定按键 - 3 ● 之后, 关闭组合数据 No. 选择画面,结束选择。

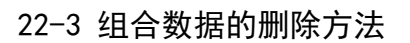

① 选择组合数据 No.

请进行 ["22-2 组合数据的选择 " p.56](#page-59-0) 的①~③ 操作,显示想要删除的组合数据。

## ② 删除组合数据

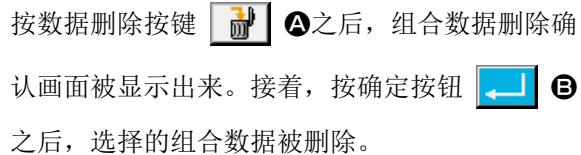

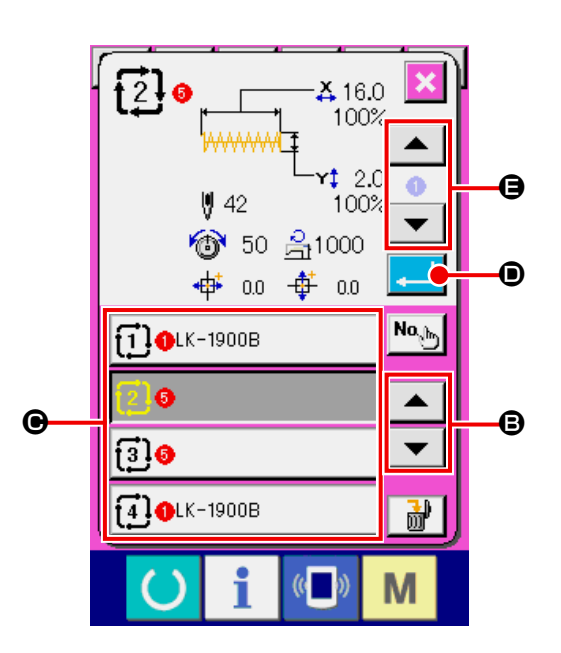

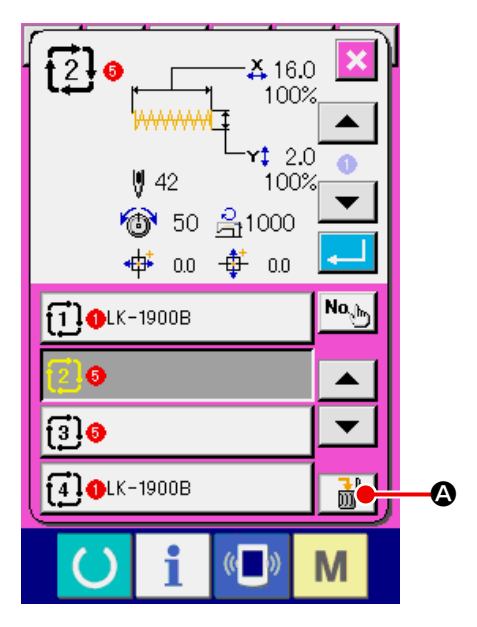

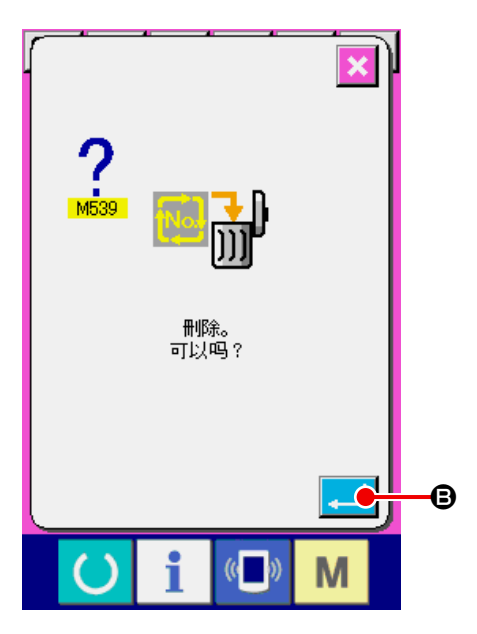

#### ① 选择组合数据 No.

请进行 ["22-2 组合数据的选择 " p.56](#page-59-0) 的①~③ 操作,包括想要删除的步骤的组合数据被选择。

#### ② 显示图案 No. 选择画面

按了想要删除的步骤的图案选择按键 **A**□ <sub>bag</sub> △之

后,图案 No. 选择画面被显示出来。

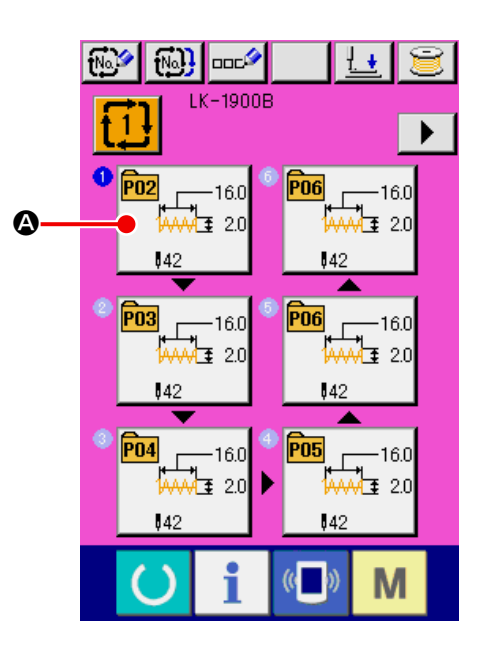

#### ③ 删除选择的组合数据的步骤

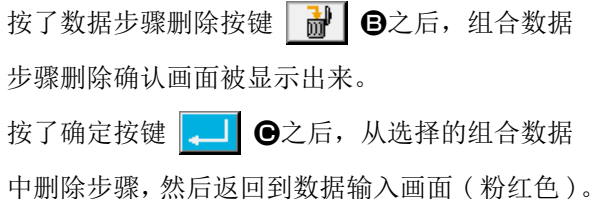

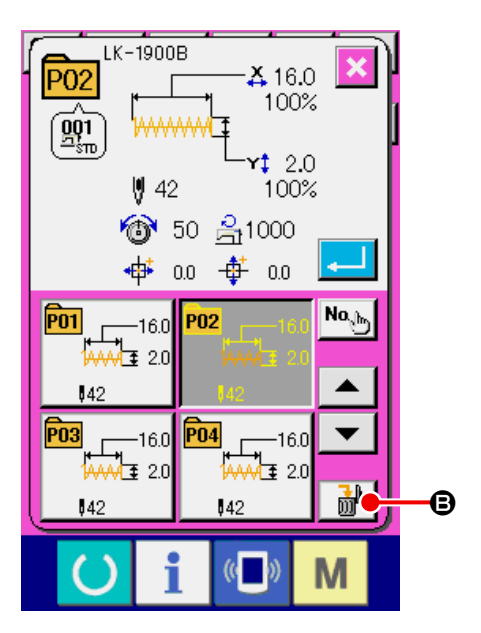

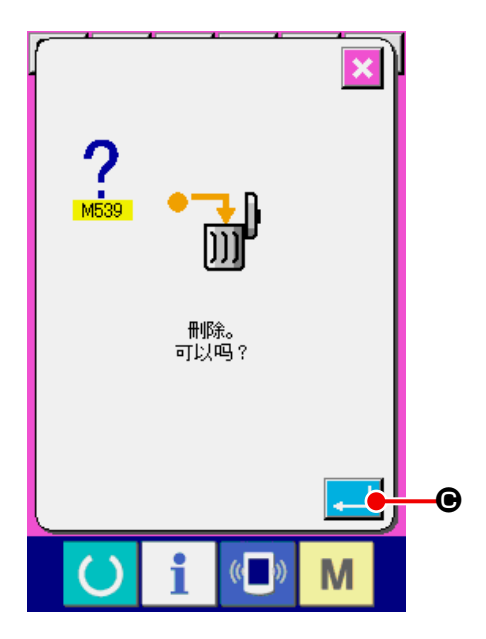

## 23. 变更存储器开关数据时

23-1 存储器开关数据的变更方法

23-1-1 等级 1

## ① 显示存储器开关数据一览画面

按 M 键之后, 在画面上显示出存储器开关按 键1A。按此按键之后,等级 1 的存储器开关数 据一览画面被显示出来。

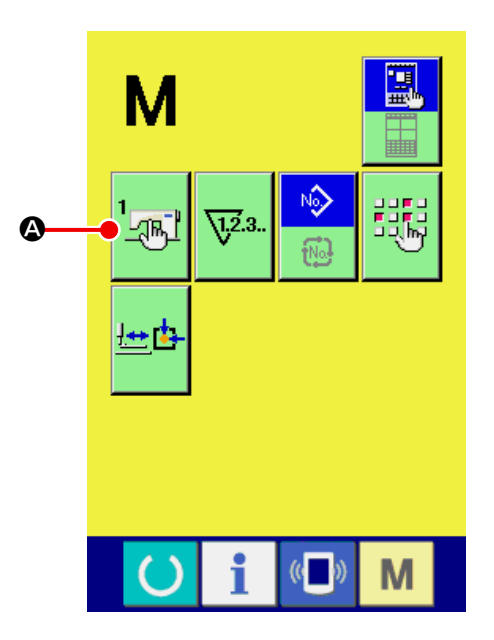

② 选择想变更的存储器开关按键 请按上下滚动按键 ▲ ▼ 回,选择想变更的 数据项目B。

### ③ 变更存储器开关数据

存储器开关数据有变更数字的数据项目和选择图

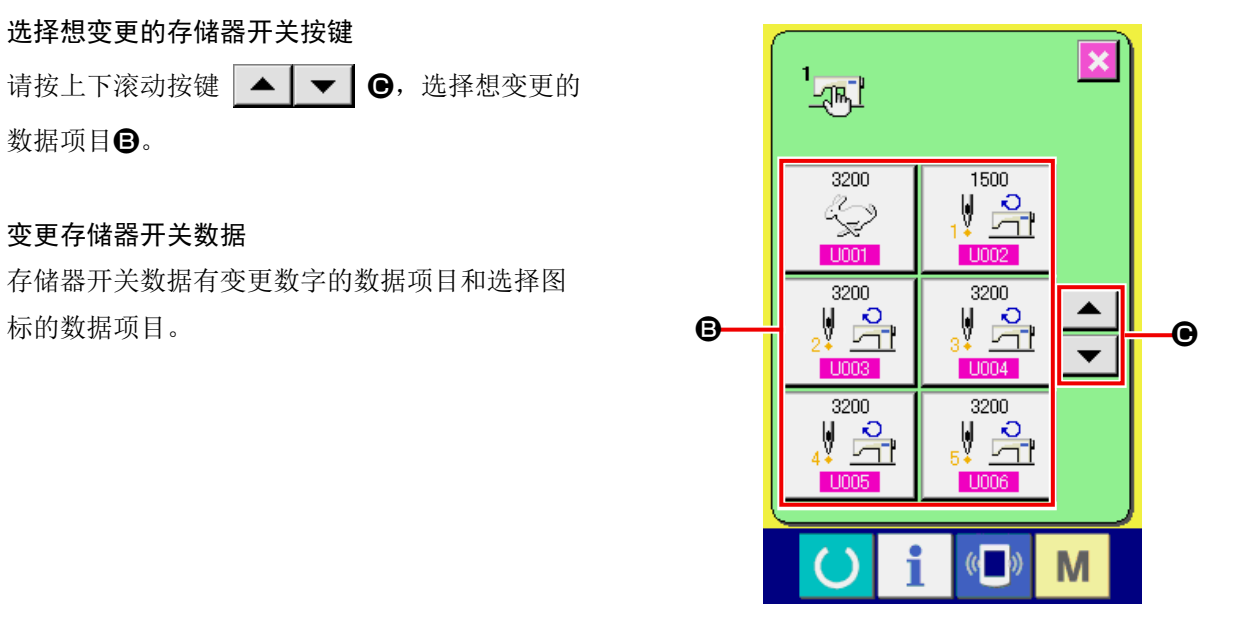

在变更数字的数据项目中,有 U001 那样的粉红 色 No.,可以通过变更画面上显示的十数字键和+・ 一键 | 1 | ■变更设定值。

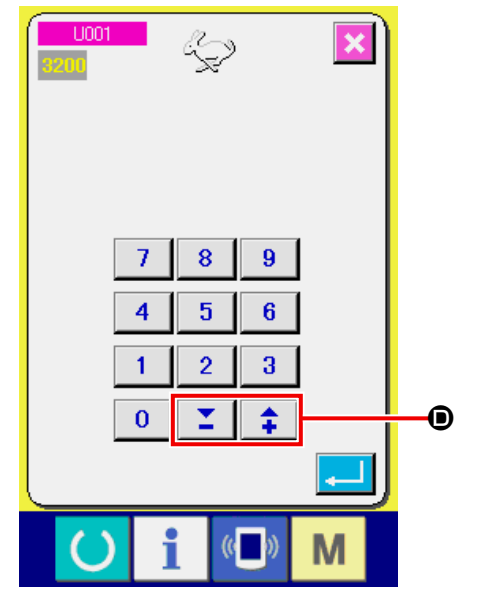

在选择图标的数据项目中, 有 U019 这样的蓝色 No.,在变更画面上可以选择显示的图标。 → 有关存储器开关数据的详细内容,请参照 ["23-](#page-65-0) [2 存储器开关数据一览 " p.62](#page-65-0)。

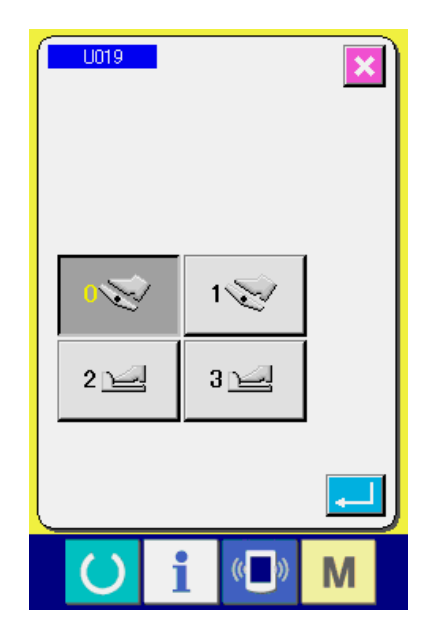

23-1-2 等级 2

① 显示存储器开关数据一览画面

持续 6 秒钟按 M 键之后, 在画面上显示出存 储器开关按键 2 <br 公战按键之后, 等级 2 的存 储器开关数据一览画面被显示出来。

② 变更存储器开关数据

如等级 1 时一样,通过②和③的操作,可以变更 存储器开关数据的变更。

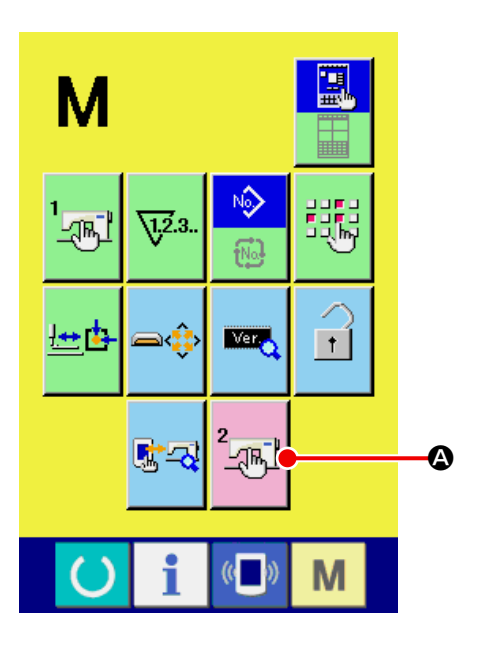

# <span id="page-65-0"></span>23-2 存储器开关数据一览

存储器开关数据是缝纫机具有通用的动作数据 , 是所有的缝制图案里的通用数据。但是,LK-1903B 和 LK-1900BWS( 倍旋梭规格 ) 的最高转速限制为 2700sti/min。

23-2-1 等级 1

| No.  | 项目                    |                              | 设定范围            | 编辑单位          | 初期显示             |
|------|-----------------------|------------------------------|-----------------|---------------|------------------|
| U001 | 缝制的最高速度               | Q                            | $400 \sim 3200$ | $100$ sti/min | 3200sti/min      |
| U002 | 第1 针的缝制速度<br>有抓线时     |                              | $400\sim1500$   | $100$ sti/min | $1500$ sti/min   |
| U003 | 第2 针的缝制速度<br>有抓线时     | $\frac{1}{2}$ $\frac{1}{2}$  | $400 \sim 3200$ | $100$ sti/min | $3200$ sti/min   |
| U004 | 第3 针的缝制速度<br>有抓线时     | $\frac{1}{2}$                | $400 \sim 3200$ | $100$ sti/min | $3200$ sti/min   |
| U005 | 第4针的缝制速度<br>有抓线时      | $\frac{1}{\sqrt{2}}$         | $400 \sim 3200$ | $100$ sti/min | $3200$ sti/min   |
| U006 | 第5 针的缝制速度<br>有抓线时     | $\frac{1}{\sqrt{2}}$         | $400 \sim 3200$ | $100$ sti/min | 3200sti/min      |
| U007 | 第1 针的线张力<br>有抓线时      | V<br>◈                       | $0 \sim 200$    | $\mathbf{1}$  | 200              |
| U008 | 切线时的线张力设定             | ≻୪ ଙ                         | $0 \sim 200$    | $\mathbf 1$   | $\boldsymbol{0}$ |
| U009 | 切线时的线张力变换同步时间         | $\ast$ www. $\frac{11}{100}$ | $-6 \sim 4$     | $\mathbf{1}$  | $\boldsymbol{0}$ |
| U010 | 第1 针的缝制速度<br>无抓线时     | 년                            | $400 \sim 1500$ | $100$ sti/min | 400sti/min       |
| U011 | 第2 针的缝制速度<br>无抓线时     | <u>le.</u>                   | $400 \sim 3200$ | $100$ sti/min | 900sti/min       |
| U012 | 第3 针的缝制速度<br>无抓线时     | 녞                            | $400 \sim 3200$ | $100$ sti/min | 3200sti/min      |
| U013 | 第4 针的缝制速度<br>无抓线时     | Q,<br>▓₩₫                    | $400 \sim 3200$ | $100$ sti/min | $3200$ sti/min   |
| U014 | 第5 针的缝制速度<br>无抓线时     | 년                            | $400 \sim 3200$ | $100$ sti/min | 3200sti/min      |
| U015 | 第1 针的线张力<br>无抓线时      |                              | $0 \sim 200$    | $\mathbf 1$   | $\boldsymbol{0}$ |
| U016 | 开始缝制时的线张力变换时间<br>无抓线时 | <del>www.)</del> [ko         | $-5\sim2$       | $1\,$         | $-5$             |

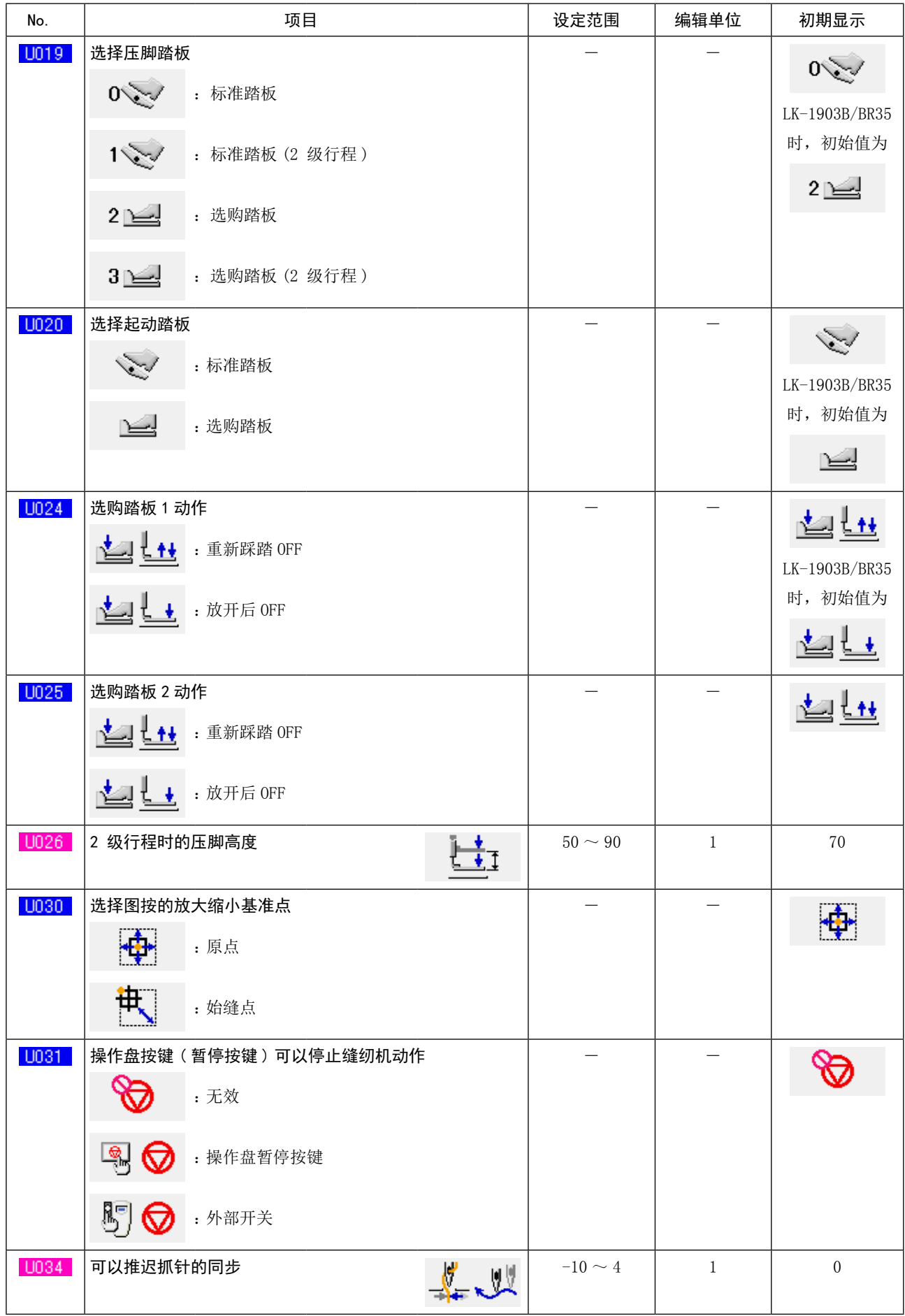

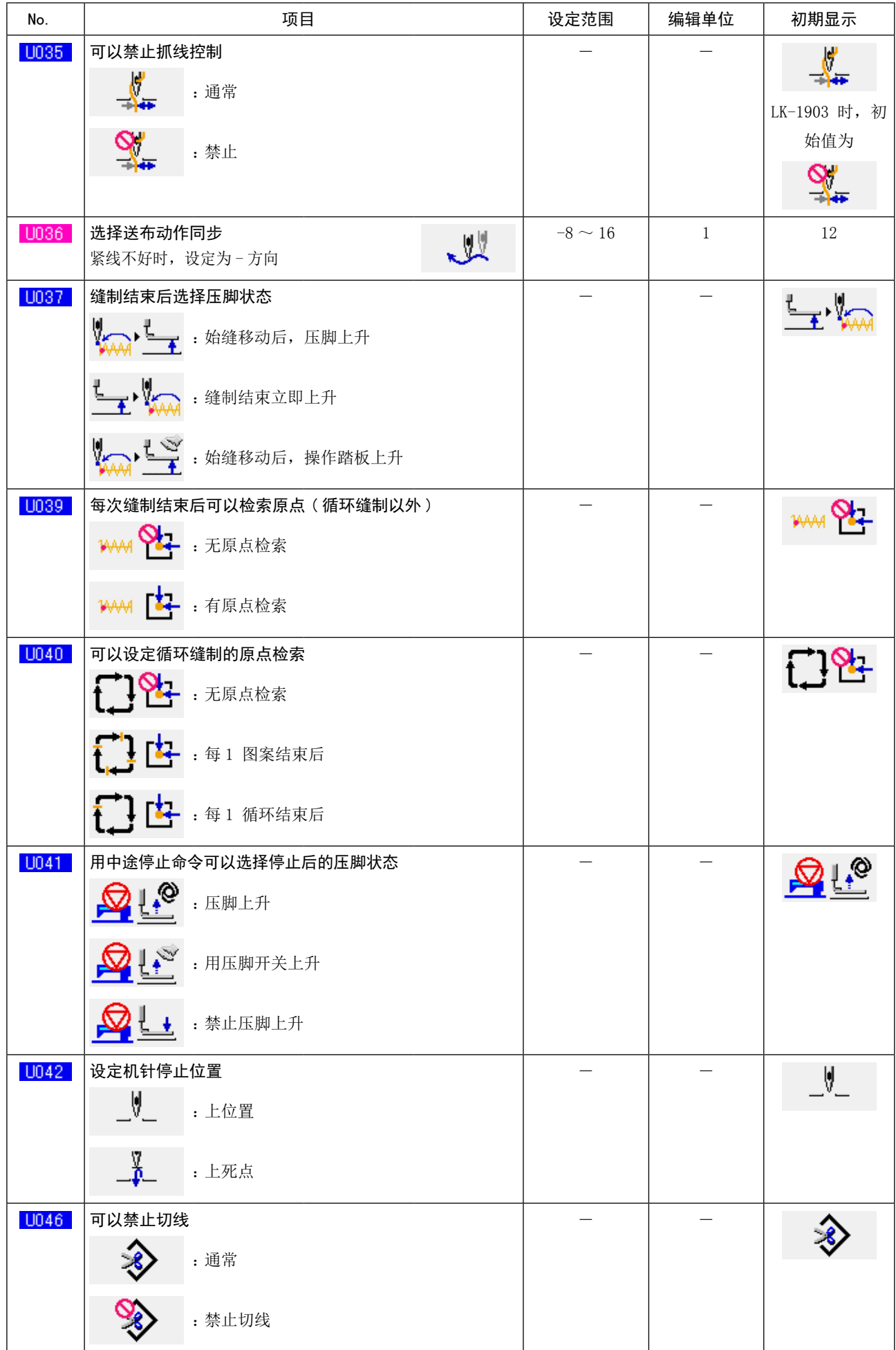

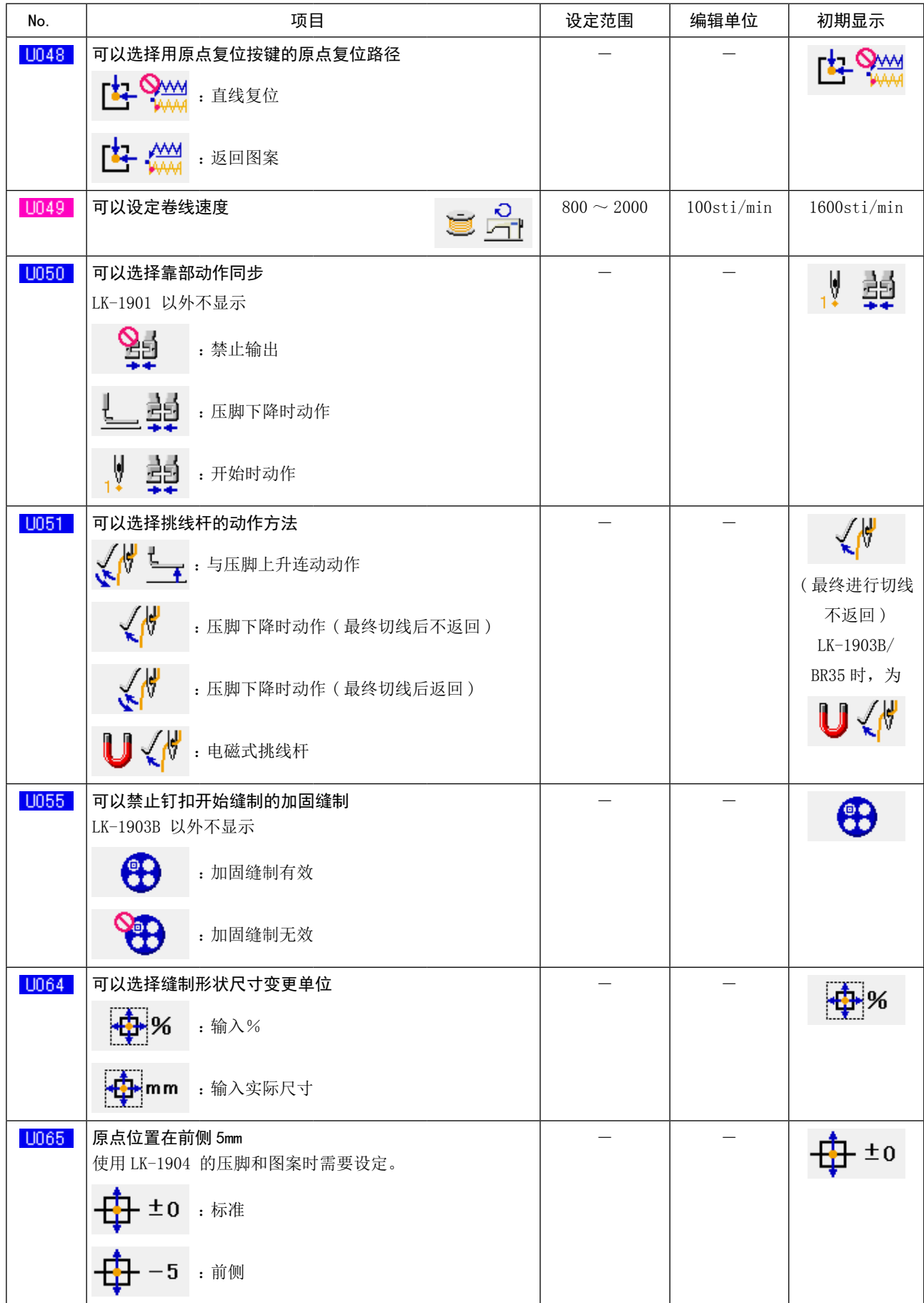

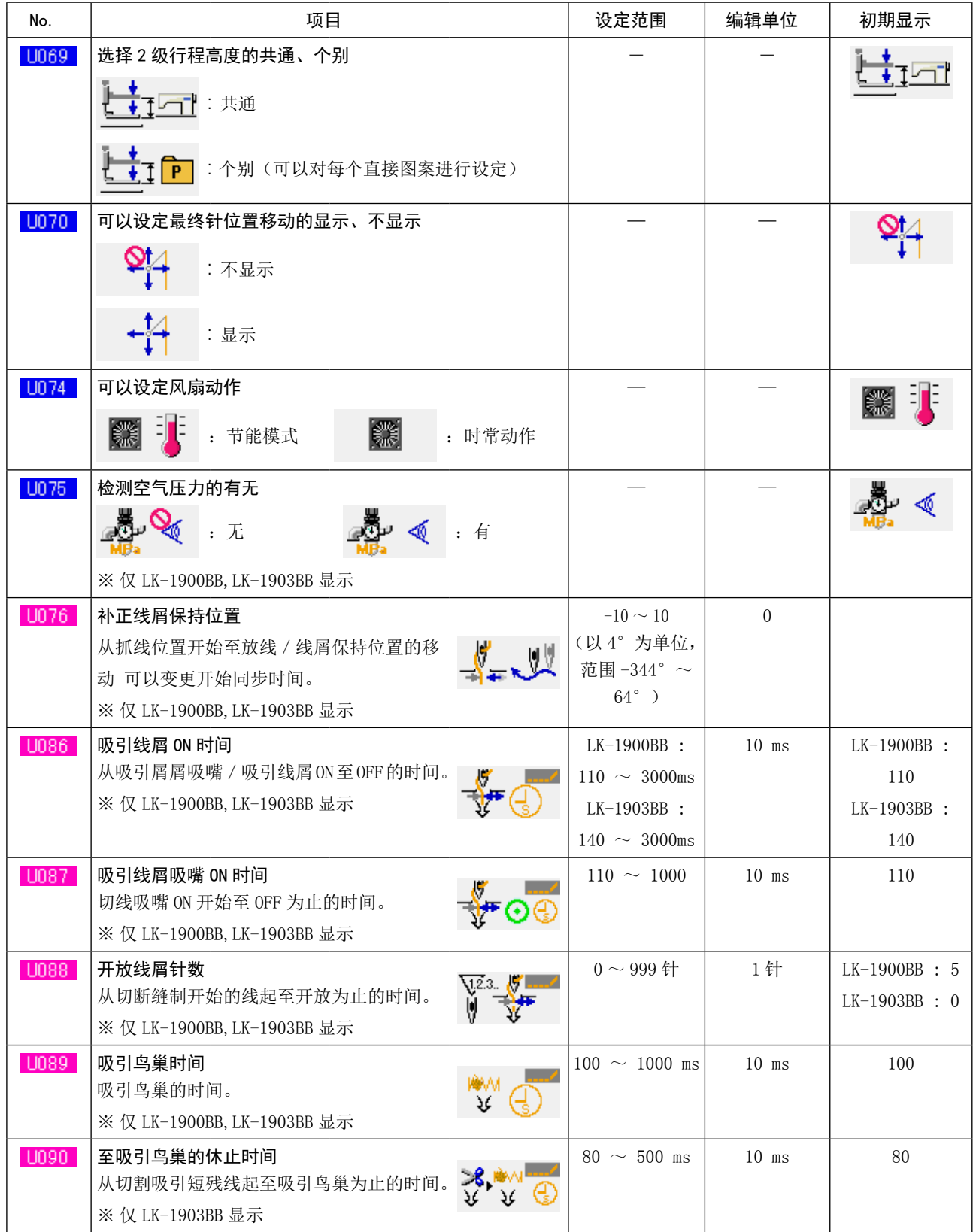

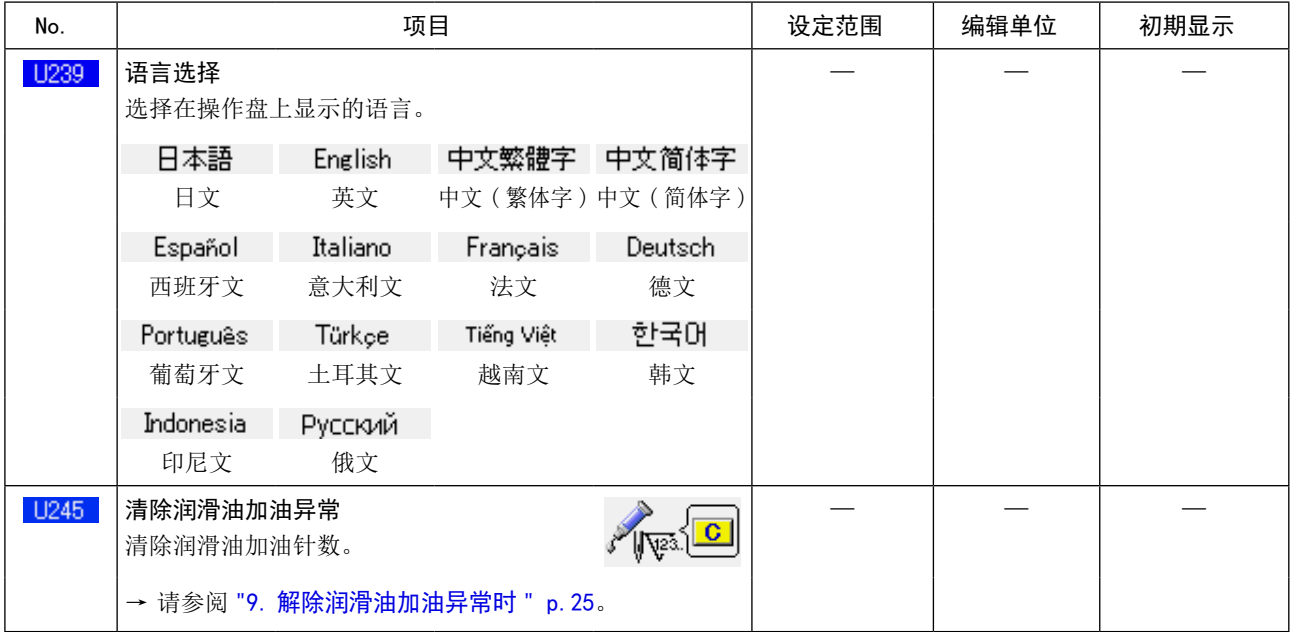

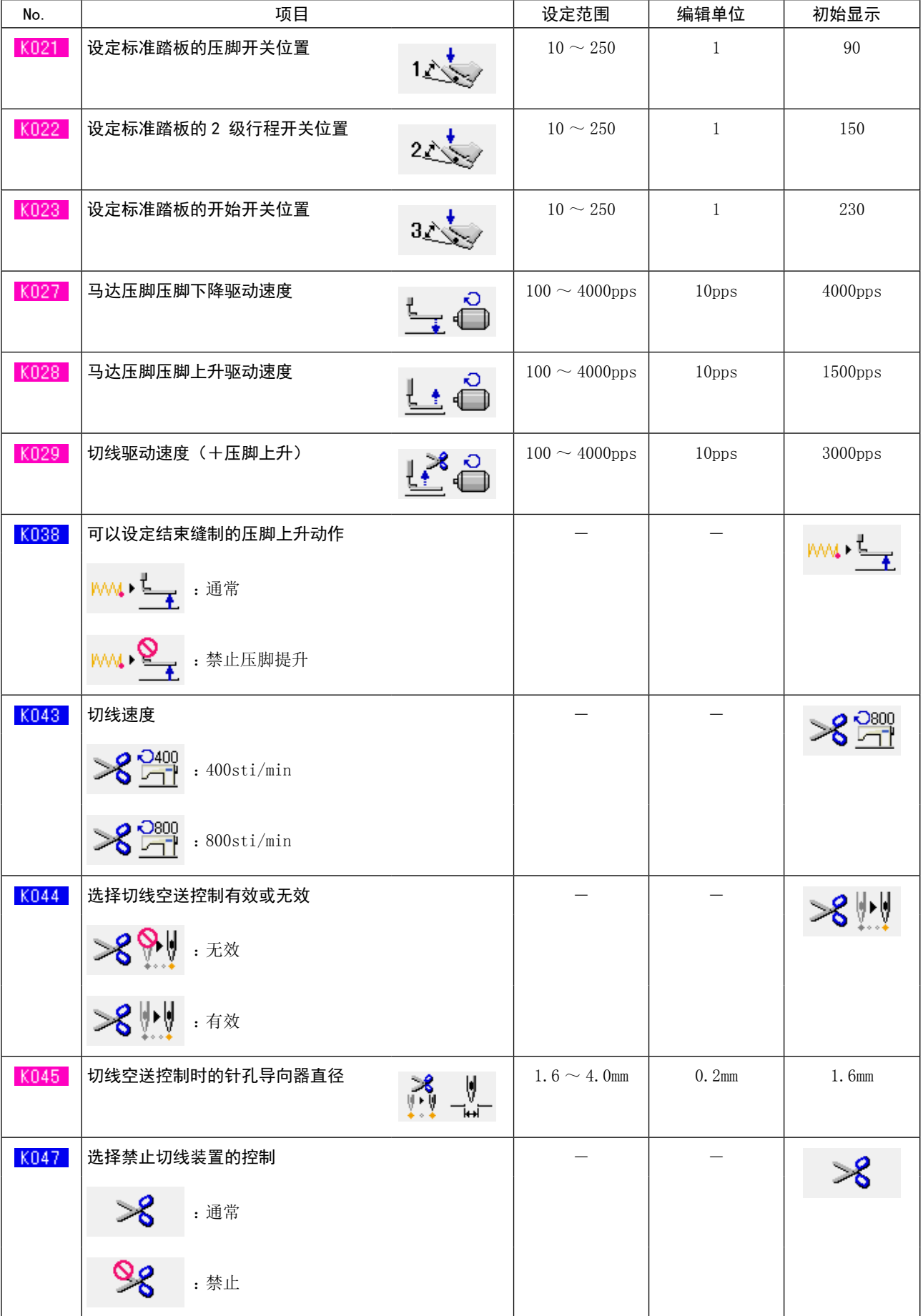
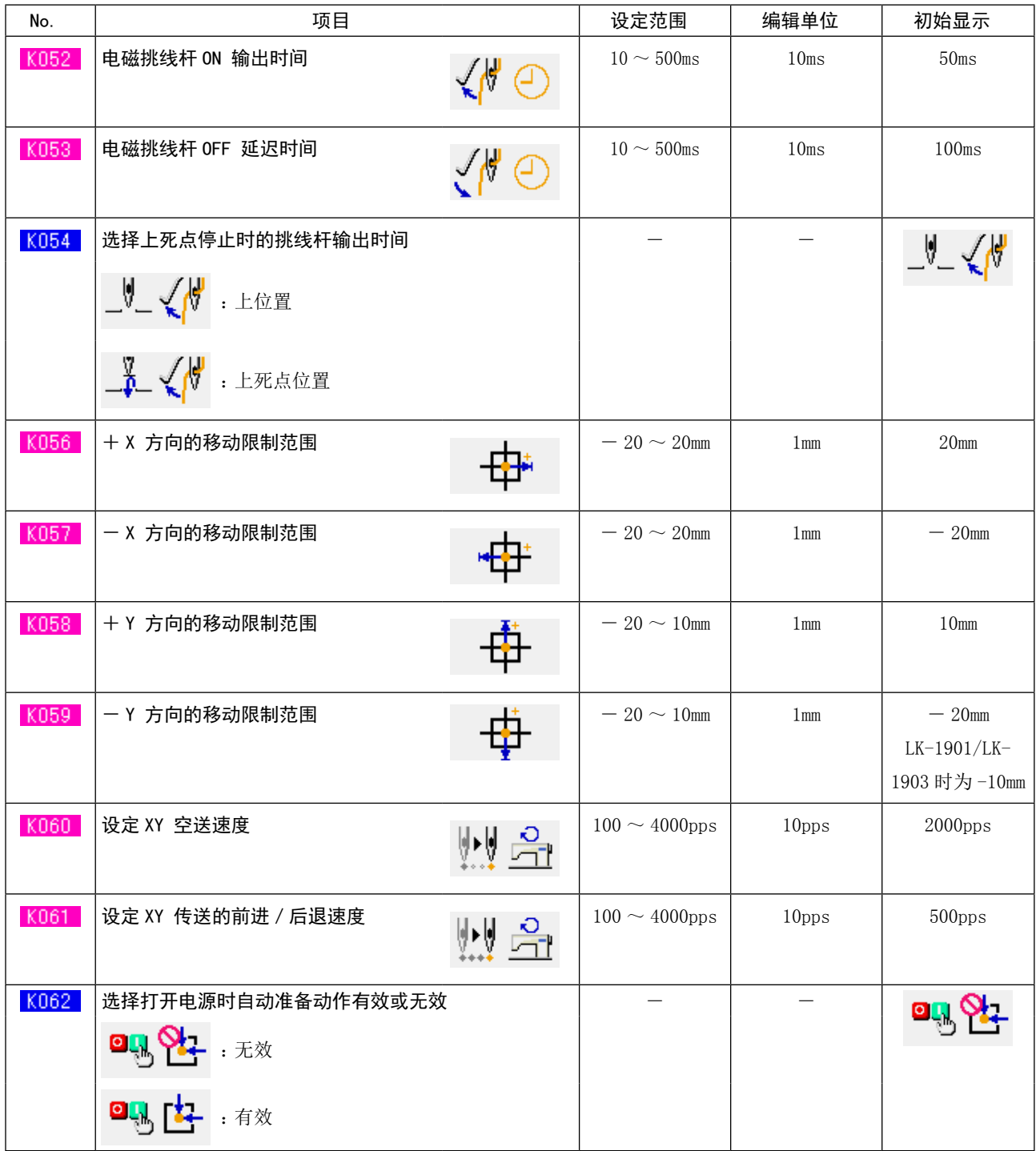

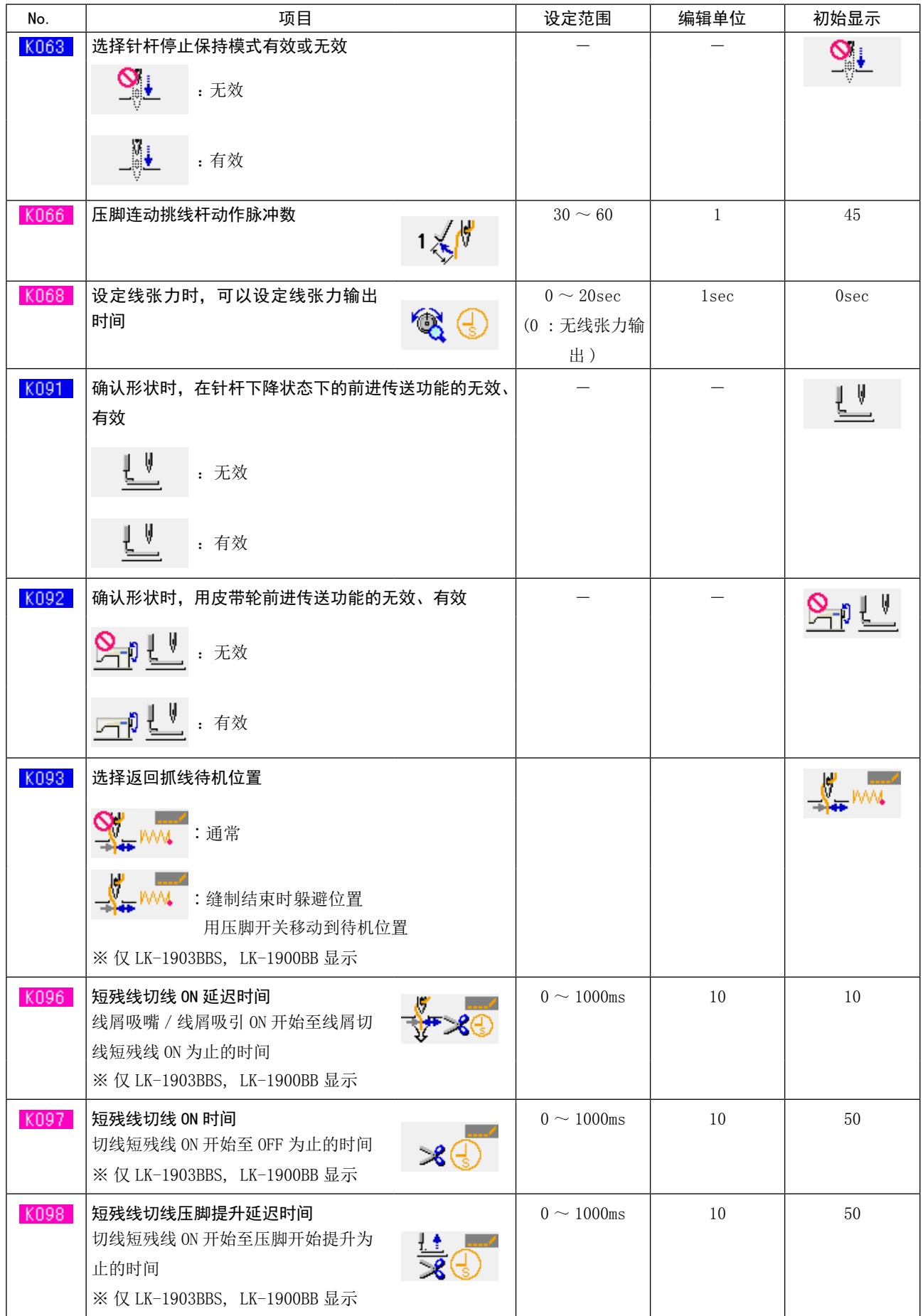

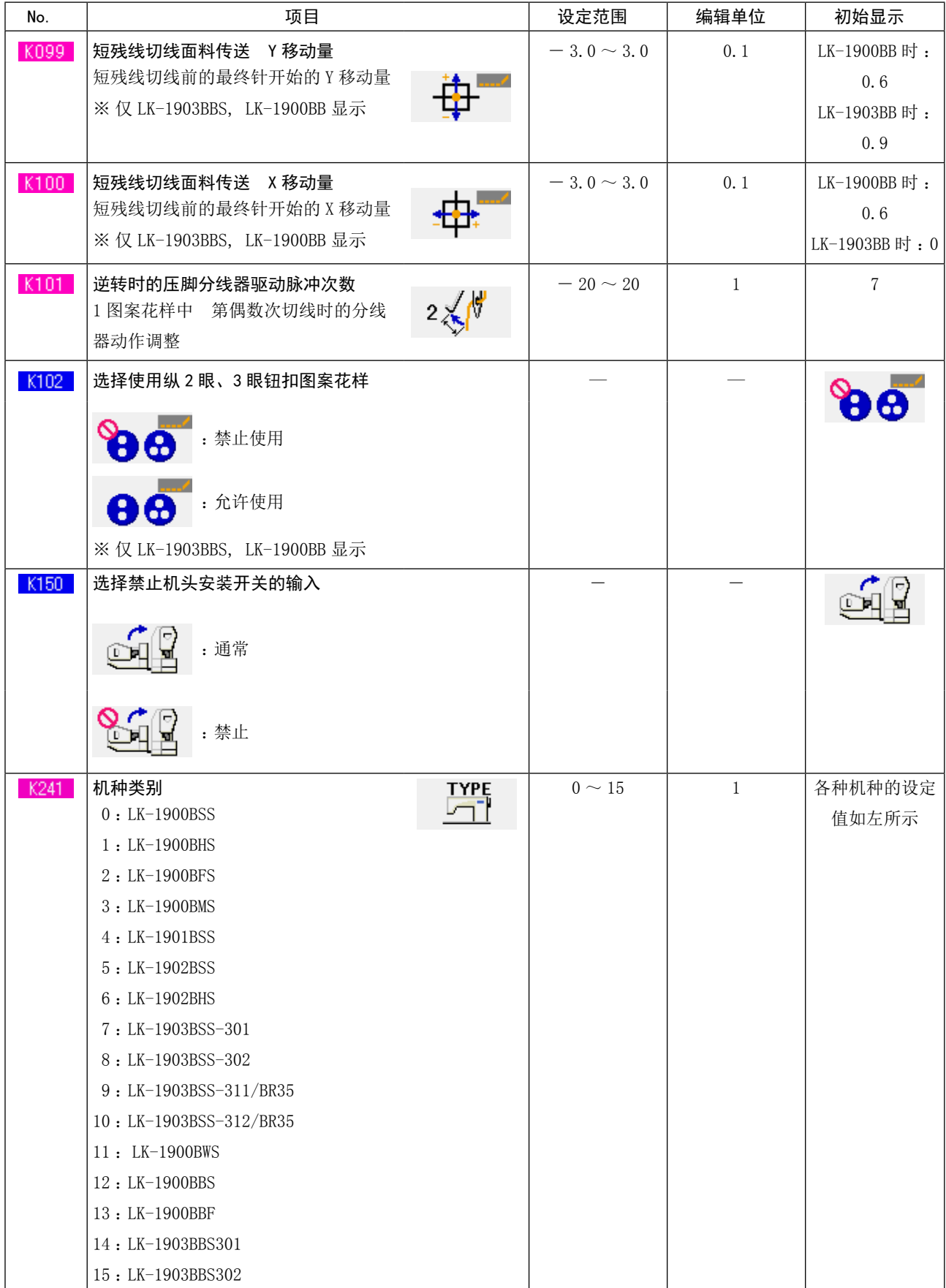

# 24. 异常代码一览

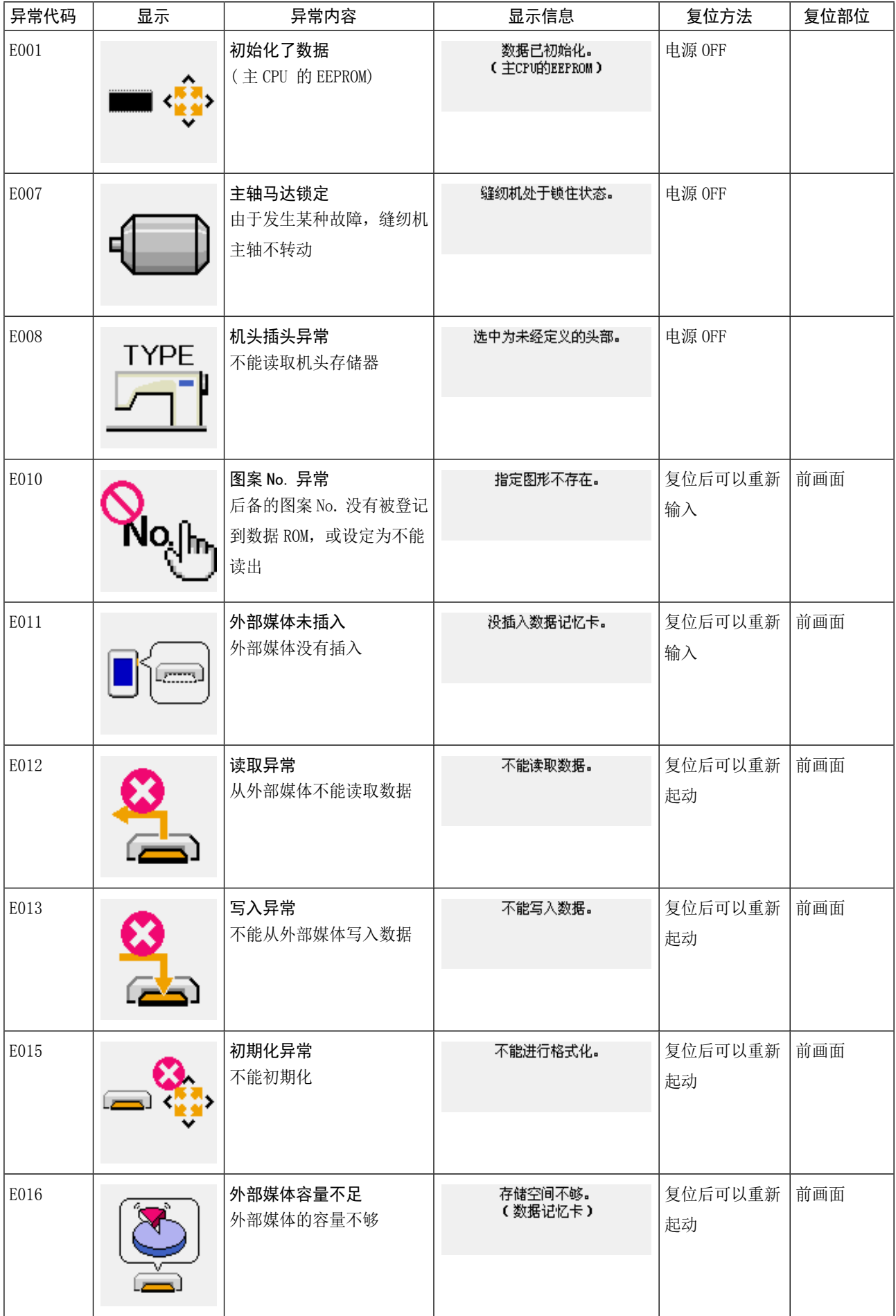

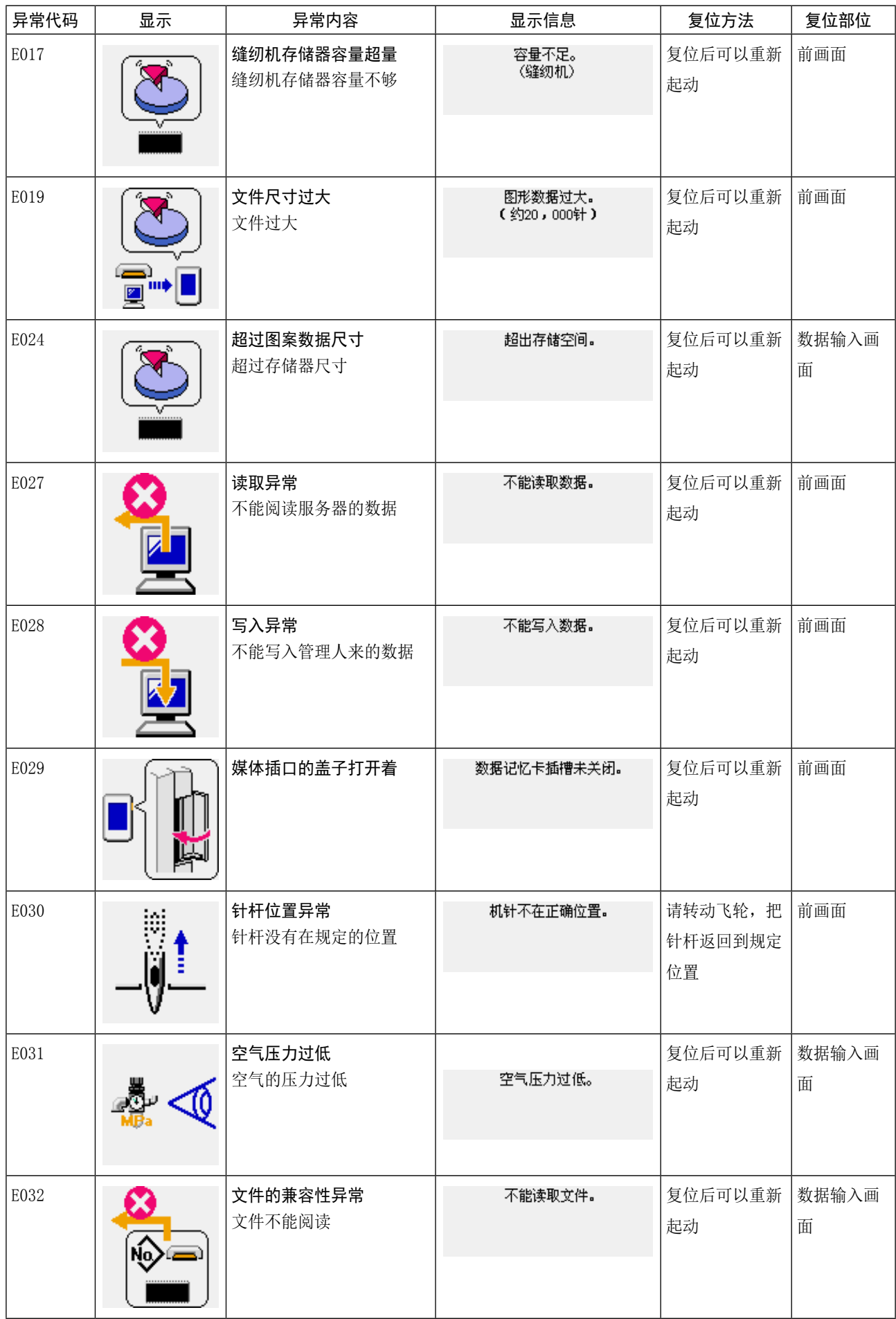

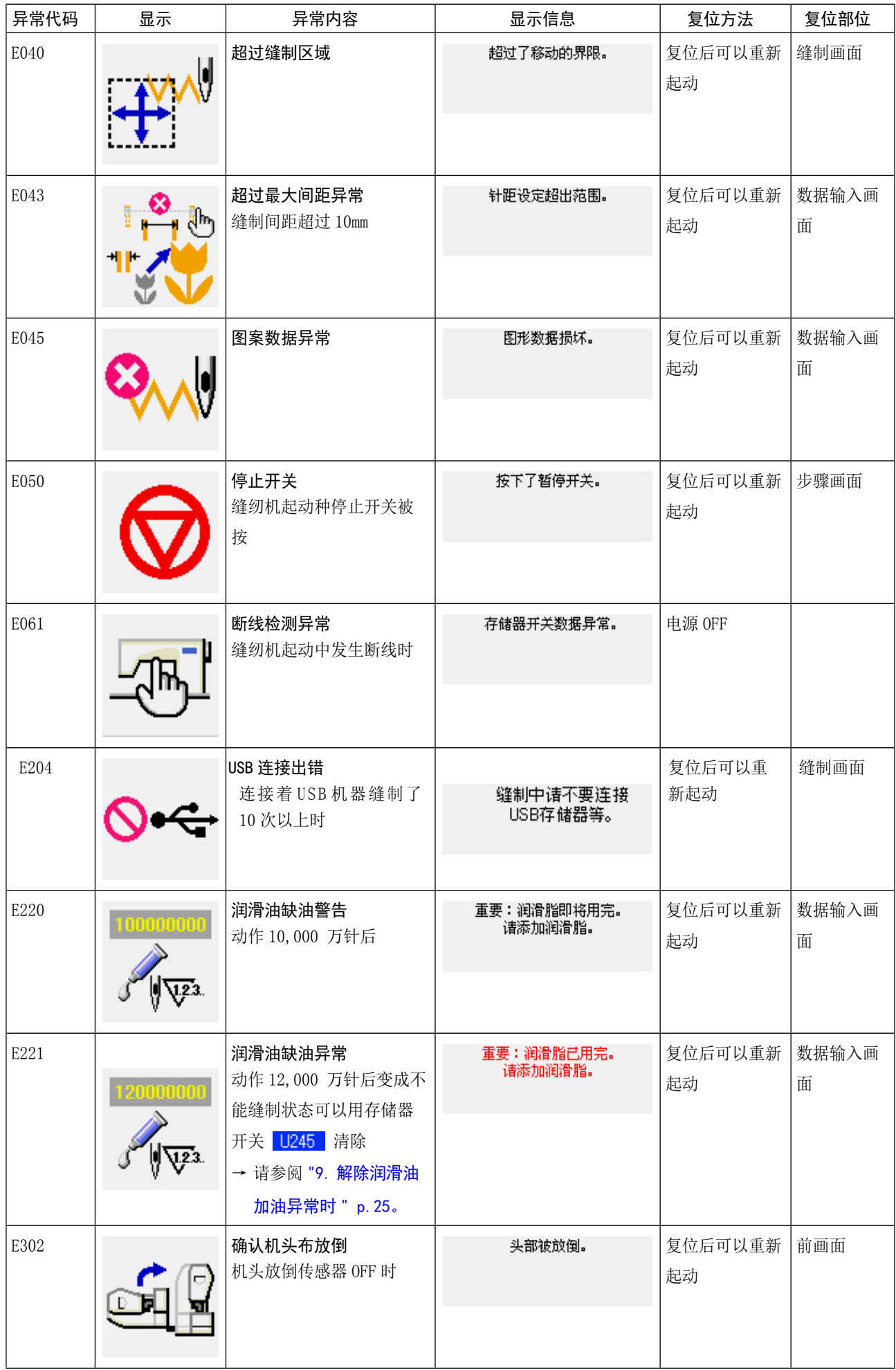

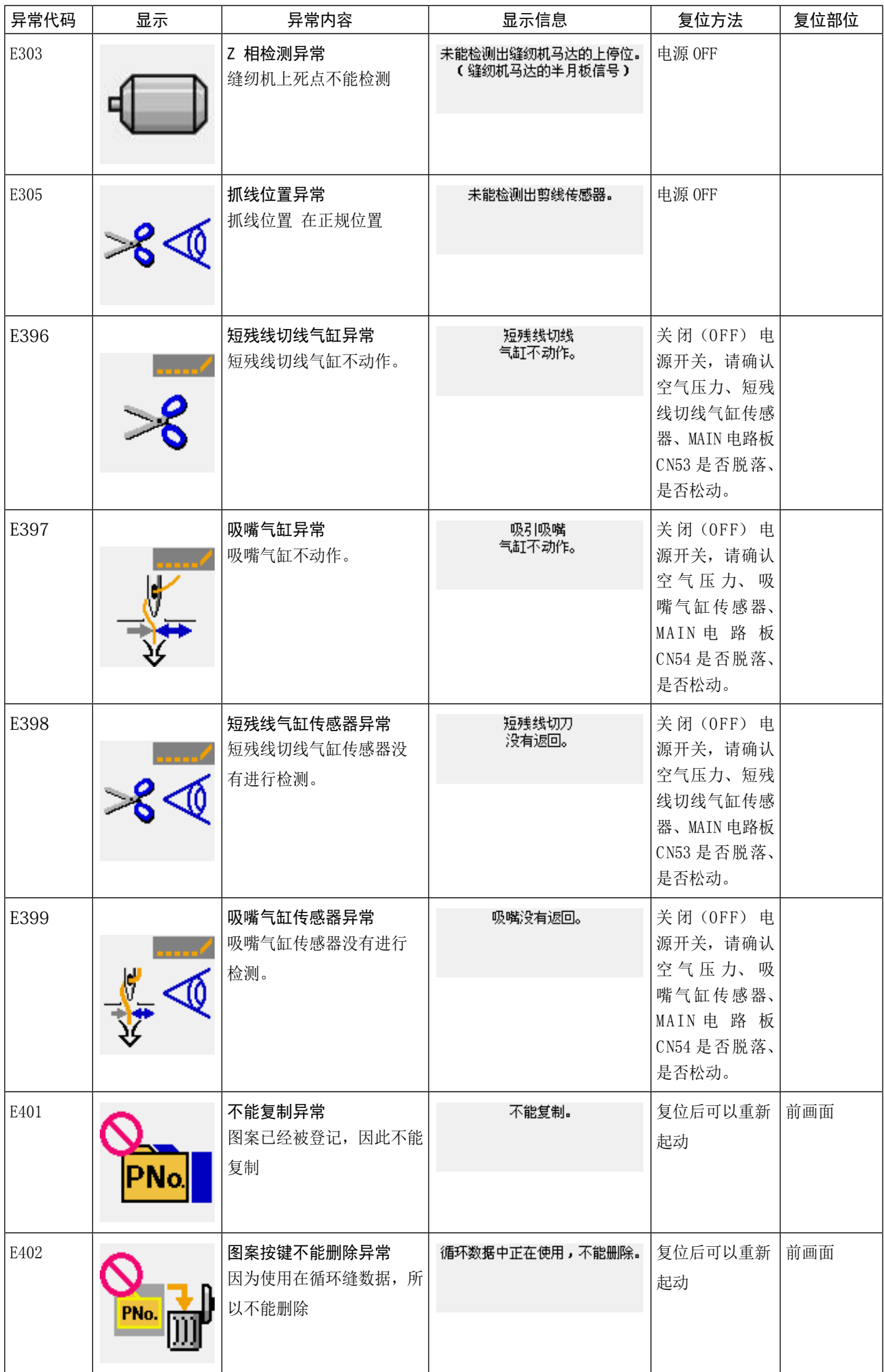

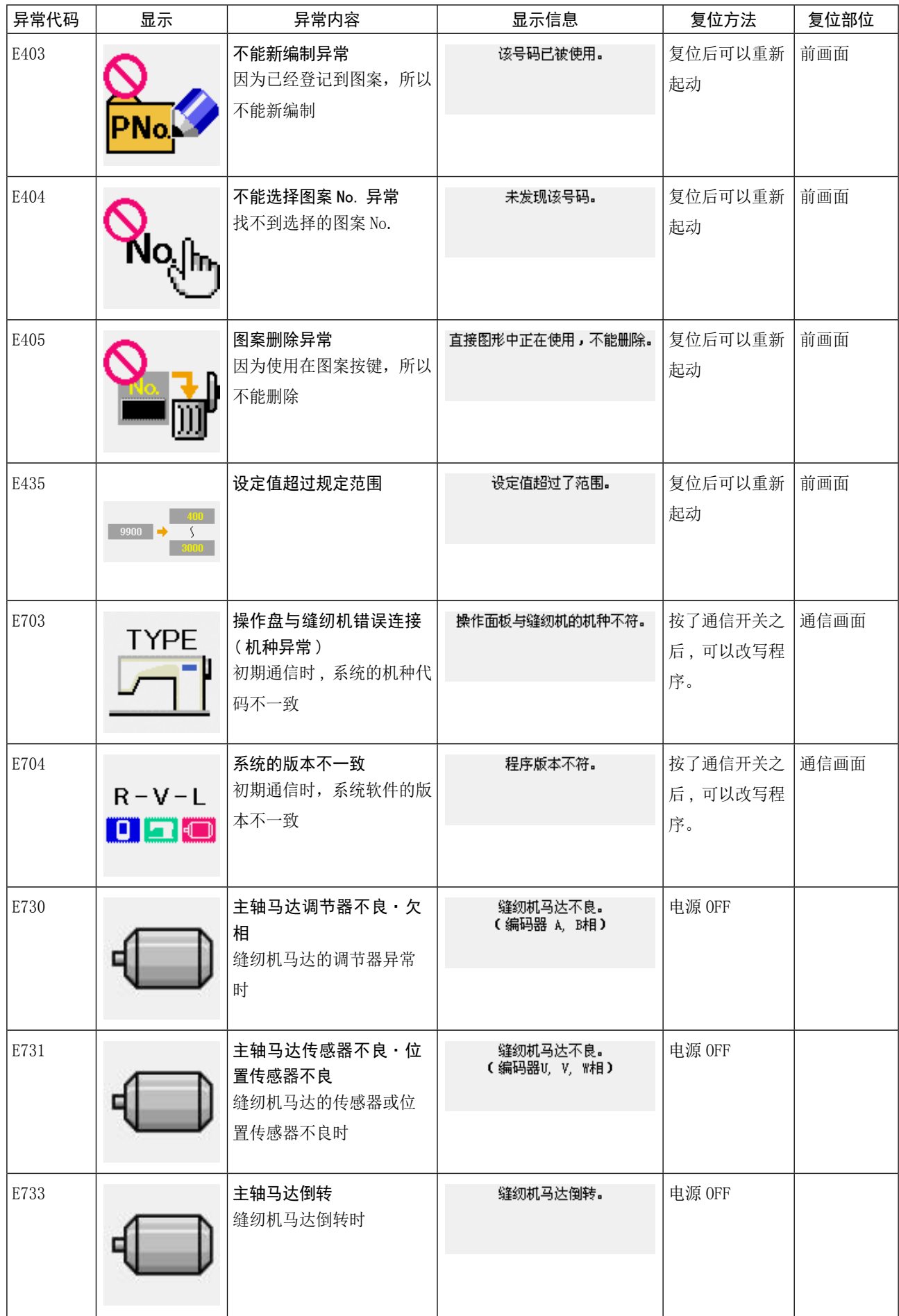

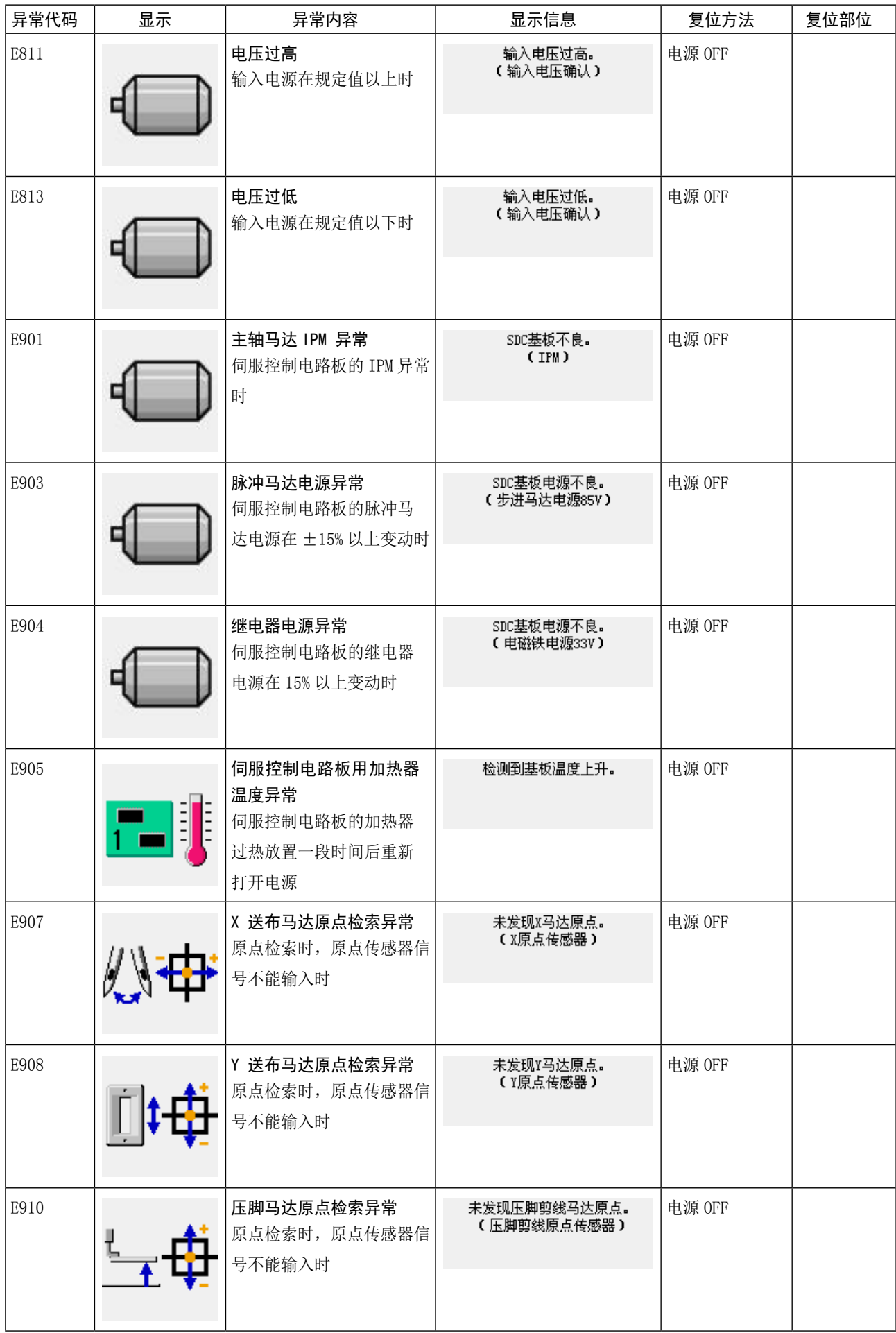

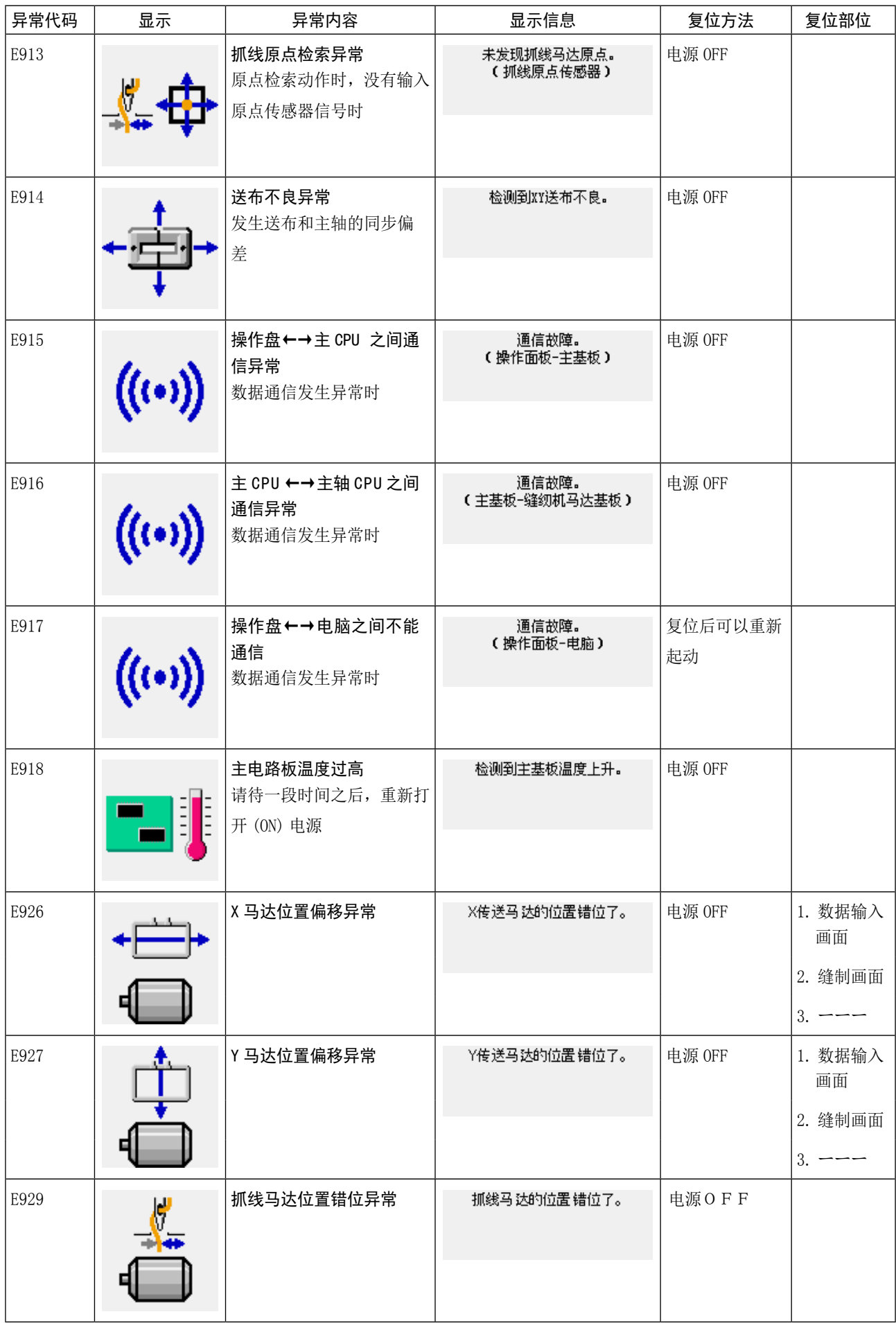

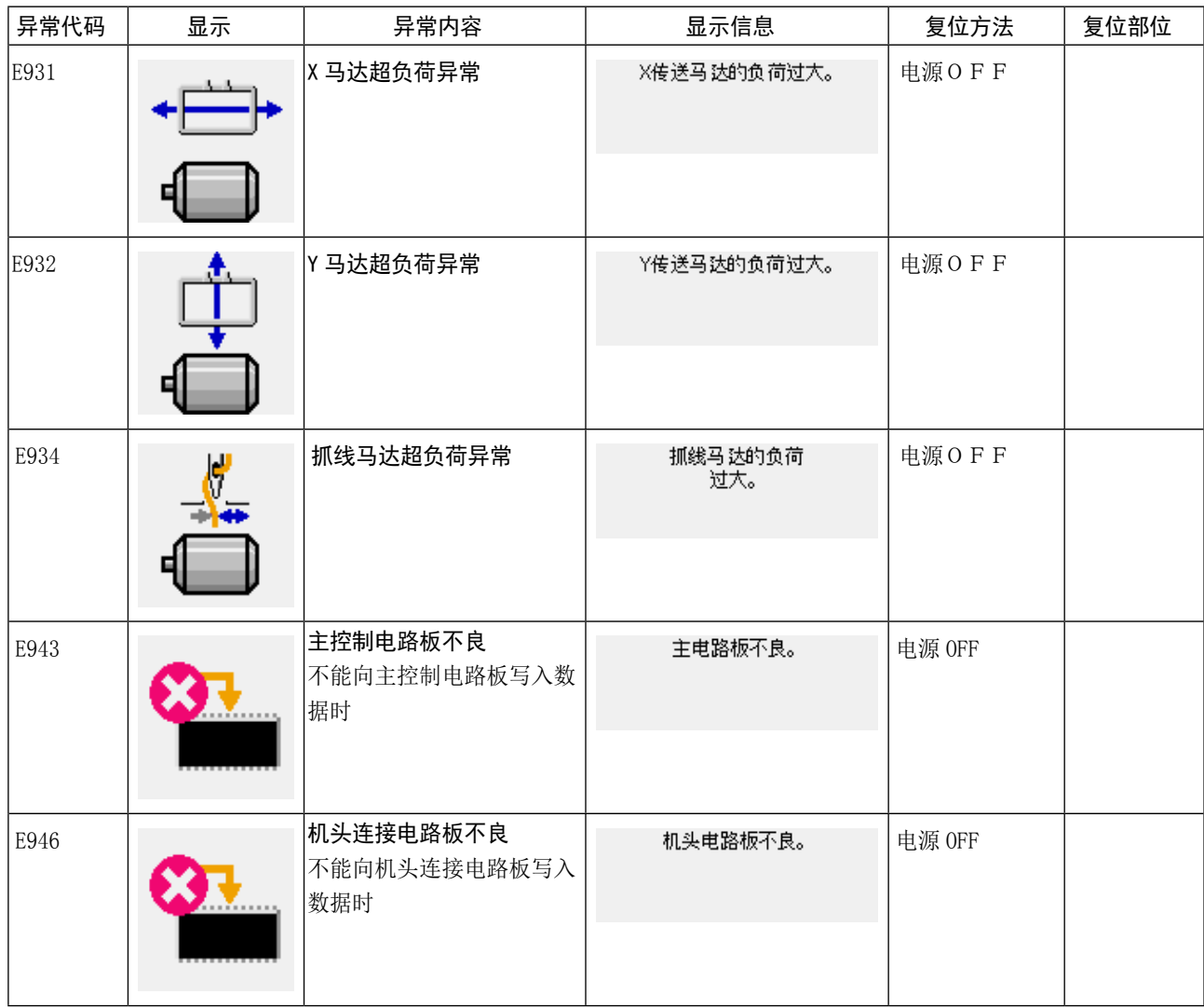

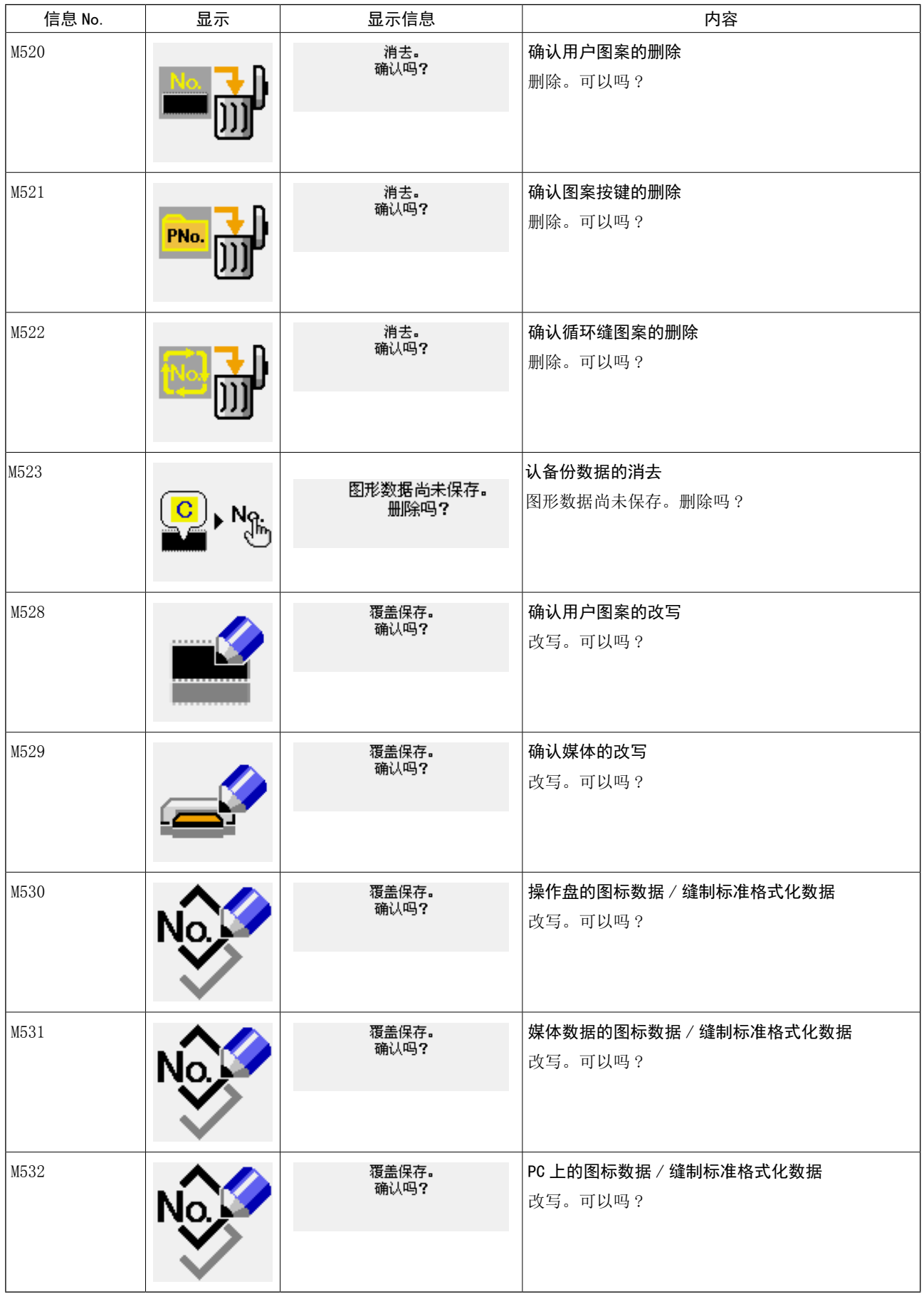

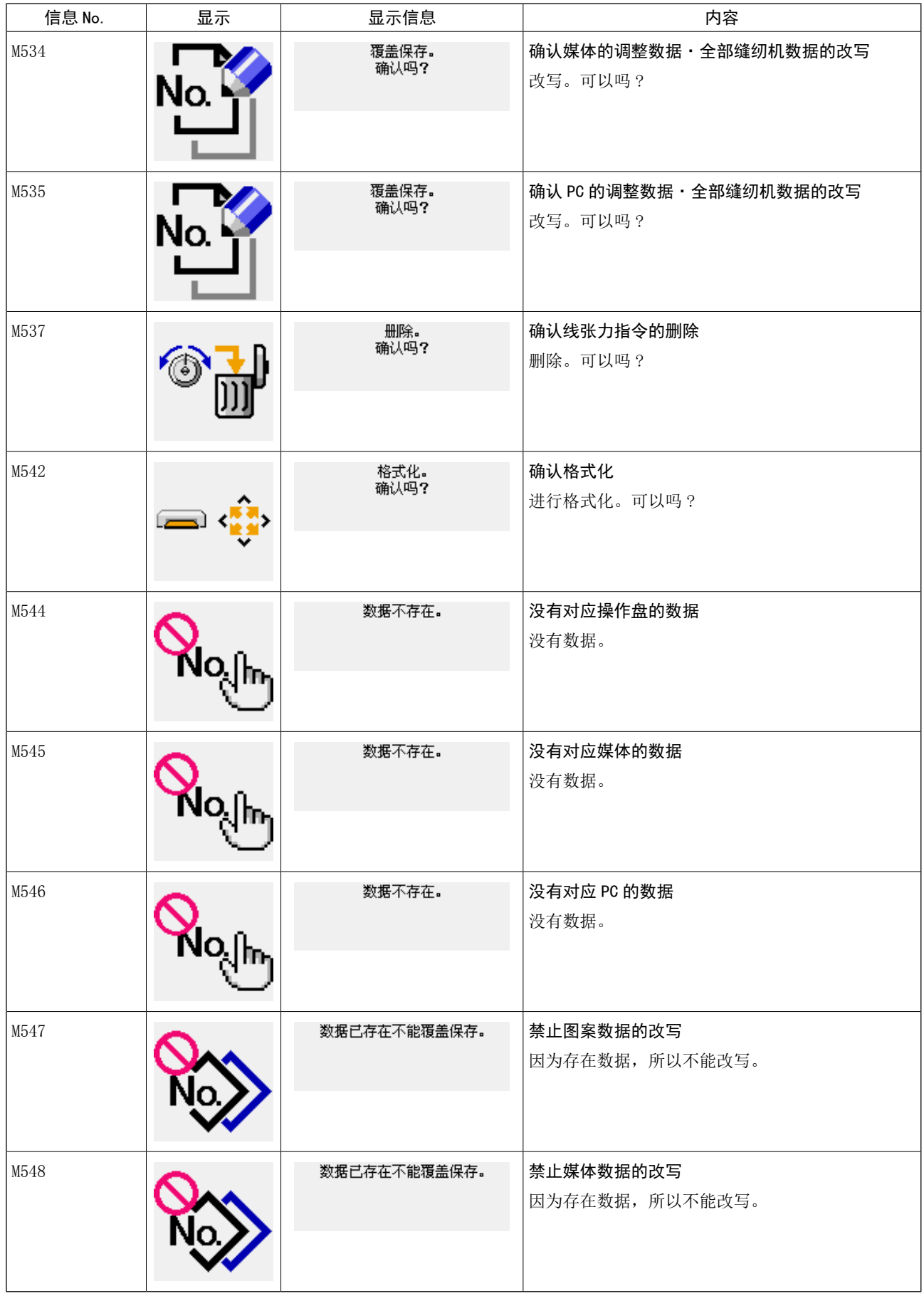

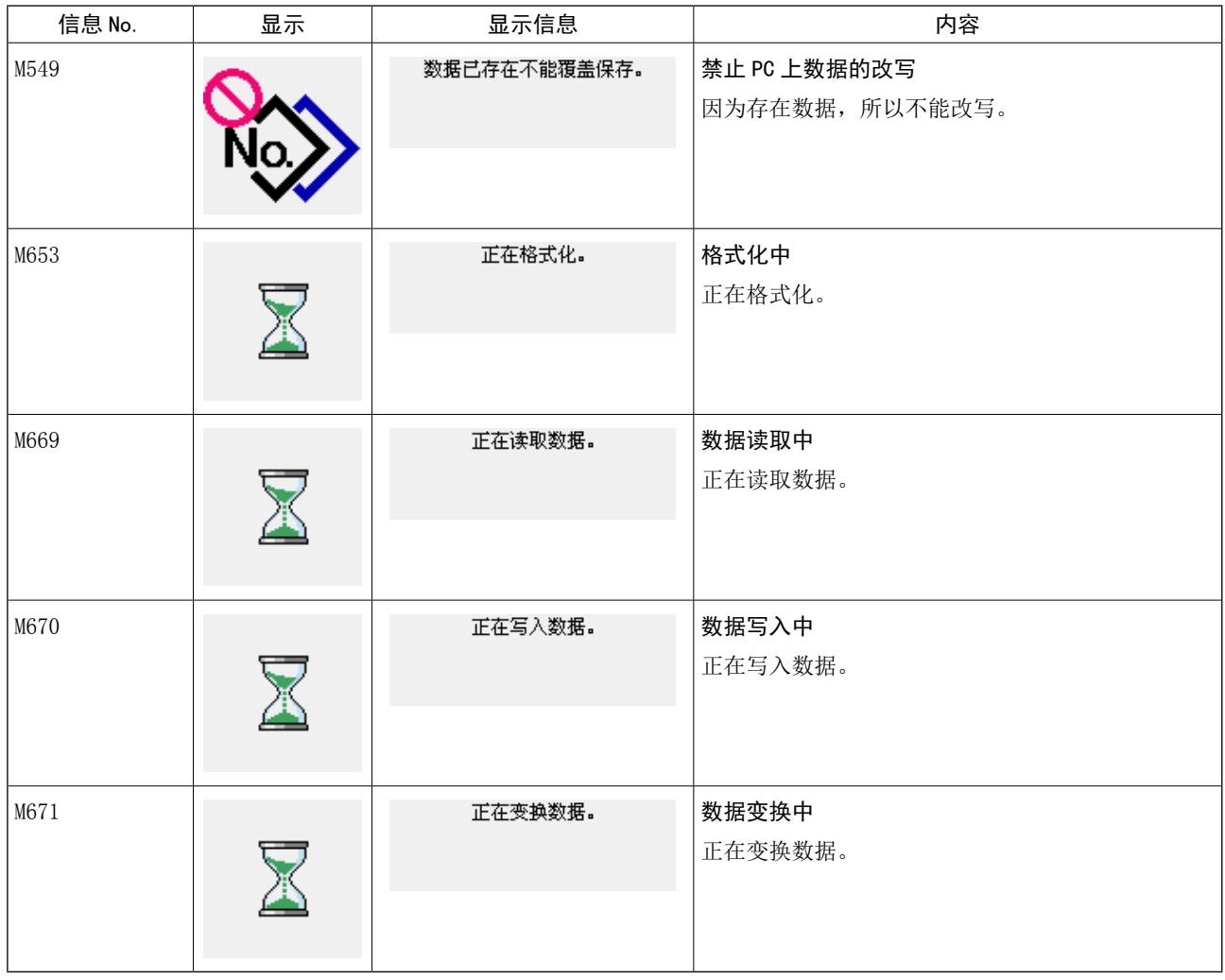

# <span id="page-86-0"></span>26. 使用通信功能时

通信功能可以把其他缝纫机编制的缝制数据或缝制数据编制编辑后的缝制数据下载到缝纫机。另外,还可以向 媒体上传上述数据。

作为通信的媒体,请准备媒体和 USB 接口。

## 26-1 关于可以处理的数据

可以使用的缝制数据的形式如下所示。

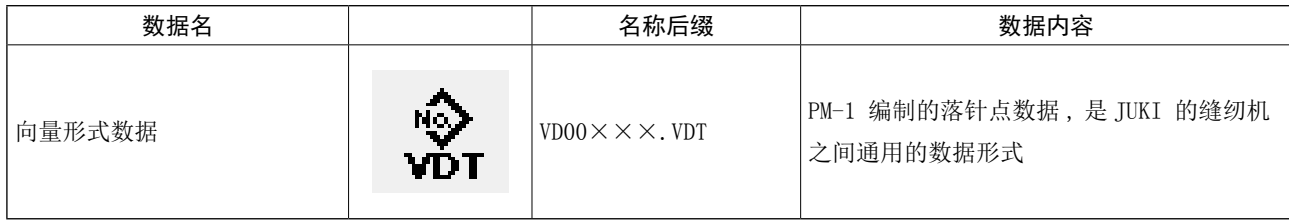

××× :文件 No.

#### [ 媒体的文件夹构成 ]

请把各文件保存到媒体内的以下文件夹里。

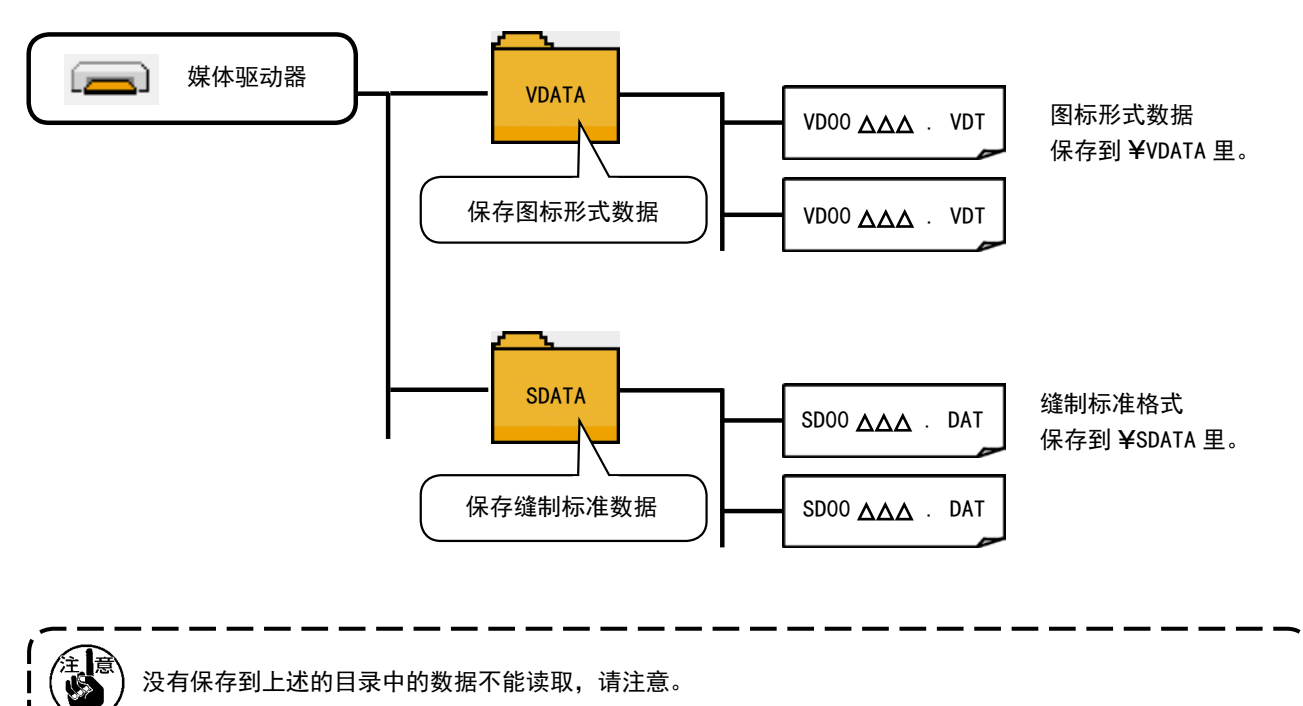

## 26-2 使用媒体进行通信时

#### ■ CompactFlash(TM) 的插入方法

- 1) 请把 CompactFlash (TM) 的标签正面朝向面前, (把 边缘有缺口的部分朝向里侧 ) 把有小孔的一头插入 到操作盘里面。
- 2) 插完了媒体之后,请关闭护盖。护罩顶到媒体不能 关闭时,请确认以下的内容。
	- ·是否把媒体完全插进去了吗 ?
	- ·媒体的插入方向是否正确 ?

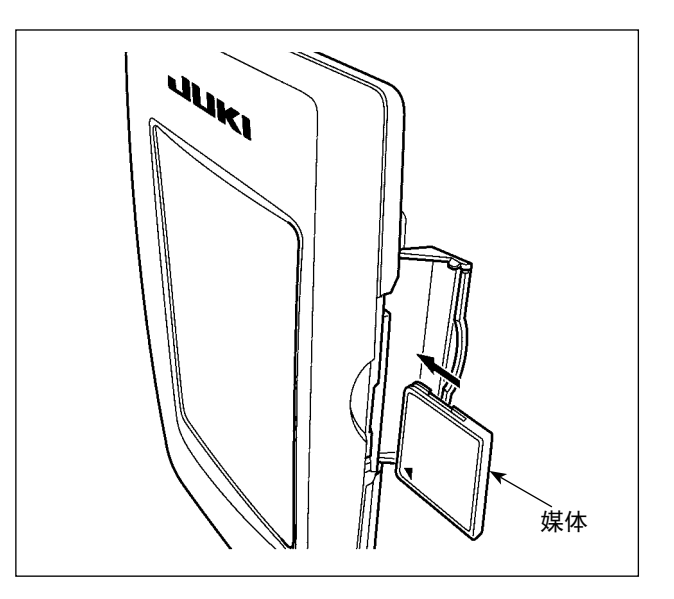

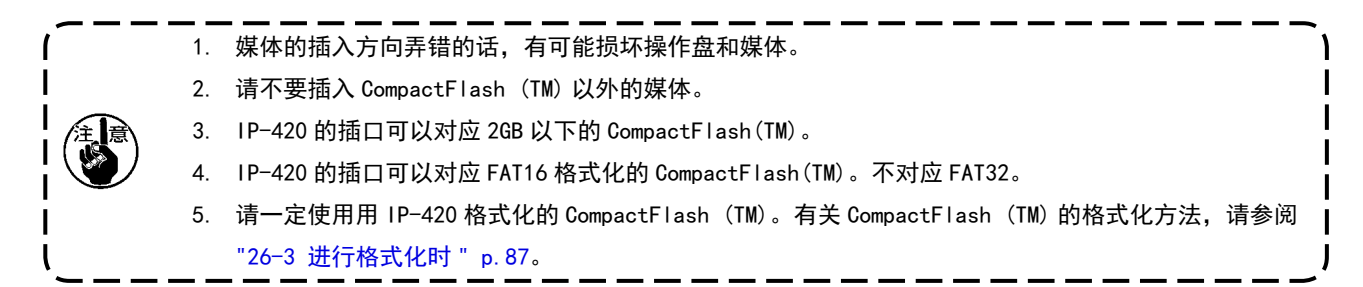

- CompactFlash(TM) 的取出方法
- 1) 请手拿面板,打开护盖,按下拨杆❶取出媒体。媒 体即可以弹出来。

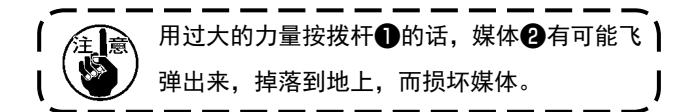

2) 取出弹出的媒体❷,这样就取出了媒体。

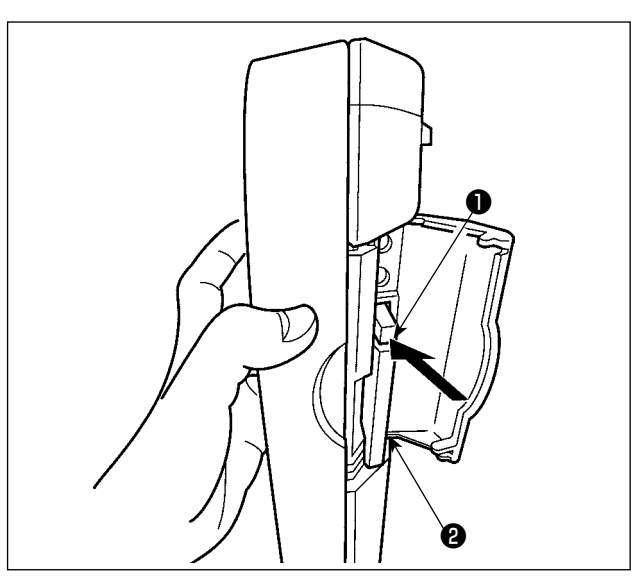

## [ 关于 USB ]

■ USB 插入方法

请滑动上方的护罩,然后插入 USB 机器,把使用的数 据复制到机器主体。

复制后,请取下 USB 机器。

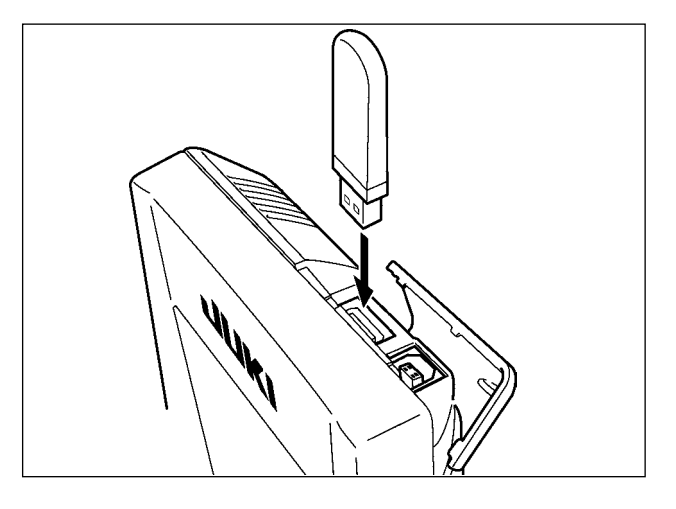

#### ■ USB 取出方法

请取下 USB 机器, 然后安装上护罩。

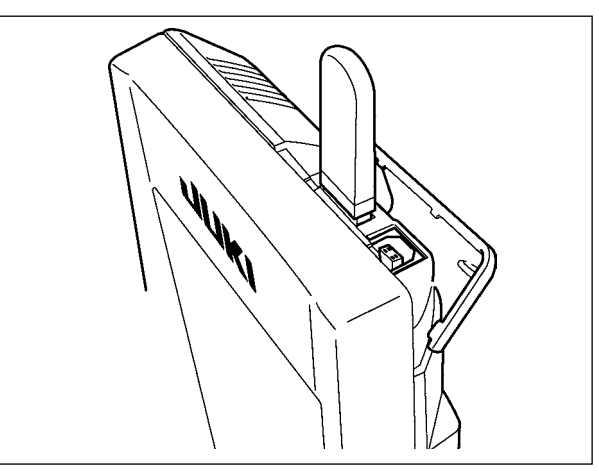

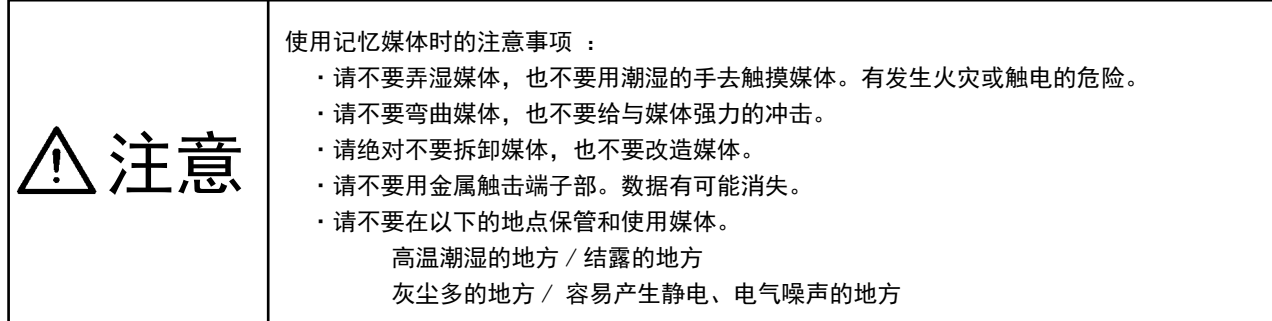

#### ① 有关使用 USB 的注意事项

- 缝制时,请不要在 USB 插口上连接着 USB 机器、USB 电缆进行运转。振动有时会造成连接器损坏,也有可能丢 失 USB 的数据或发生 USB 机器、缝纫机的故障。
- 读取写入程序或缝制数据时, 请不要插拔 USB 插头。 有发生数据损坏或机器误动作的危险。
- · 在 USB 机器的保存领域里划分分区后, 可以仅与一个分区通讯。
- 有的 USB 机器可能本机不能正确地识别。
- 使用本机时, 如果 USB 机器内的数据消失, 本公司一律不予赔偿损失。
- 通讯画面、图案数据一览被显示上,插上媒体也不能识别驱动器。
- USB、CompactFlash(TM) 等的媒体原则上仅可以连接1台。如果连接了数台机器,只能识别1台。有关详细内容, 查阅 USB 的规格。
- 请把 USB 连接器确实地深深插进 IP 操作盘的 USB 端子的里面。
- 在与 USB 上的数据进行存取的中途, 请不要关闭 (OFF) 电源。

#### 2 USB 的规格

- 对应 USB 1.1 规格
- 对应机器 ※1 USB 存储器、USB 集线器、FDD、读卡器的等记忆装置
- 不对应机器 \_\_\_\_\_\_\_ CD、DVD、MO、磁带驱动器等
- 对应格式 FD(软盘)FAT12
	- 其他 (USB 存储器等)FAT12 · FAT16 · FAT32
- 对应媒体尺寸 \_\_\_\_\_ FD(软盘)1.44MB 720kB
	- 其他 (USB 存储器等 ) 4.1MB ~ (2TB)
- 驱动器的识别 与 USB 机器等外部媒体通讯时,仅和最初识别的媒体通讯。但是向内装媒体插口插入了 媒体时, 向该媒体的通讯为最优先。(例:插入了 USB 存储器后, 如果向媒体插口插入媒 体则仅向媒体插口通讯。)
- 连接的限制 \_\_\_\_\_\_\_ 最多 10 装置 (连接了超过最大限数时,超过限数的记忆媒体取下,不重新连接的话,就 不能识别。)
- 消费电流 \_\_\_\_\_\_\_\_ 可以连接的 USB 机器的额定消费电流为最大 500mA。
- ※1 不能保证所有的对应机器的动作。由于不相匹配等问题,有的机器不能动作。

<span id="page-90-0"></span>要再次格式化媒体时,请一定用 IP-420 来进行格式化。电脑进行格式化的媒体 IP-420 不能读取使用。

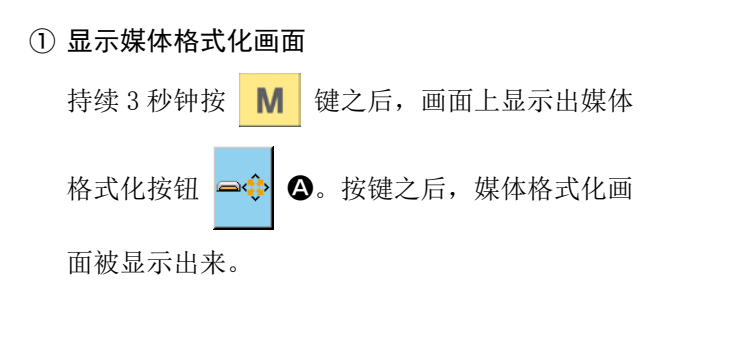

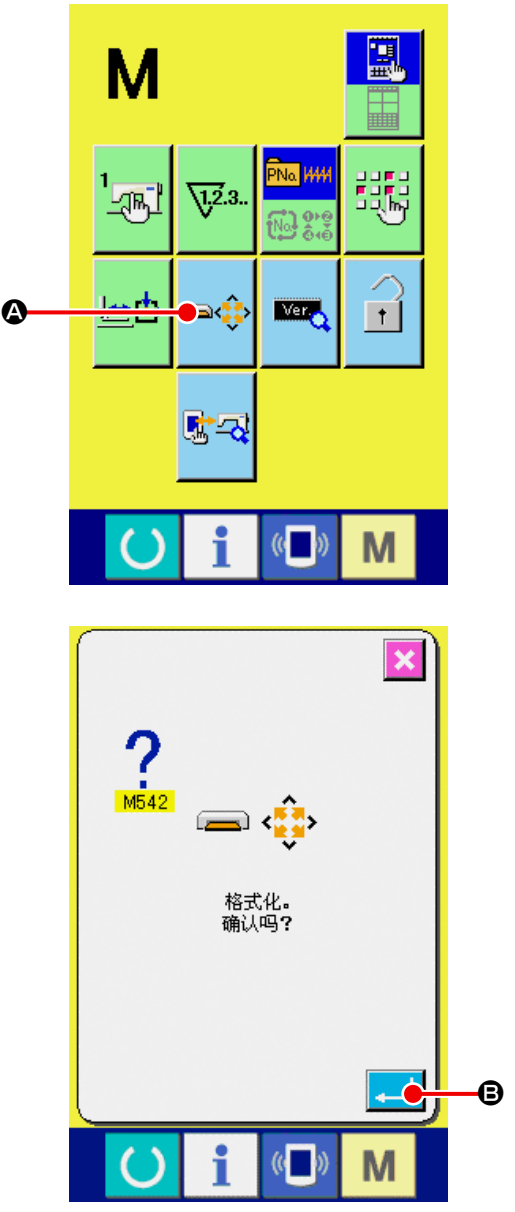

② 开始媒体的格式化

把想格式化的媒体安装到媒体插口,然后盖上盖 子, 按确定按键B之后, 开始格式化。 格式化之前,请事先把媒体里仍然需要的数据保存 到其他媒体里。初期化之后 ,内部的数据将被消去。

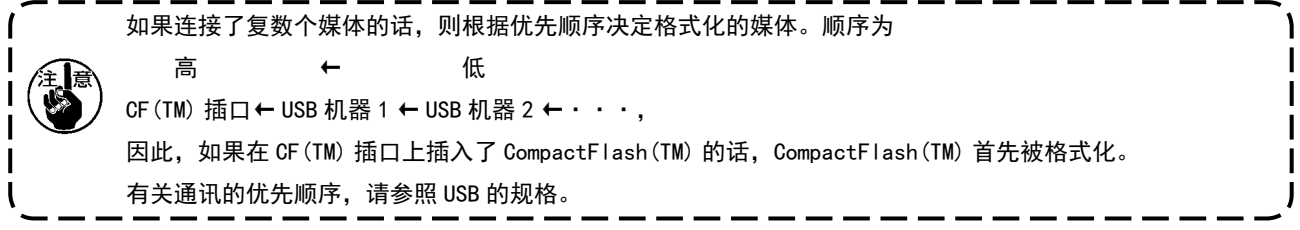

## 26-4 使用进行通信时

#### ① 使用媒体进行通讯时

有关媒体的使用方法,请参阅 ["26. 使用通信功能时 " p.83](#page-86-0)。

#### ② 使用 USB 进行通信时

把 USB 电缆连接到电脑等上,进行数据的存取。

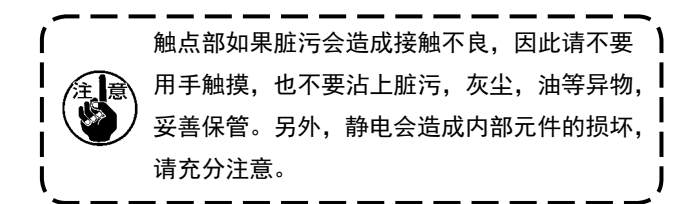

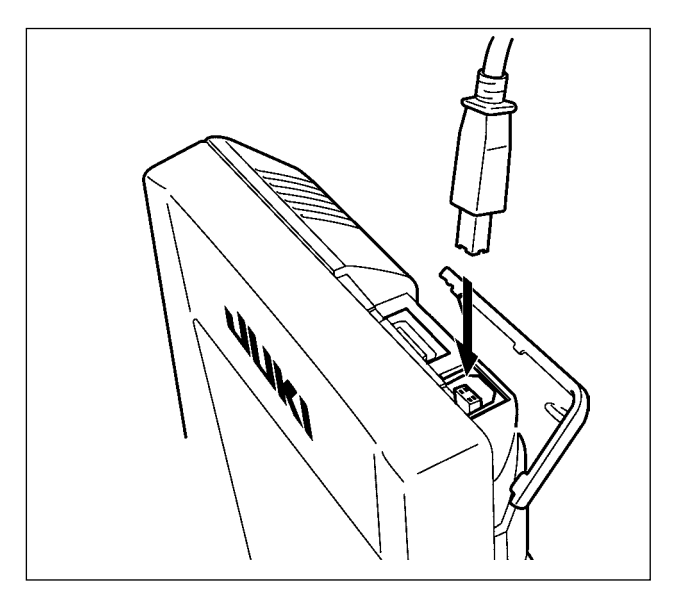

#### 26-5 处理数据时

① 显示通信画面

在数据输入画面,按开关部的通信开关 () C

之后,显示出通信画面。

② 选择通信方法

通信方法有以下 4 种。

- **B** 媒体→操作盘的数据写入
- C 电脑 ( 管理人 ) →操作盘的数据写入
- 操作盘→媒体的数据写入
- **■** 操作盘→电脑 (管理人) 的数据写入

请选择希望的通信方法按键。

③ 选择数据号

按键 第 日之后,写入文件选择画面被显示出

来。

请输入想写入的数据文件号码。文件号码,请输入 文件名的 VD00XXX.vdt 的 XXX 部的数字。

写入位置的图案 No. 可以和原来相同。写入位置是 操作盘时会显示出未登记的图案 No.。

④ 确定数据号码

按确定按键 - 6之后,关闭数据号码选择画 面,数据号码的选择结束。

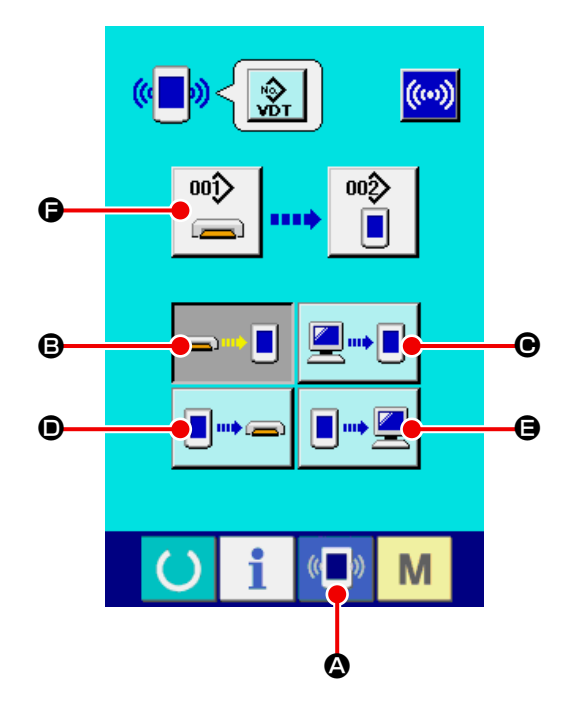

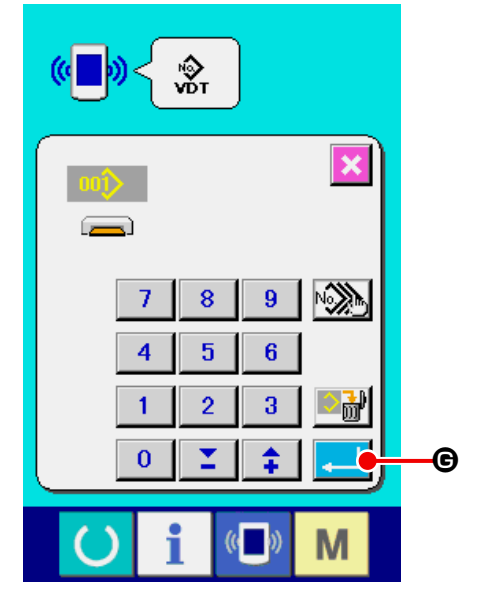

## ⑤ 开始通信

按了开始通信按钮 H之后 , 开始数据通信。 通信中 , 显示通信中画面 , 通信结束后 , 返回通信 画面。

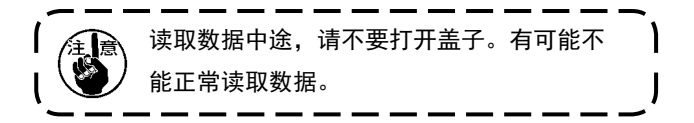

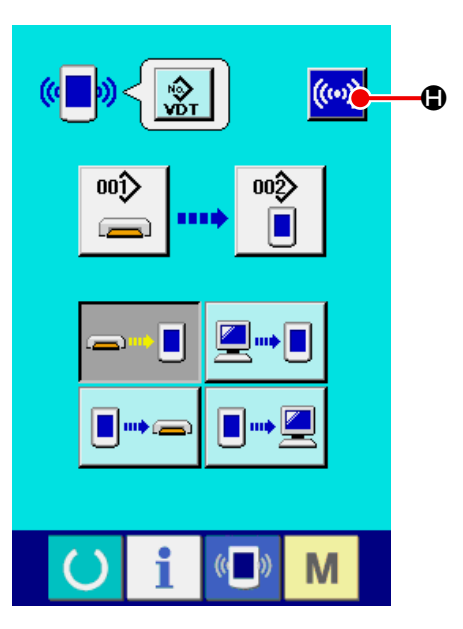

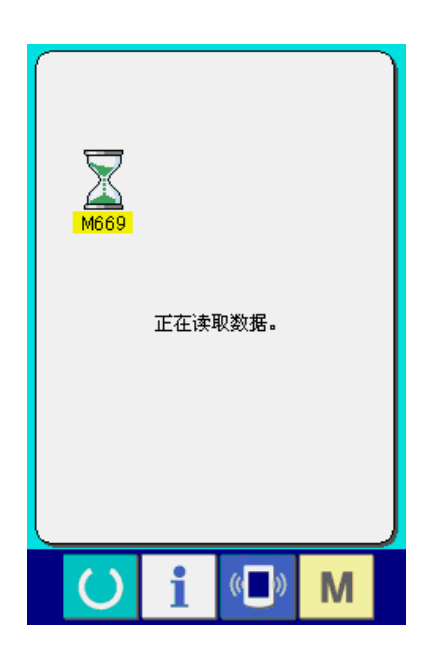

## 26-6 将数个数据一起输入时

图标数据·缝制标准格式化数据可以选择复数个写入数据,一起进行写入。写入部位的图形 No. 与选择数据号 码的 No. 相同

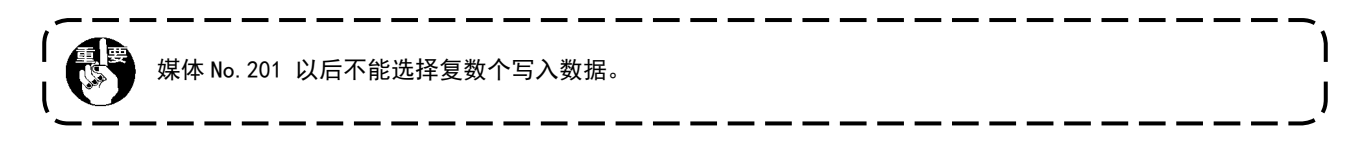

① 显示写入文件选择画面

按了复数选择按钮 。 国会 日之后, 数据号码复数 选择画面被显示出来。

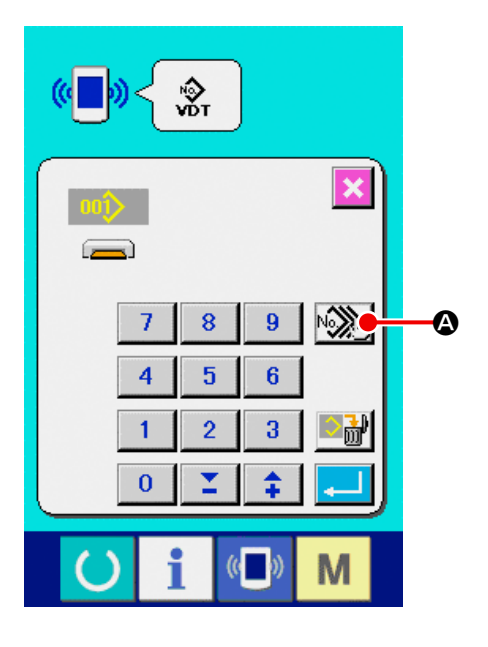

② 选择数据号码

已经保存的数据文件号码一览表被显示出来 , 请 按想写入的文件号码按钮B。同时 , 用反转按钮 【中】●还可以反转按钮的选择状态。

③ 确定数据号码

按了确定按钮 ... 5 ①之后, 数据号码复数选择 画面被关闭 , 结束数据的选择。

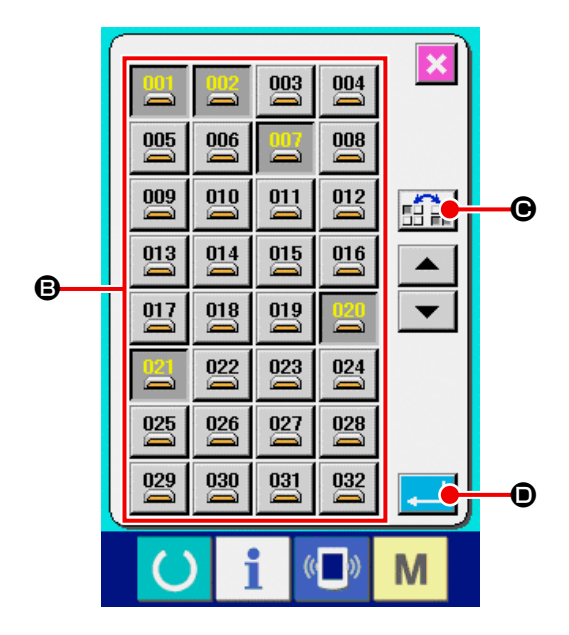

④ 开始通讯

按了开始通讯按钮 (in) **日**之后, 便开始数据通

讯。

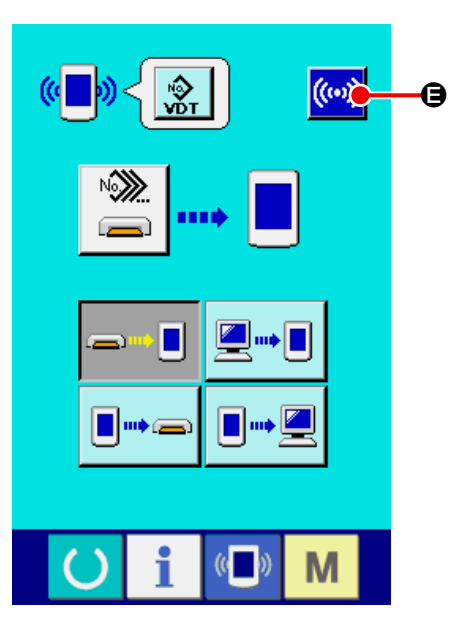

在通讯中画面上 , 会显示通讯中的数据号码,写入 数据的总数以及数据通讯结束的数据数。

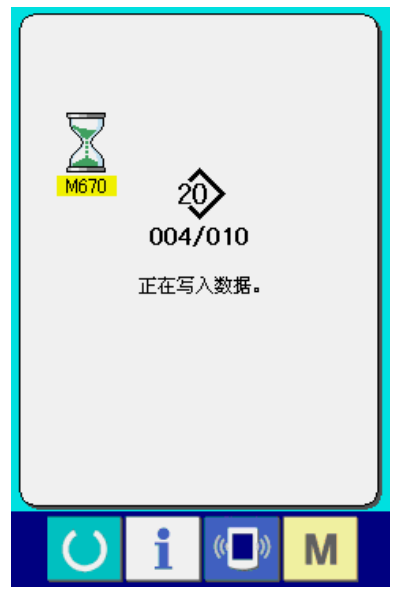

※ 向已经保存的数据 No. 写入数据时 , 写入之前会显 示出是否重写的确认画面。这时 , 请按确认按钮

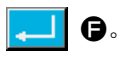

不显示重写确认画面 , 全部进行重写时 , 请按全部 重写按钮 ALL> B。

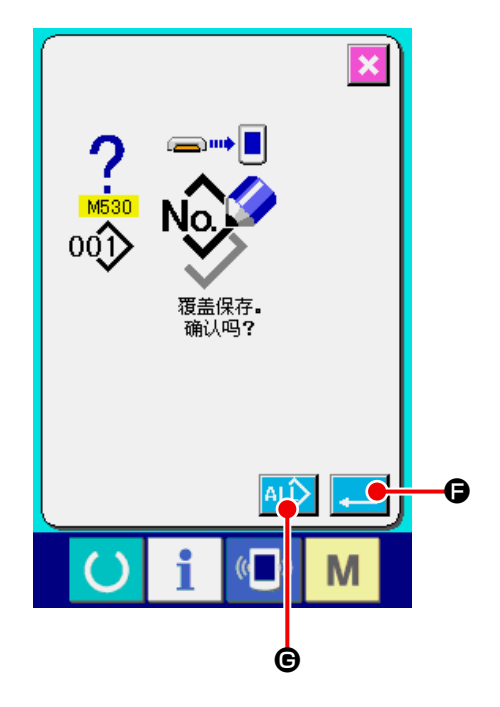

## 27. 关于信息功能

信息功能 , 有下列 3 种功能。

- 1) 指定缝纫机油更换 ( 加油 ) 时期和机针更换时期。清扫时期等 , 当到达指定时间之后本机可以进行警告通知。 → 请参阅 "27-1 看维修检查信息时 " p. 93, "27-2 输入维修保养时间时 " p. 95。
- 2) 利用显示目标值和实际值功能 , 可以提高生产和小组的完成目标的意识 , 可以一目了然地确认进度。 → 请参阅 ["27-4 看生产管理信息 " p.97](#page-100-0), ["27-5 进行生产管理信息的设定 " p.100](#page-103-0)。
- 3) 可以通过缝纫机的运转情况, 显示缝纫机开动效率, 间隔时间, 机器时间, 机器速度的信息。 → 请参阅 ["27-6 看运转测定信息 " p.104](#page-107-0)。
- 另外,与 SU-1( 缝纫机数据服务器 ) 连接使用,可以用服务器管理数台的缝纫机信息。

#### <span id="page-96-0"></span>27-1 看维修检查信息时

① 显示信息画面

在数据输入画面, 按开关密封部的信息按键

A之后 , 信息画面被显示出来。

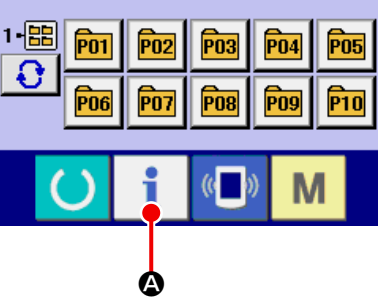

#### ② 显示保养维修画面。

请按信息画面的保养维修信息画面显示按键

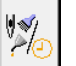

B。

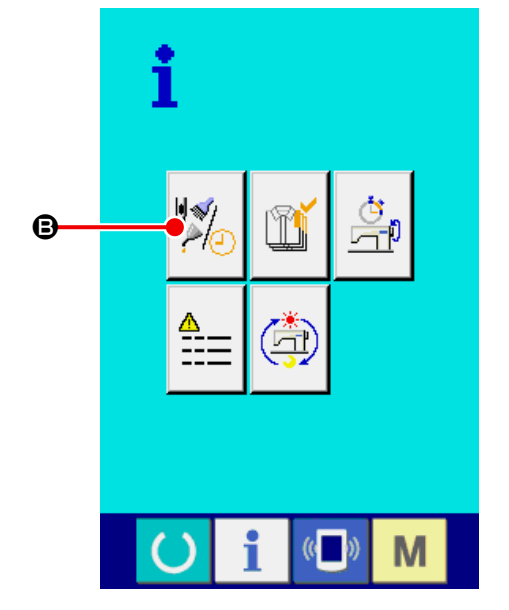

在保养维修信息画面上 , 有以下 3 个项目的信息被显 示出来。

更换机针 (千针) <mark>> ≶|, √ ▽ ?</mark>

清扫时间 (小时)  $\qquad \qquad$ 

机油更换时间 (小时) (加油时间) :  $\left($ 

各项目显示在按键,,通知监修的间隔显示在, 更换的剩余时间显示在O。 另外 , 还可以清除至更换的剩余时间。

③ 清除至更换的剩余时间 按了想清除的项目按键●之后,清除更换时间画面 被显示出来。按了清除按键 C O之后, 至更 换的剩余时间被清除。

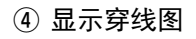

按了在维修保养信息画面上显示的穿按键 ? F之后 , 上穿线图被显示出来。穿线时 , 请参阅。

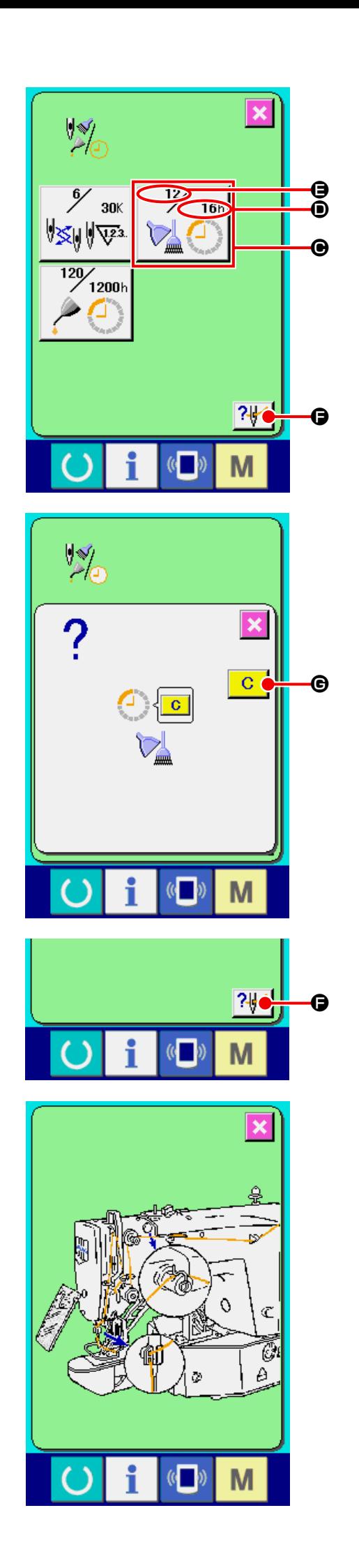

## <span id="page-98-0"></span>27-2 输入维修保养时间时

① 显示信息画面 ( 维修人员等级 )

色,有 5 个按键被显示出来。

在数据输入画面, 按了开关部的信息按键 A约 3 秒钟之后 , 信息画面 ( 维修人员等级 ) 被 显示出来。 维修人员等级时,左上放的图标油蓝色变成橘黄

#### ② 显示维修保养画面。

 $\frac{1}{2}$ 请按信息画面的维修保养信息画面显示按键

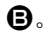

※ 维修人员等级时 , 有关下面显示的 2 个按钮 , 请参 照 ["36. 维修人员信息画面 " p.137](#page-140-0)。

在维修保养信息画面上,显示出与通常的维修保养 信息画面一样的信息。 按了想变更维修保养时间的项目按键●之后, 维修

保养时间输入画面被显示出来。

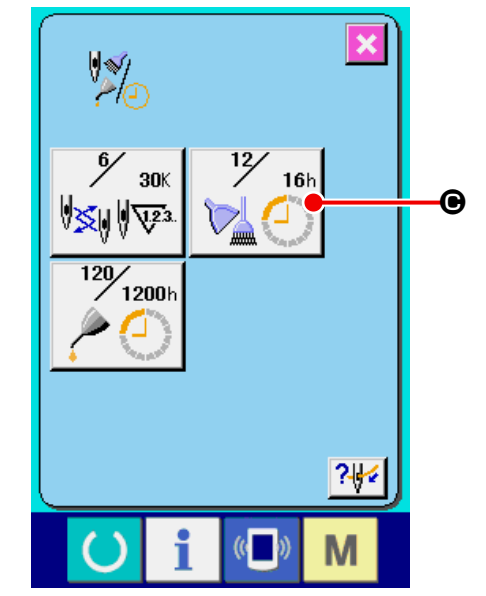

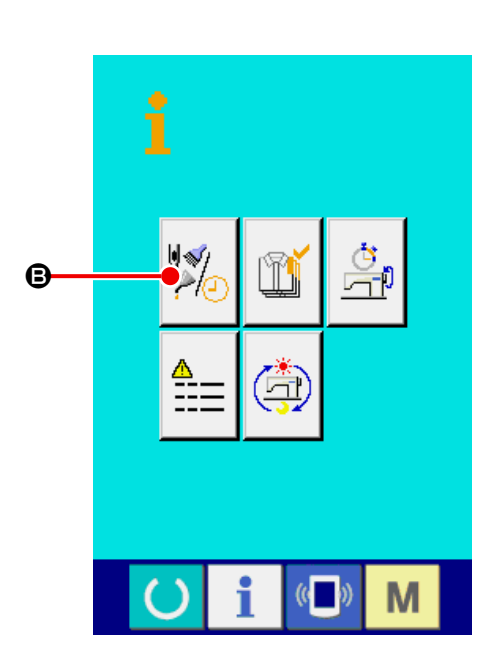

A

 $\overline{P}02$ 

 $\overline{P}07$ 

 $\boxed{P03}$ 

P<sub>08</sub>

 $\left(\sqrt{2}\right)$ 

 $\boxed{P04}$ 

P<sub>09</sub>

M

 $\overline{P}05$ 

 $P10$ 

 $\frac{1-\text{E}}{2}$  on

Po<sub>6</sub>

O.

#### ③ 输入维修保养时间

把维修保养时间设定为 0 之后,则停止维修保养 功能。

按清除按键 C O之后, 返回初期值。 各项目的维修保养时间的初期值如下。

- ・更换机针 : 0 ( 千针 )
- ·清扫时间 10 (小时)
- · 机油更换时间 : 0 (小时)

按了回车按键 \_ G之后,确定输入的值。

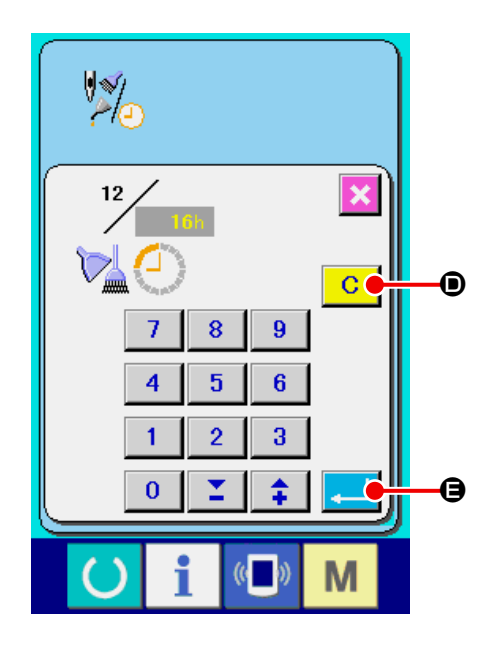

## 27-3 警告的解除方法

到了指定的维修保养时间之后 , 警告画面被显示出来。 要清除维修保养时间时, 请按清除按键 C G **@**。清 除维修保养时间 , 关闭凸起画面。不清除维修保养时 间时,请按取消按键 **× 6**, 关闭凸起画面。在清 除维修保养时间之前,每1 缝制结束后显示警告画面。

#### 各项目的警告号码如下。

- · 机针更换 | 1201 ·清扫时间 1202
- ・机油更换时间 : A203

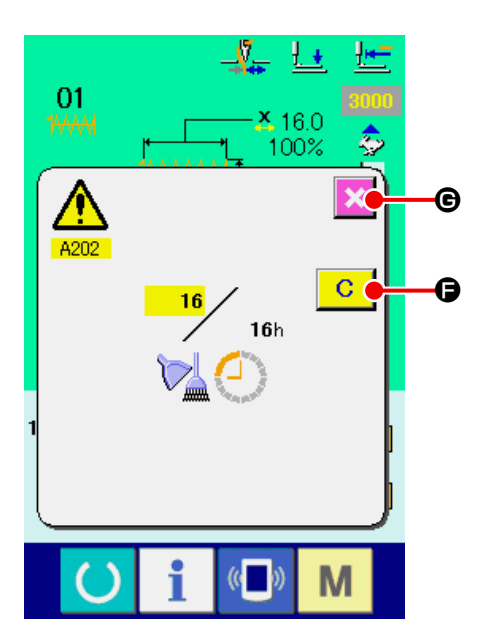

<span id="page-100-0"></span>在生产管理画面上 , 指定开始 , 可以进行从开始到现在的生产件数 , 生产目标件数的显示等。生产管理画 面的显示方法有以下 2 种。

<span id="page-100-1"></span>27-4-1 从信息画面显示时

① 显示信息画面。

在数据输入画面按了开关部的信息键 1 0之

后 , 信息画面被显示出来。

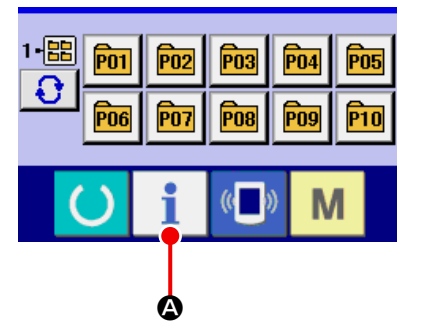

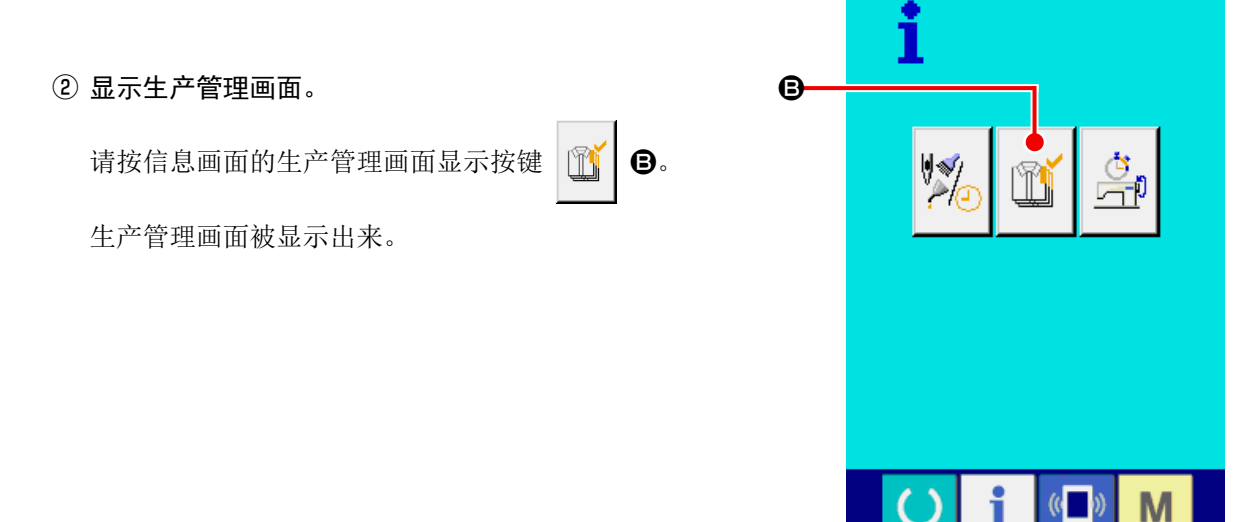

生产管理画面上显示有下列 5 项目的信息。

- **4** : 现在的目标值 自动地显示出截止现在的目标缝制件数。
- $\Theta$ : 实际值 自动地显示已经缝制的件数。
- C :最终目标值 显示最终目标的缝制件数。 请参照 ["27-5 进行](#page-103-0) [生产管理信息的设定 " p.100](#page-103-0), 输入件数。
- $\mathbf{\Theta}$ : 间隔时间 显示 1 工序需要的时间 (秒)。 请参照 ["27-5 进行生产管理信息的设定 "](#page-103-0)  [p.100](#page-103-0), 输入时间 ( 单位 : 秒 )。
- **自**: 切线次数

显示平均 1 工序的切线次数。 请参照 ["27-5 进行生产管理信息的设定 "](#page-103-0)  [p.100](#page-103-0), 输入次数。

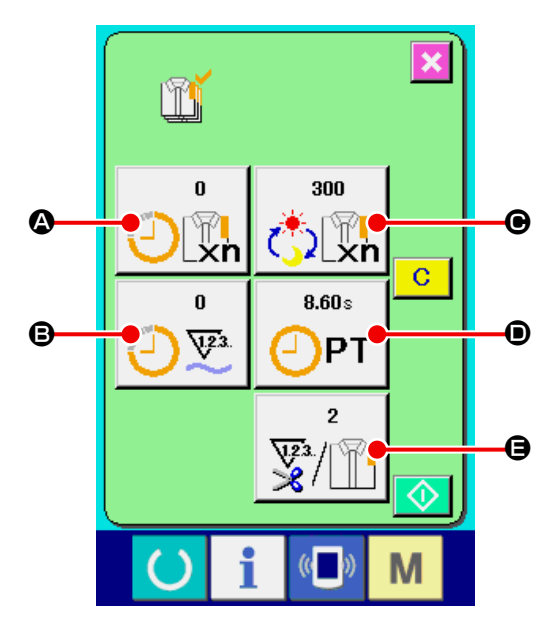

① 显示缝制画面。

在数据输入画面, 按了开关部的信息按键

A之后 , 缝制画面被显示出来。

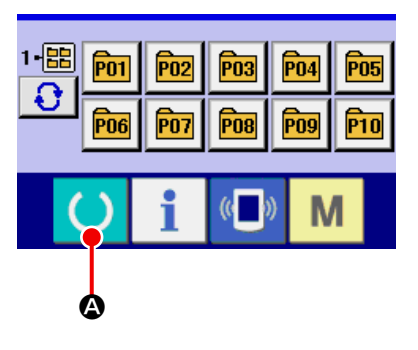

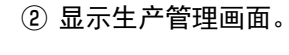

在缝制画面,按了开关部的信息按键 1 0之

后,生产管理画面被显示出来。

显示内容和功能与 ["27-4-1 从信息画面显示时 "](#page-100-1)  [p.97](#page-100-1) 相同。

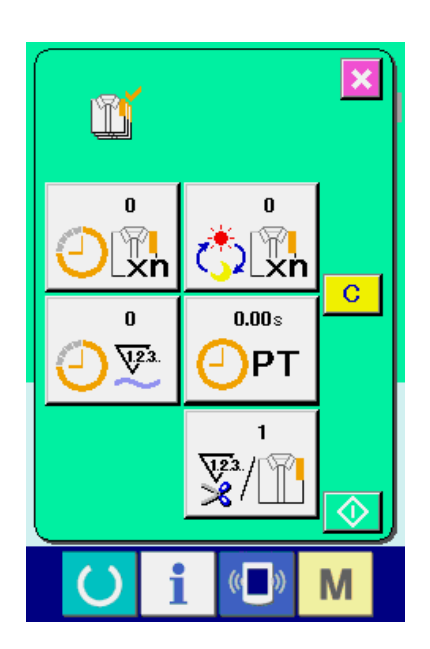

B

 $\overline{P}02$ 

Po<sub>7</sub>

 $\boxed{P03}$ 

P<sub>08</sub>

 $($   $)$ 

 $\sqrt{P04}$ 

Po<sub>9</sub>

M

 $\overline{P}05$ 

 $F10$ 

 $\frac{1 - \boxed{33}}{2}$  <u>For</u>

Po<sub>6</sub>

 $\Omega$ 

# <span id="page-103-0"></span>27-5 进行生产管理信息的设定

① 显示生产管理画面。

请参照 "27-4 看生产管理信息 " p. 97, 显示出生 产管理画面。

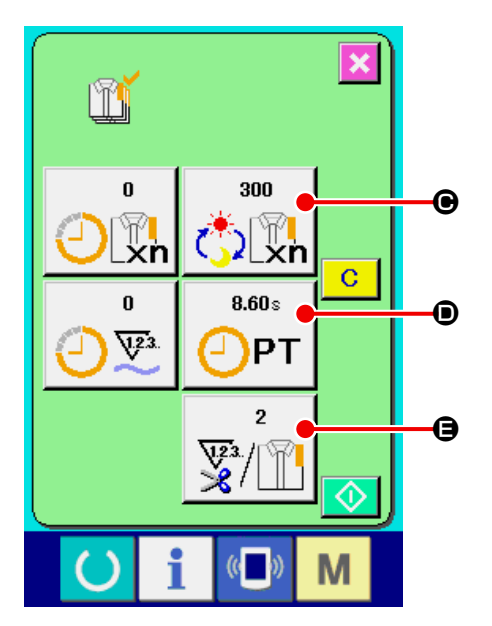

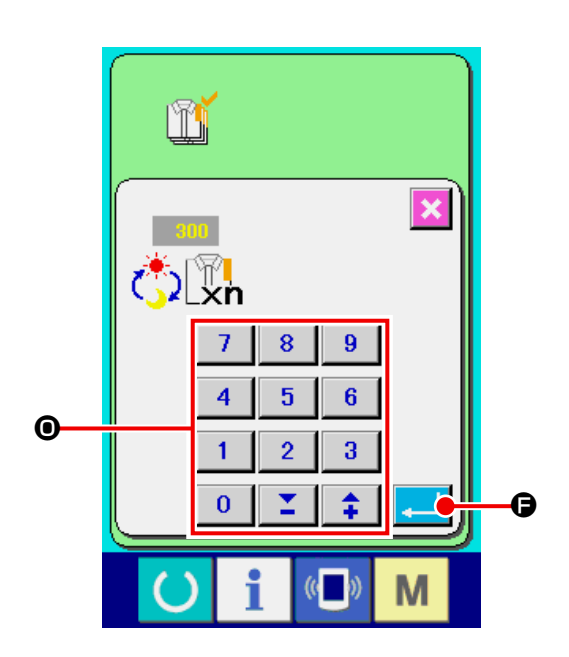

#### ② 输入最终目标值。

首先 , 请输入从现在开始进行缝制工序的生产目标 件数。按了最终目标值按键 , 111 ●之后, 最终 目标值输入画面被显示出来。请用十数字键或+ · -键O输入希望的数值。 输入后,请按回车按键 - 6。

#### ③ 输入间隔时间。

然后 , 请输入 1 工序需要的间隔时间。按了前页 的间隔时间按钮 0Pr D之后, 间隔时间输入画 面被显示出来。 请用十数字键或+ · -键O输入希望的数值。 输入后,请按确定按键 4 6。

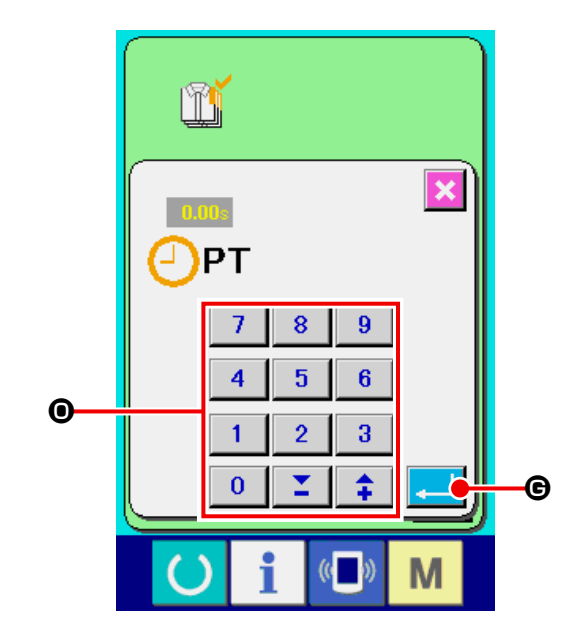

 $\overline{2}$ 

м

 $\mathbf{1}$ 

 $\mathbf{0}$ 

 $\bf{3}$ 

 $\hat{+}$ 

 $($   $($   $)$ 

 $\bullet$ 

<u>SJ</u>

M

 $\overline{\mathbf{x}}$ 

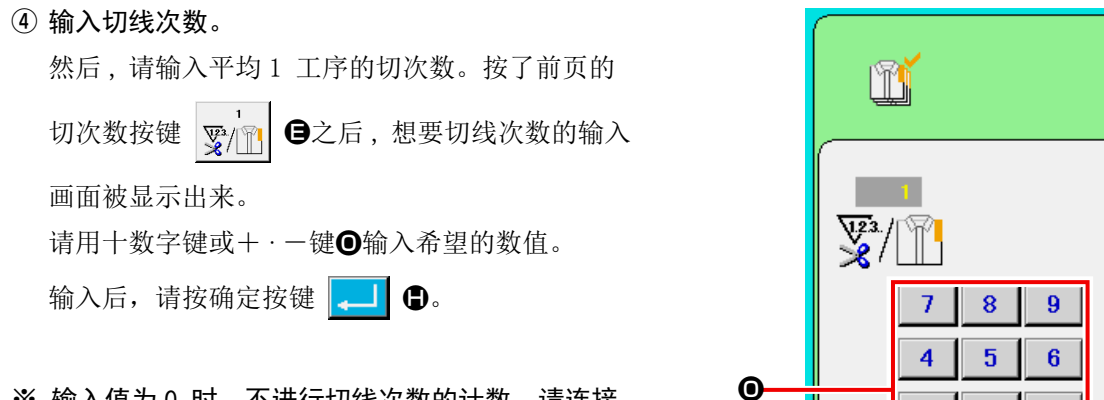

※ 输入值为 0 时, 不进行切线次数的计数。请连接 外部开关后使用。

#### ⑤ 开始车生产件数的计数。

按开始按件 → ●之后, 开始生产件数的计数。

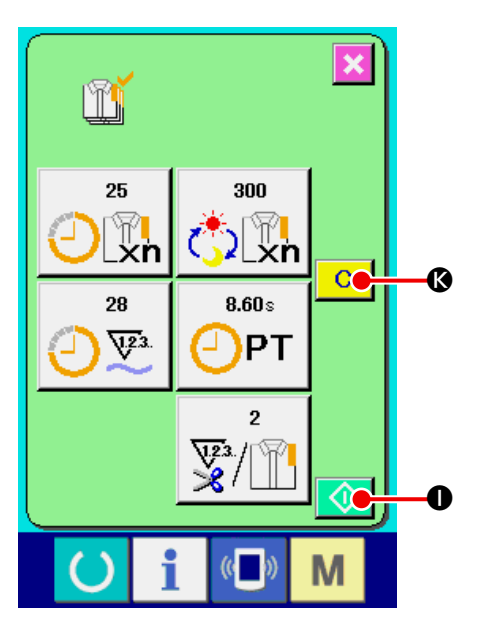

#### ⑥ 停止计数。

请参照 ["27-4 看生产管理信息 " p.97](#page-100-0) , 显示出 生产管理画面。 计数中,停止按键 3 3被显示出来。按了停 止按键 1 1 1 1 1 2 元, 停止计数。停止后, 在停 止按键的位置显示出开始按键。继续进行计数时 , 请再次按开始按键。在按了清除按键 C G 前 , 计数的数值不被清除。

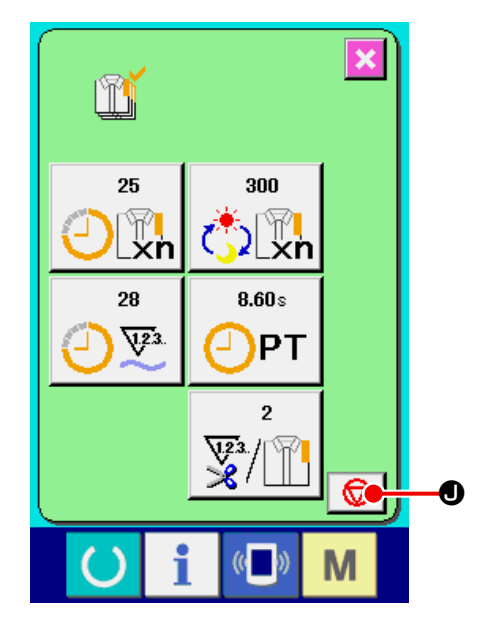

## ⑦ 清除计数值。

清除计数的值时 , 让计数器为停止状态 , 按清除按 键 C G。可以被清除的值仅为现在的目标值 **O和实际值®。** 仅在清除按键 C G为停止状态时可以显 ſ <sup>1</sup> \$  $\overline{1}$ 示。在按清除按键 C G之后, 显示出清除确认画 面。

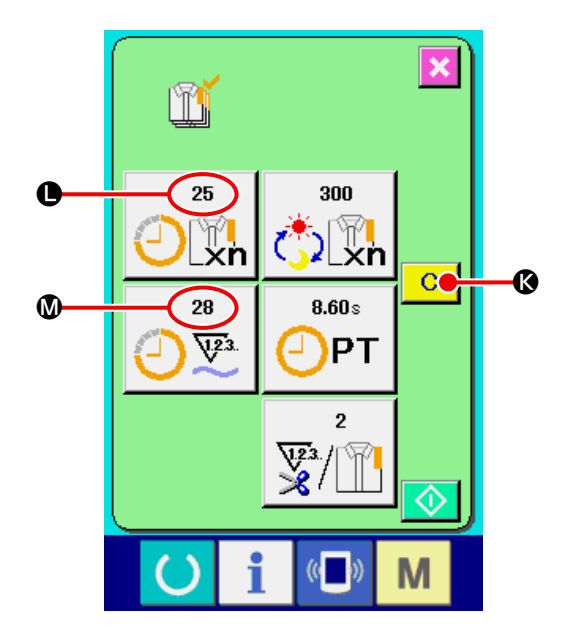

在清除确认画面,按了清除按键 C O 之后, 计数值被清除。

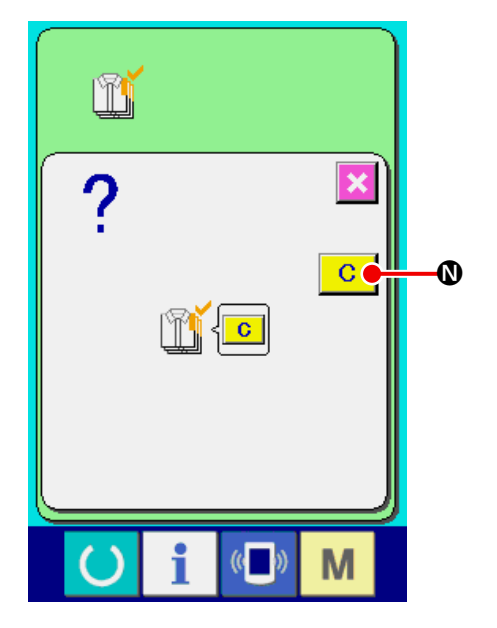

## <span id="page-107-0"></span>27-6 看运转测定信息

#### ① 显示信息画面。

在输入输入画面, 按开关部的信息按键 1 0

之后 , 信息画面被显示出来。

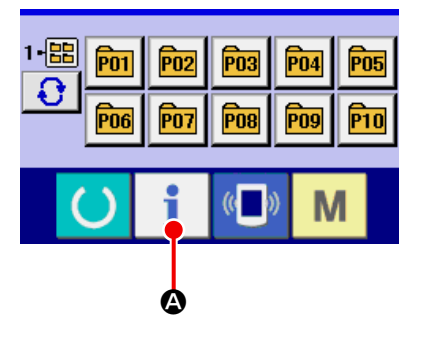

## ② 显示运转测定画面。

请按信息画面的运转测定显示按键 <mark>鸟</mark> B。

显示出运转测定画面。

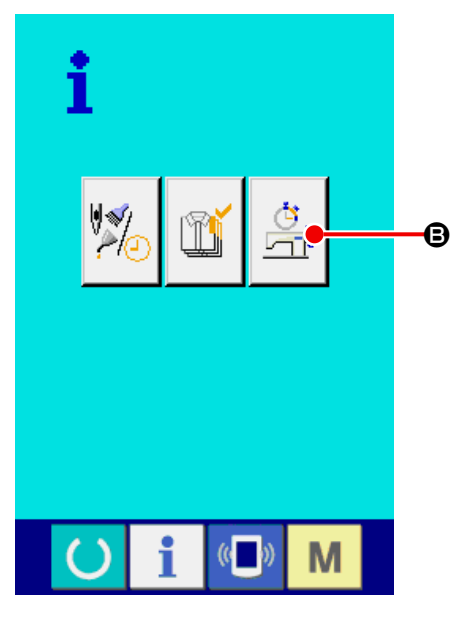
运转测定画面上显示出如下 5 项目的信息。

- A :自动地显示从开始测定时的缝纫机运转率。
- B :自动地显示从开始测定时的缝纫机转速。
- C :自动地显示从开始测定时的间隔时间。
- D :自动地显示从开始测定时的缝纫机运转时间。
- E :显示切线次数。请参照下列的③输入次数。

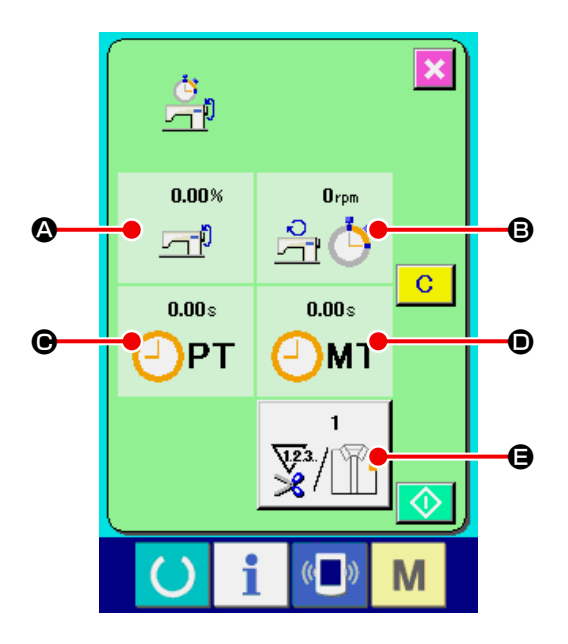

- ③ 输入切线次数。 然后 , 请输入平均 1 工序的切线次数。按了前页 的切线次数按键 E之后 , 显示出切次数输 入画面。 请用十数字键或+·- 键输入希望的数值。 输入后,请按回车确定键 - 9。
- ※ 输入值为 0 时 , 不进行切线次数的计数。请连接 外部开关来使用。

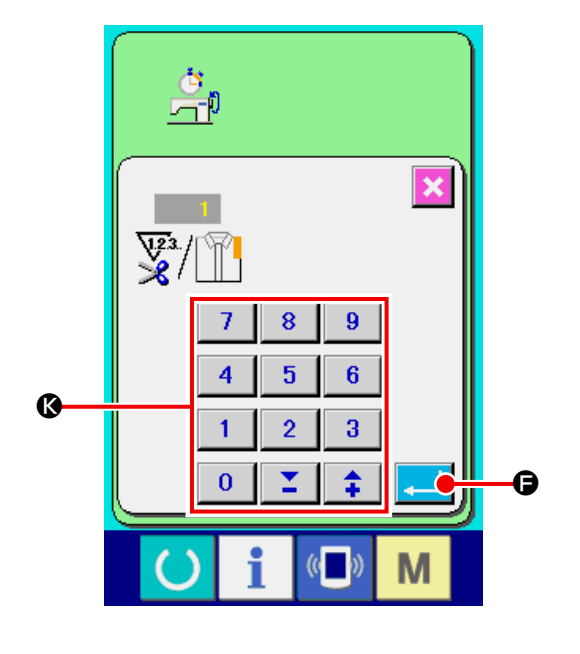

### ④ 开始测定。

按了开始按键 ◆ 日之后, 开始进行各数据的 测定。

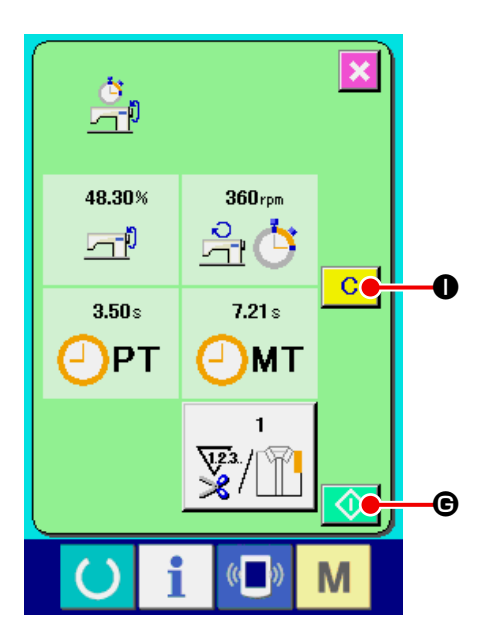

# ⑤ 停止计数。 参照 ["27-6 看运转测定信息 " p.104](#page-107-0) 的项目①, ②显示运转测定画面。 测定中,停止按键 → ●被显示出来。 按了停止按键 H之后 , 停止测定。停止后 , 在停止按键的位置显示出开始按键。继续进行测 定时,请再次按开始按键。在按了清除按键 C I之前 , 测定的数值不被清除。

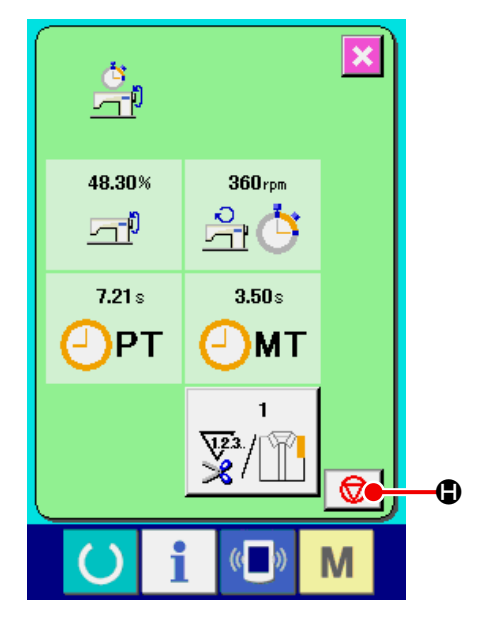

## ⑥ 清除计数值

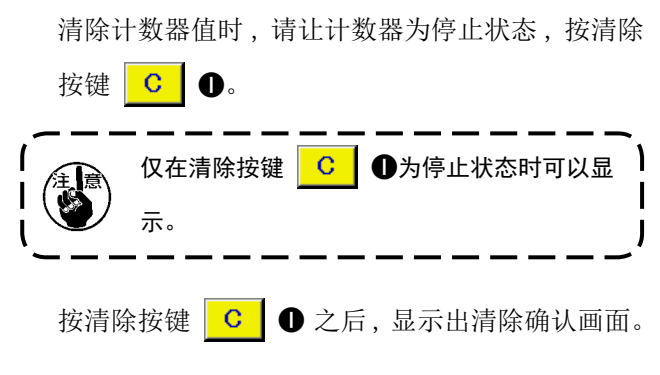

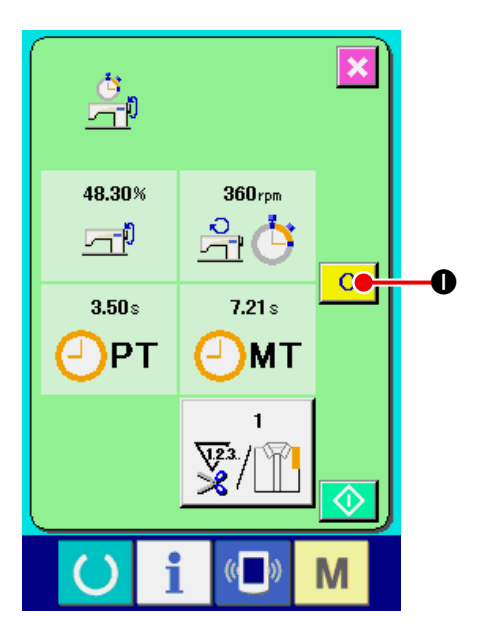

在清除确认画面, 按了清除按键 C O之后, 计数值被清除。

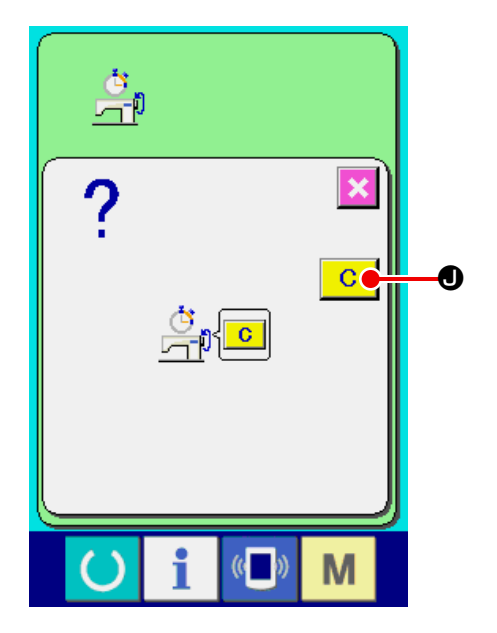

# 28. 关于试缝功能

把缝纫机与电脑联机后 , 用 PM-1( 缝制数据编织软件 ) 编织的数据可以进行试缝。

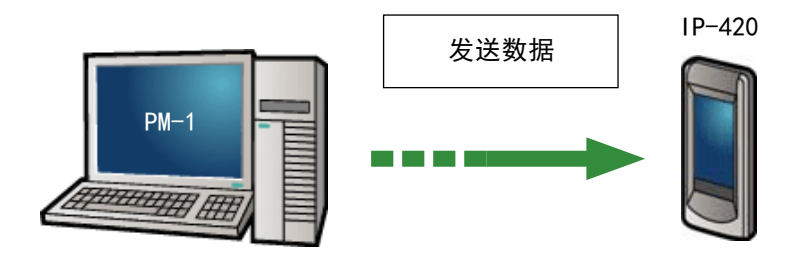

把 IP-420 与电脑连接 , 用 PM-1 编织数据后向缝纫机传送数据。IP-420 显示出输入输入画面之后 , 自动地显 示出试缝画面。有关 PM-1 的操作方法 , 请参阅 PM-1 邦助项目。

### 28-1 进行试缝

#### ① 接收从 PM-1 来的试缝数据

PM-1 传送来试缝数据 ( 图标形式数据 ) 之后, 右 图的画面被显示出来,画面中央显示出被传送来的 数据的落针图。

张力值不同落针图的显示颜色也不同。

#### ② 编辑图标参数

对于从 PM-1 传送来的图标形式数据,可以设定以 下 3 项内容。

- $\Omega$ : 线张力
- B : X 放大缩小率或 X 实际尺寸值
- **<sup>●</sup>**: Y 放大缩小率或 Y 实际尺寸值
- ※ 可以用存储器开关 1064 设定输入实际尺寸值或 输入放大缩小率。
- → 请参照 "23. 变更存储器开关数据时 " p. 59。

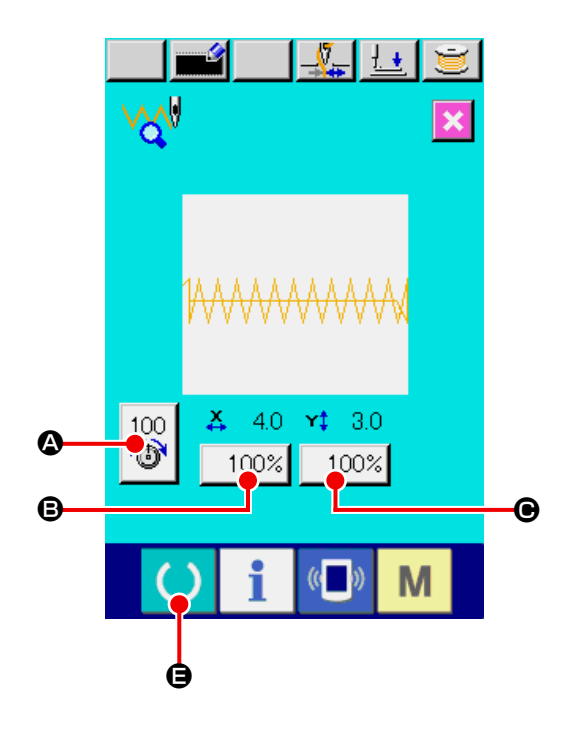

### ③ 变更数据

按了想变更的项目按键 (2 ~ 2) 之后, 显示出 十数字键。请输入希望的数值。 输入后,请按确定按键 - ■ ●。

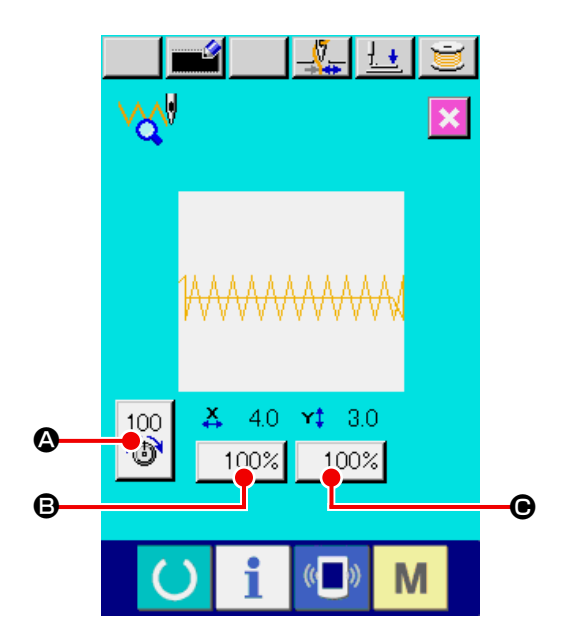

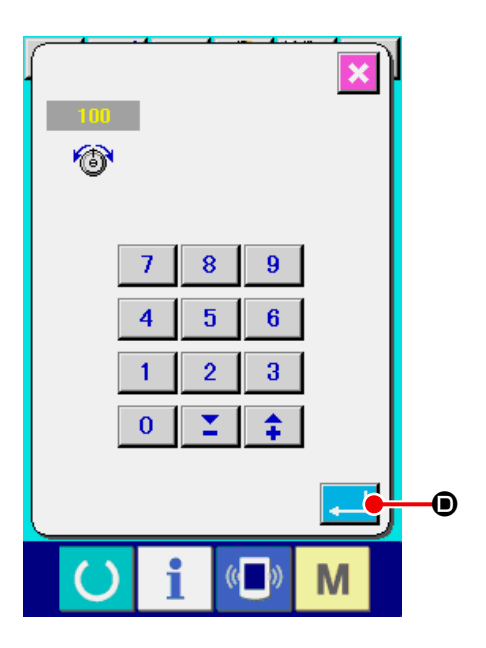

④ 进行试缝

按了上页的准备键 ( ) 日之后, 试缝缝制画面

被显示出来。在此状态可以进行试缝。

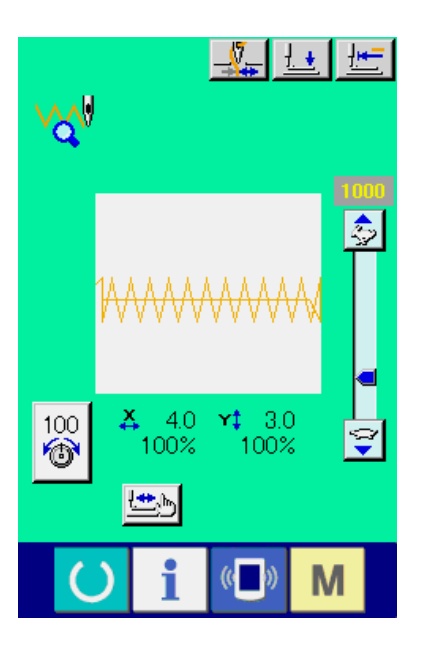

### ⑤ 把数据登记到用户图案

把试缝后的数据登记到操作盘时,按试缝画面上显 示的登记按键 第4 日之后,登记画面被显示出 来。请用十数字键G输入想登记的图案 No.。

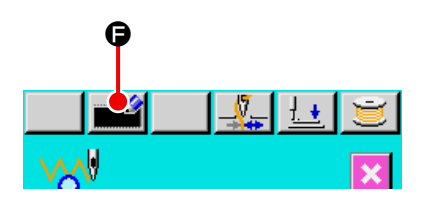

⑥ 确定数据的登记

按了回车按键 - 3 6之后,关闭登记画面,结 束登记。

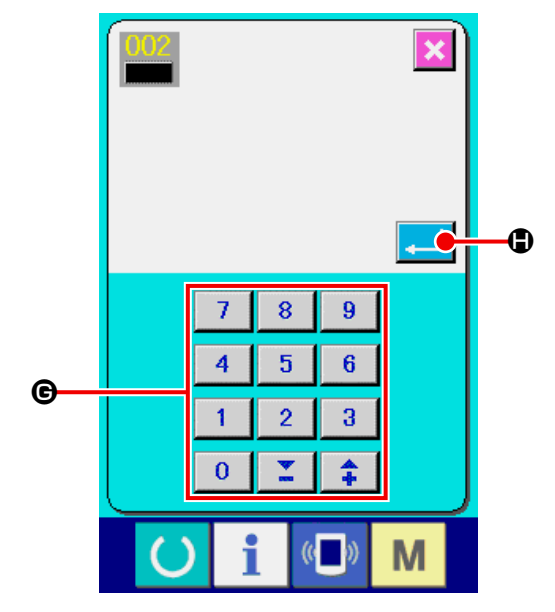

⑦ 显示数据输入画面

登记后,自动显示出数据输入画面。

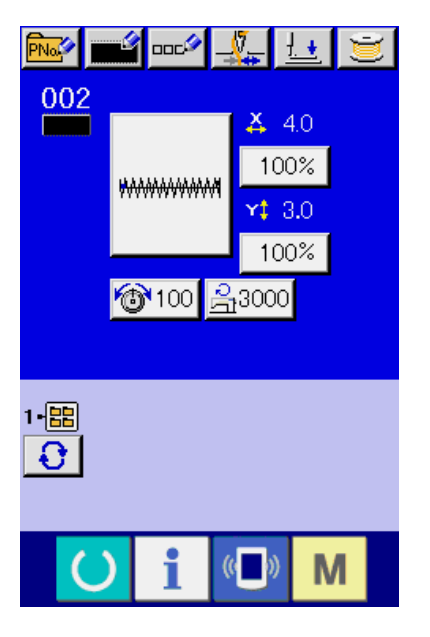

被显示的落针图,在落针点设定的线张力值不同,显示颜色也不同。不同张力的显示颜色如下。

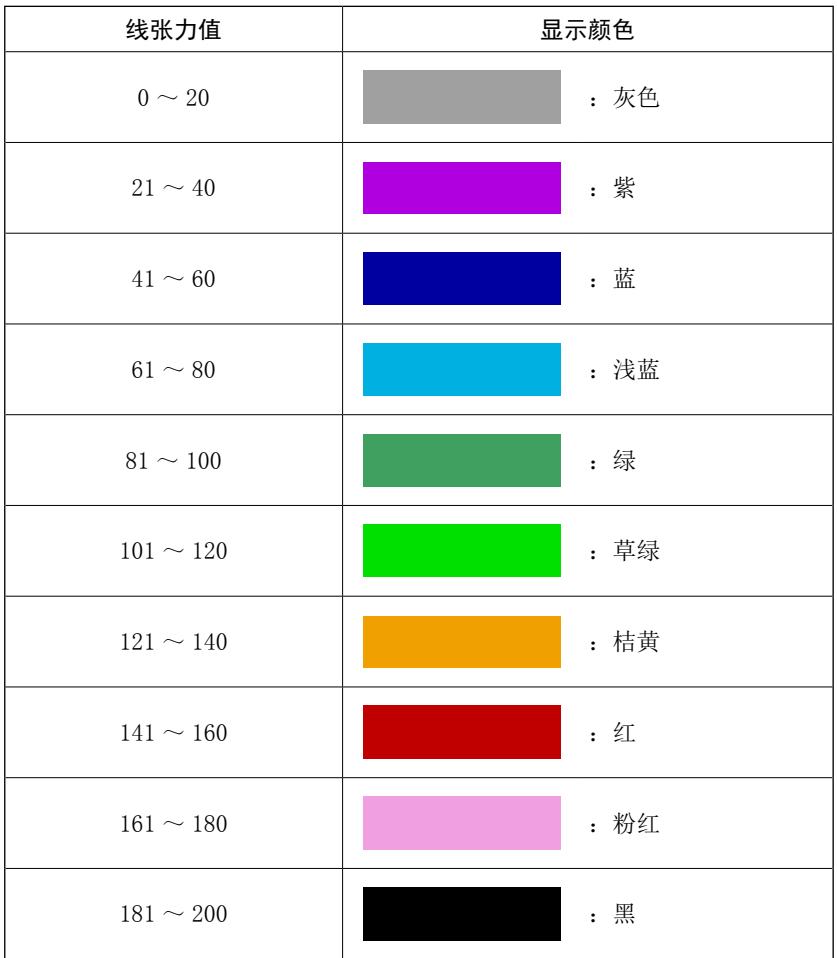

# 30. 是否可以呼出图案数据的设定

通过设定不能呼出不要的图案,以防止错误地呼出不同的图案。另外,还可以使用于呼出需要的图案。

- ① 显示标准图案选择画面
	- 按 M 键之后, 在画面上标准图案选择按键

韻 A被显示出来。按了此按键之后,标准图案

选择画面被显示出来。

#### ② 设定是否可以呼出

在标准图案选择画面上,被登记的标准图案被显示 出来。按了上下滚动按键 ▲ ▼ 日之后, 变 换显示页。

每次按了标准图案按键 ™ | ● ● 之后, 交替显示

通常状态和翻转状态。如果是通常状态,则不能读 出图案,如果是翻转状态,则可以读出图案。 但是,如果是已经使用的标准图案,则不能从翻转 状态转换为通常状态。

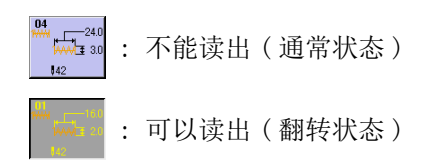

③ 确定是否可以呼出

按了确定按键 - □ ⊙之后, 确定是否可以呼出 的设定。 <sup>D</sup>

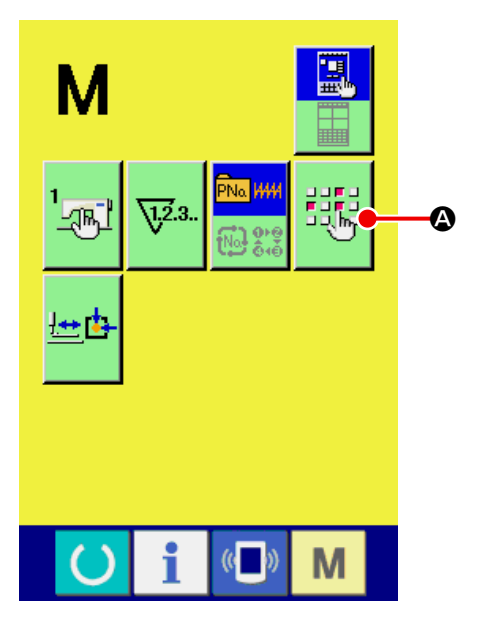

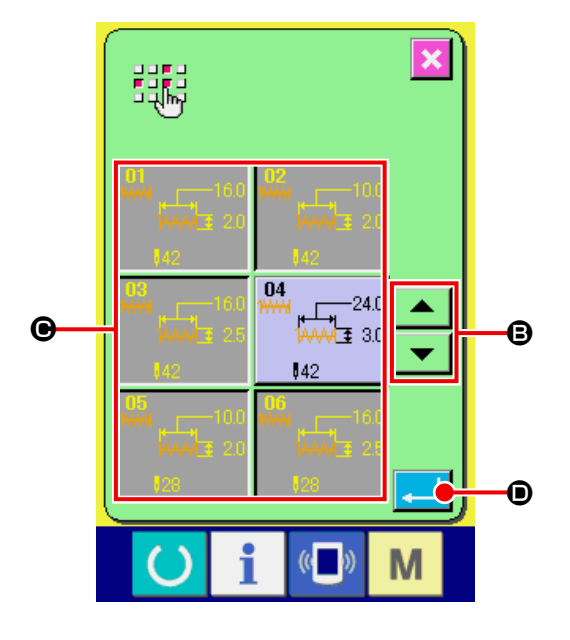

# 31. 进行压脚的原点调整时

① 显示压脚原点调整画面

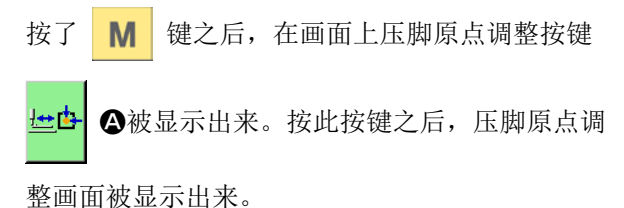

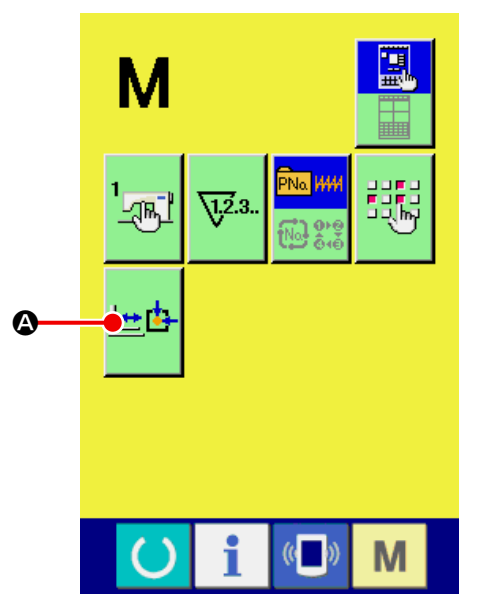

# ② 进行压脚原点的调整

用开始开关可以检索原点。

按了取消按键 8之后,关闭压脚原点调整画

面,显示模式画面。

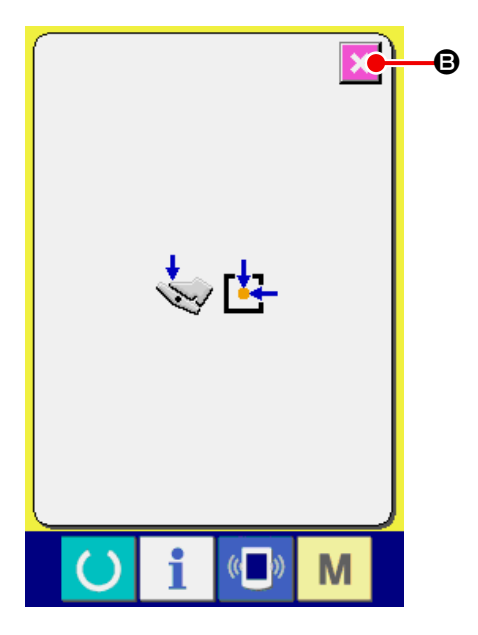

# 32. 进行锁定键时

#### ① 显示锁定键画面

在关闭(OFF)电源的状态下,打开(ON)MAIN 电 路板 DIP 开关 1-1, 然后在接通电源。

持续 3 秒钟按键 M 之后, 画面上显示出键锁

定按键 1 4 公。按了此键之后, 锁定键画面被

显示出来。

键锁定按键上 , 显示现在的设定状态。

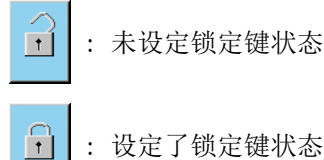

: 设定了锁定键状态

- ※ 关闭(OFF)了 MAIN 电路板 DIP 卡关 1-1 时, 在模 式画面上不显示「键锁定按键」。
- ② 选择锁定键状态 , 进行确定

用锁定键设定画面 , 选择锁定键状态的按键

6 B, 按键 ■ ● 之后, 关闭锁定键设 定画面 , 变成锁定键状态。

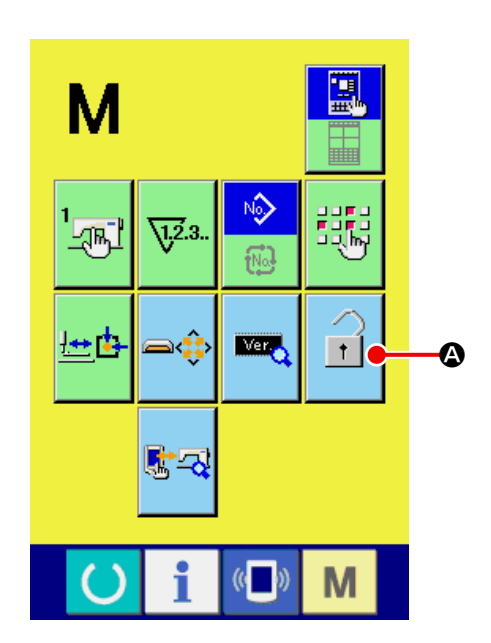

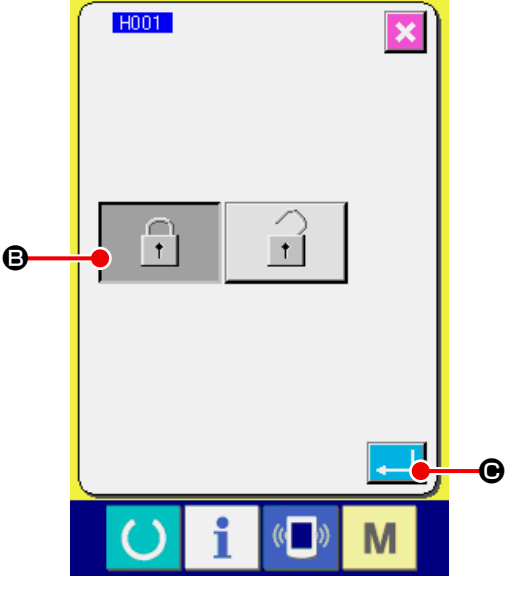

### ③ 关闭模式画面 , 显示数据输入画面

关闭模式画面 , 显示出数据输入画面之后 , 在显示 图案 No. 的右侧 , 显示出表示锁定键状态的图标  $\bullet$ 

另外 , 在锁定键状态也仅显示可以使用的按键。

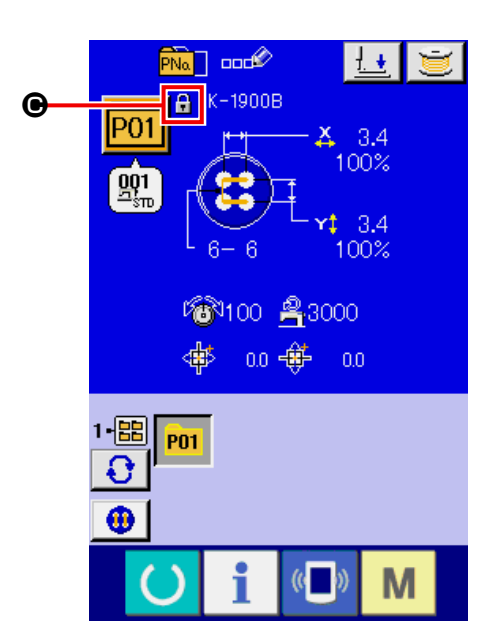

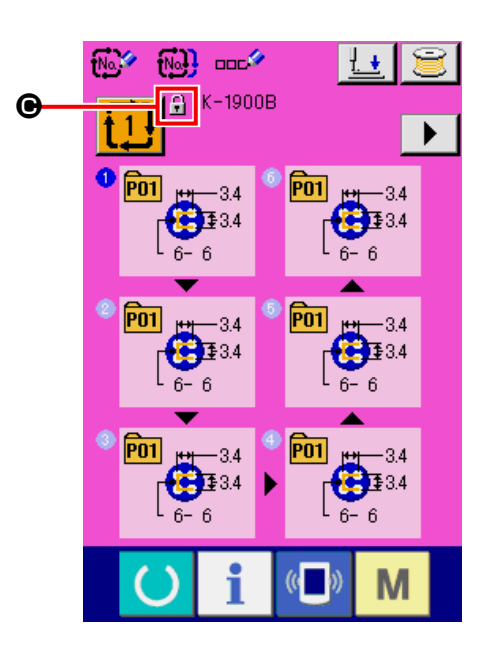

# 33. 显示版本信息时

① 显示版本信息画面

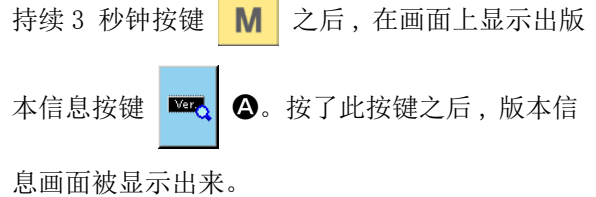

在版本信息画面上 , 您使用的缝纫机的版本信息被 显示 , 可以进行确认。

B : 操作盘的版本信息

- C : 主程序的版本信息
- D : 主轴程序的版本信息

按了取消按键 **× 日**之后, 关闭版本信息, 显示 出模式画面。

### ② 显示详细显示画面

按了详细画面显示按键 **DA** 安之后, 操作盘程 序的详细画面被显示出来

- $\Theta$ :模块名
- $\bigoplus$  : RVL
- $\bullet$ : SUM

按了取消按键 X ①之后,详细显示画面关闭, 版本信息画面被显示出来。

按了 M 键之后,详细显示画面关闭,选择中的 数据输入画面被显示出来。

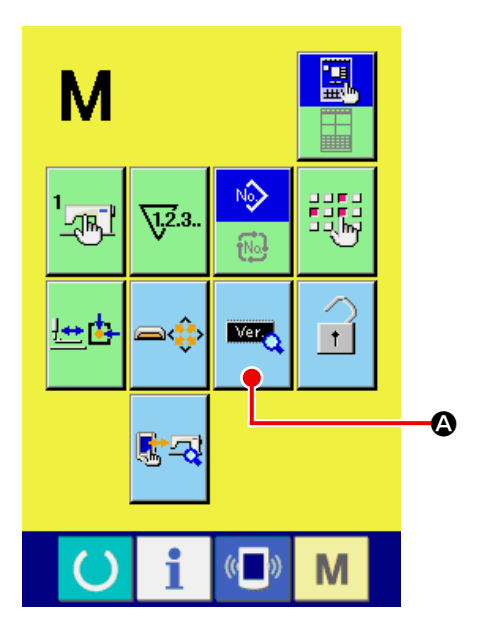

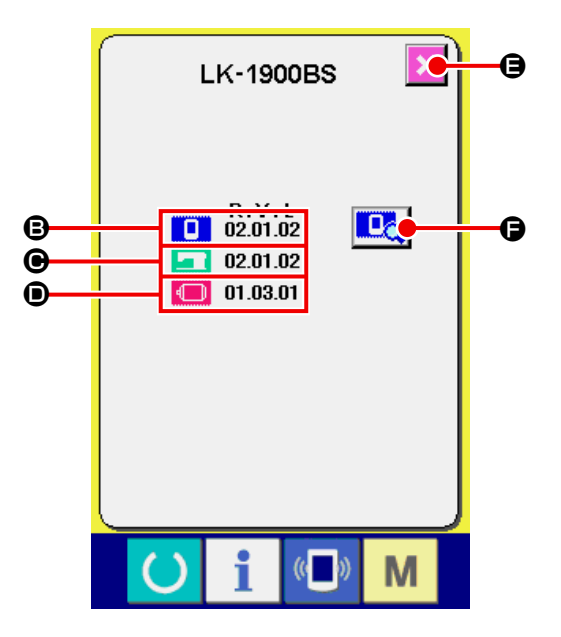

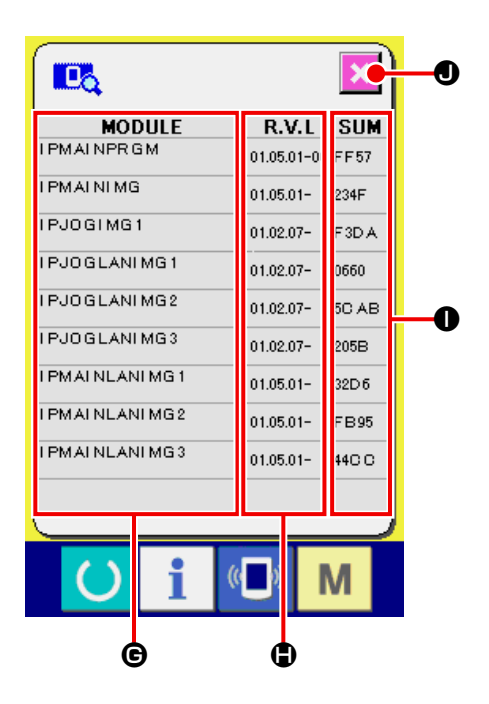

# 34. 使用检查程序时

# 34-1 显示检查程序画面时

持续 3 秒钟按键 M 之后, 画面上显示出检查程 序按键 <mark>零 2</mark>。按了此按键之后, 检查程序画面被 显示出来。

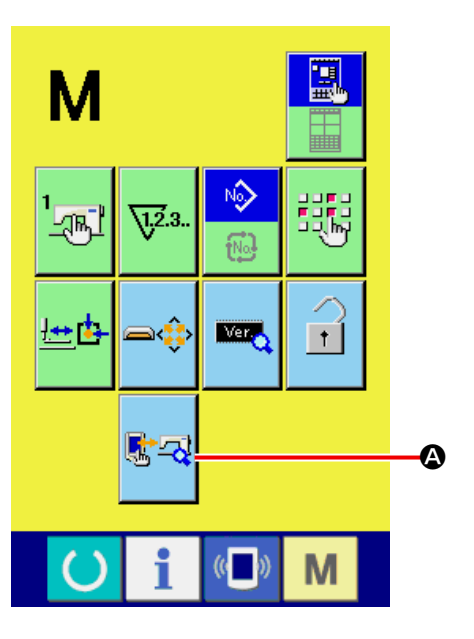

检查程序有以下 9 个项目。

**1001** 触摸操作盘的补偿画面

→ 请参照 "34-2 修正触摸键盘时 " p. 119。

### 1002 液晶检查

→ 请参照 ["34-3 进行液晶检查时 " p.122](#page-125-0)。

#### 1003 传感器检查

→ 请参照 ["34-4 进行传感器检查时 " p.123](#page-126-0)。

#### 1004 缝纫机转速

→ 请参照 "34-5 检查主马达转速 " p. 126。

#### 1005 输出检查

→ 请参照 ["34-6 进行输出检查时 " p.127](#page-130-0)。

#### **DO6** XY 原点调整

→ 请参照 "34-7 进行 XY 马达 / 原点传感器检查时 " [p.129](#page-132-0)。

#### **D07** 压脚·切线调整

→ 请参照 "34-8 进行压脚 · 切线马达 / 原点传感器 [检查时 " p.130](#page-133-0)。

#### 1008 抓线调整

→ 请参照 "34-9 进行抓线马达 / 原点传感器检查时 " [p.131](#page-134-0)。

1009 连续运转

→ 请参照 "34-10 进行连续运转时 " p. 132。

※LK-1903B/BR 时,不能连续运转动作。

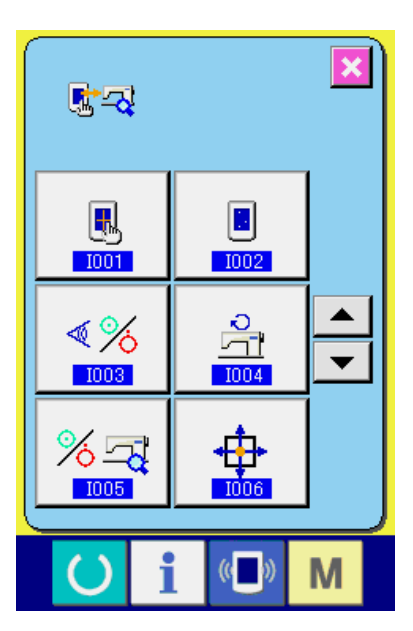

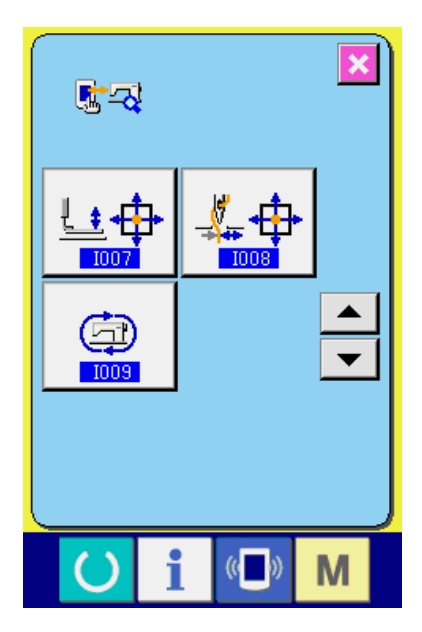

# <span id="page-122-0"></span>34-2 修正触摸键盘时

# ① 显示触摸键盘修正画面

按了检查程序画面的触摸键盘修正按键 | 3

之后 , 显示出修正触摸键盘画面。

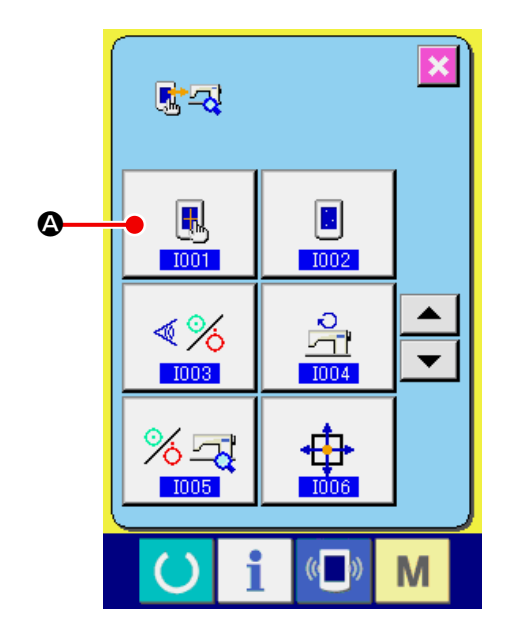

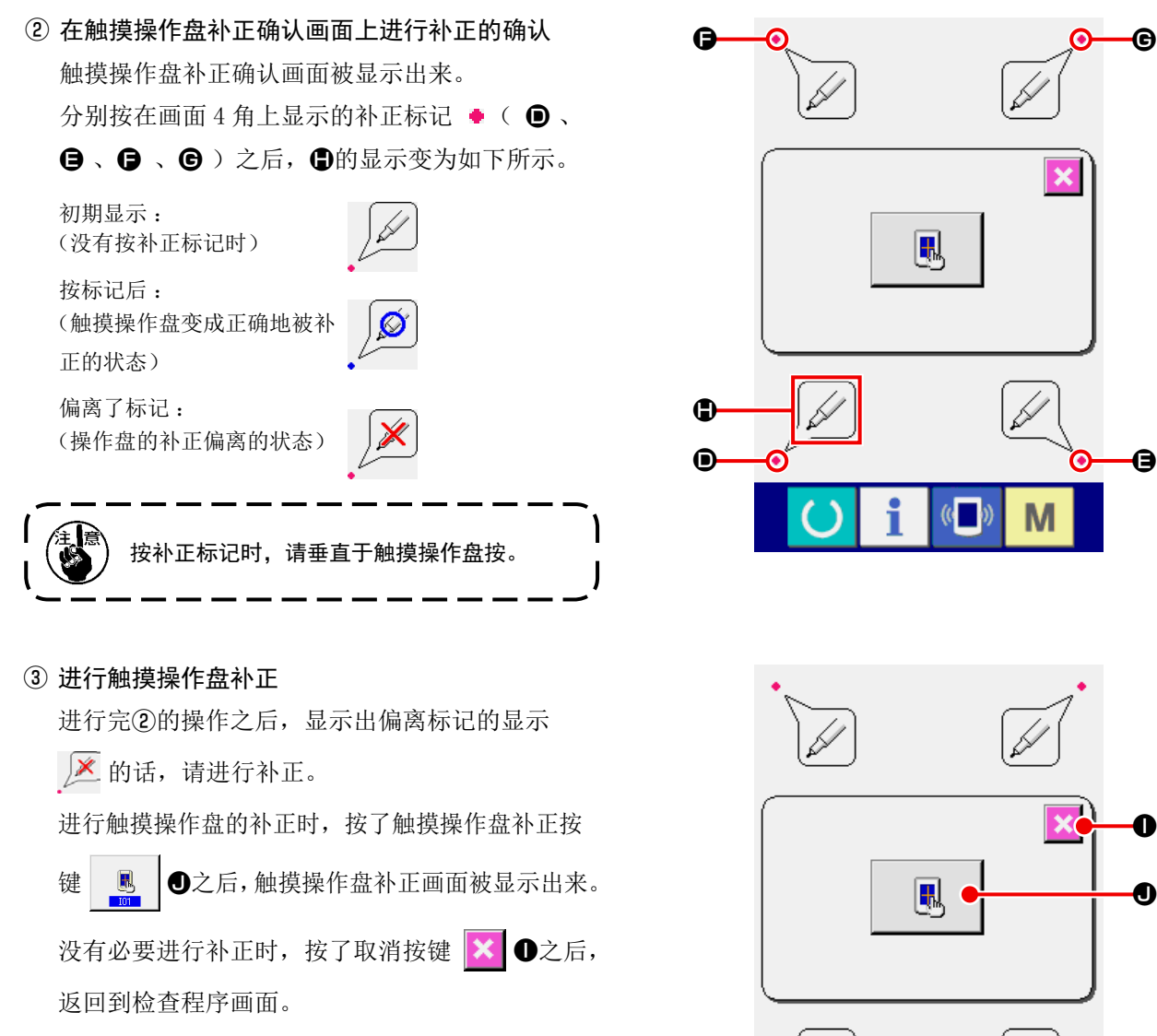

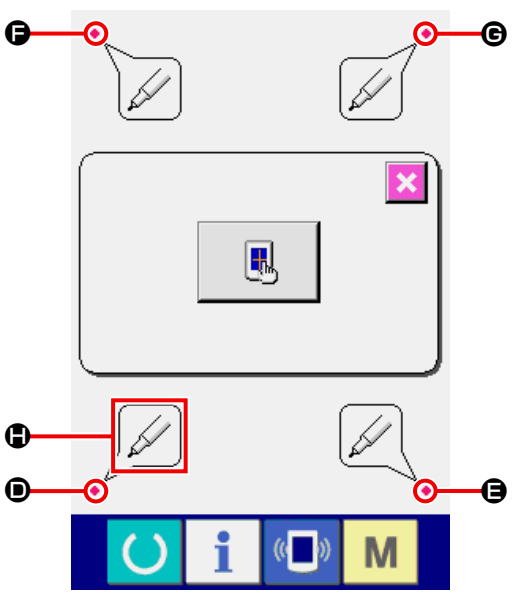

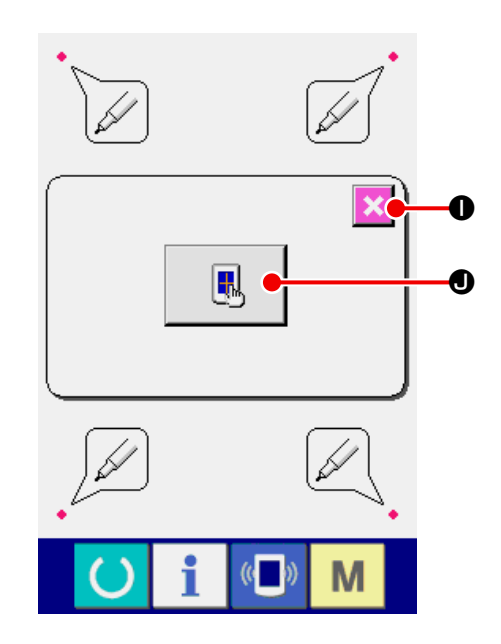

# ④ 点击左下位置

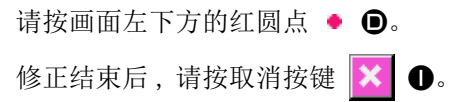

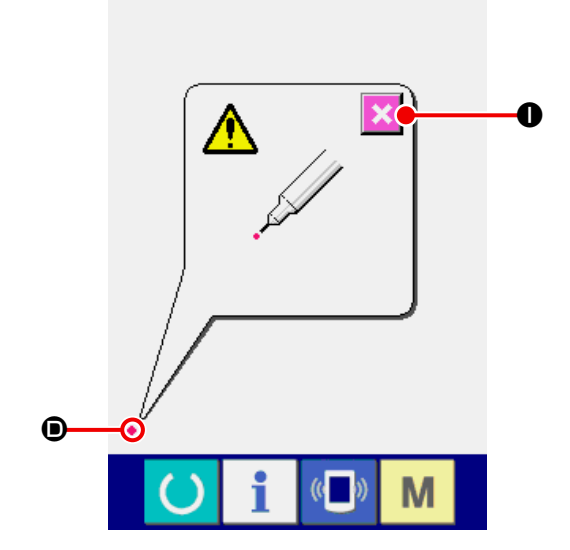

# ⑤ 点击右下位置

请按画面右下的红圆点 ● ●。修正结束后, 请按 取消按键 X O。

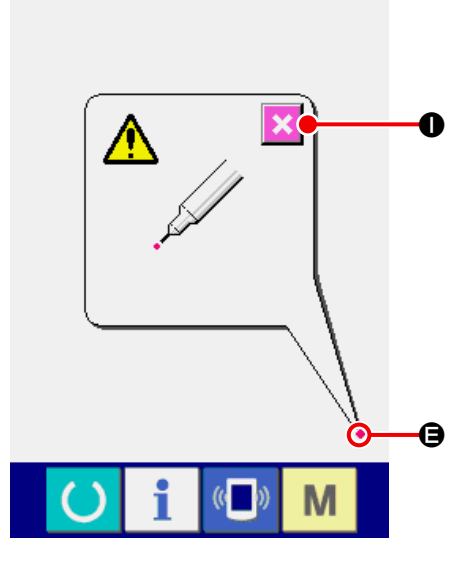

# ⑥ 点击左上位置 请按画面左上方的红圆点 ● ●。 修正结束后,请按取消按键 X O。

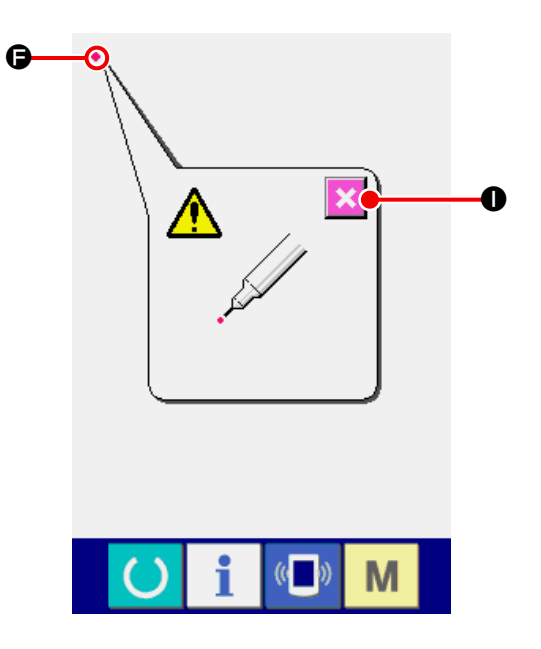

# ⑦ 点击右上位置

请按画面右上方的红圆点 ● → 修正结束后,请按取消按键 X O。

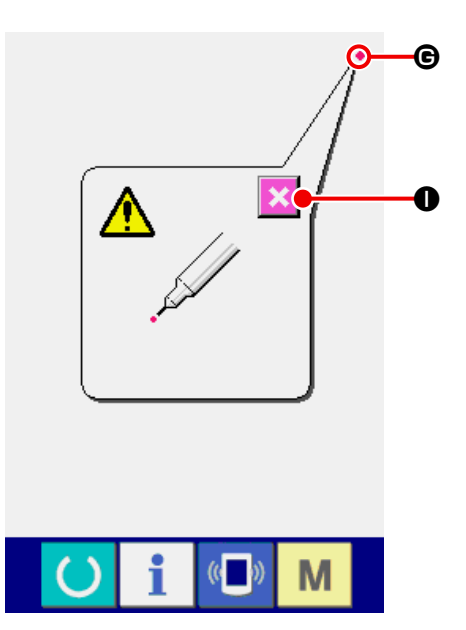

## ⑧ 保存数据

按了 4 点之后 , 保存修正数据 , 所以显示禁止电 源 OFF 的画面G被显示出来。在显示此画面G期 间 , 请不要关闭电源。如果关闭电源 , 修正的数据 将不能保存。保存结束后 , 自动地显示出检查程序 画面。

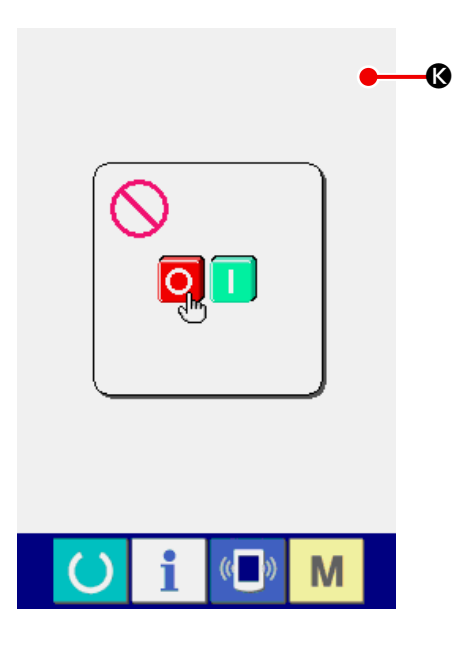

# <span id="page-125-0"></span>34-3 进行液晶检查时

#### ① 显示检查液晶画面

按了检查程序画面的检查液晶按键 9 0之

后 , 显示出检查液晶画面。

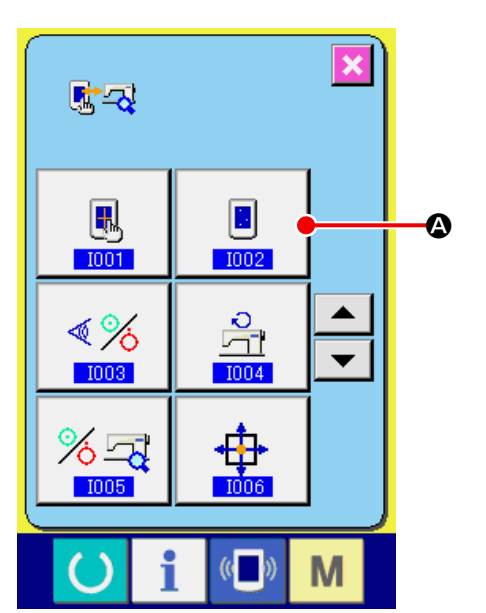

# ② 确认液晶点阵是否脱落

检查液晶画面,仅显示 1 种颜色。请进行液晶的 检查。 检查结束之后,请按画面的适当部位。关闭检查液 晶画面,显示出检查程序画面。

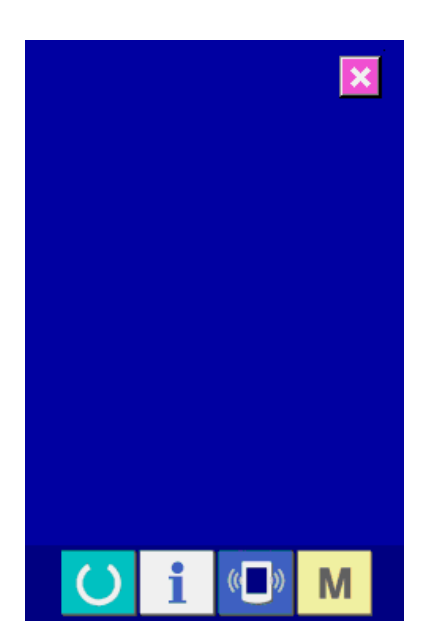

# <span id="page-126-0"></span>34-4 进行传感器检查时

### ① 显示检查传感器画面

按了检查程序画面的检查传感器按键 《% 3

后,显示出检查传感器画面。

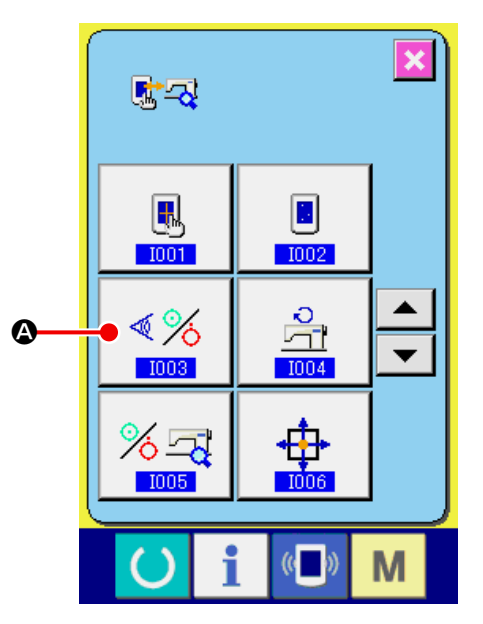

# ② 进行检查传感器

在检查传感器画面上,可以确认各种传感器的输入 情况。

每个传感器的输入情况如B所示。ON 状态 / OFF 状态的显示如下列所示。

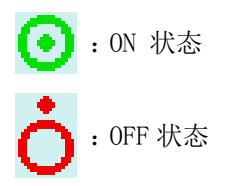

请按上下滚动按键 ▲ ▼ ●, 显示出想确认 的传感器信息。

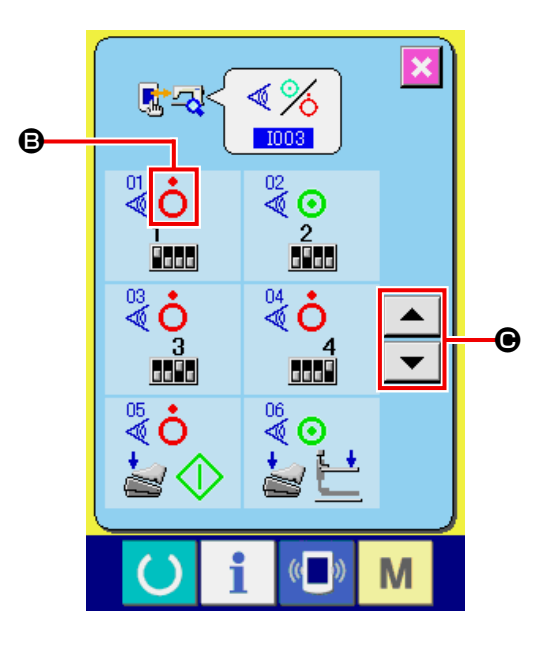

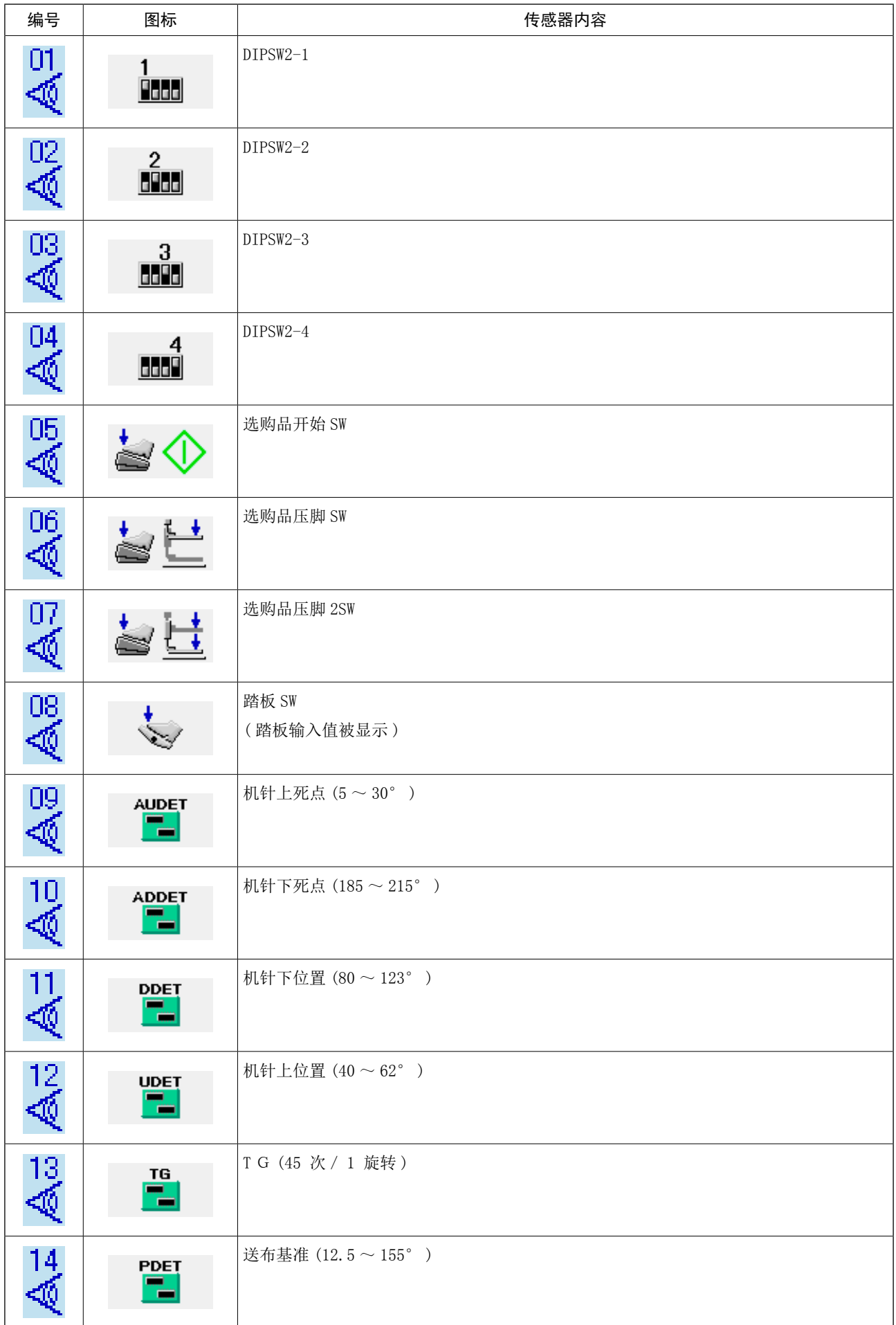

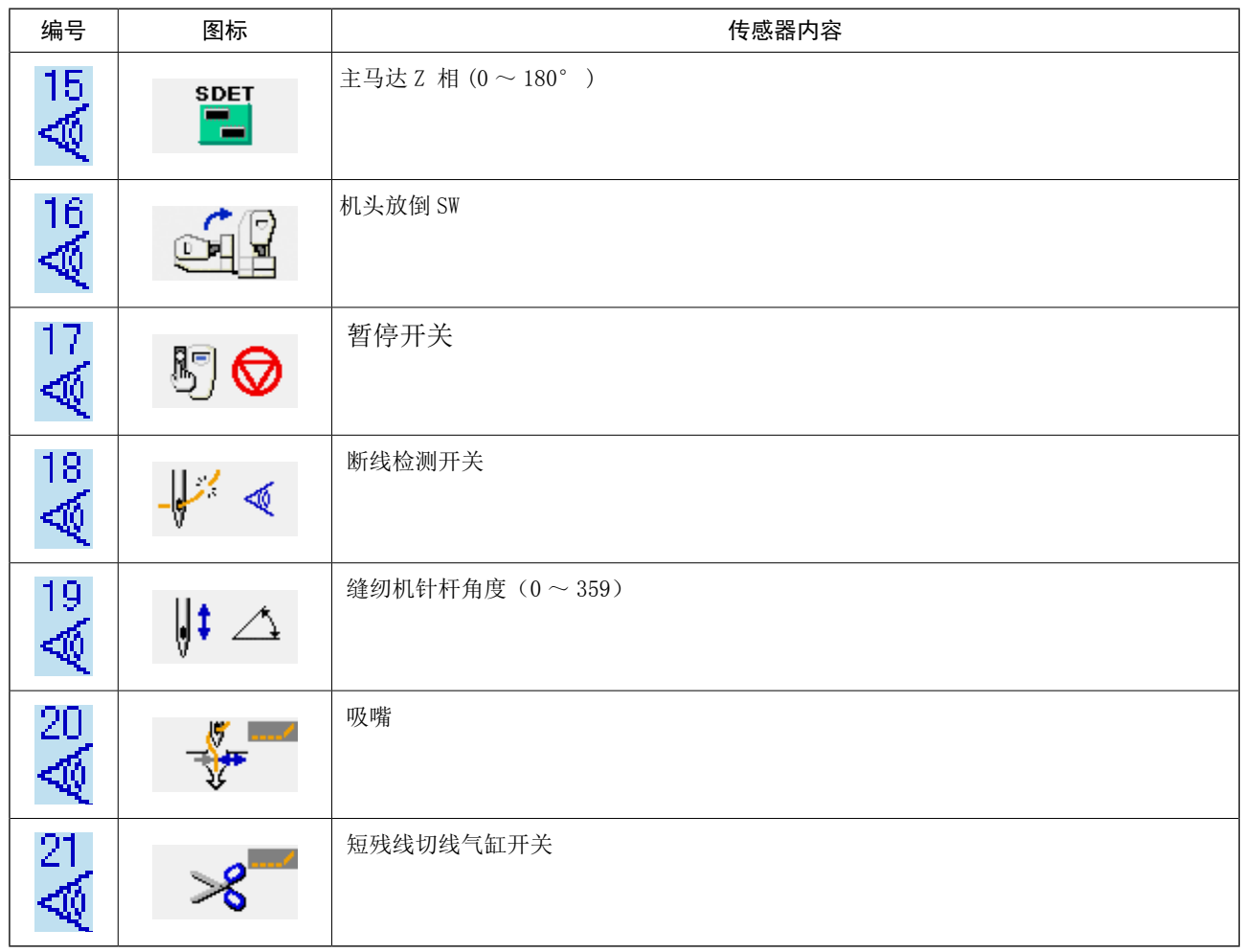

## <span id="page-129-0"></span>34-5 检查主马达转速

① 显示主马达转速检查画面

按了检查程序画面的主马达转速检查按键

A之后,显示主马达转速检查画面。

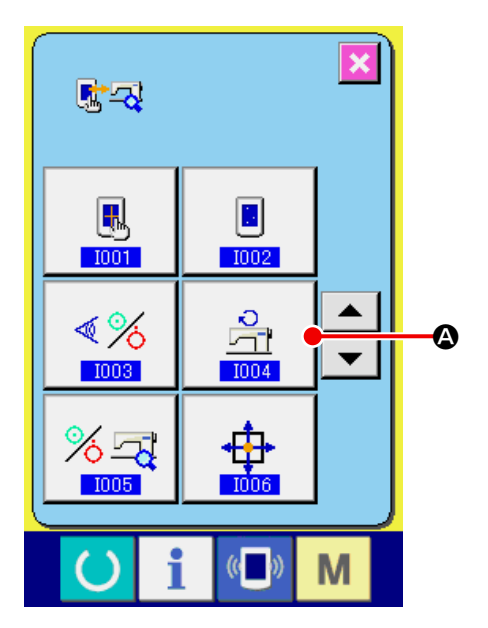

② 让主马达转动,确认实际测定值 用-·+按键 【 | 1 (B· + ) 可以设定转速。 按了准备键 1 → 3之后, 让缝纫机按照设定的 转速转动。此时,在 t d d d d d d 上显示实际测定的 转速。按了复位按键 → G之后, 缝纫机停止。 ●

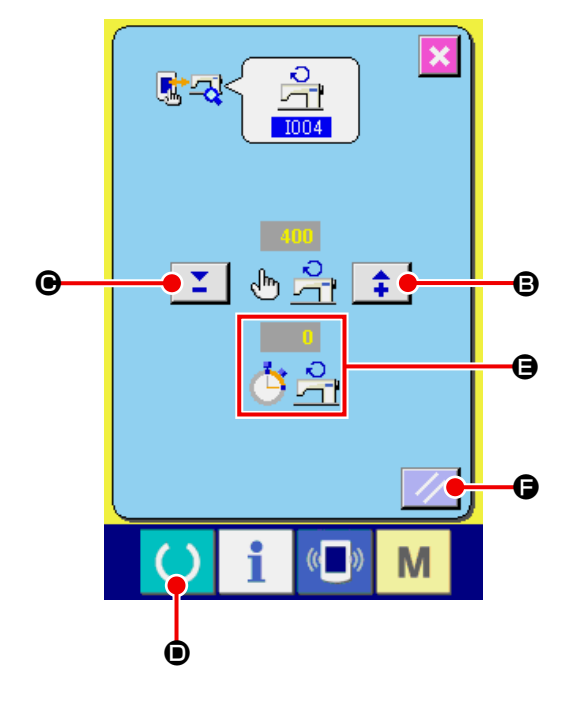

# <span id="page-130-0"></span>34-6 进行输出检查时

## ① 显示输出检查画面

按了检查程序画面的输出检查按键 %<mark>至</mark> 2之

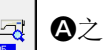

后,显示出输出检查画面。

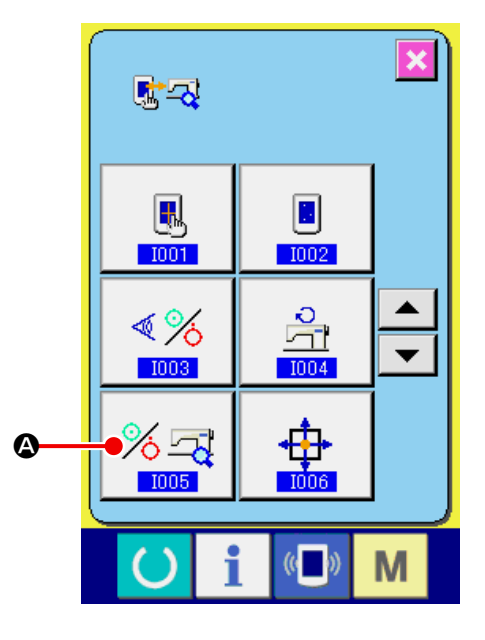

# ② 进行输出检查

进行 1901 拢布电磁阀等的输出检查。请按输出检

查按键 3 | 3 | 3 按键的期间输出分布电磁 ON。

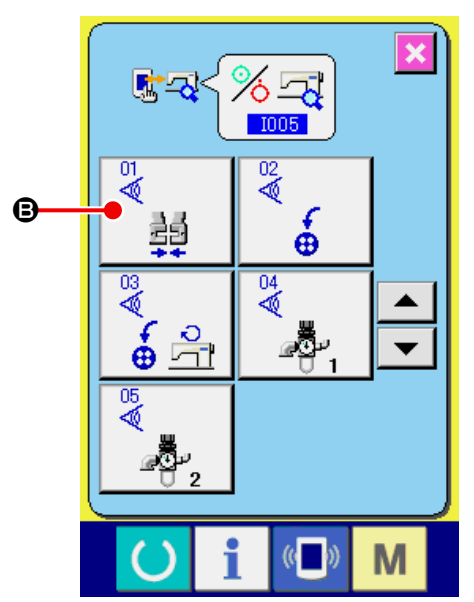

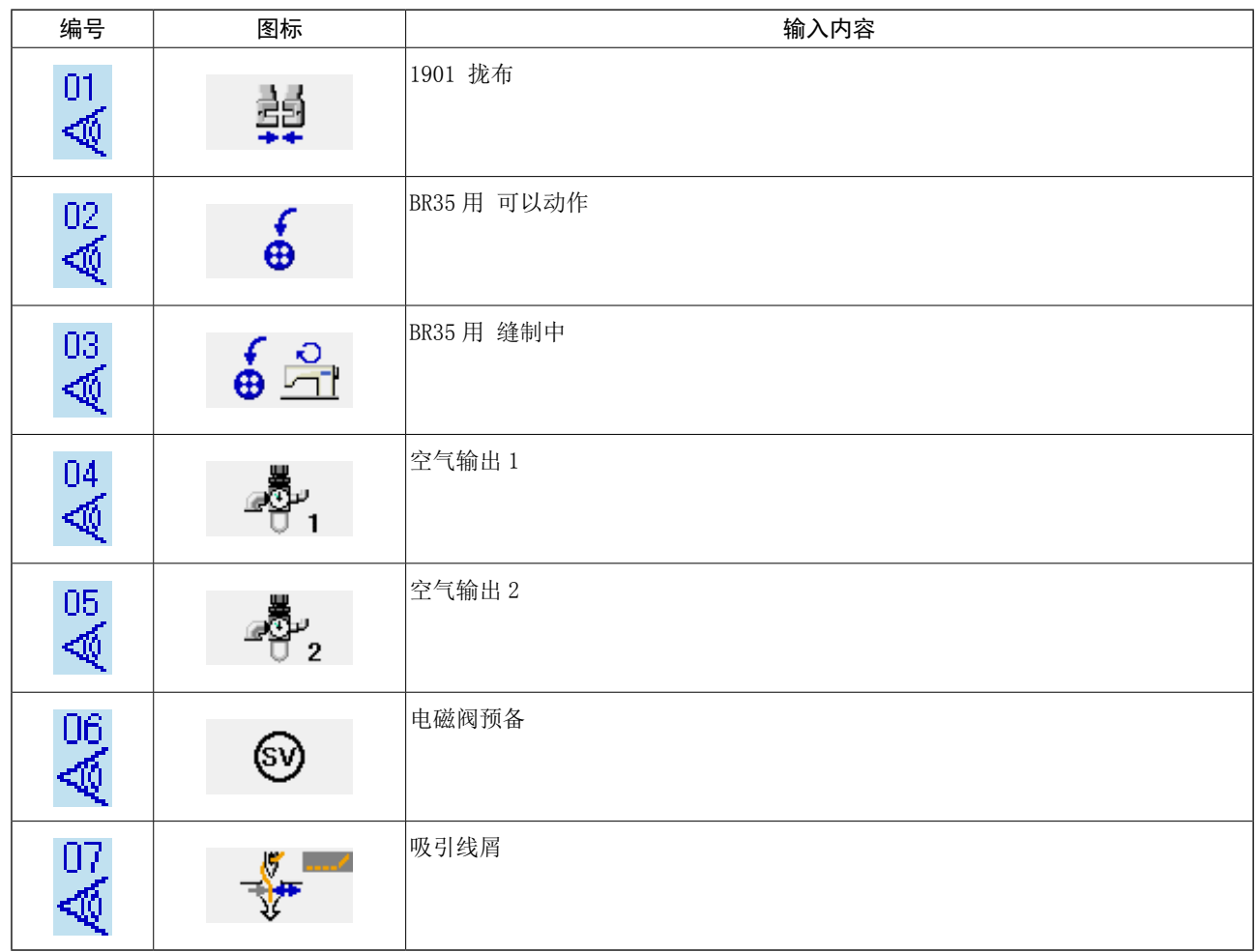

<span id="page-132-0"></span>① 显示 XY 马达/原点传感器检查画面

按了检查程序画面的 XY 马达/原点传感器检查按

键 A之后,显示 XY 马达/原点传感器检 查画面。

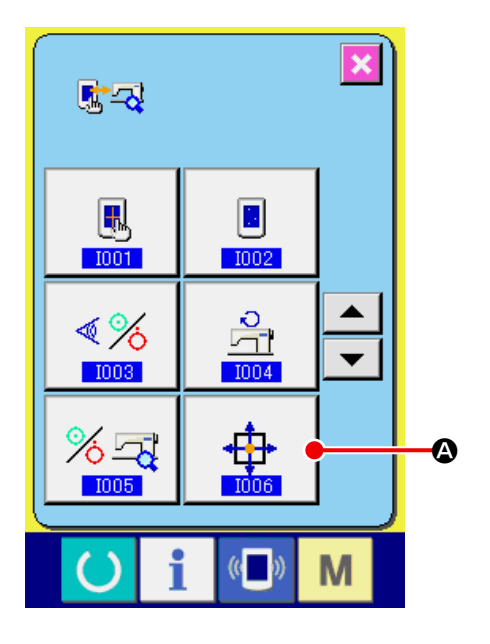

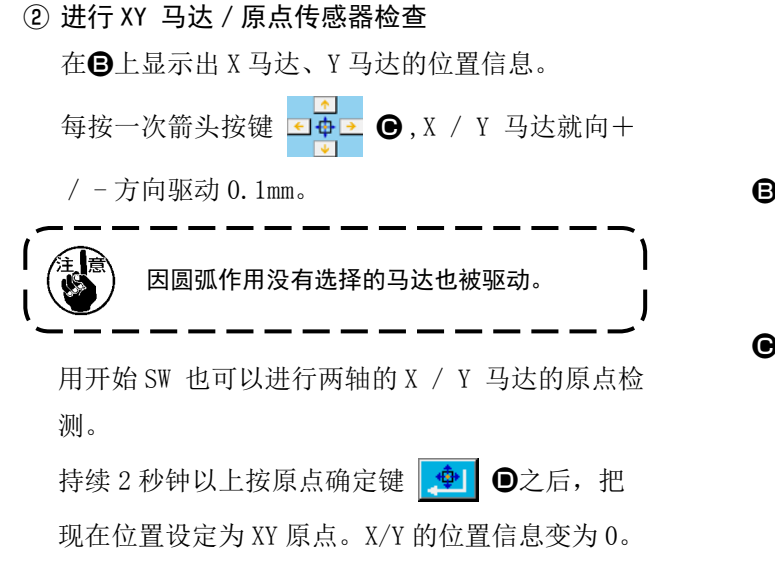

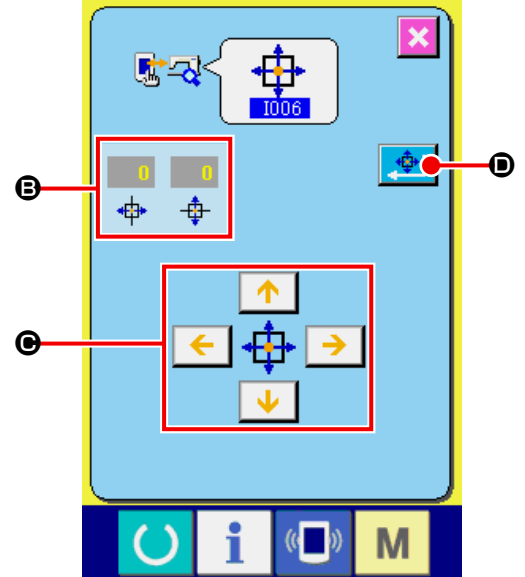

<span id="page-133-0"></span>① 显示压脚·切线马达/原点传感器检查

按了检查程序画面的压脚・切线马达/原点传感器 检查按键 上中 3之后,显示压脚 · 切线马达 / 原点传感器检查画面。

② 进行压脚·切线马达/原点传感器检查

按开始开关,进行压脚/切线马达的原点检索。 按照切线传感器的状态,在B的位置显示切线传感 器的 ON/OFF 状态。

按照压脚原点传感器的状态,在●位置显示压脚原 点传感器的 ON / OFF 状态。

用 -· +按键  $\left[\begin{array}{c|c} \text{ } & \text{ } & \text{ } \\ \text{ } & \text{ } & \text{ } \end{array}\right]$  (  $\bigcirc$  ·  $\bigcirc$  ), 1 脉冲 1 脉 冲地驱动压脚/切线马达。

另外,按定位移动按键 G G之后,驱动压脚 /切线马达到下列的定位,灰色显示表示该位置的 图标。

 $\Theta$ : 压脚上升位置

- **4**: 压脚下降位置 ( 踏板操作时的下降位置 )
- $\bullet$ : 切线位置
- J :压脚下降位置 ( 切线后的下降位置 )
- **B**: 挑线杆的挑线位置

按了倒转按键 【 】 ●之后,驱动倒转。

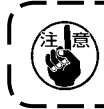

用开始开关检索了压脚,切线马达原点后,变为有效。

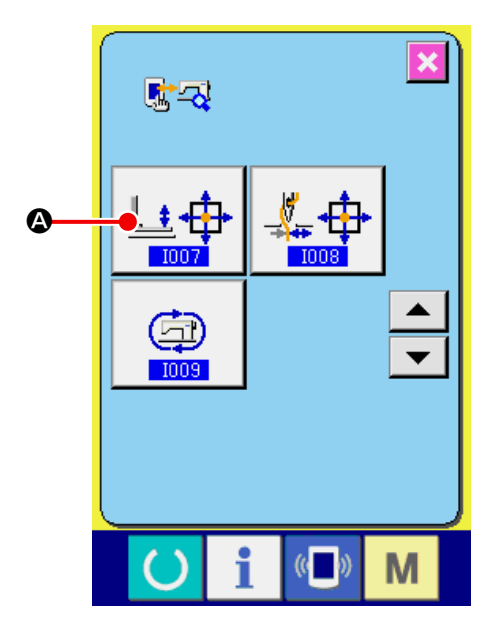

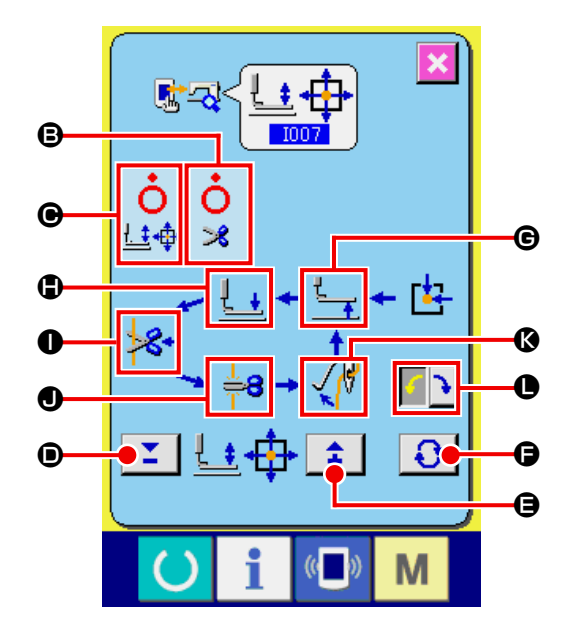

# <span id="page-134-0"></span>34-9 进行抓线马达/原点传感器检查时

① 进行抓线马达/原点传感器检查时

按了检查程序画面的抓线马达/原点传感器检查

按键 【 中 | ①之后, 显示抓线马达 / 原点传感器 检查画面。

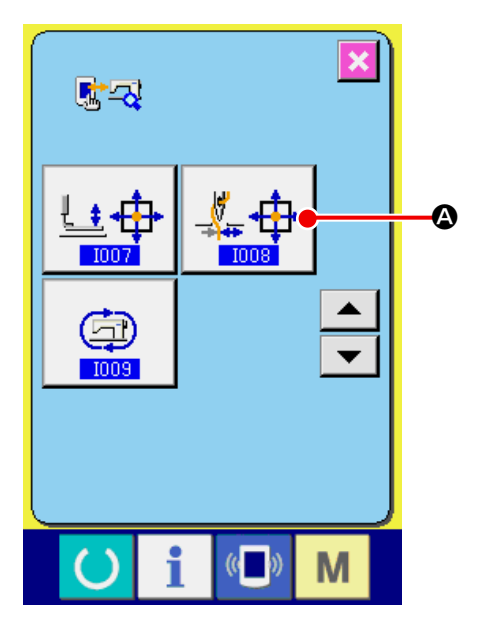

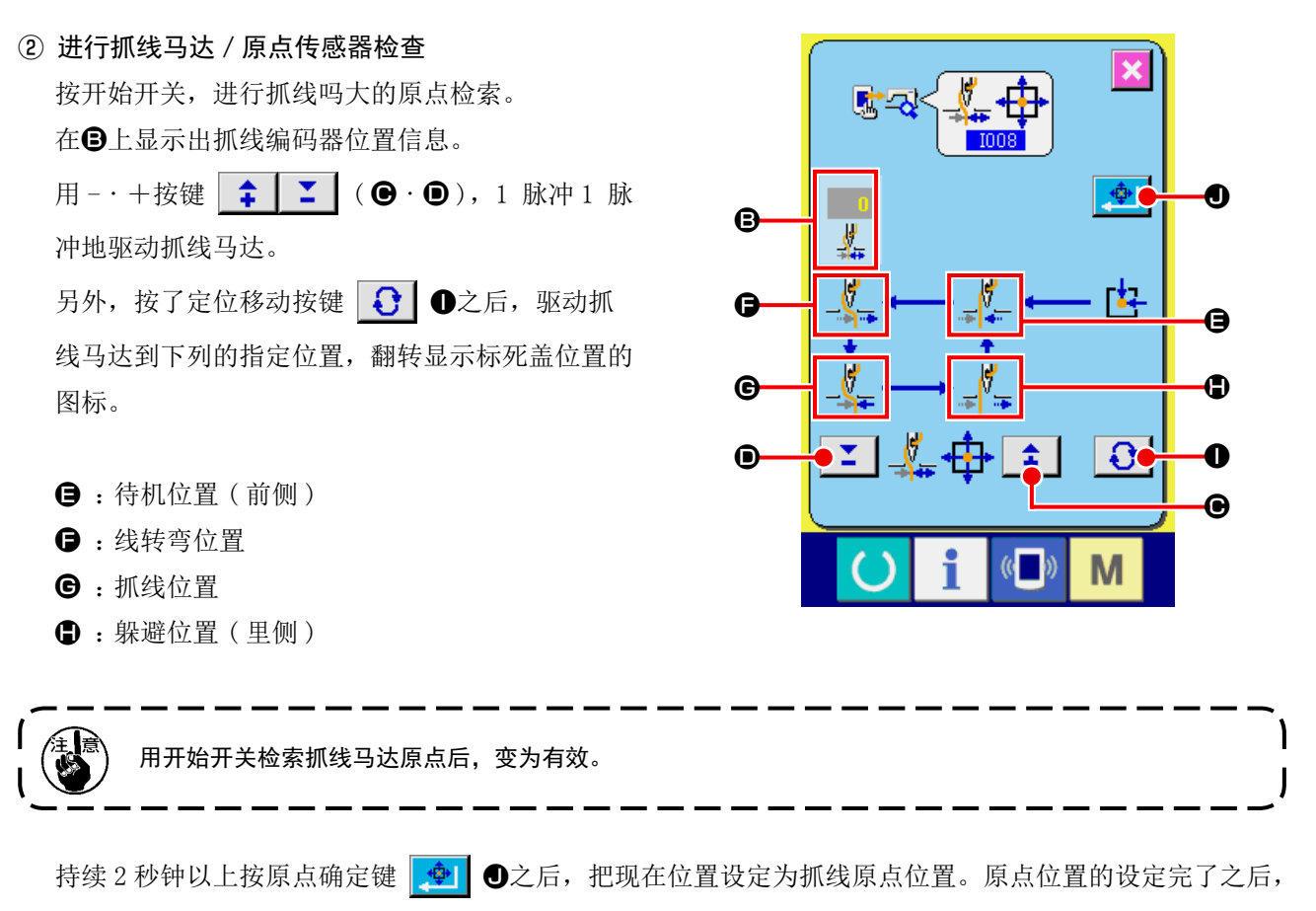

「27」被显示出来。

# <span id="page-135-0"></span>34-10 进行连续运转时

① 显示连续运转设定画面

按了检查程序画面的连续运转按键 © 3

显示出连续运转设定画面。

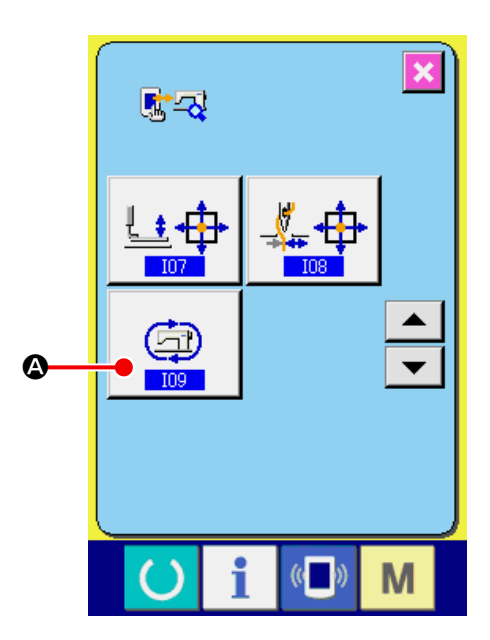

### ② 连续运转模式的设定

在连续运转设定画面上,进行连续运转模式的设 定。

- B :动作间隔(休止时间)
- **图**:缝制结束检索原点
	- 0 : 不检索
	- 1 : 每 100 次
	- 2 : 每次

按了确定键 - ○を之后,连续运转的设定被 决定,缝纫机被设定为连续运转模式。

### ③ 进行连续运转

打开(ON)准备键 E之后,缝制画面被显示, 开始连续运转。按了暂停开关之后,停止连续运转。 再次进行缝制后,开始连续运转。解除连续运转模 式时,请切断一次电源,然后重新起动。

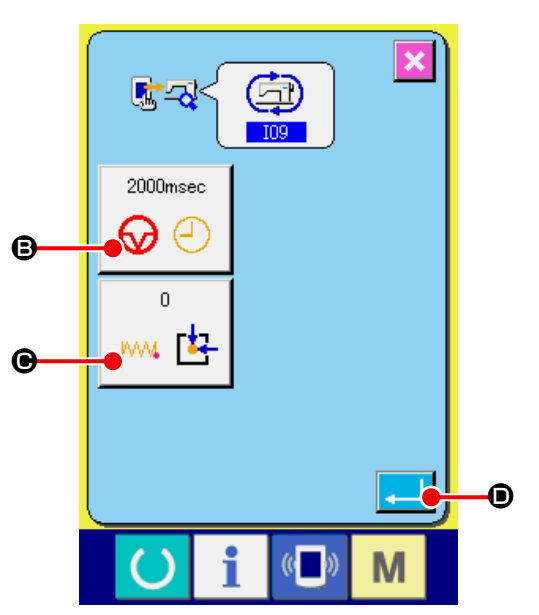

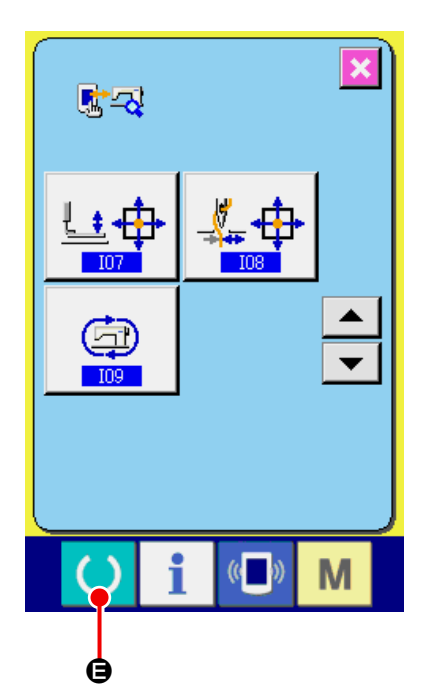

# 35. 维修人员专用通信画面

通信画面 , 有一般使用人员和维修人员使用的不同数据。

# 35-1 关于可以处理使用的数据

维修人员时 , 可以使用一般的 2 种数据以外共有 5 种数据可以使用。各种形式的数据如下。

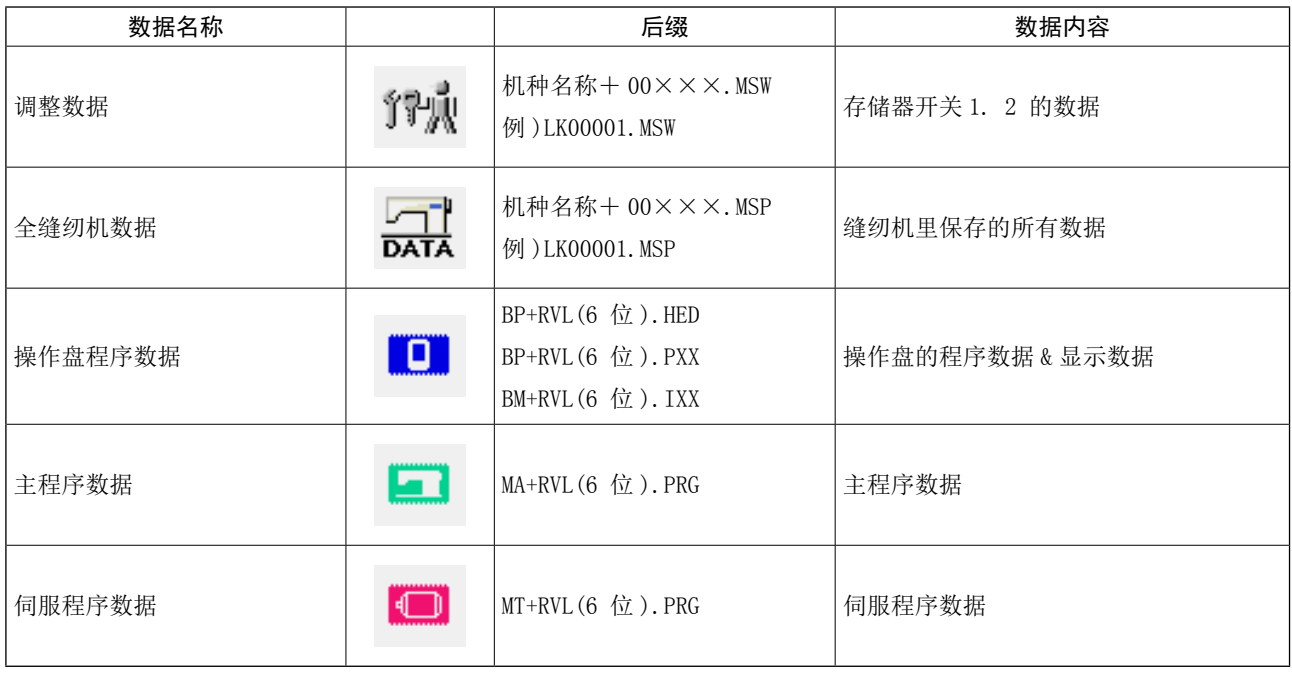

××× : 文件 No.

# 35-2 显示维修人员专用内容时

① 显示维修人员专用的通信画面

持续 3 秒钟按键 (■) 2之后, 左上方的图示变 成桔黄色B , 维修人员专用的通信画面被显示出 来。

操作方法请参照 ["26-4 使用进行通信时 " p.88](#page-91-0)。

П  $\mathbf{\hat{v}}$ M

 $\sqrt{\frac{2}{\pi}}$ 

n er

00Î)

 $(\omega)$ 

00ĝ

 $\bigoplus$ 

 $\boldsymbol{\Phi}$ 

※ 选择了调整数据,全缝纫机数据后 , 变成右侧所示 的显示 , 不需要指定操作盘侧的 No.。

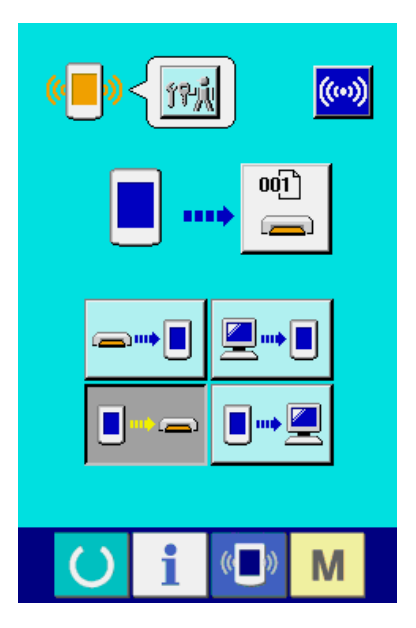

# 35-3 进行程序的改写时

# ① 选择数据种类

在维修人员等级的通信画面上,按了数据种类按键

ା≳ା A之后,数据选择画面被显示出来。

请选择操作盘程序数据 ■■ ●。

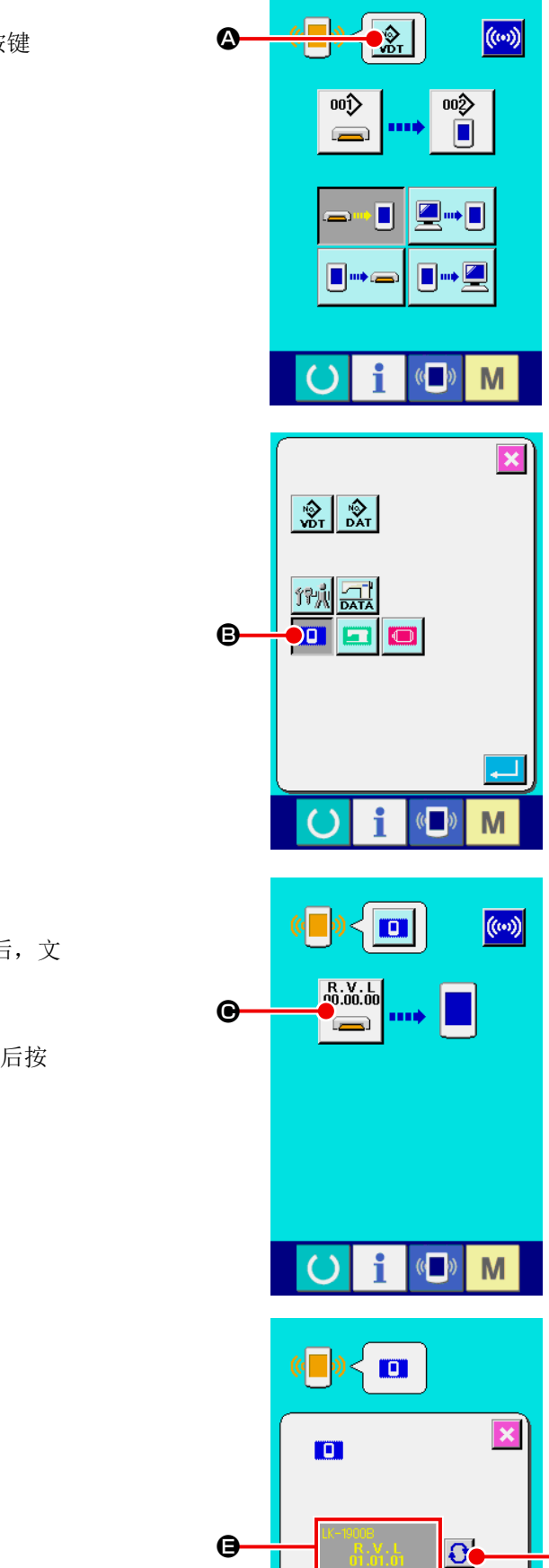

 $\overline{\mathbf{G}}$ 

 $(\mathbf{C})$ 

M

i  $\lambda$ 

D

### ② 选择文件

在通信画面上, 按了文件选择按键 2010.00.00 ●之后, 文 件选择画面被显示出来。 按文件检索按键 1 → 选择下载程序→, 然后按 确定按键 - 6。

#### ③ 开始程序改写

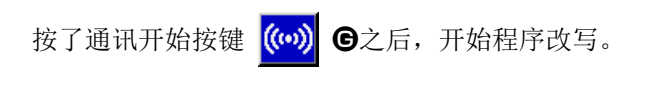

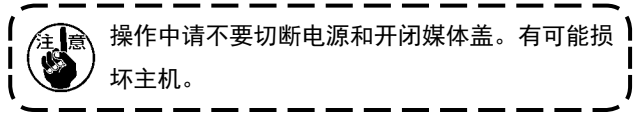

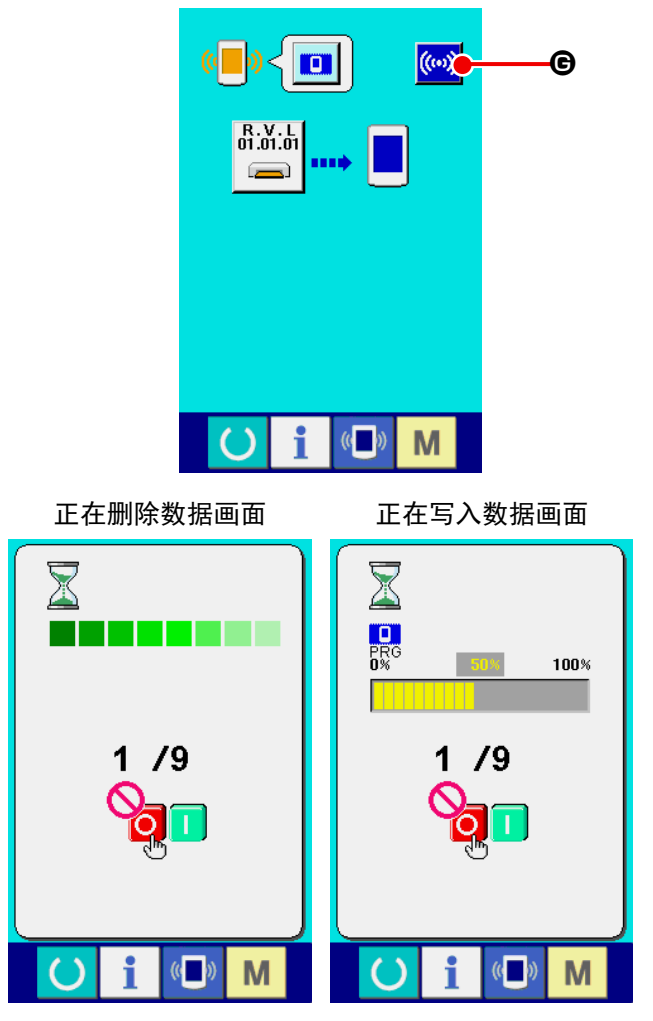

结束画面

结束画面被显示之后,应用软件的更换结束。

如果数据写入异常画面被显示,请迅速关掉电源, 确认了下列的 [ 确认事项 ] 之后,重新进行设置。

### [ 确认事项 ]

- 1)在从媒体进行数据通信时,打开了媒体护盖。
- 2)媒体的数据不正确。或者没有数据文件。
- 3)媒体的触点部脏污。接触不良。

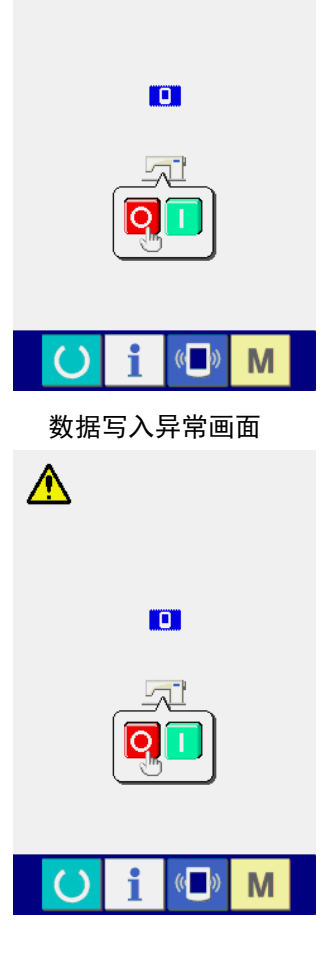

# 36. 维修人员信息画面

# 36-1 异常错误履历的显示

#### ① 显示维修人员的信息画面

在数据输入画面 , 约持续 3 秒钟按开关触摸面部 的信息键 1 3 之后, 维修人员的信息画面被 显示出来。维修人员时 , 左上方的图标由蓝色变为 桔黄色 , 共有 5 个键被显示。

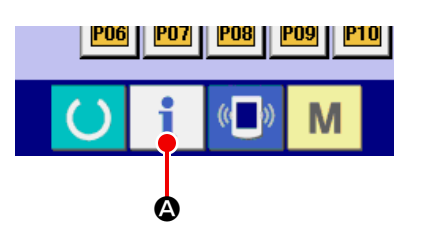

### ② 显示异常错误履历画面

请按信息画面的异常错误履历画面显示按键

 $\frac{\Delta}{\Xi}$ 

B。异常错误履历画面被显示。

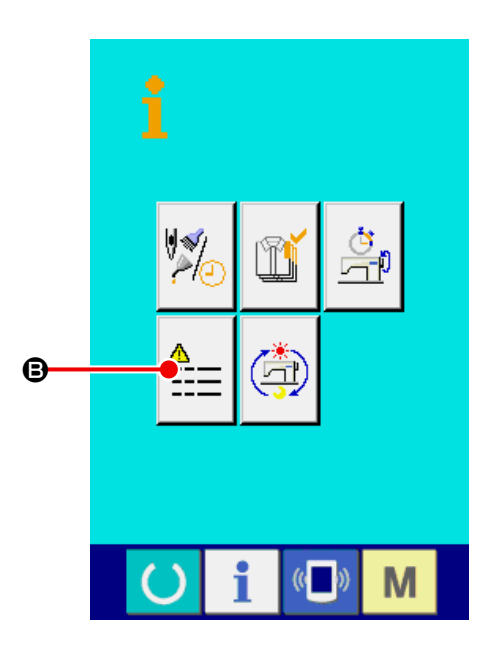

在异常错误履历画面 , 您使用的缝纫机的异常错误履 历被显示 , 可以进行确认。

- C : 异常错误发生的顺序
- **■**: 异常错误代码
- E : 异常发生的累计通电时间 ( 小时 )

按了取消按键 × ©之后, 关闭异常错误履历画面, 显示出信息画面。

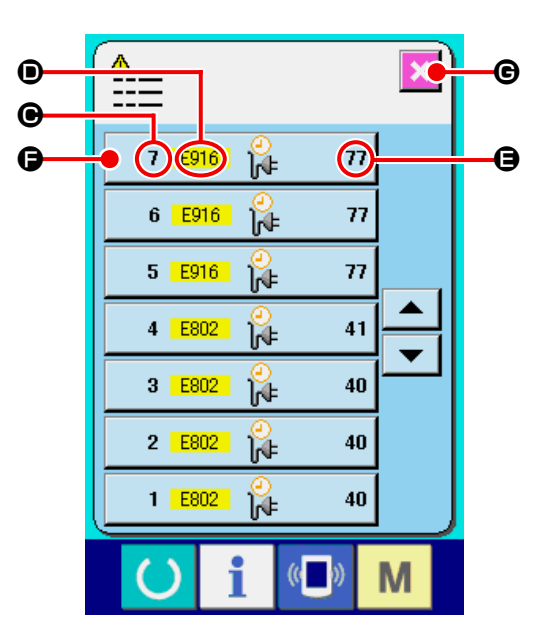

### ③ 显示异常错误的详细内容

想了解异常错误的详细内容时 , 请按想了解异常错 误按键 7 E916  $\beta$   $\pi$   $\Theta$ . 异常错误详细画面 被显示。 在异常详细画面上,对应异常代码的图标C和异常 内容❶被显示出来。 → 关于异常错误代码, 请参阅 "24. 异常代码一览 "

p. 72.  $\bullet$ 

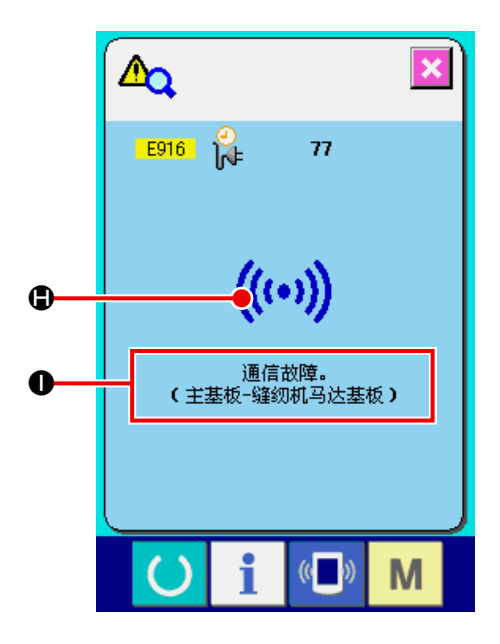

### ① 显示维修人员信息画面

在数据输入画面 , 约持续 3 秒钟按开关触摸面部 的信息键 | 之后, 维修人员信息画面被显示。 在维修人员时 , 左上方的图标由蓝色变为桔黄色 , 并有 5 个按键被显示。

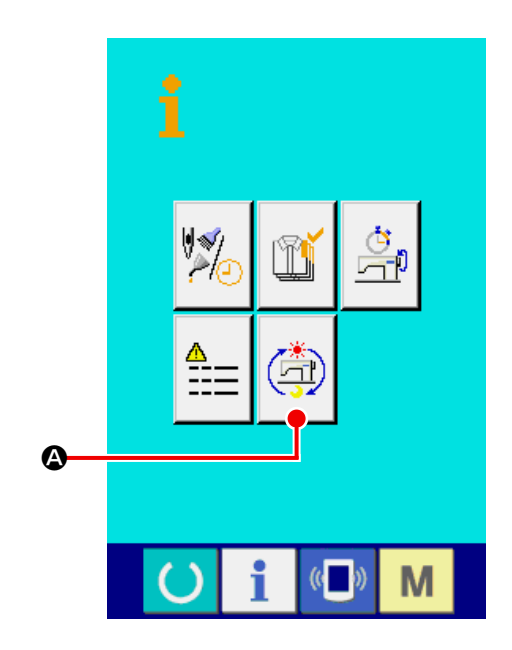

## ② 显示累计运转信息画面

请按信息画面的累计运转信息画面显示按键

A。累计运转信息画面被显示。

在累计运转信息画面 , 有以下的 4 项信息被显示。

B : 显示缝纫机累计运转 v 时间 ( 小时 )。

- C : 显示累计切线次数。
- D : 显示缝纫机的累计通电时间 ( 时间 )。
- **●** : 显示累计针数。(×1000 针单位)

按了取消键 X 0之后, 关闭累计运转信息画 面 , 显示信息画面。

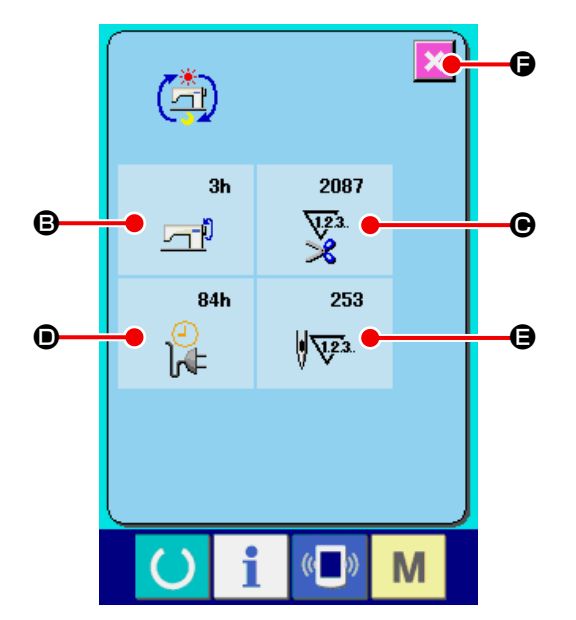